Действует с: [08.2018](http://td.sirona.com)

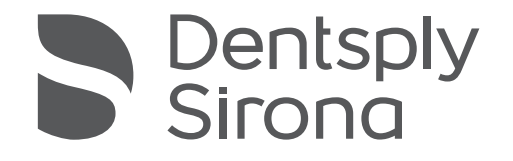

# Sinius / Sinius CS / Sinius TS

Инструкция по эксплуатции

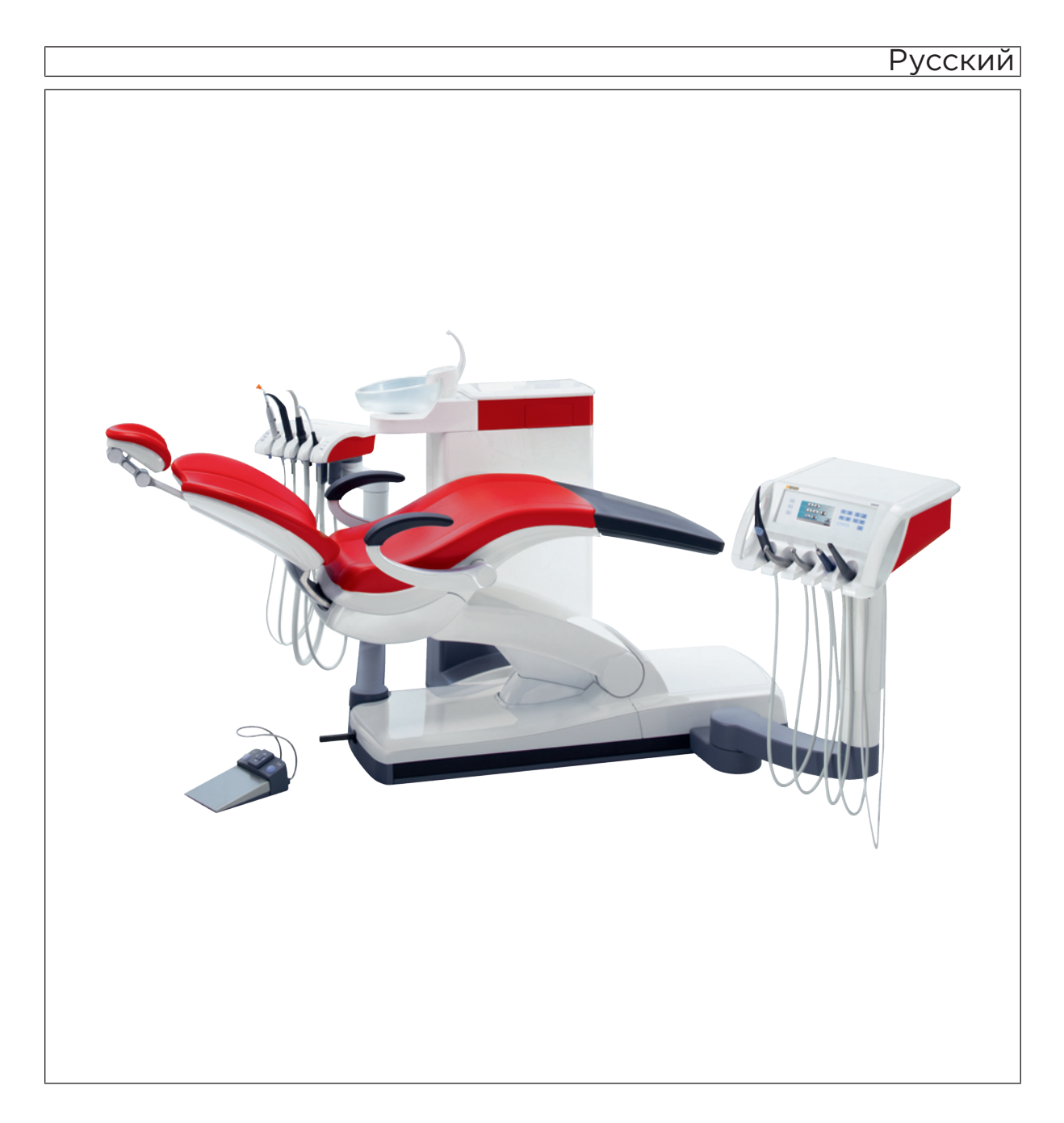

### Оглавление

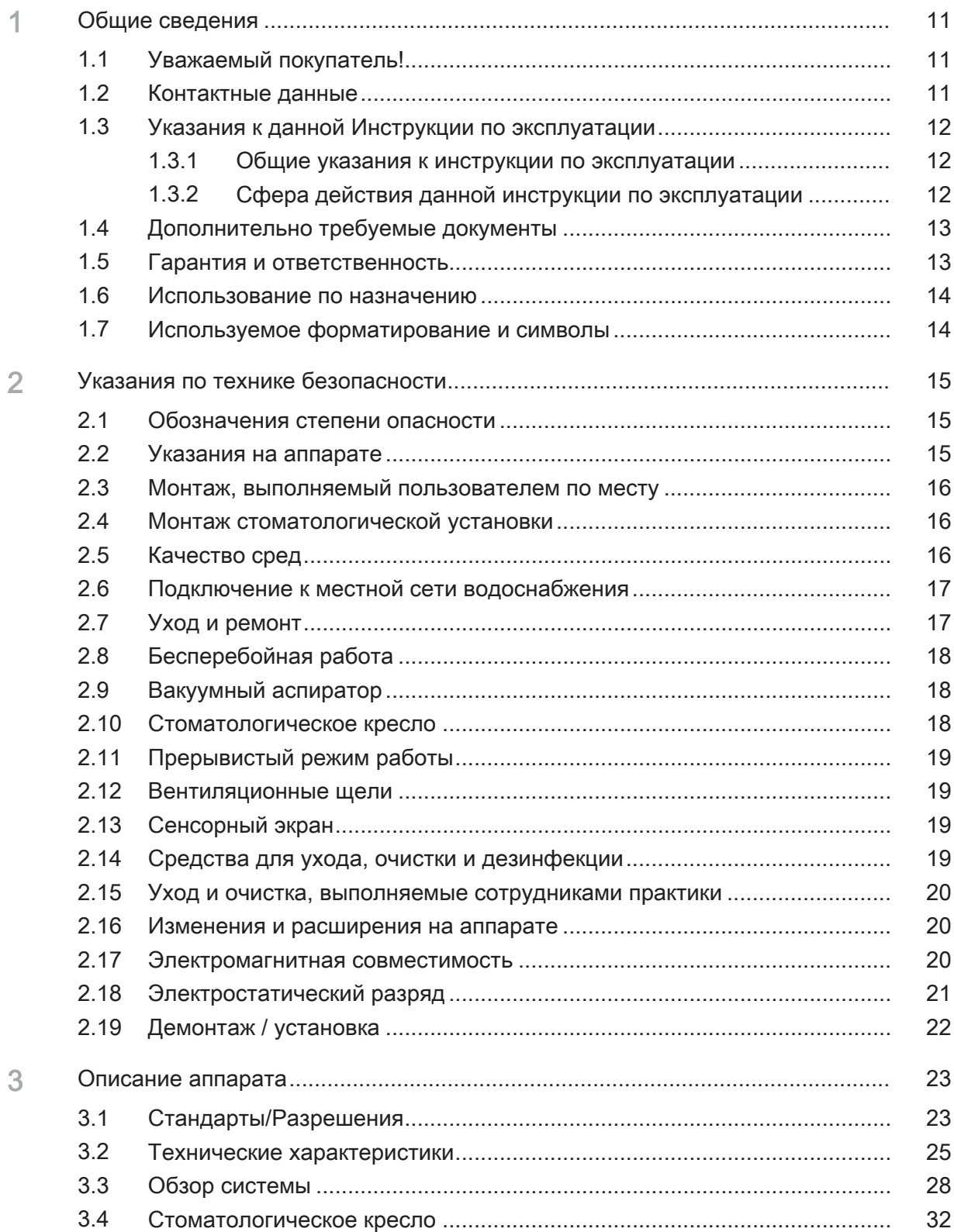

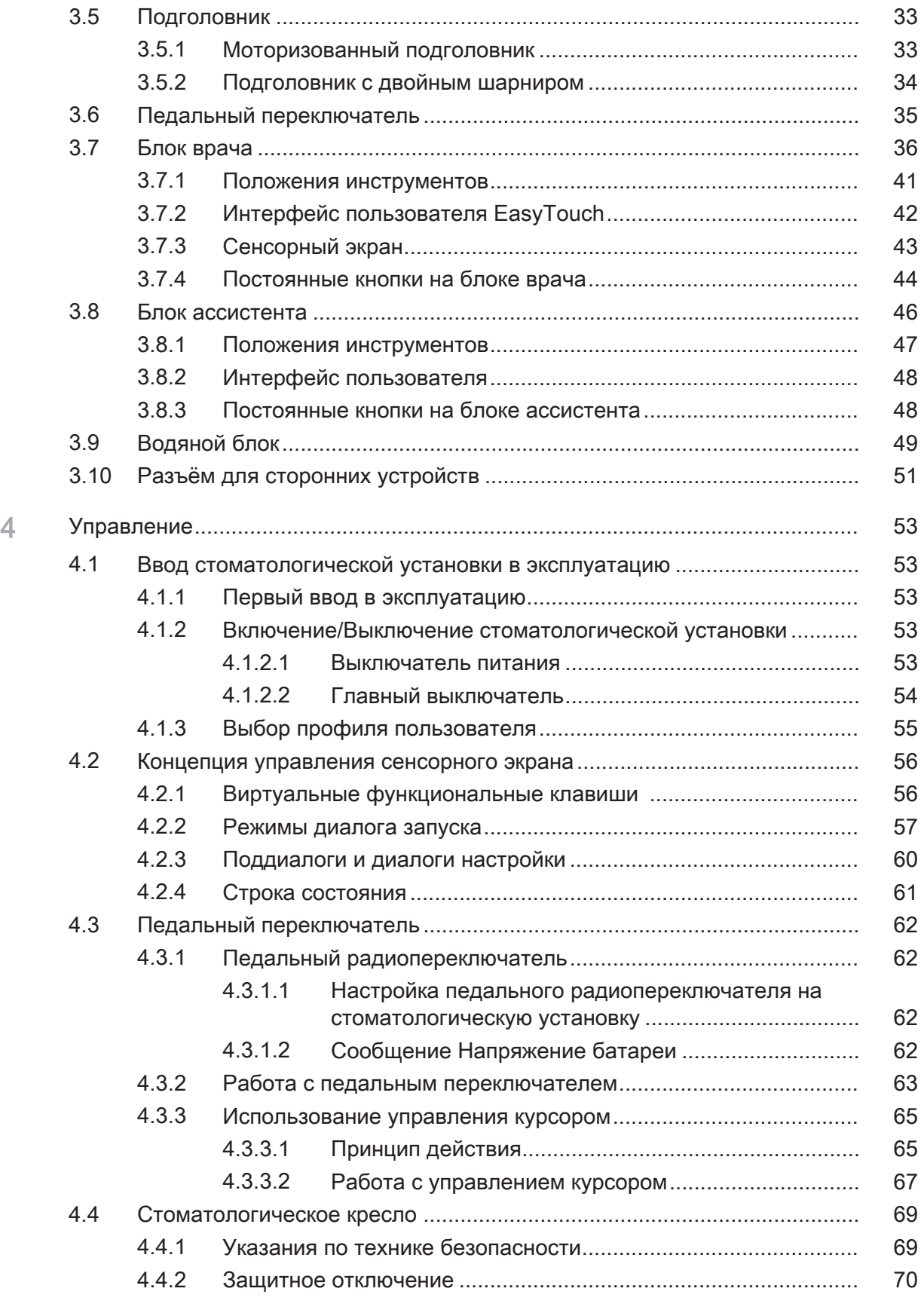

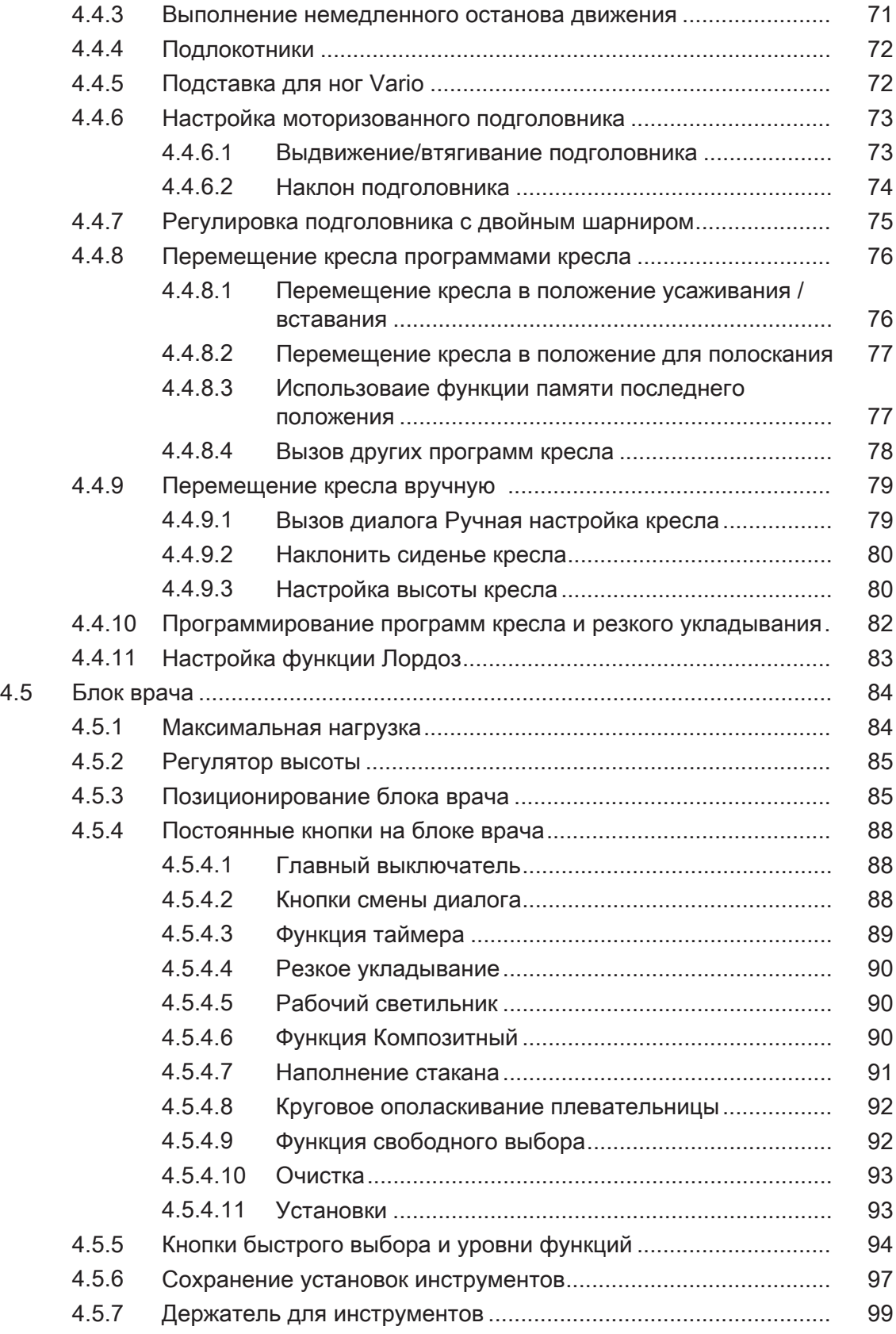

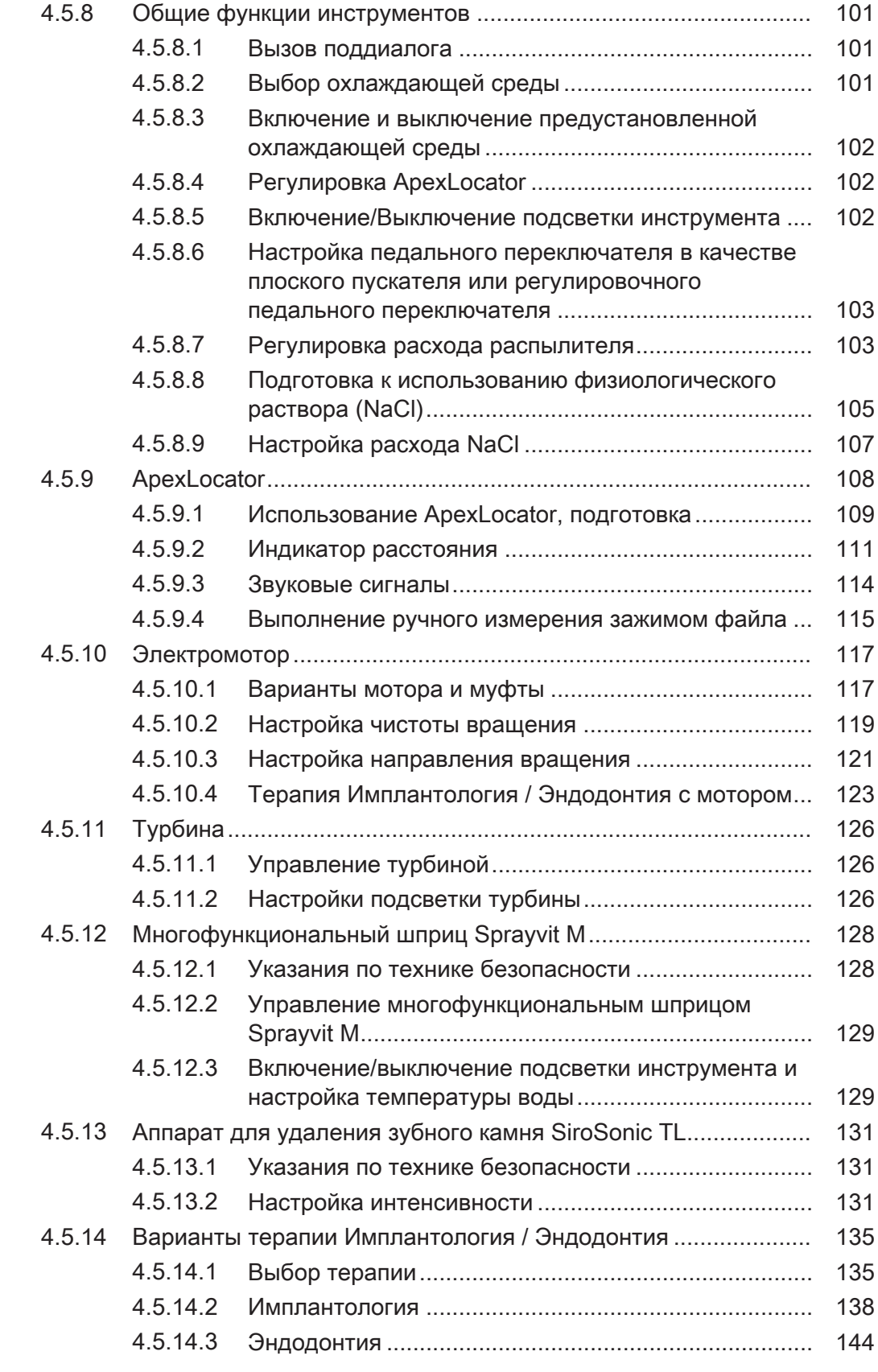

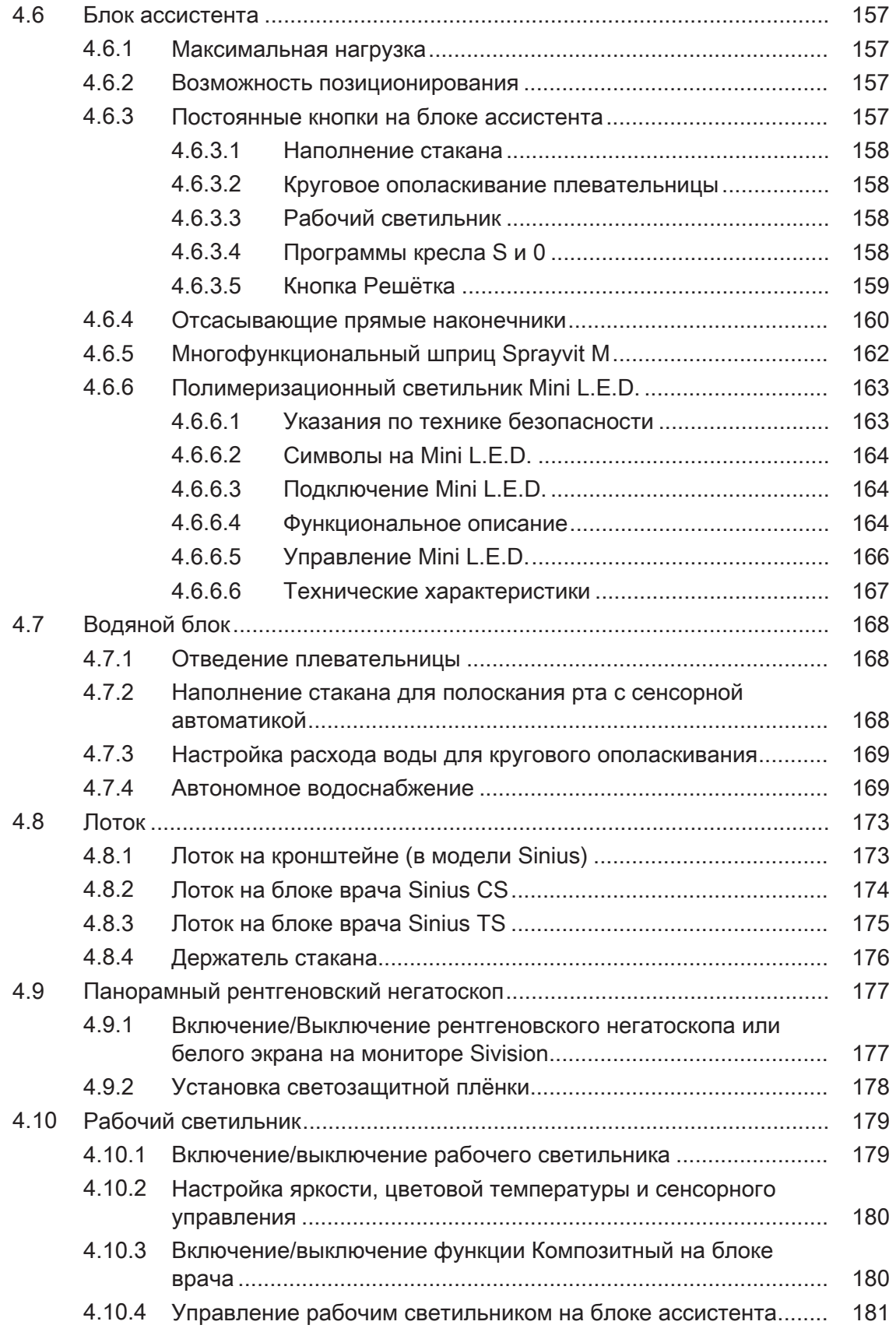

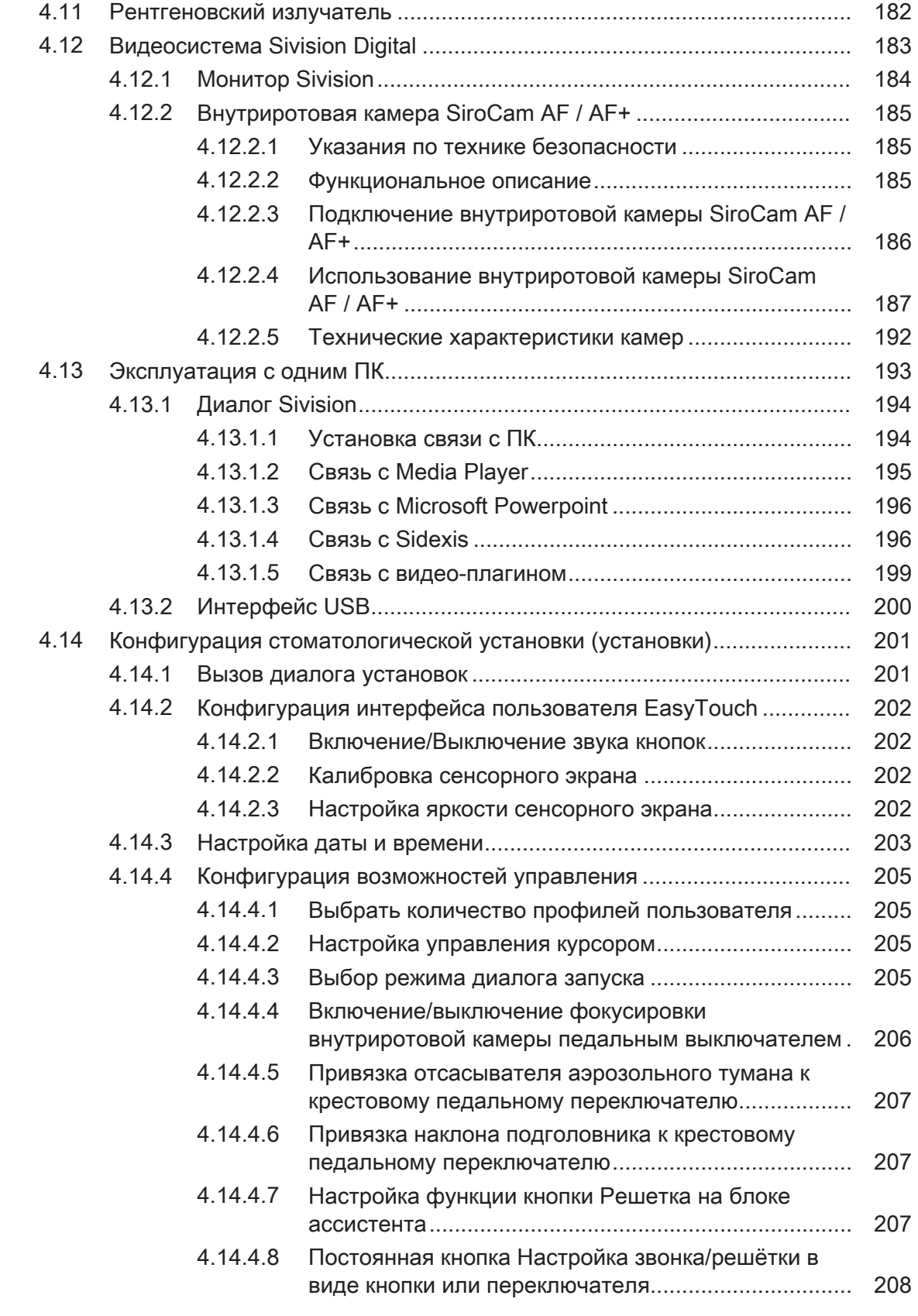

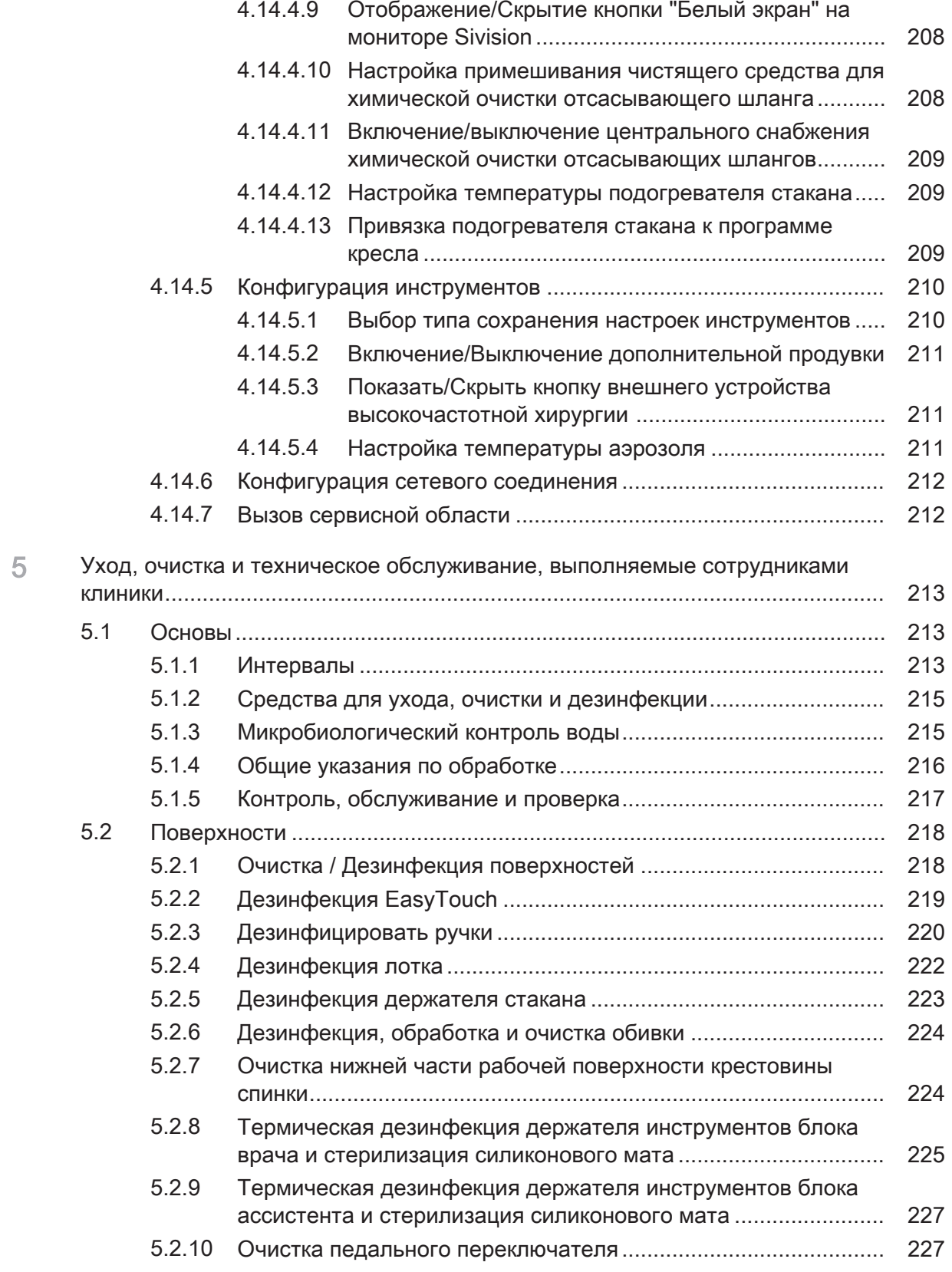

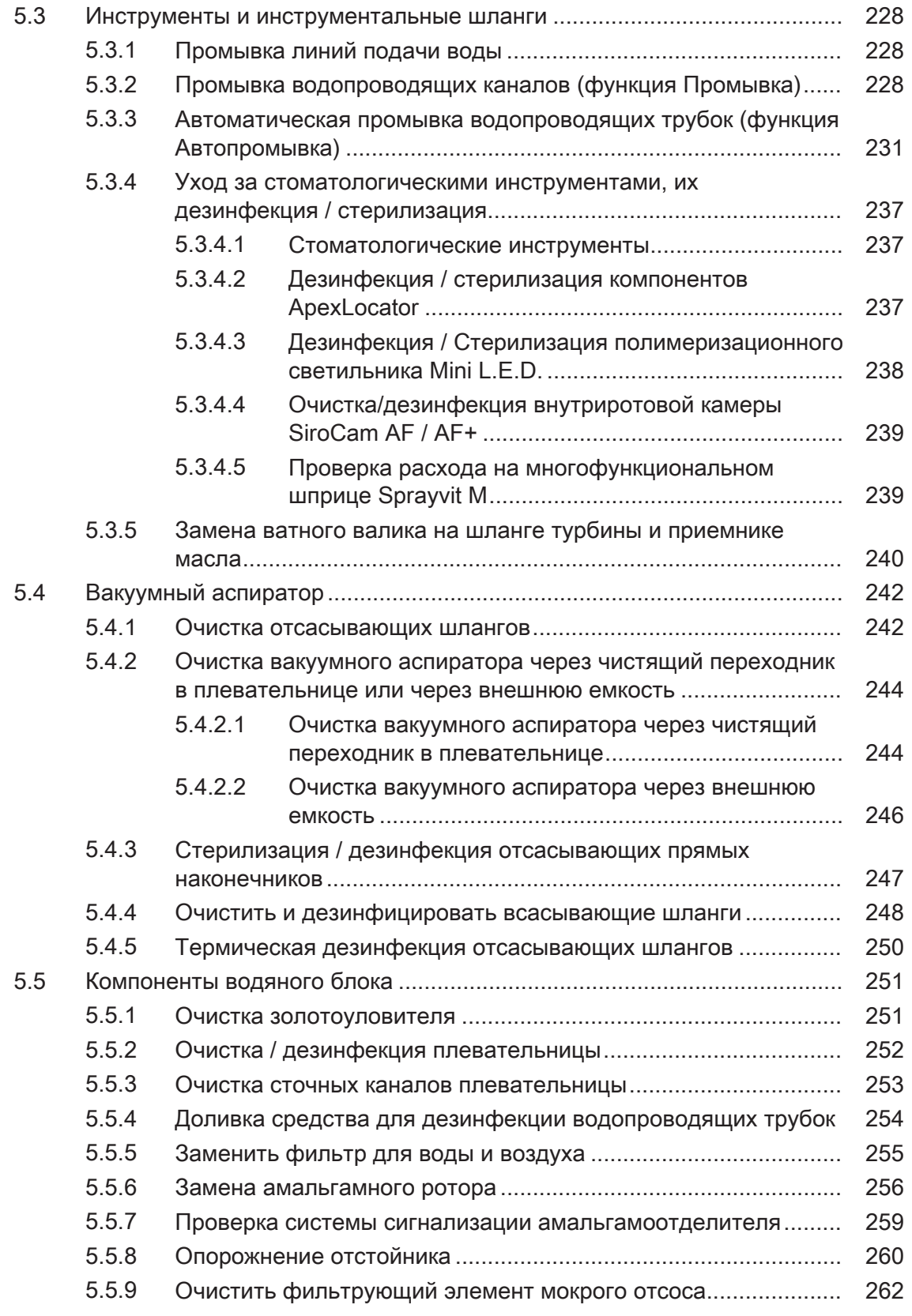

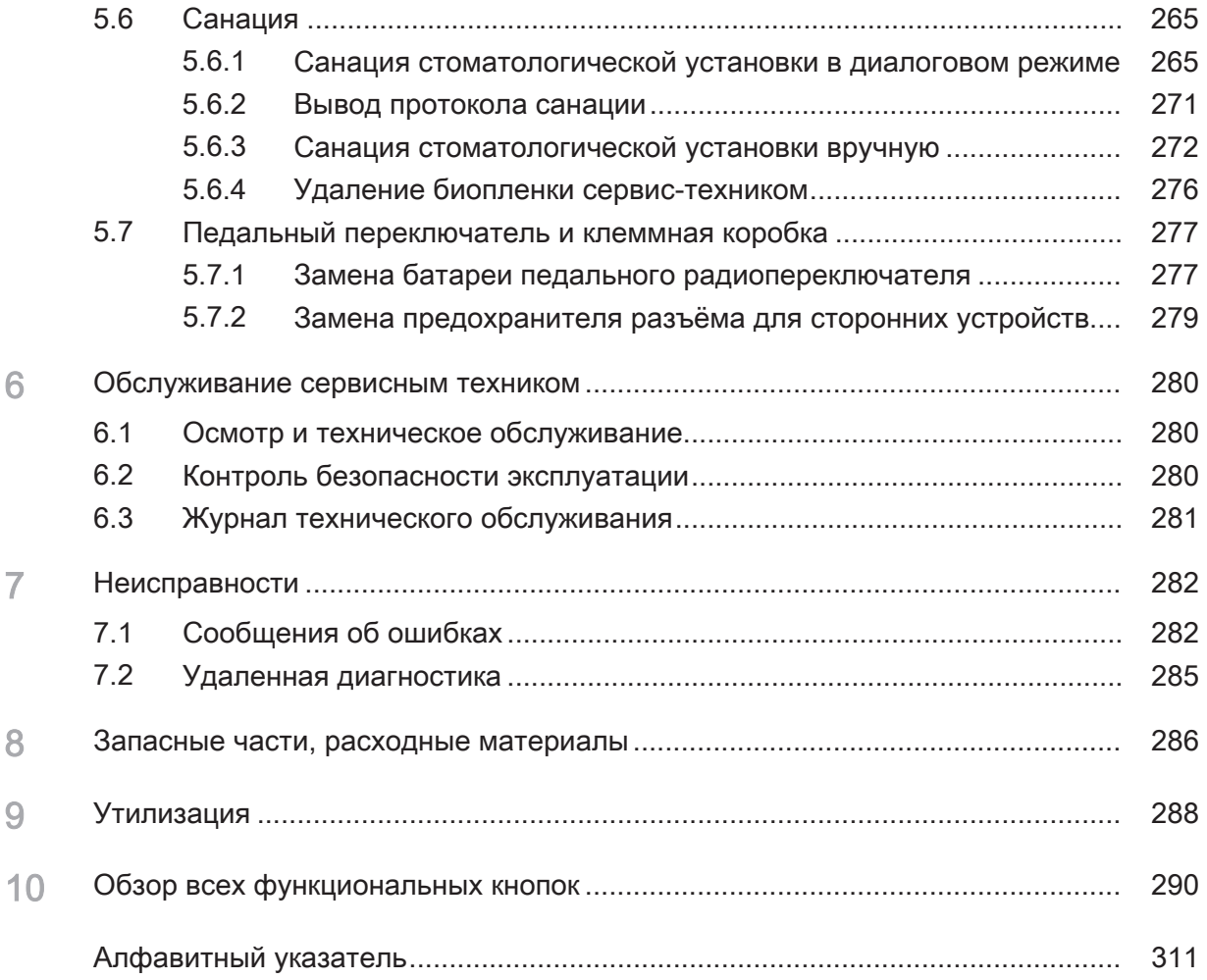

## 1 Общие сведения

#### 1.1 Уважаемый покупатель!

Мы рады, что Вы решили оснастить свою практику стоматологической установкой Dentsply Sirona Sinius.

Мы всегда стараемся своевременно выявить потребности наших заказчиков и предложить для них инновационные решения. Вместе с Вашим торговым партнёром мы сконфигурировали установку так, чтобы она подходила именно Вам. Новый центр Вашего лечебного кабинета организован лично вокруг Вас.

Приобретая Sinius®, Вы получаете стоматологическую установку, обеспечивающую простоту управления, современный комфорт и качественный дизайн. В Sinius® мы усовершенствовали прежние надёжные функции и претворили пожелания наших заказчиков в инновации. Интерфейс пользователя EasyTouch делает лечение ещё приятнее и эффективнее.

Данная инструкция служит для предоставления важной информации перед вводом в эксплуатацию и во время использования.

Желаем Вам успеха и удовольствия при работе с Sinius.

С уважением, группа разработчиковSinius

#### 1.2 Контактные данные

Центр технической поддержки По техническим вопросам используйте форму обратной связи на нашем сайте: <http://srvcontact.sirona.com>

Aдрес производителя Sirona Dental Systems GmbH Fabrikstrasse 31 64625 Bensheim Германия

> Тел.: +49 (0) 6251/16-0 Факс: +49 (0) 6251/16-2591 Эл.почта: с[contact@dentsplysirona.com](mailto:contact@dentsplysirona.com) [www.dentsplysirona.com](https://www.dentsplysirona.com)

Общество с ограниченной ответственностью «Сирона Денталь Системc» (ООО «Сирона Денталь Системc). Россия, 115432, г. Москва, Пр-т Андропова, д. 18, корп. 6, Тел./факс: телефон 8 (495) 725-10-87, факс 725-10-86, E-mail: info@sirona.ru

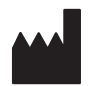

Организация, принимающая на территории Российской Федерации претензии от потребителя по качеству продукта

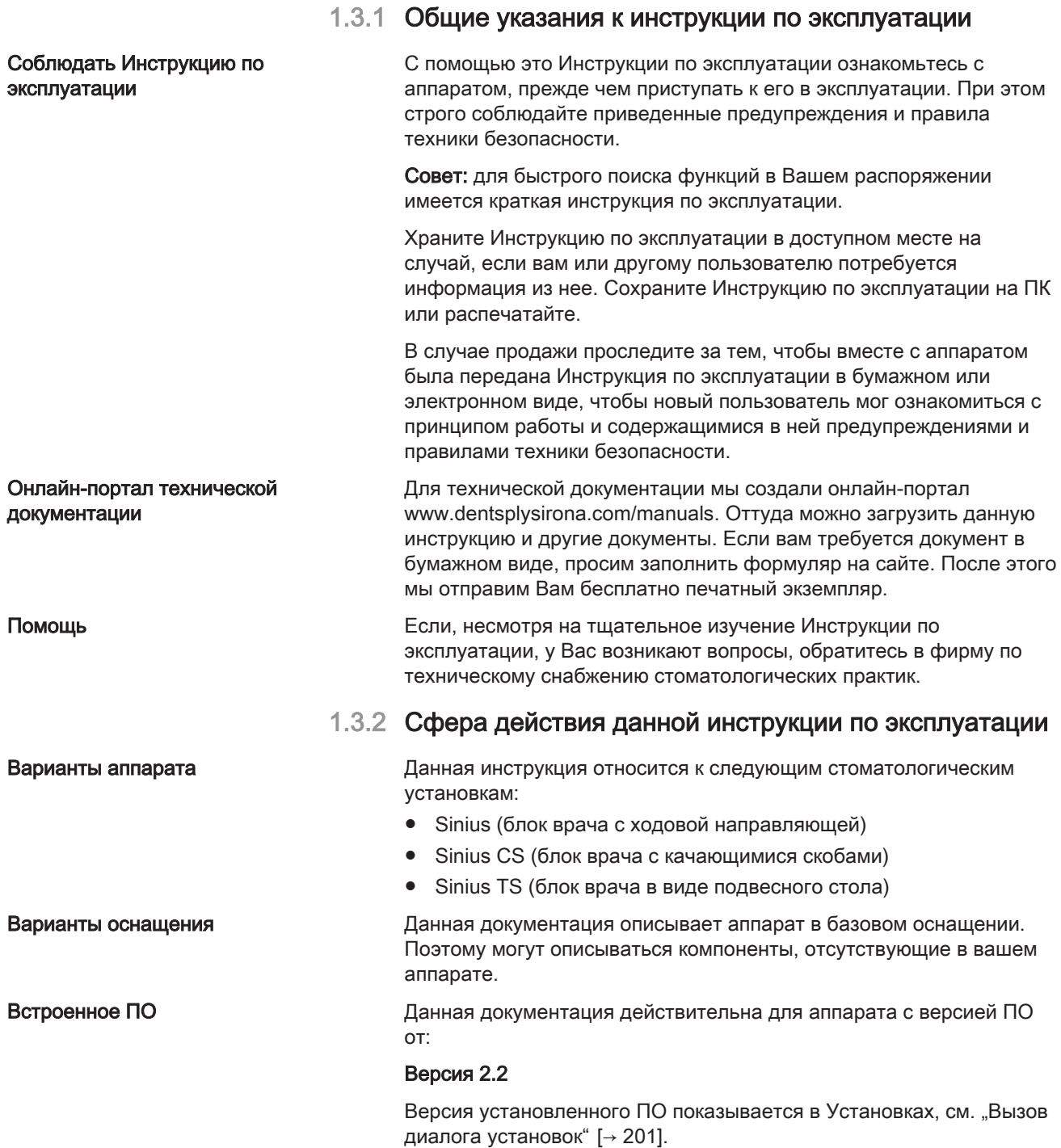

1.3 Указания к данной Инструкции по

эксплуатации

### 1.4 Дополнительно требуемые документы

Ваша стоматологическая установка может оснащаться дополнительными компонентами, описанными в отдельных руководствах по эксплуатации. Содержащиеся в них инструкции, а также предупреждения и правила техники безопасности также должны соблюдаться.

Описанные ниже изделия Dentsply Sirona сопровождаются собственной Инструкцией по эксплуатации:

- Стоматологические инструменты и принадлежности
- Рабочий светильник LEDview Plus
- Монитор 22" DC модель 2017
- Рентгеновский излучатель Heliodent Plus
- Стоматологические рабочие кресла Hugo, Carl и Paul

Кроме того, в распоряжении имеется документ "Условия монтажа". В нем приведены подробные технические данные, размерные чертежи и сведения об эксплуатации стоматологической установки с точки зрения электромагнитной совместимости.

### 1.5 Гарантия и ответственность

Уход Винтересах охраны здоровья и безопасности пациентов, пользователя и третьих лиц необходимо с установленной периодичностью проводить техническое обслуживание, чтобы гарантировать эксплуатационную надежность, безопасность и исправность Вашей системы.. Дополнительную информацию - см.  $\text{L}\text{O}$ бслуживание сервисным техником" [ $\rightarrow$  280].

> Эксплуатирующая организация должна обеспечить уход и проведение технического обслуживания.

Как изготовитель электромедицинского оборудования, мы – в интересах обеспечения эксплуатационной надежности и безопасности работы аппарата – считаем себя ответственными за характеристики оборудования, обеспечивающие безопасность и надежность, только в том случае, если техническое обслуживание и ремонт выполняются только нами или персоналом, получившим от нас на это исключительное право, а при выходе из строя деталей они заменяются только на оригинальные запасные части.

Исключение ответственности Если эксплуатирующая организация не выполняет свои обязанности по уходу и проведению работ по техническому обслуживанию или не уделяется внимание сообщениям о неисправностях, то фирма Dentsply Sirona и её дистрибьюторы не несут никакой ответственности за вызванный этим ущерб.

#### 1.6 Использование по назначению

Данная стоматологическая установка предназначена для стоматологического лечения людей и должна использоваться только персоналом, имеющим соответствующую квалификацию в области стоматологии.

Противопоказания к применению установки (при наличии) описаны в отдельных главах, например, вместе со стоматологическими инструментами.

Данный аппарат не предназначен для эксплуатации во взрывоопасных помещениях.

Это аппарат с фиксированным подключением. Эксплуатация в транспортных средствах не допускается.

К использованию по назначению относится также соблюдение данной Инструкции по эксплуатации.

#### 1.7 Используемое форматирование и символы

Форматирование и символы, использованные в данном документе, имеют следующее значение:

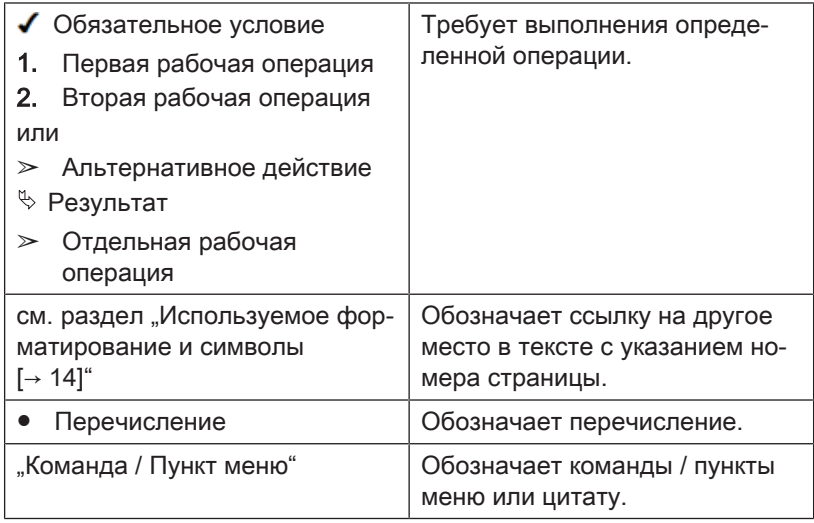

# 2 Указания по технике безопасности

#### 2.1 Обозначения степени опасности

Во избежание травм людей и материального ущерба строго соблюдайте приведенные в данной инструкции по эксплуатации предупреждающие указания и указания по технике безопасности. Для них предусмотрены специальные условные обозначения:

#### ОПАСНОСТЬ

Прямая и явная опасность, которая может привести к тяжелым травмам или смерти человека.

#### ПРЕДУПРЕЖДЕНИЕ /<u>I</u>\

Потенциально опасная ситуация, которая может привести к тяжелым травмам или смерти.

#### ОСТОРОЖНО  $\bigwedge$

Потенциально опасная ситуация, которая может привести к незначительным травмам.

#### ВНИМАНИЕ

Потенциально аварийная ситуация, в которой возможны повреждения изделия или имущества в его окружении.

#### ВАЖНО

Практические рекомендации и прочая полезная информация.

Совет: информация для облегчения работы.

#### 2.2 Указания на аппарате

Сопроводительные документы Эта пиктограмма находится рядом с заводской табличкой аппарата.

> Значение: При эксплуатации устройства соблюдайте Инструкцию по эксплуатации.

Эта пиктограмма находится на заводской табличке устройства.

Значение: Сопроводительная документация находится на сайте производителя.

Электростатический разряд (ESD) Запрещается касаться штифтов или гнезд штекеров, оснащенных предупреждающей табличкой об электростатическом разряде, без применения мер по предотвращению электростатического разряда, а также выполнять соединения между подобными штекерами. См. также раздел "Электростатический разряд"  [→ 21] и  $,$ Электромагнитная совместимость" [ $\rightarrow$  20].

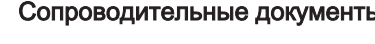

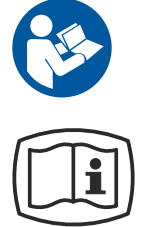

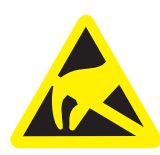

#### 2.3 Монтаж, выполняемый пользователем по месту

Выполняемый пользователем монтаж по месту должен быть выполнен согласно нашим требованиям. Подробности описаны в документе "Условия проведения монтажа".

#### 2.4 Монтаж стоматологической установки

Монтаж должен быть выполнен уполномоченным персоналом согласно инструкции по монтажу.

### 2.5 Качество сред

Подача воздуха и воды должна соответствовать требованиям, указанным в инструкции по монтажу.

Для выполнения медицинских и национальных требований к воде из стоматологических установок, фирма Dentsply Sirona рекомендует оснащать их дезинфекционной установкой. Если вы эксплуатируете стоматологическую установку без дезинфекционной, вам следует принять другие меры для обеспечения качества воды.

#### Организация, эксплуатирующая стоматологическую установку, несёт ответственность за качество воды.

Количество микроорганизмов должно соответствовать национальным требованиям к качеству питьевой воды, но не выше 500 КОЕ/мл (KОE: колониеобразующая единица).

При повышенном количестве микроорганизмов следует проверить санитарно-техническое оборудование здания и по мере возможности устранить причину чрезмерного размножения микроорганизмов. В виде альтернативы можно установить автономную систему водоснабжения. Если стоматологическая установка оснащена дезинфекционной установкой, то опорожненный бак дезинфицирующего средства можно использовать в качестве емкости для воды.

Перед монтажом стоматологической установки необходимо обеспечить безупречное микробиологическое качество воды и задокументировать его в протоколе определения количества микроорганизмов. Отбор проб и определение количества микроорганизмов должны выполняться в специализированной лаборатории.

Качество воды из стоматологической установки следует проверять с регулярными интервалами и после перерывов в работе свыше 1 недели, см. раздел "Микробиологический контроль воды" [→ 215]. По вопросам национальных стандартов и требуемых мероприятий обратитесь к своему торговому агенту или в соответствующую организацию врачей-стоматологов. При необходимости вам следует принять другие меры для обеспечения качества воды, если вы эксплуатируете стоматологическую установку без дезинфекционной.

#### ∕∖ ПРЕДУПРЕЖДЕНИЕ

Пациенты с серьёзно подавленным иммунитетом или пациента с определенными легочными заболеваниями не должны вступать в контакт с водой стоматологической установки. Рекомендуется использовать стерильные растворы.

### 2.6 Подключение к местной сети водоснабжения

#### Стоматологическая установка с возможностью отключения от местной сети водоснабжения

Стоматологическая установка соответствует при наличии системы дезинфицирования требованиям стандарта EN 1717 (свободный выход с длиной участка разделения ≥20 мм) и стандарта DVGW (Немецкий союз специалистов водо- и газоснабжения). Она является искробезопасной в соответствии с рабочим стандартом W540 и выполняет требования стандартов W270 и KTW (Синтетические материалы в водопроводных линиях). Она может быть подключена напрямую к местной сети водоснабжения.

Стоматологическая установка имеет маркировку "DVGW" рядом с заводской табличкой.

#### Стоматологическая установка без отключения от местной сети водоснабжения

Если выполнение требований стандарта EN 1717 необходимо в соответствии с национальными нормами, необходимо наличие соответствующего оборудования для защиты местной сети водоснабжения за пределами стоматологической установки.

Это касается варианта установки без дезинфекционной установки.

В этих случаях стоматологическая установка не имеет маркировки "DVGW".

Следует учитывать национальные требования к подключению стоматологических установок к сетям водоснабжения.

### 2.7 Уход и ремонт

Как изготовитель стоматологического оборудования мы – в интересах эксплуатационной надежности и безопасности работы аппарата - придаем огромное значение тому, чтобы техническое обслуживание и ремонт выполнялись только нами или организациями, получившим от нас на это исключительное право, а при выходе из строя деталей, оказывающих влияние на безопасность работы аппарата, они заменялись только на оригинальные запасные части.

Мы рекомендуем Вам при проведении подобных работ получить от их исполнителя свидетельство с указанием вида и объема работ, при необходимости, со сведениями об изменении номинальных

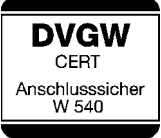

Допущенный квалифицированный персонал и запасные части

Интервалы технического обслуживания

параметров или рабочего диапазона, и, кроме того, с датой, сведениями о фирме-исполнителе и подписью.

Несмотря не превосходное качество вашей стоматологической установки и регулярное техническое обслуживание и уход, проводимые сотрудниками практики, в интересах обеспечения эксплуатационной надежности и безопасности требуется проведение с установленной периодичностью профилактических работ по техническому обслуживанию.

С целью обеспечения эксплуатационной безопасности и работоспособности Вашей стоматологической установки и предотвращения ущерба, вызываемого естественным износом, необходимо, чтобы Вы как пользователь регулярно поручали выполнять проверку установки сотрудникам фирмы по техническому обеспечению стоматологических практик. Кроме того, должен выполняться контроль техники безопасности. Пожалуйста, обратитесь за предложением по техническому обслуживанию в фирму по техническому обеспечению стоматологических практик. Дополнительную информацию - см. "Обслуживание сервисным техником"  [→ 280].

### 2.8 Бесперебойная работа

Использование данного аппарата допускается только при условии его исправной работы. Если исправная эксплуатация не может быть гарантирована, аппарат должен быть выключен и передан специалистам для проведения проверки, а при необходимости также ремонта или замены.

### 2.9 Вакуумный аспиратор

Отсасывание оксидов алюминия или других металлов из струйных аппаратов через встроенную в стоматологическую установку сепарирующую автоматику и амальгамоотделитель запрещено! Это приводит к сильнейшему износу и засорению каналов всасывания и водоотводящих каналов.

При использовании металлооксидных струйных аппаратов должен применяться отдельный отсос. Стоматологические установки с центральным мокрым отсосом принципиально подходят для отсасывания вышеназванных материалов. Строго соблюдайте указания изготовителя вашего вакуумного аспиратора.

Для применения струйных аппаратов в сочетании со стоматологическими установками Dentsply Sirona не имеется никаких ограничений. Но при этом надо следить за тем, чтобы в этих случаях обеспечивалась достаточная последующая промывка водой.

#### 2.10 Стоматологическое кресло

Учтите, что максимально допустимая нагрузка на стоматологическое кресло составляет 165 кг.

Максимально допустимая нагрузка указана на табличке рядом с заводской табличкой стоматологической установки.

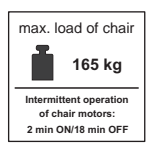

При этом распределение веса соответствует стандарту ISO 6875. Испытания механической прочности выполняются с большим коэффициентом запаса прочности согласно IEC 60601-1.

Максимальный вес принадлежностей на стоматологическом кресле составляет при этом 5 кг.

Руки и ноги пациента должны находиться на мягкой обивке кресла.

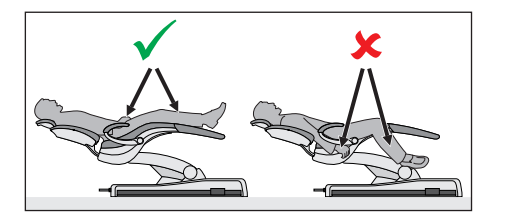

#### max. load of chair **165 kg Intermittent operation** of chair n **2 min ON/18 min OFF**

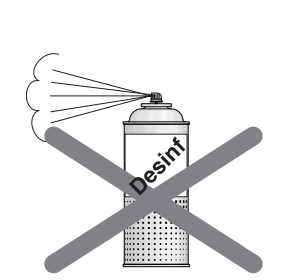

### 2.11 Прерывистый режим работы

Моторы стоматологической установки, а также стоматологические инструменты предназначены для прерывистого режима работы, соответствующего опыту зубоврачебной практики.

Приводные моторы стоматологического кресла и спинки: макс. относительная длительность включения 10% (макс. 2 мин "ON" / 18 мин "ОҒҒ")

#### 2.12 Вентиляционные щели

Категорически запрещается перекрывать вентиляционные щели аппарата, так как в противном случае затрудняется циркуляция воздуха. Это может привести к перегреву аппарата.

Не допускать попадания жидкостей, например, дезинфицирующих средств, в вентиляционные щели или в отверстия качающихся скоб. Это может привести к неисправностям. В этих зонах используйте только дезинфекцию протиранием.

### 2.13 Сенсорный экран

Экран блока врача оснащён сенсорной технологией управления.

При работе с сенсорным экраном запрещается пользоваться острыми предметами, например, ручками, карандашами и т.д. Это может повредить его или поцарапать поверхность. Управляйте сенсорным экраном только лёгкими нажатиями кончиков пальцев.

### 2.14 Средства для ухода, очистки и дезинфекции

Некоторые средства для ухода, очистки и дезинфекции могут повредить поверхность устройства или привести к сбоям в работе.

Используйте только средства для ухода, очистки и дезинфекции, допущенные изготовителем. Дальнейшую информацию см. гл. "Средства для ухода, очистки и дезинфекции" [→ 215].

#### 2.15 Уход и очистка, выполняемые сотрудниками практики

Ненадлежащие уход и очистка аппарата могут приводить к неисправностям или повреждениям. Персонал должен быть обучен правилам обращения с изделиями медицинского назначения.

#### 2.16 Изменения и расширения на аппарате

Из соображений эксплуатационной безопасности данное изделие разрешается использовать только с оригинальными принадлежностями или с деталями от иных производителей, допущенными компанией Dentsply Sirona для данного изделия. В случае непредусмотренных изменений Dentsply Sirona не несет ответственности за возникающий вследствие этого ущерб.

Все устройства, подключаемые к данному изделию, должны соответствовать действующим стандартам:

- IEC 60601-1, Медицинское электрооборудование (Medical electrical equipment)
- IEC 60950-1, Средства информационных технологий (Information technology equipment)
- IEC 62368-1, Аудио- и видеоустройства, средства информационно-коммуникационных технологий (Audio/video, information and communication technology equipment)

#### 2.17 Электромагнитная совместимость

При работе с медицинскими электрическими устройствами следует принимать специальные меры предосторожности с точки зрения электромагнитной совместимости. Они должны устанавливаться и эксплуатироваться согласно указаниям, приведенным в документе «Условия проведения монтажа».

Переносные аппараты высокочастотной связи, а также их принадлежности нельзя использовать на близком расстоянии от устройства. Несоблюдение данного правила может привести к ухудшению рабочих характеристик устройства.

#### Эксплуатация устройства высокочастотной хирургии

При использовании устройств высокочастотной хирургии возникают сильные электромагнитные поля, способные влиять на работу электронных устройств. Не размещайте внешние устройства высокочастотной хирургии на поверхностях стоматологической установки и не укладывайте на них кабель высокочастотного наконечника для бормашины. Часто можно уменьшить электромагнитные помехи, используя внешнее устройство высокочастотной хирургии с нейтральным электродом.

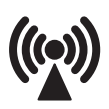

#### Sivision Digital и интерфейс USB

При электромагнитных помехах в непосредственной близости от стоматологического аппарата возможны помехи изображения и помехи передачи данных через USB-порт на ПК. В таком случае повторите съемку или другие операции.

При значительных помехах может возникнуть необходимость в перезапуске ПК или стоматологической установки. Поэтому не используйте ПК одновременно для управления другими устройствами, для которых требуется значительная мощность обработки данных.

#### Педальный радиопереключатель

Ножной радиопереключатель может вызывать помехи у устройств, работающих в том же частотном диапазоне (2,4 ГГц); в его работе также могут возникать помехи из-за этих устройств. В случае помех в радиопередаче надежность работы стоматологического аппарат гарантирована.

#### 2.18 Электростатический разряд

#### Меры защиты

Электростатический разряд (сокращенно ESD – ElectroStatic Discharge)

Электростатические заряды, переходящие с тела человека при прикосновении, могут привести к разрушению электронных деталей. Поврежденные элементы в большинстве случаев подлежат замене. Ремонт должен выполняться квалифицированными специалистами.

Меры защиты от электростатического разряда (ESD) включают в себя:

- действия по предотвращению электростатического заряда, охватывающие:
	- Кондиционирование воздуха
	- Увлажнение воздуха
	- Электропроводящее покрытие пола
	- Отсутствие синтетической одежды
- Разрядка собственного тела касанием
	- металлического корпуса аппарата
	- крупного металлического предмета
	- иного заземленного защитным проводом металлического предмета
- Ношение антистатического браслета, обеспечивающего контакт тела с защитным проводником

Участки повышенной опасности помечены на аппарате предупредительным знаком ESD:

Мы рекомендуем всем лицам, работающим с данным аппаратом, обращать особое внимание предупредительным знакам ESD. Кроме того, необходимо провести инструктаж по физическим основам электростатических зарядов.

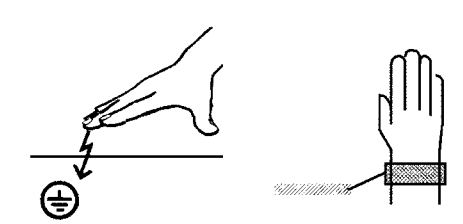

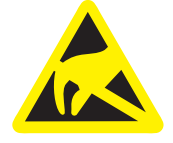

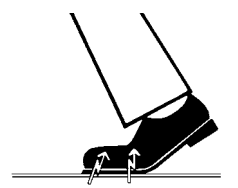

#### Физические основы электростатического заряда

Электростатический разряд предполагает предшествующее ему накопление электростатического заряда.

Опасность электростатического заряда возникает в случаях, когда два тела движутся относительно друг друга, например:

Ходьба (трение подошвы о пол) или

Перемещение (трение роликов кресла о пол).

Величина заряда зависит от различных факторов. Заряд при:

- низкой влажности воздуха выше, чем при высокой, и на
- синтетических материалах выше, чем натуральных (одежда, покрытие пола).

Чтобы получить представление о величине уравновешивающихся при электростатическом разряде напряжений, можно использовать следующее эмпирическое правило.

Электростатический разряд от:

- 3 000 В можно почувствовать;
- 5 000 В можно услышать (щелчки, треск);
- 10 000 В можно увидеть (искровое перекрытие)

Сила протекающего при подобном разряде неустановившегося тока составляет свыше 10 ампер. Такой ток безвреден для людей, т. к. его длительность составляет лишь наносекунды.

Совет: наносекунда = 1/1 000 000 000 секунды = 1 миллиардная секунды

При разности напряжений свыше 30 000 В/см происходит выравнивание зарядов (электростатический разряд, молния, искровое перекрытие).

Для реализации различных функций в аппарате применяются интегральные схемы (логические схемы, микропроцессоры). Для того, чтобы на этих чипах можно было разместить как ожно больше функций, эти схемы должны быть сильно миниатюризированы. Это ведет к созданию слоев толщиной несколько десятитысячных миллиметра. Поэтому интгральные схемы, подключенные проводами к ведущим наружу штекерам, подвергаются особой опасности при электростатических разрядах.

К пробою слоев могут привести даже напряжения, не ощутимые пользователем. Протекающий при этом разрядный ток расплавляет чип в соответствующих местах. Повреждение отдельных интегральных схем может привести к неисправностям или отказу аппарата.

### 2.19 Демонтаж / установка

При демонтаже и повторной установке устройства следует действовать по указаниям, приведенным в инструкции по монтажу для нового монтажа, чтобы обеспечить работоспособность и устойчивость устройства.

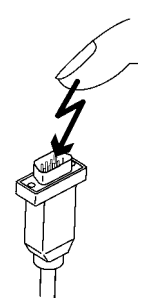

# 3 Описание аппарата

### 3.1 Стандарты/Разрешения

Стоматологическая установка Siniusудовлетворяет, помимо прочего, требованиям следующих стандартов:

- IEC 60601-1 (электрическая и механическая безопасность, а также безопасность ПО)
- IEC 60601-1-2 (электромагнитная совместимость)
- IEC 60601-1-6 / IEC 62366 (пригодность к использованию)
- IEC 62304 (Процесс использования ПО)
- ISO 6875 (стоматологическое кресло)
- ISO 7494-1 (стоматологические установки)
- ISO 7494-2 (стоматологические установки, подача воды и воздуха)
- ISO 9680 (рабочий светильник)
- ISO 11143 (амальгамоотделитель), см. также ниже (если имеется опция амальгамоотделителя)
- EN 1717 (подключение к водопроводу питьевой воды), см. также ниже и главу "Подключение к водопроводу питьевой воды"   $[~\rightarrow~17]$

Язык оригинала данной документации: Немецкий

Это изделие снабжено маркировкой СЕ в соответствии с положениями директивы 93/42/EWG Совета от 14 июня 1993 г. о медицинских изделиях.

Стоматологическая установка выполняет требования Директивы по сокращению применения определённых опасных веществ 2011/65/ EU.

Стоматологическая установка отвечает требованиям согласно CAN/CSA-C22.2 No. 60601-1 и AAMI/ANSI ES 60601-1.

Сертификация ЕЭС

Знак соответствия стандартам Европейского Экономического сообщества

Сертификация по ГОСТ

 $\epsilon$ **0123**

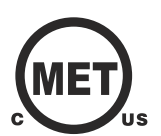

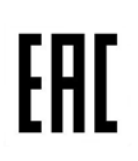

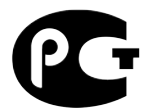

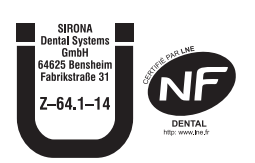

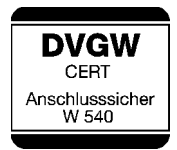

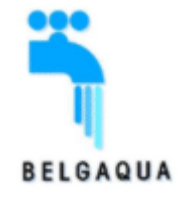

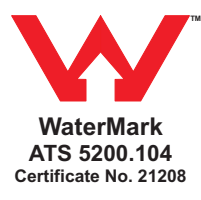

 $\epsilon$ **OGR<sub>2</sub>** до апреля 2017 г. с апреля 2017 г.

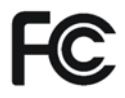

Эффективность сепарации амальгамоотделителя достигает >95%. Таким образом, он удовлетворяет требованиям стандарта ISO 11143.

Процесс отделения типа 1: центробежная система Амальгамоотделитель имеет допуск Германского института строительных технологий (DIBt) и AFNOR (Франция).

Стоматологический аппарат (если он оснащен дезинфекционной установкой) соответствует техническим нормам и требованиям, предъявляемым к безопасности и гигиене для его подключения к общей сети питьевого водоснабжения. Аппарат сертифицирован в соответствии с требованиями DVGW (Немецкой научнотехнической ассоциации водо- и газоснабжения). Он является самозащищенным согласно рабочему листу W540. Таким образом, аппарат отвечает требованиям и стандарта EN 1717, см. также главу "Подключение к сети водоснабжения"  [→ 17].

Данный аппарат соответствует требованиям BELGAQUA и может подключаться к общественным сетям водоснабжения в Бельгии.

Данный аппарат соответствует требованиям ATS и может подключаться к общественным сетям водоснабжения в Австралии.

Радиомодули в педальном радиопереключателе и стоматологической установке отвечают требованиям директивы R&TTE 1999/5/EC. Стандарты:

- EN 60950-1
- EN 301489-1, EN 301489-17, EN 300328

Модули отвечают требованиям Федеральной комиссии связи США (FCC) (часть 15 Правил FCC).

FCC ID: SIFNANOLOCAVR0108 (до апреля 2017 г.) или FCC ID: RFRMS (с апреля 2017 г.)

Industrie Canada Модули соответствуют требованиям стандарта Industrie Canada (RSS210).

> IC: 7654A-nanoLOCAVR (до апреля 2017 г.) или IC: 4957A-MS (с апреля 2017 г.)

Действующие допуски для педального радиопереключателя указаны на заводской табличке с его нижней стороны.

### 3.2 Технические характеристики

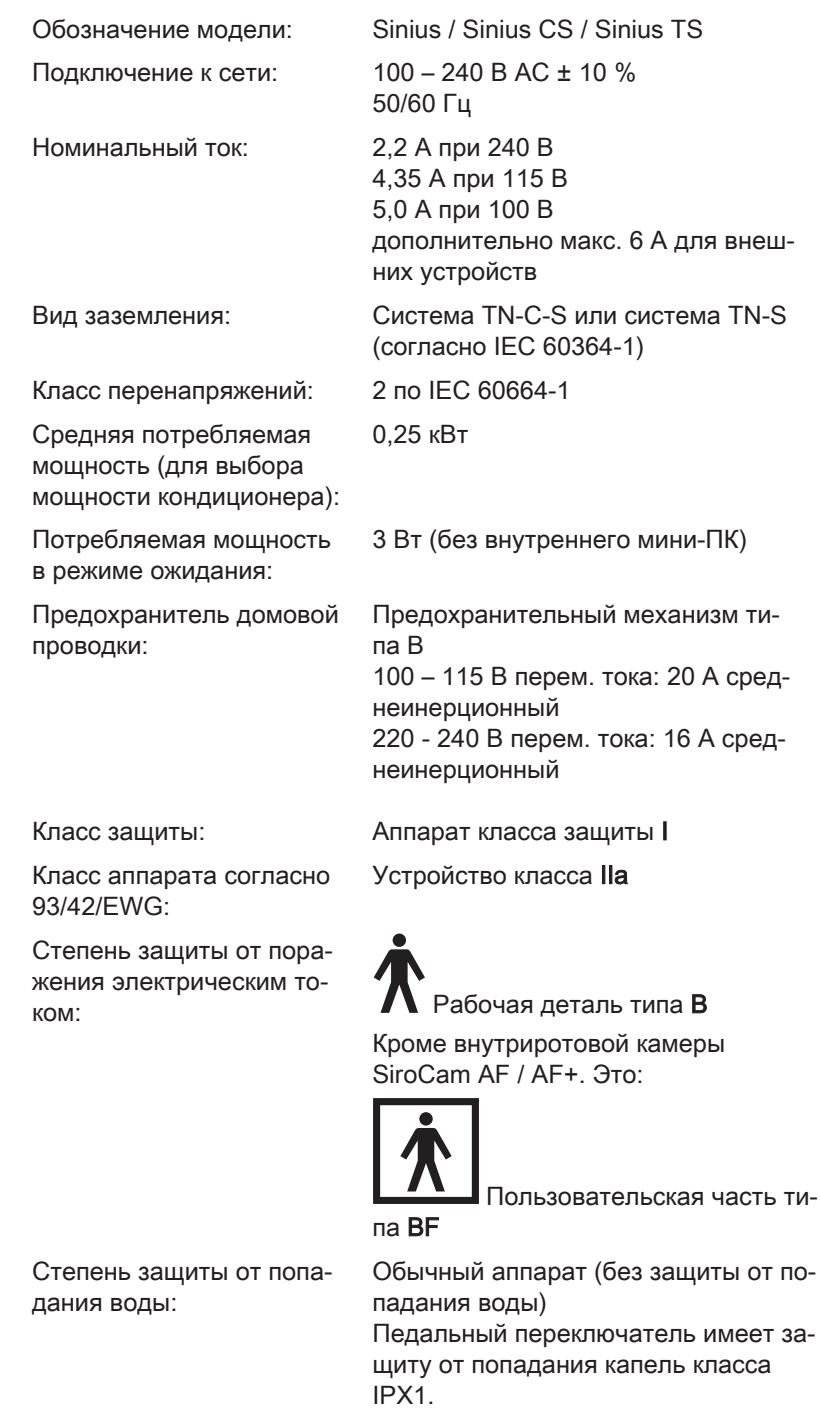

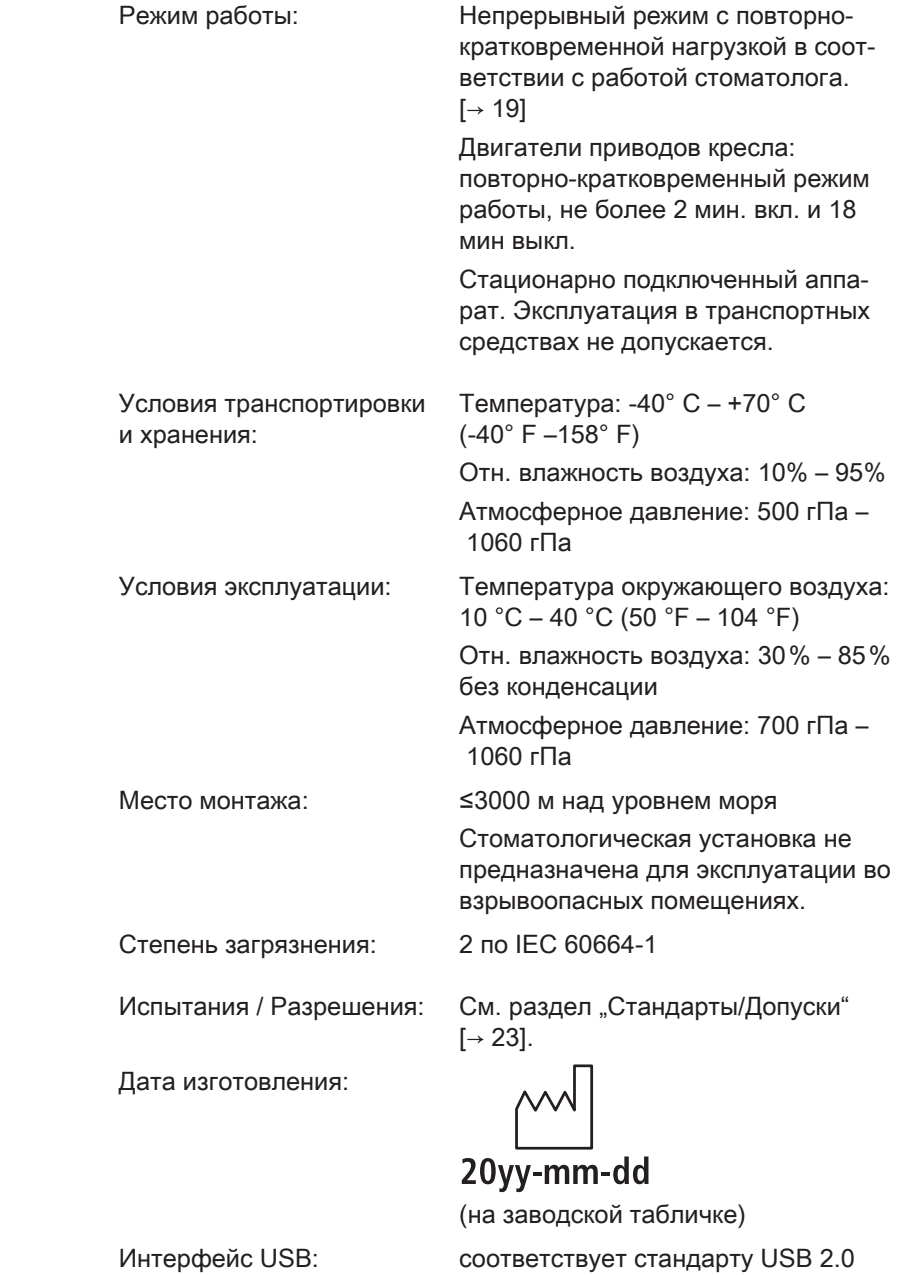

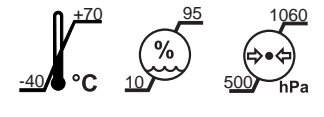

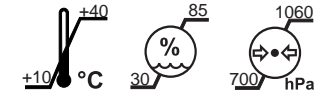

#### Радиоинтерфейс педального переключателя

Педальный радиопереключатель может быть оснащен различными радиомодулями. На нижней стороне педального переключателя имеется табличка с обозначением используемого радиомодуля.

Радиомодуль до апреля 2017 г.:

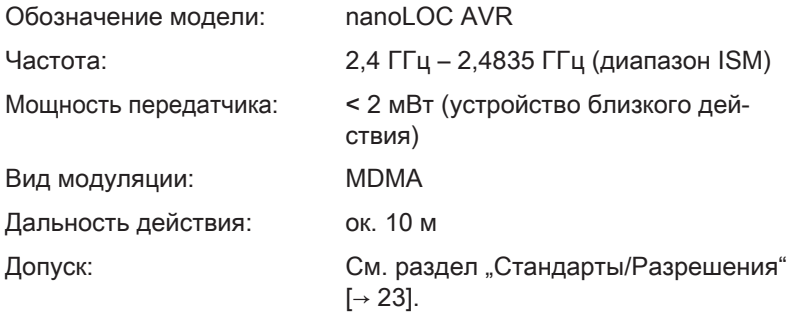

Радиомодуль с апреля 2017 г.:

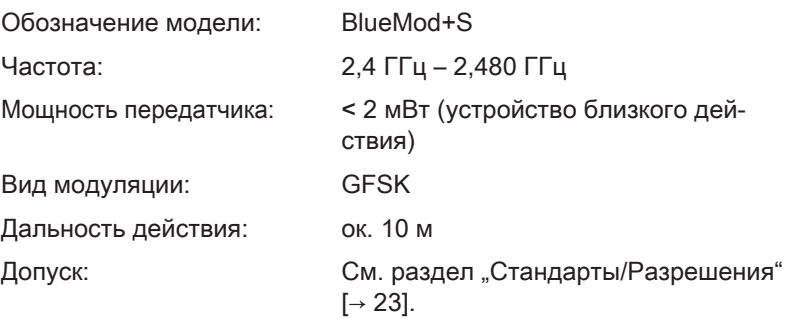

#### ВАЖНО

#### Минимальные требования к ПК

См. документ "Инструкции по установки и системные требования для конфигурирации ПК", (REF 61 94 075) Sivision Digital.

### 3.3 Обзор системы

Стоматологические установки Sinius, Sinius CS и Sinius TS состоят из следующих основных компонентов:

#### Стоматологическая установка Sinius (аппарат с ходовой направляющей)

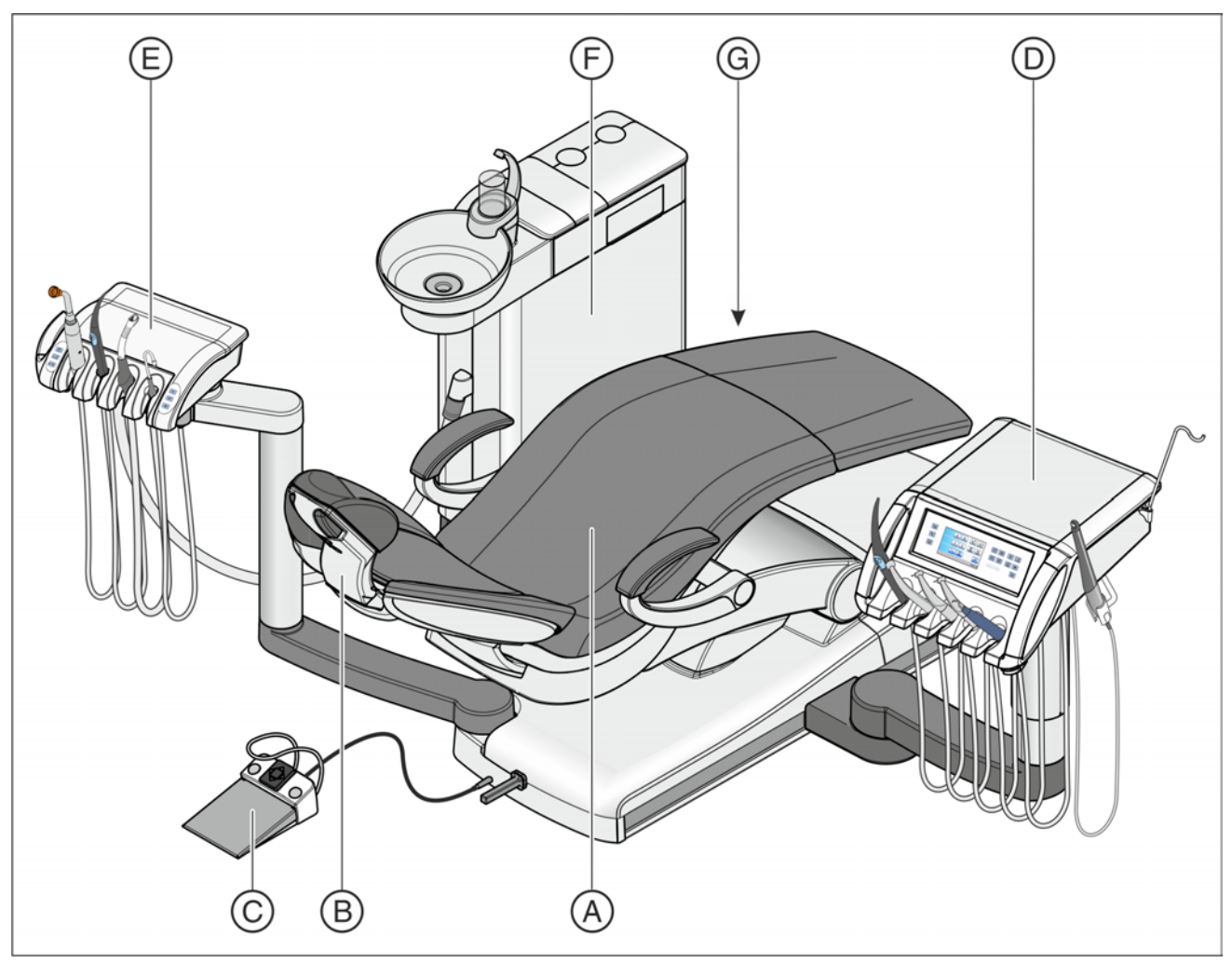

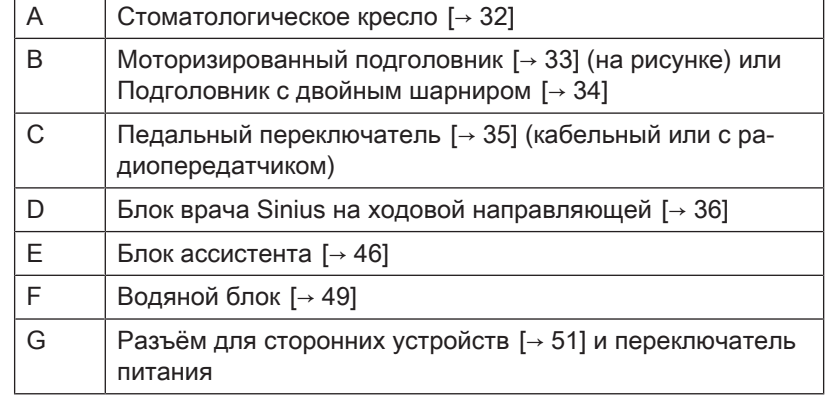

#### Стоматологическая установка Sinius CS (аппарат с качающимися скобами)

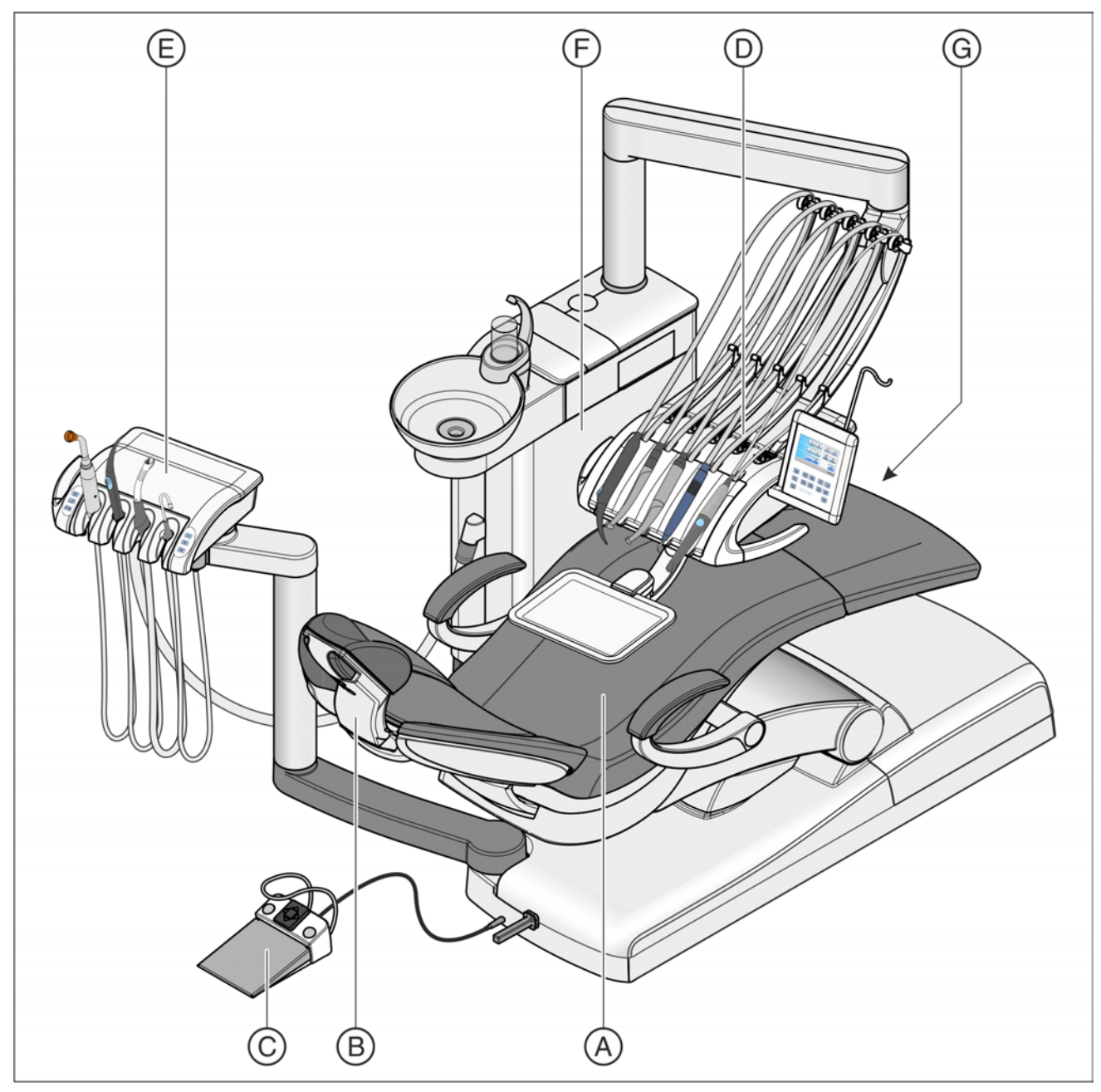

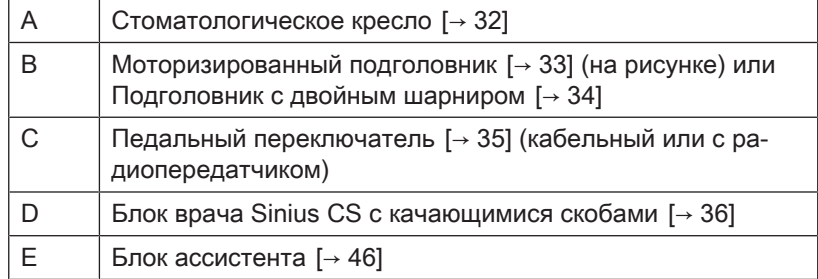

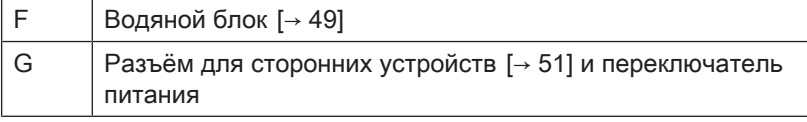

#### Стоматологическая установка Sinius TS (аппарат с подвесным столом)

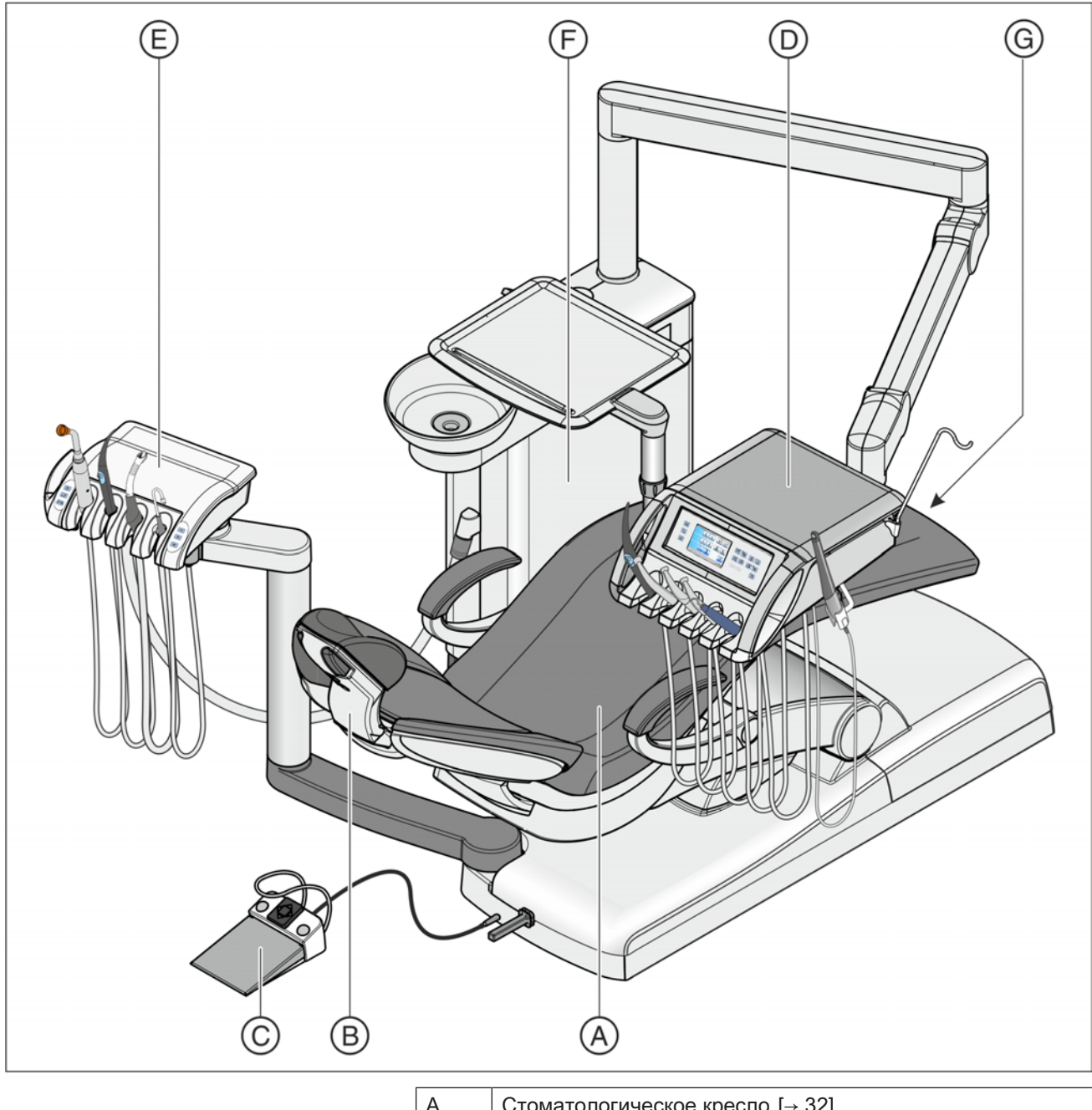

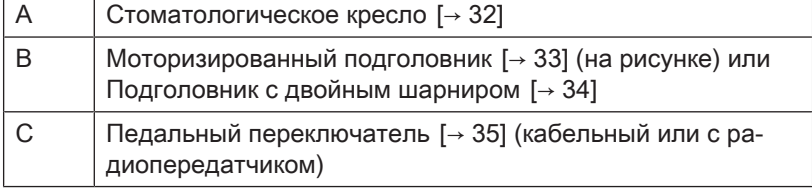

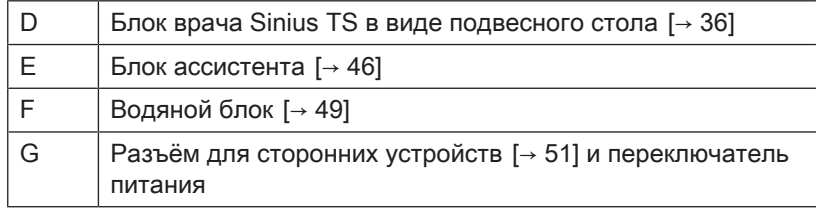

### 3.4 Стоматологическое кресло

Стоматологическое кресло имеет целых ряд возможностей моторизированного регулирования для оптимального выбора положения для лечения.

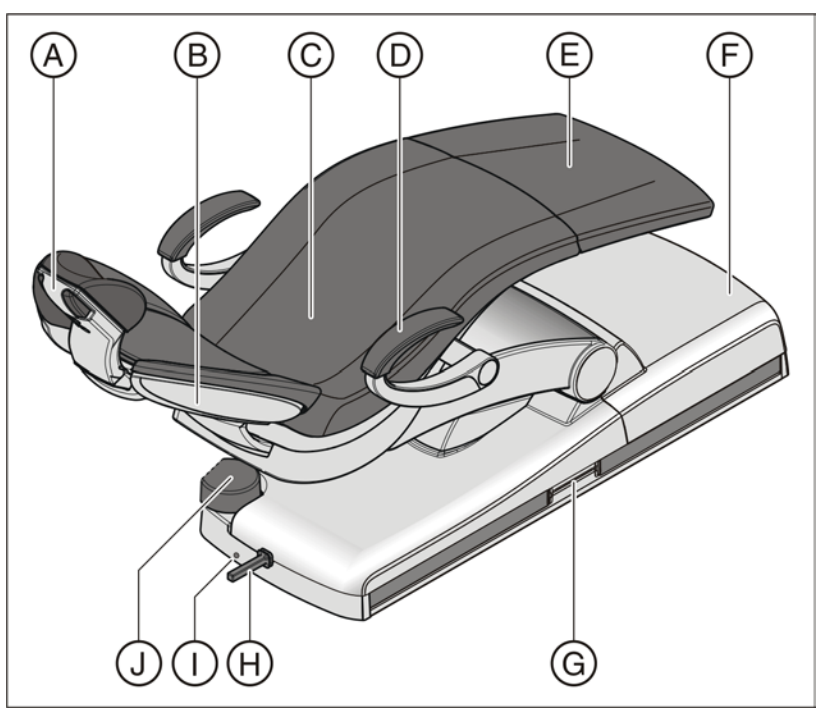

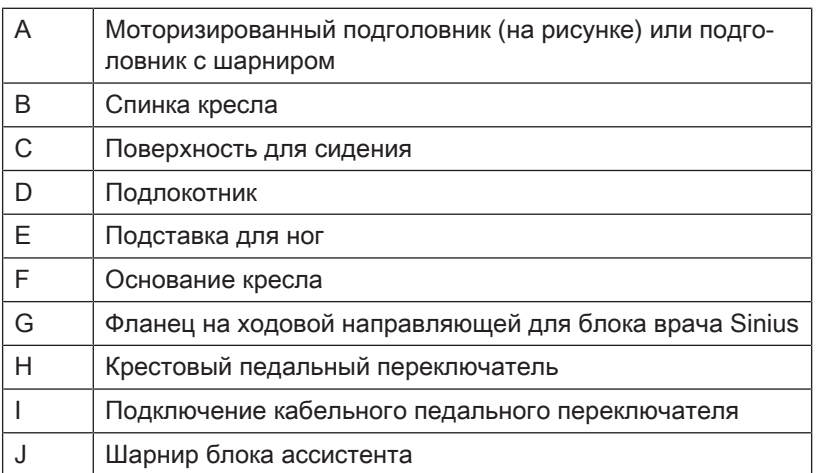

Кресло может быть оснащено лаунж-обивкой. Она обеспечивает повышенный комфорт и имет двойные швы. Если кресло оснащено лаунж-обивкой, то отсутствует подставка для ног. Вся поверхность кресла имеет сплошную обивку.

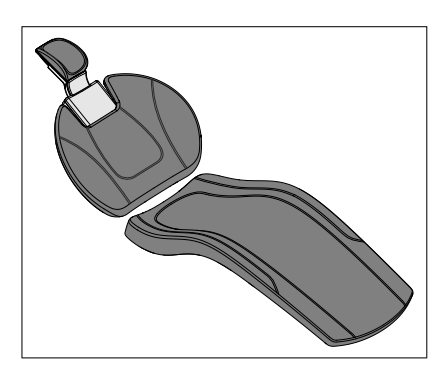

### 3.5 Подголовник

#### 3.5.1 Моторизованный подголовник

Подголовник позволяет следующие варианты регулировки:

- моторизированное выдвижение/убирание для регулировки по росту пациента
- моторизованный наклон для лечения верхней / нижней челюсти
- наклон вручную с помощью механической быстрой регулировки
- смещение / вращение опорной поверхности благодаря магнитному держателю

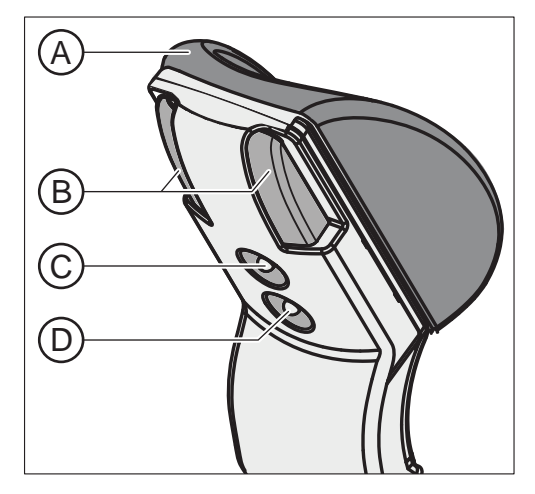

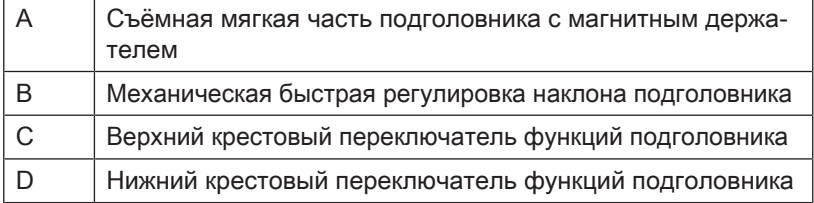

Подробности - см. раздел "Настройка моторизованного подголовника"  [→ 73].

#### 3.5.2 Подголовник с двойным шарниром

Подголовник с двойным шарниром оснащен двумя плоскими шарнирами. Они позволяют настраивать наклон головы для лечения верхней и нижней челюсти в очень широком диапазоне. Для регулировки в соответствии с ростом пациента подголовник можно утопить или вытянуть.

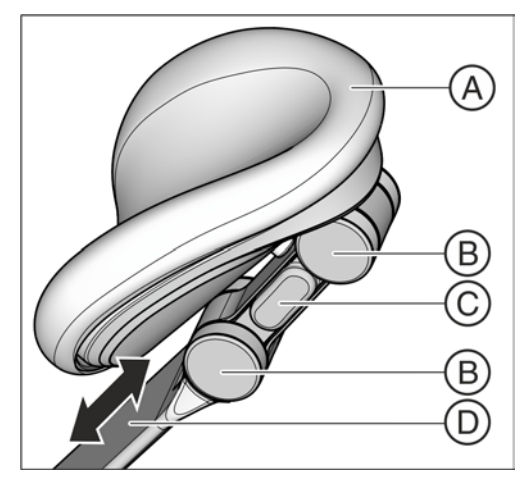

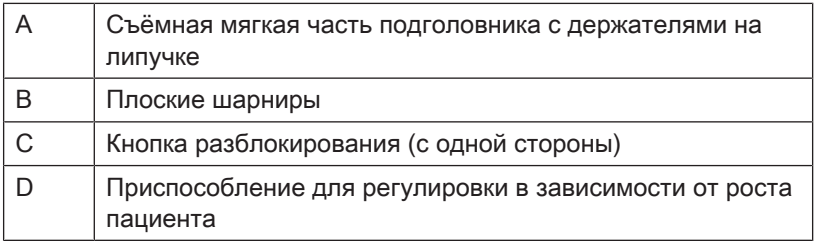

Подробная информация приведена в гл. «Регулировка подголовника с двойным шарниром»  [→ 75].

### 3.6 Педальный переключатель

Педальный переключатель позволяет управлять стоматологическими инструментами без участия рук. С помощью встроенного управления курсором практически всеми функциями стоматологической установки можно управлять также с педального переключателя.

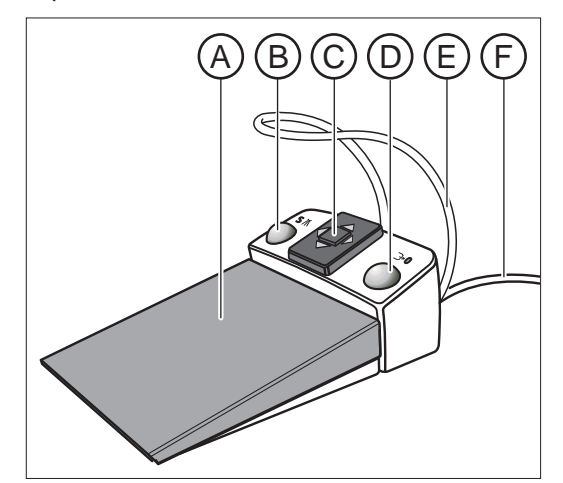

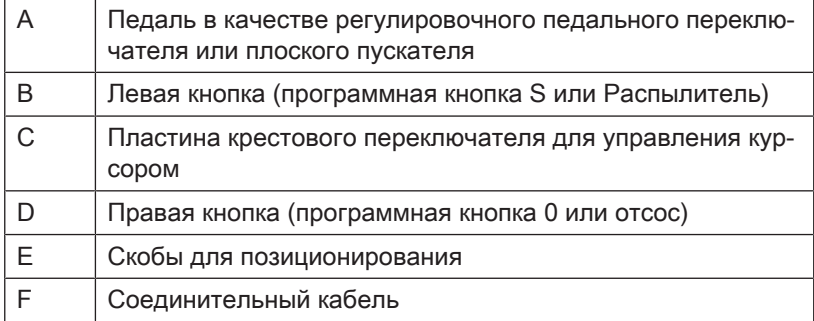

Педальный переключатель предлагается также в исполнении с радиопередачей. С педальным радиопереключателем отпадает необходимость в соединительном кабеле. Электропитание обеспечивается от батареи, см. раздел "Замена батареи педального радиопереключателя"  [→ 277].

### 3.7 Блок врача

С панели управления EasyTouch на блоке врача можно пользоваться всеми функциями стоматологической установки. Стоматологическая установка может быть оснащена следующими блоками врача:

Данная инструкция относится к следующим стоматологическим установкам:

- Sinius (блок врача с ходовой направляющей)
- Sinius CS (блок врача с качающимися скобами)
- Sinius TS (блок врача в виде подвесного стола)

#### Блок врача Sinius

На ходовой направляющей блок врача можно перемещать по всей длине стоматологического кресла. Таким образом, в сочетании с плоскими шарнирами на консоли блок врача можно оптимально расположить в любой ситуации при лечении.

В этом блоке врача инструменты укладываются в гнезда стоймя. Шланги инструментов свободно висят под блоком врача.

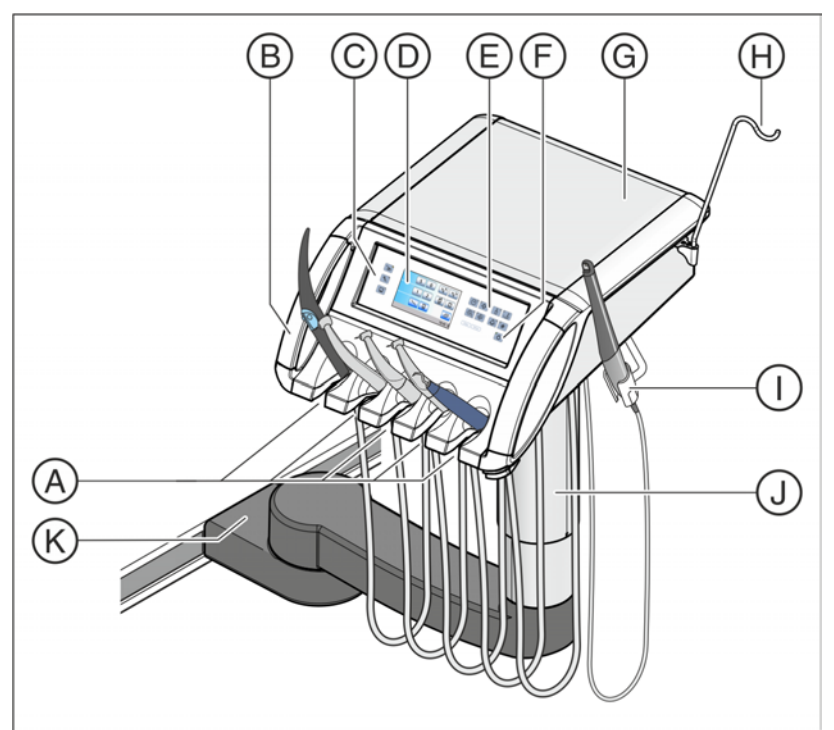

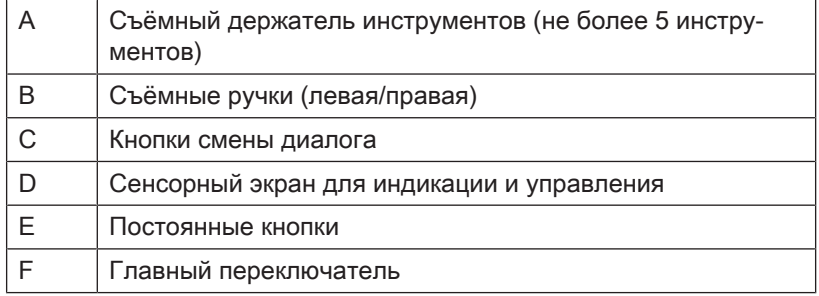
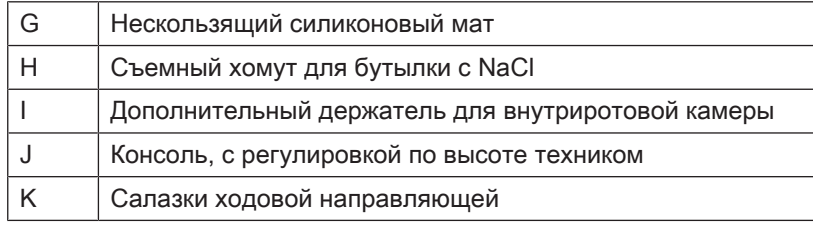

#### Блок врача Sinius CS

Блок врача Sinius CS установлен на водяном блоке с помощью подвижной консоли. Встроенный в консоль пневматический тормоз удерживает блок врача на установленной высоте. Чтобы отпустить тормоз, просто коснитесь одной из двух ручек.

В этом блоке врача инструменты укладываются в гнезда лежа, головкой вниз. Шланги инструментов проведены над блоком врача через качающиеся скобы.

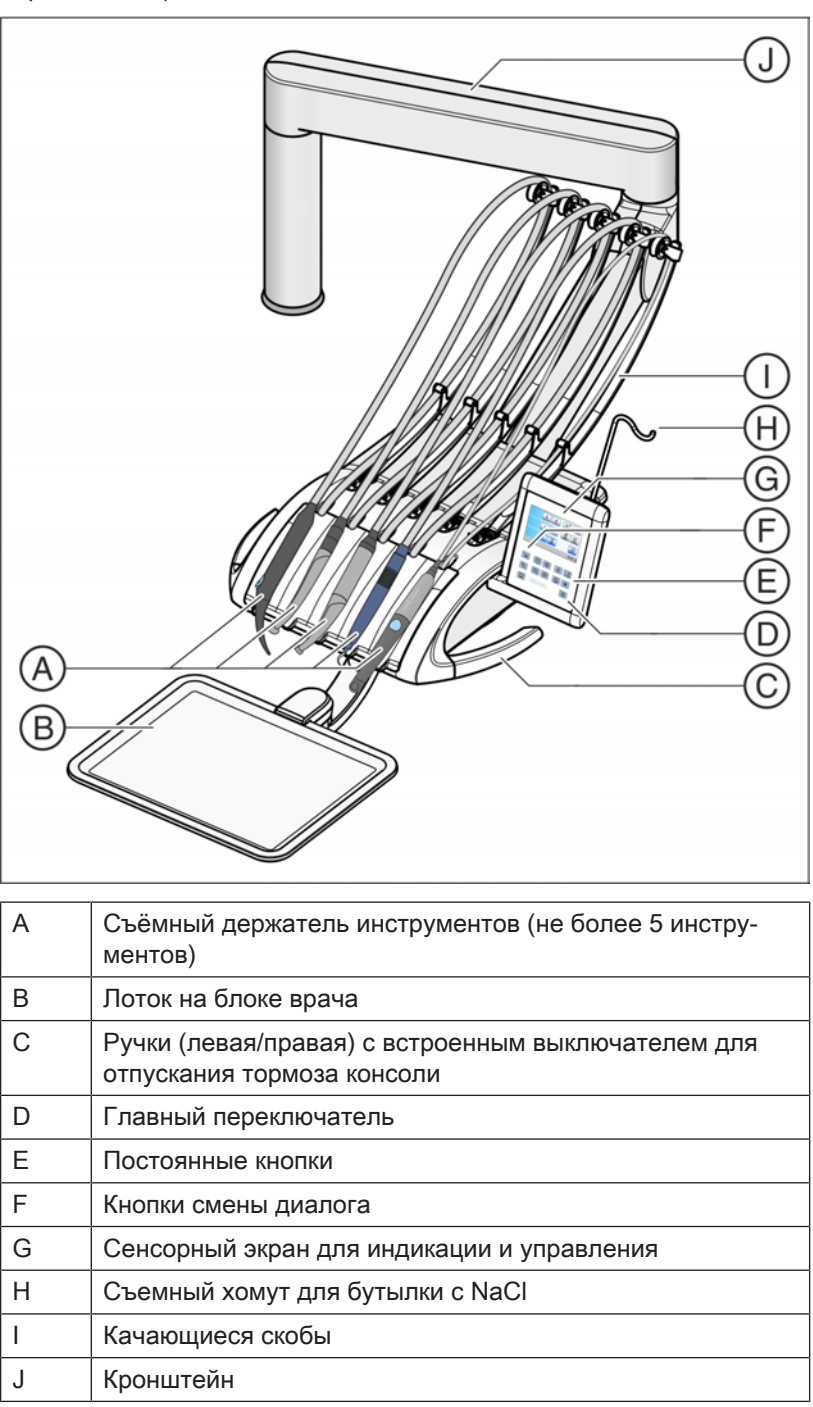

#### Блок врача Sinius TS

Блок врача Sinius TS установлен на водяном блоке с помощью подвижной консоли. Встроенный в консоль пневматический тормоз удерживает блок врача на установленной высоте. Чтобы отпустить тормоз, просто коснитесь одной из двух ручек в верхней части.

В этом блоке врача инструменты укладываются в гнезда стоймя. Шланги инструментов свободно висят под блоком врача.

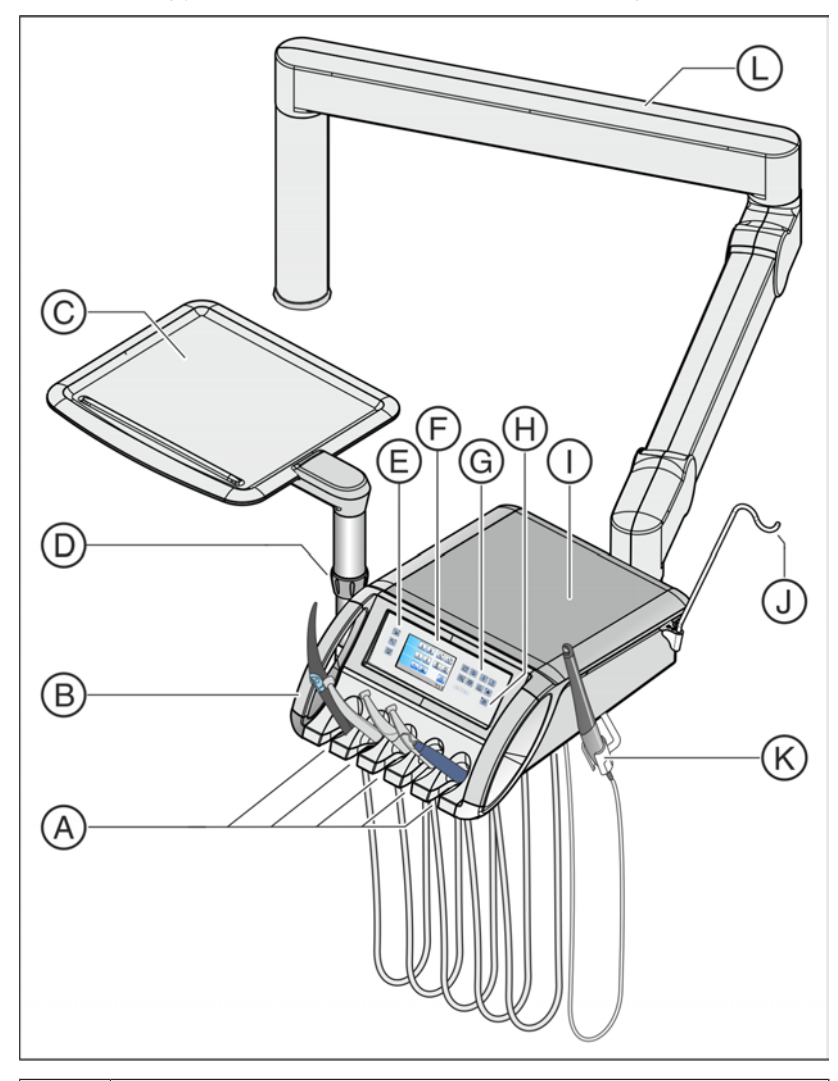

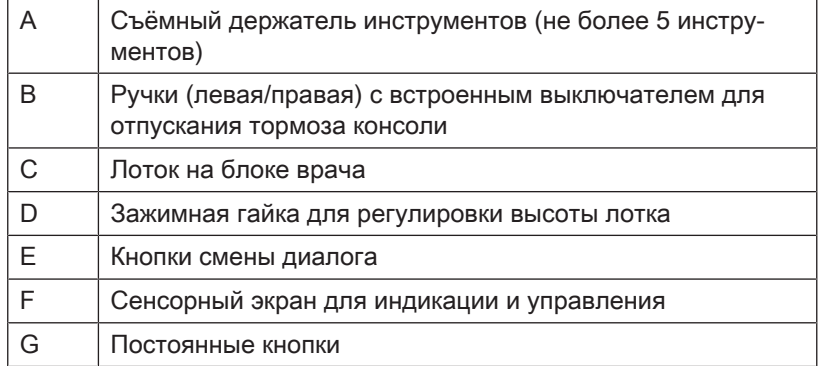

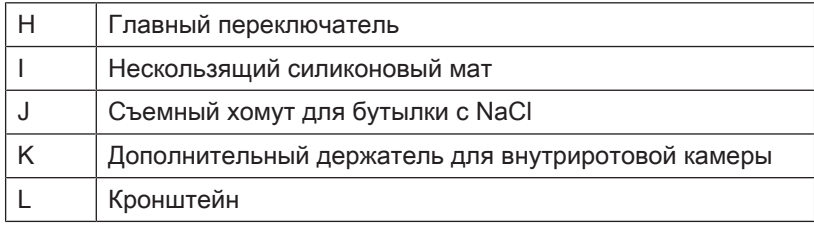

### 3.7.1 Положения инструментов

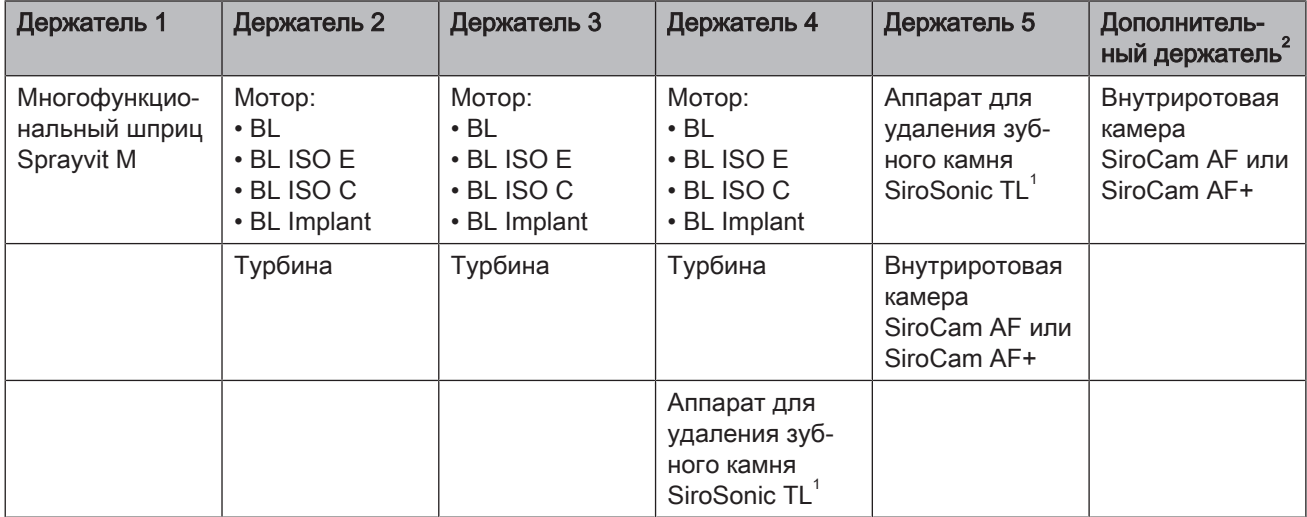

Возможны следующие варианты положений инструментов:

 $1$  Возможно подключение не более одного аппарата для удаления зубного камня SiroSonic TL.

 $2$  Оснастить дополнительным держателем можно только блок врача Sinius и Sinius TS.

### 3.7.2 Интерфейс пользователя EasyTouch

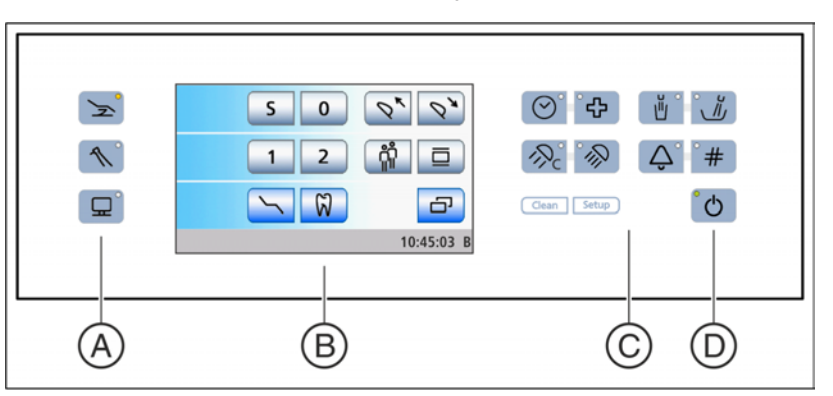

Пользовательский интерфейс блока врача Sinius и Sinius TS

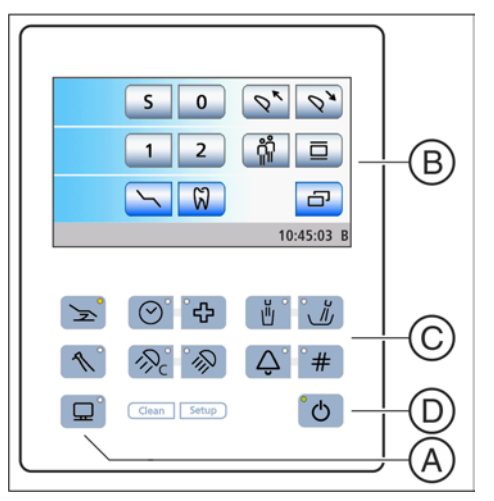

Пользовательский интерфейс блока врача Sinius CS

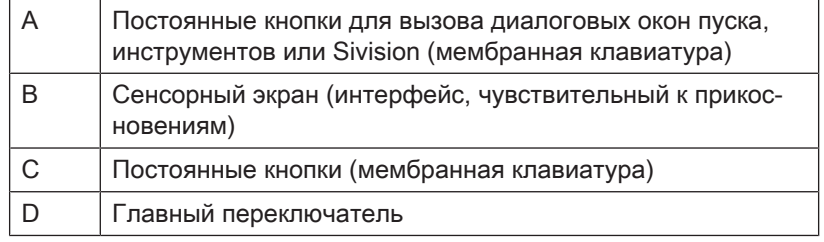

### 3.7.3 Сенсорный экран

На сенсорном экране отображаются виртуальные функциональные кнопки в зависимости от выбранного диалога. Список всех функциональных кнопок приведён в приложении к данному документу, см. "Обзор функциональных кнопок" [→ 290].

Некоторые диалоги подразделяются на главный диалог и поддиалог. Ниже вы найдёте краткое описание главных диалогов:

**Диалог запуска** Пиалог Запуск может отображаться в режиме *Диалог запуска* Пиалог запуска Стандартный вариант или Диалог запуска EasyMode. Подробности об обоих режимах работы приведены в разделе "Режимы диалога запуска" [→ 57].

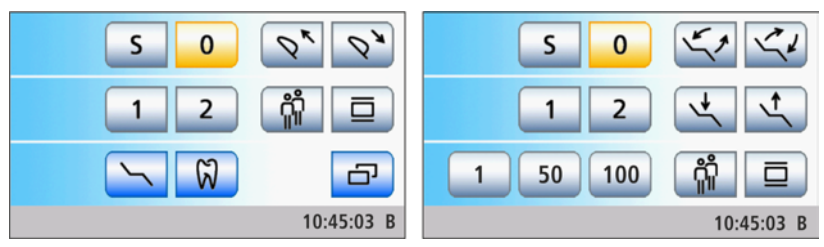

Диалог запуска Стандартный вариант (слева) и Диалог запуска EasyMode (справа)

Диалог инструмента В режиме Диалог запуска Стандартный вариант отображается диалог инструмента в соответствии с извлеченным инструментом. Диалоги инструмента могут отображаться со статичными кнопками быстрого выбора, программируемыми кнопками быстрого выбора или уровнями функций. Подробности - см. раздел "Кнопки быстрого выбора и уровни функций"  [→ 94].

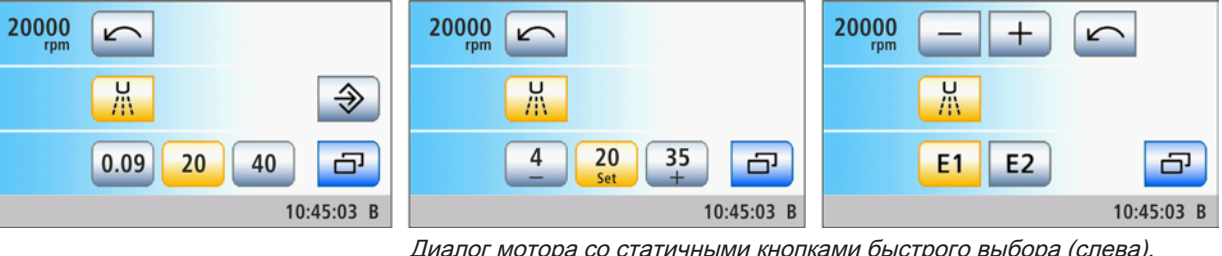

Диалог мотора со статичными кнопками быстрого выбора (слева), программируемыми кнопками быстрого выбора (в центре) и уровнями функций (справа)

Диалог Sivision В диалоге Sivision пользователь получает возможность управлять некоторыми компьютерными программами на ПК непосредственно со стоматологической установки. Подробности см. в разделе "Эксплуатация с ПК" [→ 193].

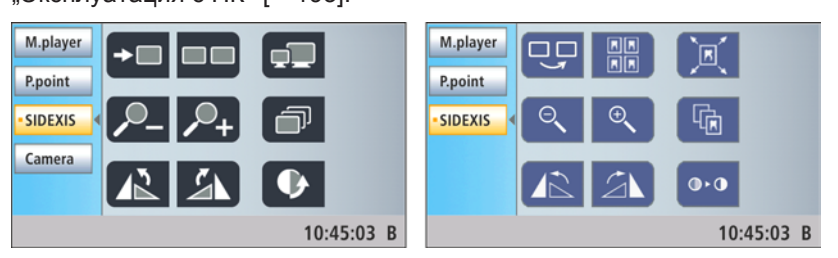

Диалог Sivision для Sidexis 4 (слева) и Sidexis XG (справа)

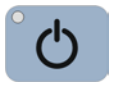

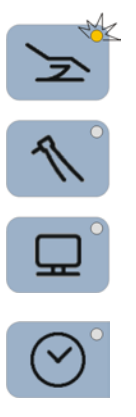

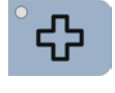

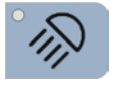

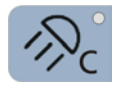

### 3.7.4 Постоянные кнопки на блоке врача

Подробное описание функций постоянных кнопок см. в разделе "Постоянные кнопки на блоке врача" [→ 88].

#### Главный переключатель

Включает/выключает стоматологическую установку.

Для выключения стоматологической установки удерживать кнопку нажатой, пока не раздастся звуковой сигнал. Затем отпустить кнопку.

### ВАЖНО

#### Выключатель питания

Стоматологическая установка оборудована также выключателем питания на основании кресла, который отделяет стоматологическую установку от электрической сети, см. раздел "Включение/Выключение стоматологической установки" [→ 53].

#### Кнопки смены диалога

С помощью кнопок смены диалога в режиме Диалог запуска, стандартный вариант можно переключаться между главными диалогами Диалог запуска, Диалог инструмента и Диалог Sivision.

В режиме Диалог запуска EasyMode с помощью кнопок смены диалога Кресло и Инструмент осуществляется переход в соответствующие поддиалоги.

#### Функция таймера

Открывает диалог Функция таймера, в котором можно запустить от одного до четырех предварительно установленных таймеров. Отсчёт времени отображается в строке состояния сенсорного экрана.

При нажатии кнопки Функция таймера (> 2 с) появляется диалог настройки.

#### Резкое укладывание

Немедленно переводит стоматологическое кресло в положение для резкого укладывания пациента.

#### Рабочий светильник

Включает/Выключает рабочий светильник.

При нажатии на кнопку Рабочий светильник (> 2 с) появится диалог настройки.

#### Функция Композитный

Включает/Выключает функцию "Композитный" для рабочего светильника.

С помощью данной функции можно замедлить процесс затвердевания композитных материалов.

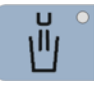

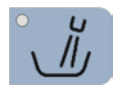

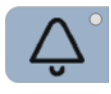

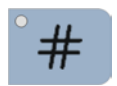

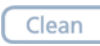

Setup

#### Наполнение стакана для полоскания рта

Запускает или останавливает наполнение стакана для полоскания рта.

При нажатии на кнопку Наполнение стакана (> 2 с) появится диалог настройки времени наполнения и подготовки воды.

#### Круговое ополаскивание

Запускает или останавливает круговое ополаскивание плевательницы.

При нажатии на кнопку Круговое ополаскивание (> 2 с) появится диалог настройки Время кругового ополаскивания.

#### Функция свободного выбора

Например, кнопка вызова

Доступное реле 230 В АС, 6 A (подключение выполняется техником)

Функция может быть предварительно выбрана в диалоге установок в виде кнопки или переключателя.

#### Функция свободного выбора

Доступное реле 230 В АС, 6 A (подключение выполняется техником)

Функция может быть предварительно выбрана в диалоге установок в виде кнопки или переключателя.

#### Кнопка Очистка

Нажатие на кнопку выключает все функции интерфейса пользователя блока врача, за исключением главного выключателя. Повторное нажатие на кнопку > 3 с снова активирует интерфейс пользователя.

Это необходимо для очистки интерфейса, чтобы исключить вероятность запуска нежелательных функций.Это необходимо для очистки интерфейса, чтобы исключить вероятность запуска нежелательных функций.

#### Кнопка Установки

Для индивидуального конфигурирования стоматологической установки врачом или для считывания сообщений сервисным техником, см. раздел "Конфигурация стоматологической установки (Установки)"  [→ 201].

# 3.8 Блок ассистента

Объём функций блока врача связан с областями деятельности ассистента. Однако он может быть также позиционирован таким образом, чтобы сделать возможной работу врача без ассистента.

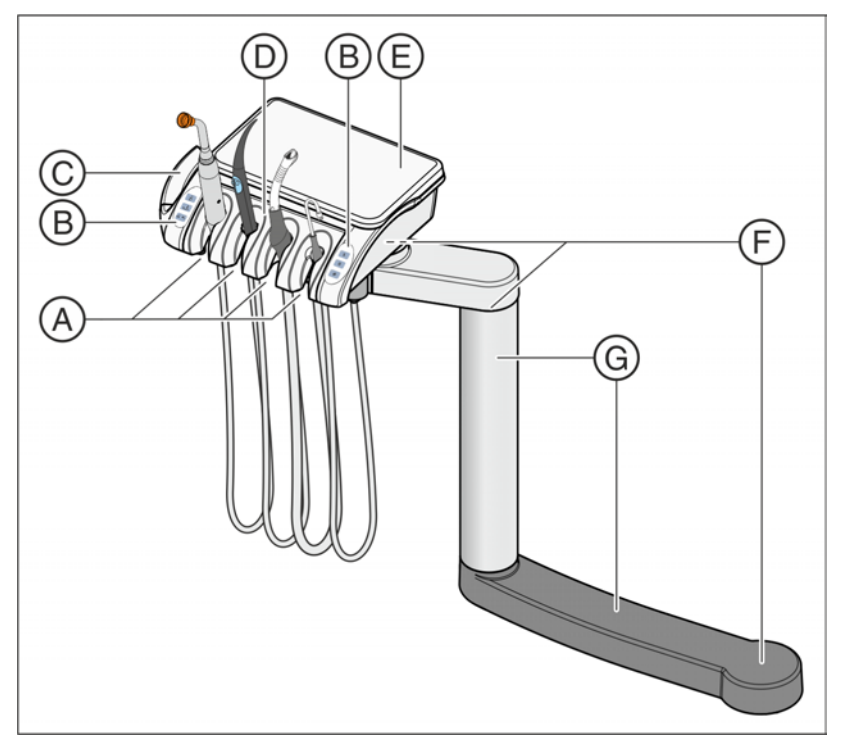

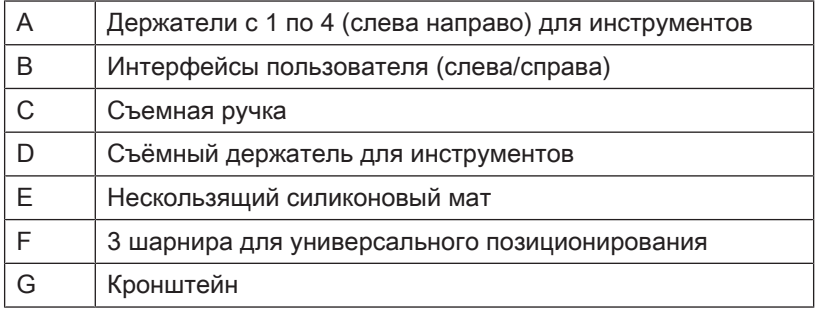

### 3.8.1 Положения инструментов

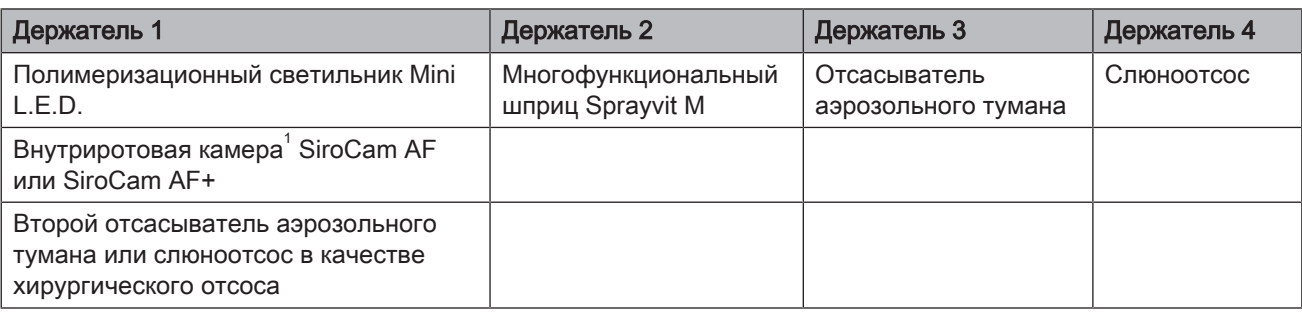

Возможны следующие варианты положений инструментов:

 $^1$  Оснастить внутриротовой камерой на блоке ассистента можно только стоматологическую установку Sinius CS и Sinius TS.

### 3.8.2 Интерфейс пользователя

Слева и справа от блока ассистента находятся три постоянные кнопки.

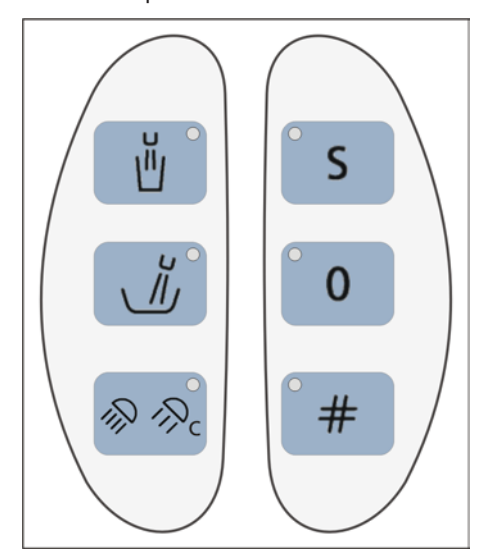

### 3.8.3 Постоянные кнопки на блоке ассистента

Подробное описание функций аппаратных кнопок см. в разделе "Постоянные кнопки на блоке ассистента" [→ 157].

#### Наполнение стакана для полоскания рта

Ein/Aus

#### Круговое ополаскивание плевательницы

Ein/Aus

#### Рабочий светильник / Функция Композитный

Включает рабочий светильник, переключает на функцию "Композитный" или выключает его.

Функция "Композитный" позволяет замедлить процесс затвердевания композитных материалов.

#### Программа кресла S

Положение для полоскания рта с функцией запоминания последнего положения (программируемое)

#### Программа кресла 0

Положение усаживания/вставания (программируемое)

#### Функция свободного выбора

Кнопку Решетка на блоке ассистента можно сконфигурировать в диалоге установок. С помощью этой кнопки можно включать и выключать рентгеновский негатоскоп и функцию белого изображения на мониторе Sivision либо управлять реле Звонок или Решетка

Доступное реле 230 В АС, 6 A (подключение выполняется техником)

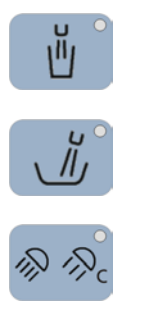

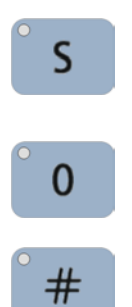

# 3.9 Водяной блок

Водяной блок опционально оснащен дезинфекционной установкой. В нормальном режиме она автоматически добавляет в воду, контактирующую с пациентом (также называемую процедурной водой), средство для дезинфекции водопроводящих трубок. Это ведет к снижению роста бактерий и уменьшению содержания бактерий в воде. Кроме того, дезинфекционная установка может использоваться для дезинфекции водопроводящих трубок, см. "Санация стоматологической установки в диалоговом режиме"  [→ 265]. Если Вы эксплуатируете стоматологическую установку без дезинфекционной системы, следуйте указаниям в разделах  $\mu$ Качество сред" [ $\rightarrow$  16] и "Стандарты / Допуски" [ $\rightarrow$  23].

#### ПРЕДУПРЕЖДЕНИЕ

#### В воде микроорганизмы могут размножаться.

Эти микроорганизмы могут создавать опасность ущерба здоровью.

 $\geq$  Если стоматологическая установка оснащена дезинфекционной, ее эксплуатация без средств дезинфекции водопроводящих каналов запрещена.

Если водяной блок оснащен дезинфекционной установкой, ее можно переключить на работу с автономным водоснабжением. После переключения дистиллированную воду следует смешать со средством для дезинфекции водопроводящих трубок в соотношении 100:1 (1 л воды, 10 мл средства) и залить в бак водяного блока, см. "Автономное водоснабжение"  [→ 169].

Водяной блок может быть оборудован сепарирующей автоматикой (разделение всасываемого воздуха и сточных вод) в комбинации с амальгамоотделителем / отстойником или мокрым отсосом.

В верхней заглушке водяного блока находятся очистные переходники для водопроводящих инструментов и отсасывающих шлангов. С их помощью нструменты блоков врача и ассистента вставляются с обеих сторон водяного блока. Отверстия закрыты заслонками. Переходники требуются для санации стоматологической установки, автоматической промывки водопроводящих трубок (AutoPurge) и очистки отсасывающих шлангов.

Для очистки вакуумного аспиратора вода закачивается в бак за держателем отсасывающих шлангов и всасывается оттуда. Если стоматологическая установка оснащена опцией химической очистки отсасывающих шлангов, в воду автоматически добавляется чистящее средство. Дополнительная информация см. раздел "Очистка отсасывающих шлангов" [→ 242].

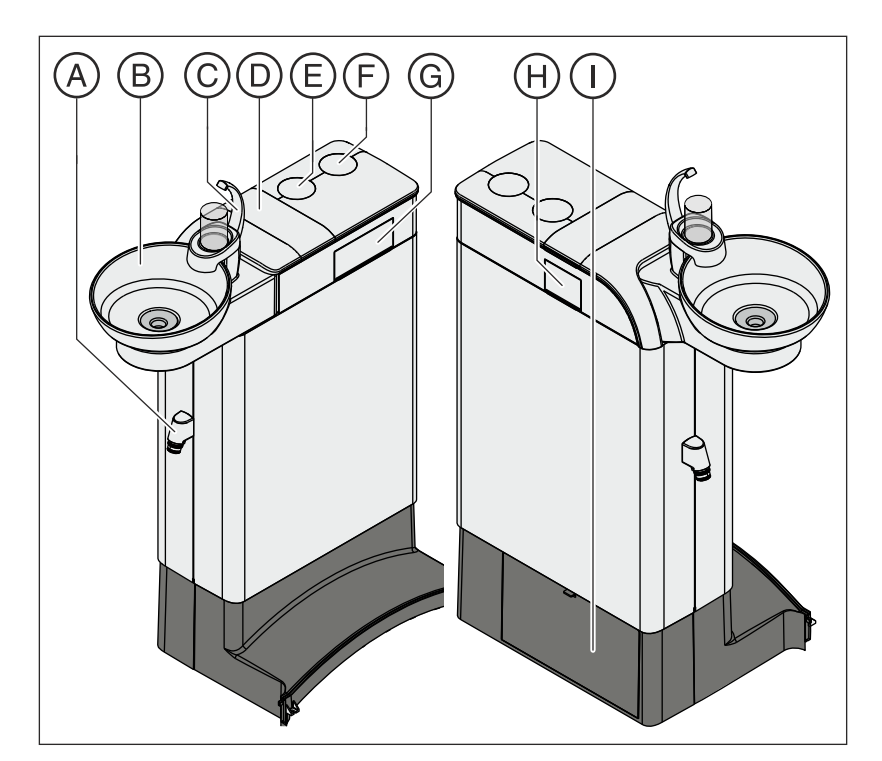

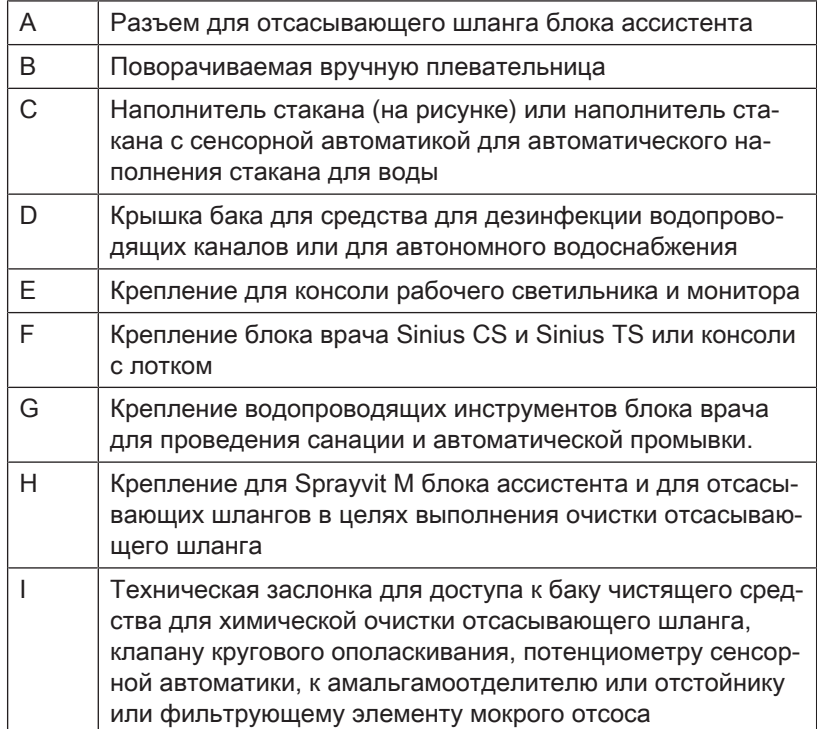

# 3.10 Разъём для сторонних устройств

К разъёму для сторонних устройств можно подключать дополнительные медицинские устройства. Они должны соответствовать требованиям Директивы о медицинской продукции 93/42/EЭС.

### ВНИМАНИЕ

Если стоматологическая установка оснащена дезинфекционной, на дополнительные устройства в области разъема для сторонних устройств воздействует перекись водорода (H<sub>2</sub>O<sub>2</sub>) в концентрации 0,1‰-0,2‰.

Если дополнительные устройства несовместимы с названной концентрацией перекиси водорода, они могут получить повреждения.

- ➢ Перед подключением дополнительных устройстве проверьте, могут ли они выдержать воздействие перекиси водорода в вышеназванной концентрации. При необходимости обратитесь к производителю соответствующего дополнительного устройства.
- ➢ Перед проведением санации дополнительные устройства следует отсоединить от разъема для сторонних устройств (подключения воды), см. "Санация" [→ 265].

### ВАЖНО

#### Разрешение DVGW

Благодаря конструкции стоматологической установки, соответствующей EN 1717/DIN 1988 (требованиям DVGW), при наличии дезинфекционной установки все подключённые дополнительные устройства также отвечают требованиям вышеназванных стандартов, см. "Стандарты и разрешения"  $[\rightarrow 23]$ .

### ВАЖНО

#### Независимое электропитание

Приборная розетка находится под напряжением даже при выключенном выключателе питания. Поэтому подключаемые сторонние устройства должны иметь собственный выключатель питания.

Однако разъёмы для воздуха и воды при этом отключены.

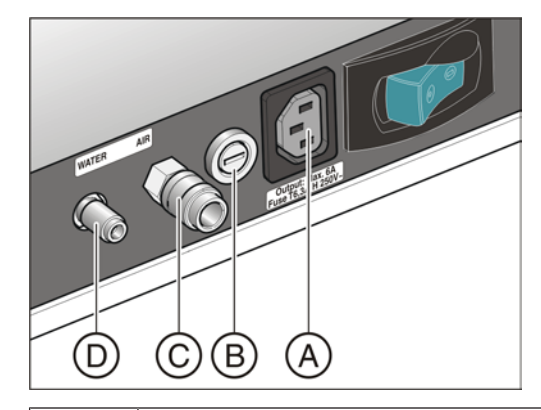

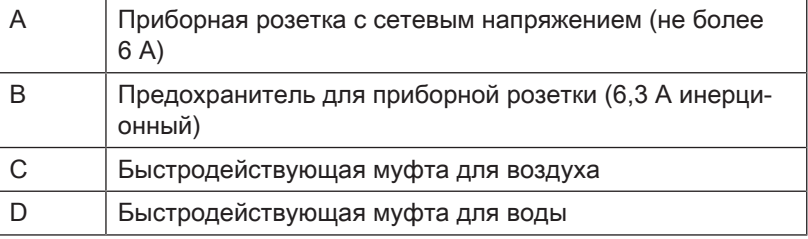

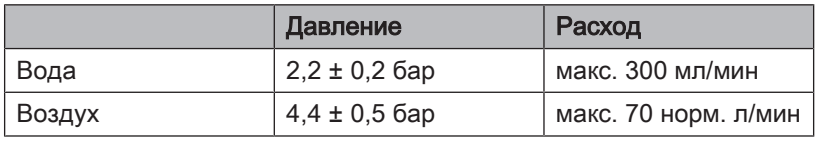

### ВАЖНО

Отбор сред от разъёма для сторонних устройств может уменьшить мощность интегрированных потребителей, например, количество воды, наливаемое в стакан для полоскания рта, или мощность турбины.

# 4 Управление

### 4.1 Ввод стоматологической установки в эксплуатацию

### 4.1.1 Первый ввод в эксплуатацию

Перед первым вводом Вашей стоматологической установки в эксплуатацию требуется проведение ее санации.

При санации водопроводящие каналы заполняются концентрированным средством для дезинфекции водопроводящих трубок, чтобы снизить количество присутствующих в них микроорганизмов.

Если по согласованию с вами санация не была проведена техником после окончания монтажа стоматологической установки или последняя санация проводилась более недели назад, проведите ее самостоятельно, см. раздел «Санация стоматологической установки в диалоговом режиме»  [→ 265].

Санация длится не менее 24 часов.

### 4.1.2 Включение/Выключение стоматологической установки

Для комфортного включения и выключения стоматологической установки на блоке врача последняя оснащена системой ожидания.

Стоматологическая установка оборудована выключателем питания на основании кресла пациента и главным выключателем на блоке врача.

#### 4.1.2.1 Выключатель питания

Сетевой выключатель соединяет стоматологическую установку с электрической сетью. При длительных простоях следует отсоединять стоматологическую установку от сети. В этом случае расход энергии прекратится.

Выключатель питания имеет автоматический предохранитель.

#### Подключение стоматологической установки к сети

- $\checkmark$  Стоматологическая установка монтируется согласно указаниям "Инструкции по монтажу" допущенным квалифицированным персоналом.
- $\geq$  Включите выключатель питания А.
- Ä Стоматологическая установка подключена к сети.

#### Отсоединение стоматологической установки от сети

- Стоматологическая установка выключена, см. раздел "Выключение стоматологической установки" (ниже).
- ➢ Включите выключатель питания A.
- Ä Стоматологическая установка отсоединена от сети.

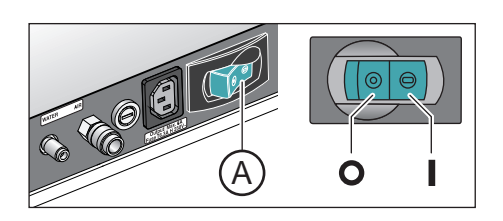

#### 4.1.2.2 Главный выключатель

#### Включение стоматологической установки

Главный выключатель переводит стоматологическую установку из режима ожидания в режим готовности.

После включения происходит запуск операционной системы и выполняется автоматическая самодиагностика.

- ü Выключатель питания включен.
- ➢ Нажмите на главный выключатель на блоке врача.
- Ä Светодиод главного выключателя на блоке врача загорается.
- Ä Стоматологическая установка запускается и переходит в режим готовности.

Если до следующего технического обслуживания осталось менее 42 дней или срок технического обслуживания уже истёк, на сенсорном экране появится сообщение. Дополнительную информацию - см. раздел "Осмотр и техническое обслуживание"  $[\rightarrow 280]$ .

#### Перевод стоматологической установки в режим ожидания

После завершения работы по соображениям безопасности и для снижения расхода энергии вы должны выключить стоматологическую установку главным выключателем на блоке врача. Главным выключателем отключается подача воздуха и воды, а также все электронные компоненты. Лишь схема ожидания остаётся под напряжением. Если к разъему для сторонних устройств не подключено других работающих устройств, а стоматологическая установка не имеет внутреннего ПК, потребляемая мощность в режиме ожидания составляет ок. 3 Вт.

- $\geq$  Нажимайте на главный выключатель на блоке врача до тех пор, пока не раздастся звуковой сигнал. После этого отпустите кнопку.
- Ä Стоматологическая установка завершает работу и переходит в режим ожидания.
- Ä Светодиод главного выключателя на блоке врача гаснет.

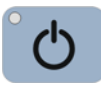

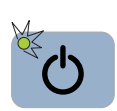

### 4.1.3 Выбор профиля пользователя

Стоматологическая установка позволяет управлять одновременно шестью профилями пользователя. Таким образом, со стоматологической установкой могут работать несколько пользователей, имея в распоряжении все индивидуальные настройки – в зависимости от метода лечения и вида работы.

В профилях пользователя сохраняются следующие данные:

- Программирование программ кресла, см. раздел "Программирование программ кресла и резкого укладывания"   $[-82]$
- Конфигурации в диалогах установок см. раздел "Конфигурация стоматологической установки (Установки)"  [→ 201]
- Настройки в диалогах инструмента см. раздел "Сохранение настроек инструментов"  [→ 97]
- Конфигурация диалога Sivision для управления через ПК. Сохранение конфигурации выполняется под контролем компьютерного приложения Siucom Plus на ПК.

После выбора профиля пользователя выполненные конфигурации и настройки снова становятся доступны.

Если требуются не все профили пользователя, их число можно ограничить - см. раздел "Выбрать количество профилей пользователя"  [→ 205].

Профили пользователя A различают по буквам от A до F. Активный профиль пользователя, в данном случае B, отображается на сенсорном экране в строке состояния. Если предварительно выбран только один профиль пользователя, на экране ничего не отображается. При включении стоматологической установки автоматически загружается последний использовавшийся профиль пользователя.

- Диалог запуска появляется на сенсорном экране в режиме Диалог запуска Стандартный вариант (на рисунке) или Диалог запуска EasyMode, см. раздел "Режимы диалога запуска"  $[-57]$ .
- $\geq$  Выберите требуемый профиль пользователя. Коснитесь кнопки Профиль пользователя, при необходимости несколько раз.
	- Ä Профиль пользователя, отображаемый в строке состояния, активен.

Совет: сервисный техник может просмотреть индивидуальные настройки врачей и передать их на другие стоматологические установки Sinius. В таком случае выполнять настройку профилей пользователей необходимо только один раз.

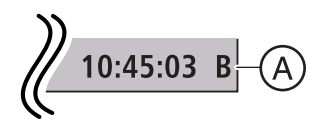

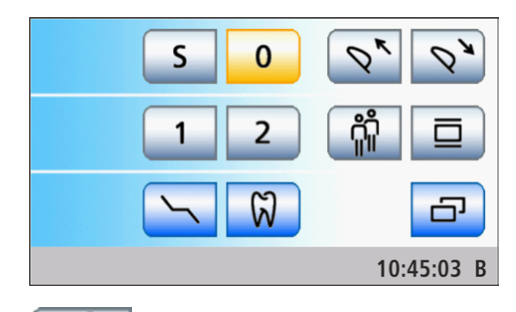

# 4.2 Концепция управления сенсорного экрана

### 4.2.1 Виртуальные функциональные клавиши

На сенсорном экране отображаются виртуальные функциональные кнопки в зависимости от выбранного диалога. Требуемые функции вызываются касанием функциональных кнопок пальцем или курсором с помощью педального переключателя.

#### Отсутствующие функциональные кнопки

На рисунке рядом изображен сенсорный экран стоматологической установки в состоянии на момент поставки и с максимальным оснащением.

Функциональные кнопки для функций, отсутствующих на стоматологической установке, не отображаются на сенсорном экране. Кроме того, интерфейс пользователя сенсорного экрана может изменяться в зависимости от индивидуальных настроек - см. раздел "Конфигурация стоматологической установки (Установки)"   $[-201]$ .

Это касается функциональных кнопок в Диалоге запуска для следующих Опций оснащения:

- Моторизованный подголовник \*
- Рентгеновский негатоскоп
- Терапия Эндодонтия \*

Обозначенные звездочкой \* кнопки не отображаются в Диалоге запуска EasyMode. Однако опции оснащения могут иметься, см. раздел "Режимы диалога запуска" [ $\rightarrow$  57].

Кроме того, диалоги могут изменяться в зависимости от индивидуальных Настроек установок. На Диалог запуска могут влиять следующие конфигурации - см.:

- "Выбрать количество профилей пользователя"  [→ 205]
- "Перевод кнопки Рентгеновский негатоскоп на режим Белое изображение на мониторе Sivision" $[-208]$

#### Фоновый цвет кнопок

Общие функции представлены серыми кнопками. Если соответствующая функция включена или активна, кнопка отображается оранжевым цветом.

Кнопки, вызывающие смену диалога, переход к поддиалогу или диалогу настройки, отображаются голубым цветом.

При нажатии на кнопку вокруг нее появляется жирная черная рамка.

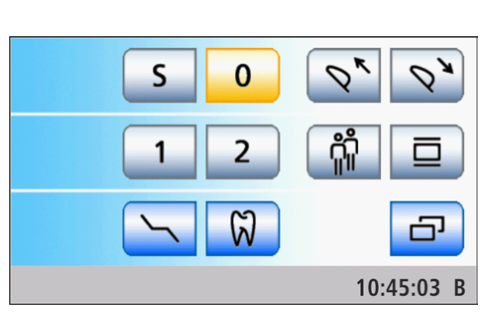

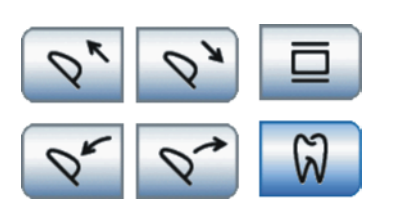

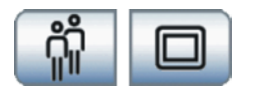

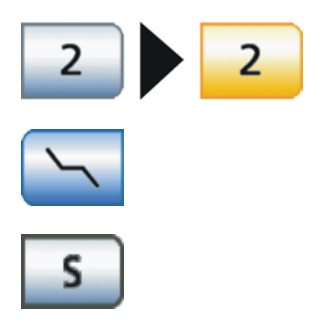

### 4.2.2 Режимы диалога запуска

После включения стоматологической установки Диалог запуска автоматически появляется в выбранном режиме.

Диалог запуска может открываться в двух режимах. В режиме Диалог запуска Стандартный вариант функции стоматологического кресла и инструментов отображаются в отдельных диалогах. В режиме Диалог запуска EasyMode важнейшие для лечения функции стоматологического кресла и инструментов отображаются вместе в одном диалоге.

Желаемый режим работы Вы можете настроить в меню Установки стоматологической установки, см. раздел "Выбор режима диалога запуска"  [→ 205]. Ниже приведено подробное описание режимов:

#### Диалог запуска Стандартный вариант

В режиме Диалог запуска Стандартный вариант в диалоге отображаются функциональные кнопки программ кресла и – при наличии моторизованного подголовника – Выдвижение/Втягивание подголовника. В этом режиме можно использовать все функции стоматологической установки.

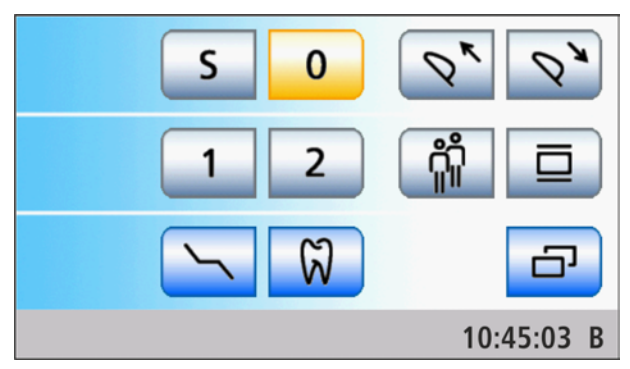

Остальные функции кресла приведены отдельно в диалоге Ручная настройка кресла. В него можно перейти с помощью кнопки Ручная настройка кресла.

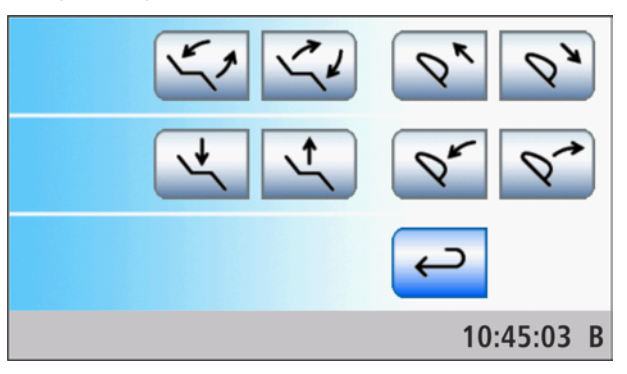

Другие общие функции стоматологической установки приведены в поддиалоге Запуск. В него можно перейти с помощью кнопки Поддиалог.

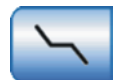

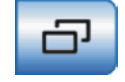

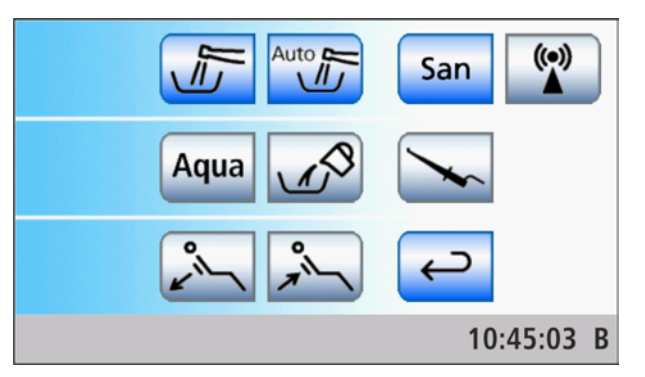

В режиме Диалог запуска Стандартный вариант на сенсорном экране автоматически отображается диалог извлеченного инструмента. С помощью кнопок смены диалога можно переключаться между главными диалогами запуска и инструментов. Все функции кресла и инструментов можно выполнять с сенсорного экрана. Настройки частоты вращения и интенсивности возможны с помощью статичных кнопок быстрого выбора (со значениями 0,09 или 0,2, 20, 40), программируемых кнопок быстрого выбора (с изменяемыми значениями) или уровней функций (E1, E2). При использовании статичных кнопок быстрого выбора на сенсорном экране отображаются кнопки с тремя заранее заданными значениями числа оборотов (0,09 или 2, 20, 40 x1000 об/мин) и интенсивности (1, 50, 100 %).

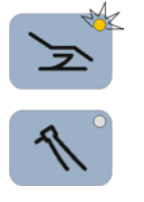

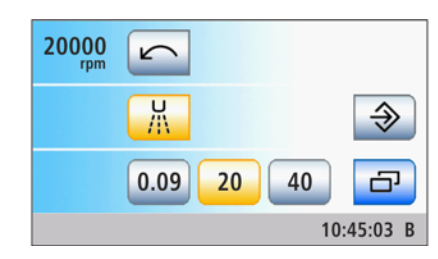

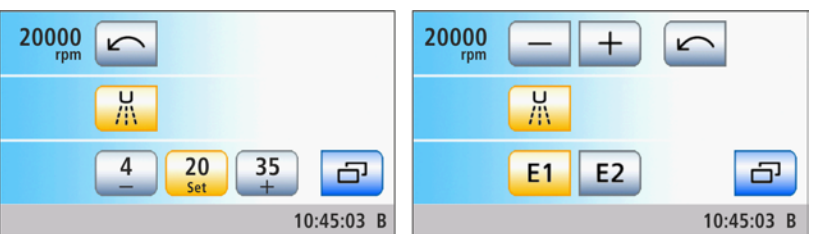

Диалог мотора со статичными кнопками быстрого выбора (слева), программируемыми кнопками быстрого выбора (в центре) и уровнями функций (справа)

#### Диалог запуска EasyMode

В режиме Диалог запуска EasyMode функциональные кнопки программ кресла и ручной регулировки кресла, а также кнопки быстрого выбора для регулирования интенсивности инструментов отображаются вместе в одном диалоге. Таким образом, на сенсорном экране постоянно отображаются функциональные кнопки, которые наиболее важны для лечения. Переход между диалогом запуска и диалогом инструмента не выполняется. Таким образом, использование стоматологической установки Sinius схоже с работой с другими установками Dentsply Sirona, управление которыми осуществляется без сенсорного экрана.

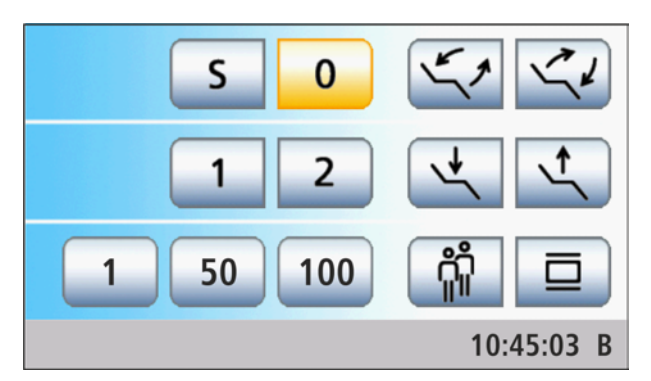

При использовании инструмента в диалоге запуска EasyMode в левом верхнем углу сенсорного экрана отображается заданное значение частоты вращения или интенсивности. Значение можно выбрать кнопками быстрого выбора (1, 50, 100 %). Кнопки быстрого выбора отображаются также в диалогах мотора и ультразвука при активированной функции эндодонтии со значениями интенсивности. При активации предварительно выбранной охлаждающей среды и при включенном вращении против часовой стрелки появляются соответствующие индикаторы.

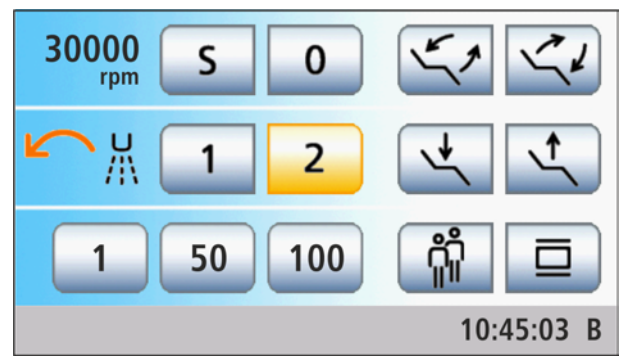

В режиме Диалог запуска EasyMode с помощью кнопок смены диалога Кресло и Инструмент открывается соответствующий поддиалог. В поддиалоге Запуск находятся другие общие функции стоматологической установки, в поддиалоге извлеченного инструмента – другие функции инструмента.

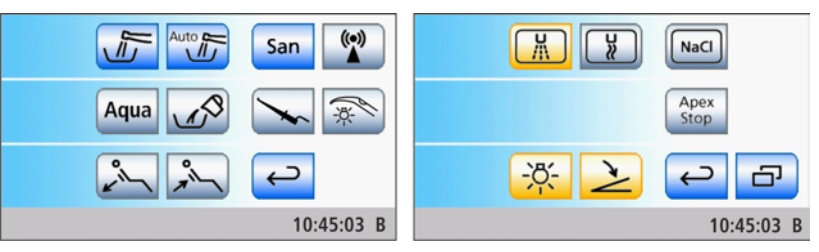

В режиме Диалог запуска EasyMode функции стоматологической установки ограничены следующим образом:

- моторизованный подголовник управляется только своим крестовым переключателем
- значения частоты вращения и интенсивности инструментов можно задать кнопками быстрого выбора (1, 50, 100 %), программируемые кнопки быстрого выбора и уровни функции при этом недоступны

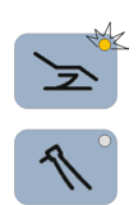

- для управления функциями включения и выключения охлаждающей среды, вращения влево и вправо, а также функции форсирования при работе с ультразвуковым наконечником используется педальный переключатель
- настройки инструментов могут быть сохранены только в режиме сохранения, кнопка Сохранить отображается в поддиалоге извлеченного инструмента
- работа с сенсорным экраном и постоянными кнопками без участия рук с помощью пластины крестового переключателя педального переключателя (управление курсором) невозможна
- ApexLocator можно использовать только для ручного измерения с клеммой файла в поддиалоге Запуск
- функции терапии для процедур имплантологии и эндодонтии недоступны

Режим Диалог запуска EasyMode предназначен для тех, кто хочет использовать привычный режим управления других стоматологических установок Dentsply Sirona и может отказаться от перечисленных выше функций.

#### Кнопки смены диалога

В Диалоге запуска Стандартный вариант в зависимости от выбранного диалога горит светодиод соответствующей кнопки смены диалога.

В Диалоге запуска EasyMode горит светодиод в поддиалоге Запуск, поддиалоге извлеченного инструмента и в диалоге Sivision.

Невозможно:

- перейти в диалог или поддиалог инструмента, если ни один из инструментов не извлечен
- перейти в диалог Sivision, если соединение с ПК не сконфигурировано

В Диалоге запуска Стандартный вариант касанием одной из трех кнопок смены диалога можно перейти из поддиалогов или диалогов настройки в главный диалог.

### 4.2.3 Поддиалоги и диалоги настройки

#### Поддиалоги

Некоторые диалоги делятся на главный диалог и поддиалог.

В главных диалогах отображаются только функциональные кнопки основных функций. Кнопка Поддиалог (два прямоугольника) предлагает дополнительные возможности настройки.

Как правило, по истечении некоторого времени поддиалоги автоматически исчезают. Кнопка Назад (Стрелка назад) немедленно закрывает открытый поддиалог.

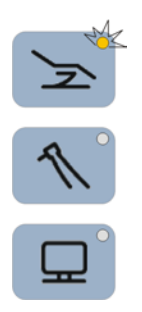

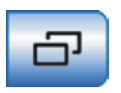

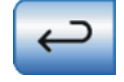

#### Диалог настройки

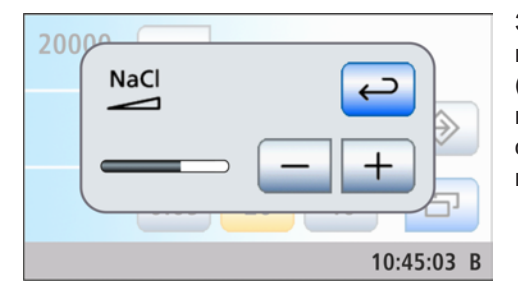

Зачастую функции можно не только включать - выключать, но и настраивать. Если удерживать функциональную кнопку нажатой (> 2с), появится соответствующий диалог настройки. Последний накладывается на расположенный за ним главный диалог. Диалог, оставшийся в фоновом режиме, отображается полупрозрачным и временно заблокирован для ввода данных.

Как правило, по истечении некоторого времени диалоги настройки автоматически исчезают. Кнопка Назад (Стрелка назад) немедленно закрывает открытый диалог настройки.

#### 4.2.4 Строка состояния

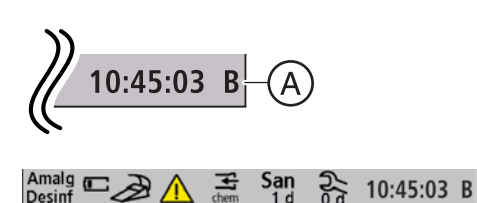

Внизу сенсорного экрана находится строка состояния. Здесь в случае выбора нескольких профилей пользователей A отображаются активные профили пользователей от A до F, а также текущее время с индикацией секунд.

Кроме того, здесь появляются сообщения о состоянии - например, "Сменить амальгамоотделитель", "Добавить средство для дезинфекции водопроводящих трубок", "Батарея педального радиопереключателя разряжена", сообщения об ошибках, число дней до следующего срока технического обслуживания и до следующей санации или Добавить чистящее средство для химической очистки отсасывающего шланга.

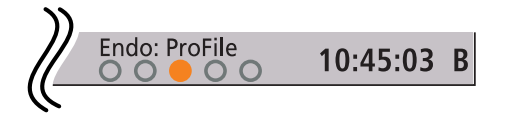

Если включена функция терапии, здесь отображается также выбранная терапия и предназначенный для этого привод бора.

# 4.3 Педальный переключатель

Стоматологическая установка может работать с педальным кабельным или радиопереключателем.

### 4.3.1 Педальный радиопереключатель

Технические данные радиомодуля - см. раздел "Радиоинтерфейс педального переключателя"  [→ 27].

#### 4.3.1.1 Настройка педального радиопереключателя на стоматологическую установку

Педальный радиопереключатель должен быть назначен стоматологической установке путем регистрации. Благодаря этому исключаются сбои в управлении из-за соседних педальных радиопереключателей.

- Стоматологическая установка и педальный радиопереключатель готовы к работе.
- Все инструменты уложены.
- 1. Удерживайте левую и правую кнопку на педальном переключателе нажатыми одновременно (> 2 с).
	- $\%$  Раздастся акустический сигнал. На сенсорном экране появится сообщение.
	- $\%$  Если не нажимать на кнопки, через некоторое время диалог закроется автоматически. Регистрация педального радиопереключателя проведена не будет.
- 2. Подтвердите кнопкой OK, что данный педальный радиопереключатель должен использоваться вместе со стоматологической установкой. Кнопкой Esc можно отменить регистрацию.
	- Ä Сообщение исчезнет. Педальный радиопереключатель назначен стоматологической установке.

#### 4.3.1.2 Сообщение Напряжение батареи

Педальный радиопереключатель получает питание от батареи. Система распознаёт разряд батареи и сообщает об этом в строке состояния. В этом случае батарею следует заменить в течение одной недели.

Если батарея разрядится полностью, система выдаст код ошибки см. "Сообщения об ошибке"  [→ 282]. Символ педального радиопереключателя мигает. Замените батарею как можно быстрее, чтобы предотвратить выход системы из строя.

Замену батареи может выполнить сам пользователь - см. раздел "Замена батареи педального радиопереключателя" [→ 277].

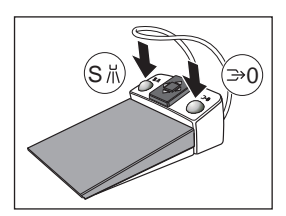

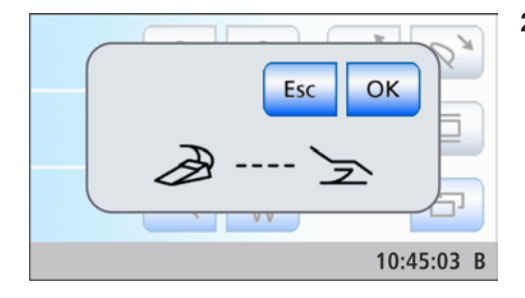

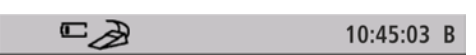

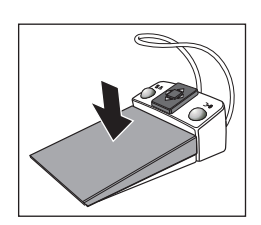

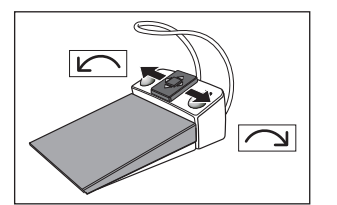

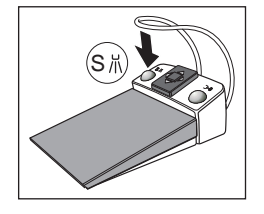

### 4.3.2 Работа с педальным переключателем

В зависимости от того, уложены ли инструменты или один инструмент извлечен, элементы управления педального переключателя имеют различные функции.

#### Педальный переключатель

- √ Инструмент извлечен.
- ➢ Нажмите на педальный переключатель.
	- Ä Инструмент активируется. При необходимости интенсивность регулируется в зависимости от хода педали (настроен ли регулировочный педальный переключатель см. раздел "Общие функции инструментов" [→ 101]). При извлеченной внутриротовой камере в случае необходимости выполняется фокусировка изображения камеры и переключение на неподвижный снимок или прямую съемку.

#### Пластина крестового переключателя

Если управление курсором включено, то управление курсором осуществляется с помощью пластины крестового переключателя, см. "Использование управления курсором"  [→ 65].

Если управление курсором выключено, тогда:

- Электромотор извлечен.
- $\geq$  Переместите пластину крестового переключателя вправо или влево.
	- $\%$  Активируется вращение электромотора по часовой стрелке/ против часовой стрелки.

### ВАЖНО

#### Присвоение функций при активной терапии

При активной функции терапии присвоение функций может быть другим.

 $\geq$  Следите за положением оранжевого и синего курсора, см. также "Использование управления курсором"  $[~\rightarrow 65]$ .

#### Левая кнопка

- **<del>✓</del> Все инструменты уложены.**
- ➢ Нажмите левую кнопку.
	- Ä Кресло переходит в положение для полоскания рта S.
- Один из инструментов (мотор, турбина, SiroSonic TL) извлечен.
- ➢ Нажмите левую кнопку.
	- Ä Система охлаждения (распылитель, воздух или NaCl) включается/выключается. При извлеченной внутриротовой камере в Sidexis сохраняется неподвижный снимок, а в Si-Video выводится изображение следующего квадранта в режиме реального времени.

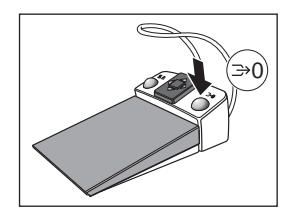

#### Правая кнопка

- $\checkmark$  Все инструменты уложены.
- ➢ Нажмите на правую клавишу.
	- Ä Кресло перемещается в положение усаживания/вставания  $\Omega$ .
- ü Инструмент (мотор, турбина) извлечен.
- ➢ Нажмите на правую клавишу.
	- Ä Пока кнопка остается нажатой, отсос будет активирован. При ультразвуке выбирается функция форсирования. При извлеченной внутриротовой камере в Si-Video осуществляется переключение между отдельным и счетверенным кадром.

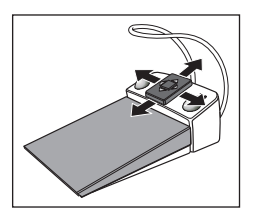

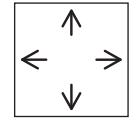

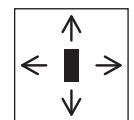

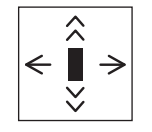

### 4.3.3 Использование управления курсором

Управление курсором не может быть использовано в режиме Диалог запуска EasyMode.

#### 4.3.3.1 Принцип действия

#### Альтернативное управление курсором

Управление сенсорным экраном и постоянными кнопками на блоке врача может осуществляться без использования рук с помощью педального переключателя. Данный вид управления оптимальным образом обеспечивает гигиеничность работы - в частности, при стерильных операциях.

Для управления курсором на педальном переключателе имеется пластина крестового переключателя, которая может смещаться в четырёх направлениях.

Положение курсора оптически отображается на сенсорном экране или на постоянных кнопках.

Функция управления курсором предназначена для диалога запуска или диалогов инструментов. В диалогах Sivision управление курсором невозможно.

#### Возможности настройки управления курсором

Помните, что для управления курсором в Установках предусмотрены различные настройки. В зависимости от настройки пластине крестового переключателя могут присваиваться различные функции. Рядом изображены символы, используемые в диалоге установок для настройки курсора.

● Управление курсором отключено:

Направление вращения мотора инструмента можно выбрать смещением пластины крестового переключателя по или против часовой стрелки.

● Управление курсором включено, без смены диалогов:

Удержанием или повторным нажатием на пластину крестового переключателя курсор можно переместить вверх или вниз по его пути.

● Управление курсором включено, со сменой диалогов:

Удержанием или повторным нажатием на пластину крестового переключателя курсор можно переместить вверх или вниз по его пути. Если курсор находится в конечном положении пути курсора, происходит переключение с диалог запуска на диалог инструмента.

Соблюдайте также указания раздела "Оранжевые и голубые штрихи", см. ниже.

Чтобы настроить удобное для вас управление курсором, см. раздел "Настройка управления курсором" [-> 205].

#### Текущее положение курсора

Если управление курсором включено, текущее положение курсора показано оранжевым штрихом между парами кнопок на сенсорном

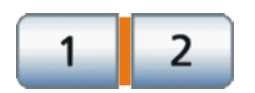

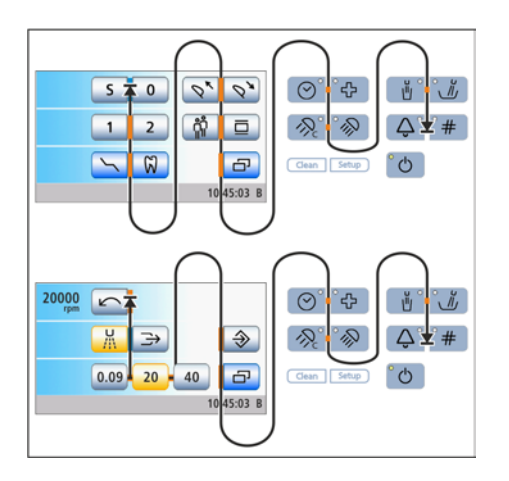

экране или постоянными кнопками на интерфейсе пользователя EasyTouch.

#### Путь курсора

Путь курсора проходит между парами кнопок либо сверху вниз, либо слева направо - в большинстве случаев несколькими циклами. Путь курсора может проходить между начальной и конечной точкой вперед или назад.

Если на сенсорном экране следующее положение курсора отсутствует, курсор выходит с сенсорного экрана. В этом случае путь курсора продолжается между постоянными кнопками на панели управления EasyTouch.

В диалогах инструментов все кнопки быстрого выбора выбираются одновременно. Это помечается горизонтальным оранжевым штрихом сзади кнопок быстрого выбора. После этого частота вращения и интенсивность устанавливаются коротким нажатием (значения кнопок быстрого выбора) или длительным удержанием (промежуточные значения) пластины крестового переключателя влево или вправо, см. раздел "Работа с управлением курсором"  $[~\rightarrow 67]$ .

Кнопки Очистка, Установки, а также главный переключатель при управлении курсором недоступны.

На иллюстрации рядом показан пример панели управления блока врача Sinius и Sinius TS. Путь курсора на блоке врача Sinius CS также соответствует этому принципу.

#### Оранжевые и голубые штрихи

Голубой штрих показывает, какие функции были присвоены левой или правой кнопке педального переключателя. Например, в диалоге запуска кнопкам присвоена программа кресла "Положение для полоскания рта (S)" и "Положение усаживания/вставания (0)", а в диалоге инструмента - Распылитель или Отсос.

Если включено управление курсором без смены диалога, голубые штрихи могут быть выбраны и с помощью курсора. Если включено управление курсором со сменой диалога, голубые штрихи можно пропустить для ускорения перехода.

#### Возврат курсора

После активации одной из функций с помощью управления курсором оранжевый курсор, как правило, возвращается в исходное положение диалога - например, после включения рентгеновского негатоскопа, рабочего светильника или кругового ополаскивателя. При использовании функций, управляемых путем длительного перемещения пластины крестового переключателя например, при ручном перемещении кресла - положение курсора не изменяется.

#### Кнопка Отсос в диалоге инструмента

При включённом управлении курсором в диалоге мотора и турбины отображается кнопка Отсос.

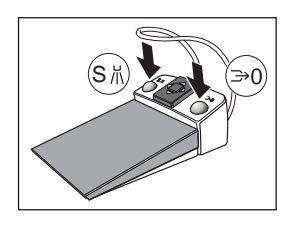

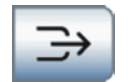

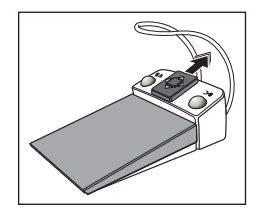

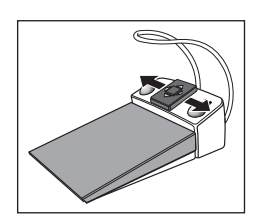

### 4.3.3.2 Работа с управлением курсором

#### Перемещение курсора

- $\geq$  Коротким движением переместите пластину крестового переключателя вверх или вниз.
	- Ä Оранжевый курсор перемещается на одно положение вперёд или назад.
- ➢ Удерживайте пластину крестового переключателя смещённой вверх или вниз (автокурсор).
	- $\%$  Оранжевый курсор медленно перемещается из одного положения в следующее.

#### Нажатие функциональной или постоянной кнопки

- $\geq$  При нажатии левой кнопки: пластина курсорного переключателя перемещается влево. При нажатии правой кнопки: пластина курсорного переключателя перемещается вправо.
	- Ä Выбранная кнопка на сенсорном экране окрашивается оранжевым (если она включена) либо серым или голубым (если она выключена). Светодиод выбранной постоянной кнопки на панели управления блока врача загорается либо гаснет.
	- Ä Как правило, оранжевый курсор возвращается в исходное положение в диалоге после нажатия.

#### Нажатие кнопки быстрого выбора и настройка промежуточных значений

Работа с управлением курсором в диалогах с кнопками быстрого выбора поясняется на примере диалога мотора.

- ü Управление курсором включено.
- 1. Переместите курсор на кнопки быстрого выбора.
	- Ä Кнопки быстрого выбора выделяются оранжевым штрихом.

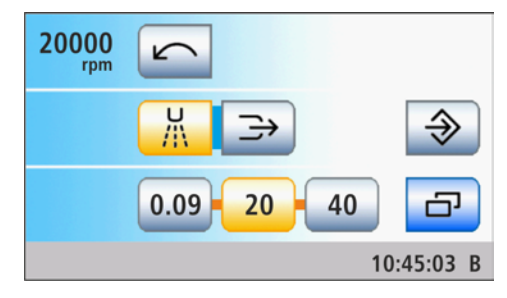

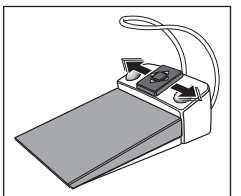

2. Для регулировки значений кнопок быстрого выбора: коротким движением переместите пластину крестового переключателя влево или вправо.

Для установки промежуточных значений: переместите пластину крестового переключателя влево или вправо и удерживайте ее в этом положении.

Ä Число оборотов отображается в первой строке. Если число оборотов установлено на значение кнопок быстрого выбора, они выделяются оранжевым цветом.

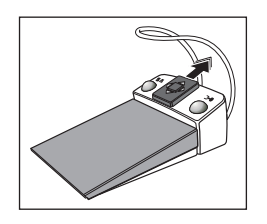

#### Смена диалога

- $\checkmark$  Управление курсором активируется при смене диалога.
- $V$  Инструмент извлечен из держателя.
- 1. Переведите курсор в начальную точку пути курсора.
- 2. Переместите курсор за пределы начального положения. Удерживайте пластину крестового переключателя смещённой вверх.
	- $\%$  Индикатор сенсорного экрана переходит к диалогу запуска либо инструмента.

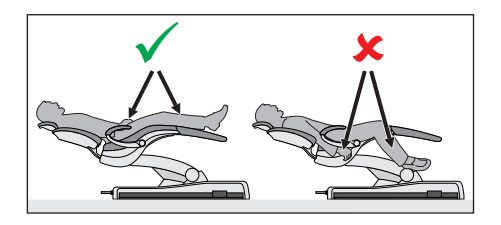

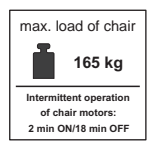

### 4.4 Стоматологическое кресло

### 4.4.1 Указания по технике безопасности

#### ОСТОРОЖНО ∧

При перемещении кресла свободные пространства под сиденьем и в направлении водяного блока могут уменьшиться.

Части тела пациента или пользователя могут оказаться зажаты или сдавлены.

- $\geq$  Во время перемещения кресла между обивкой, подлокотниками и основанием кресла не должно быть конечностей. Руки и ноги пациента должны находиться на мягкой обивке кресла.
- $\geq$  Не кладите на основание кресла никаких предметов.

#### ∧ ОСТОРОЖНО

Максимальная нагрузка на стоматологическое кресло составляет 165 кг по ISO 6875 (испытано с многократной надёжностью согласно IEC 60601-1).

При превышении максимальной нагрузки существует опасность повреждения стоматологического кресла и получения пациентом травм.

- $\geq$  Не позволяйте садиться на кресло пациентам весом более 160 кг. Максимально допустимая нагрузка указана на табличке рядом с заводской табличкой стоматологической установки.
- $\geq$  Максимальный вес принадлежностей на стоматологическом кресле составляет дополнительные 5 кг.

#### ⚠ ОСТОРОЖНО

#### Предметы могут выступать в область перемещений кресла.

Существует опасность сдавливания пациента и повреждения предметов.

 $\geq$  Следите за тем, чтобы никакие предметы, например, окна, ящики или другие устройства, выступали в область перемещений стоматологического кресла.

#### ВАЖНО

#### Блокировка кресла

Пока активирован один из стоматологических инструментов, все функции перемещения стоматологического кресла заблокированы по соображениям безопасности.

Если движение кресла оказывается заблокированным длительное время, обратитесь к сервисному технику.

### 4.4.2 Защитное отключение

Во избежание сдавливания и повреждения стоматологическое кресло оснащено различными элементами аварийного отключения. Точки срабатывания отключения показаны на следующем рисунке:

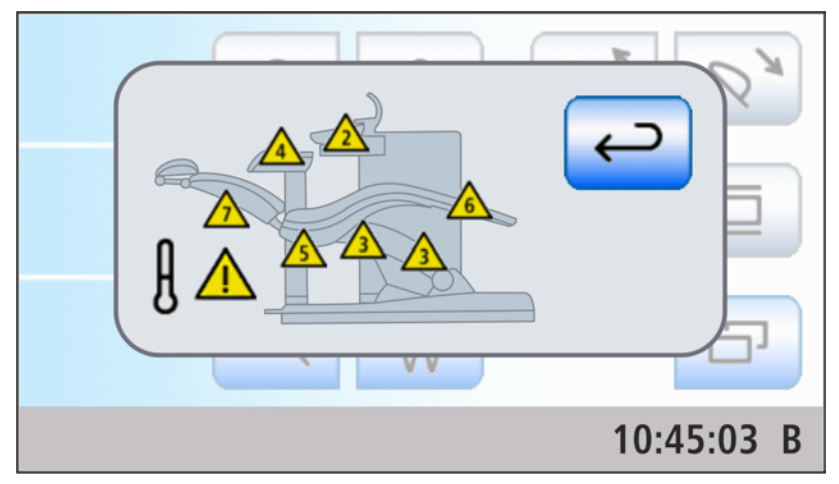

Индикация сработавших предохранительных выключателей (все на одном рисунке)

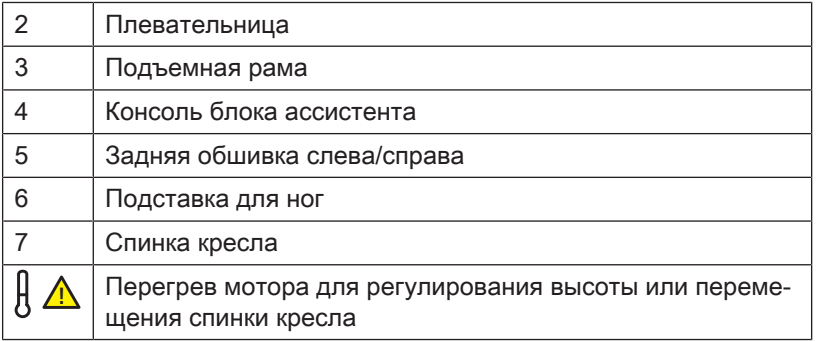

При срабтывании одного или нескольких предохранительных выключателей происходит следующее:

- при срабтывании всех предохранительных выключателей как при останове движения, так и при начале движения раздается двухкратный сигнал. Исключение, плевательница: сигнал только при начале движения
- все движения кресла немедленно прекращаются
- сработавшие предохранительные выключатели отображаются на сенсорном экране
- при движениях стоматологического кресла (за исключением блока ассистента или поворотной плевательницы) выполняется движение коррекции в противоположном направлении в течение примерно двух секунд. Исключение, подъемная рама: движение коррекции направлено вверх

Когда сработал предохранительный выключатель, возможна лишь ограниченная работа на стоматологической установке!

Если один из предохранительных выключателей оказывается заблокированным длительное время, обратитесь к сервисному технику.

### 4.4.3 Выполнение немедленного останова движения

Движение в одно из запрограммированных положений кресла может быть остановлено следующим образом:

- $\geq$  Нажмите на главный выключатель на постоянной кнопке Резкое укладывание на блоке врача.
- $\geq$  Нажмите одну из относящихся к креслу кнопок на сенсорном экране или кнопку наклона моторизованного подголовника.

 $\geq$  Нажмите на одну из связанных с креслом кнопок на панели управления блока врача.

 $\overline{0}$ S

S

0

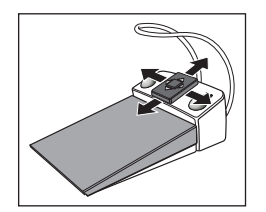

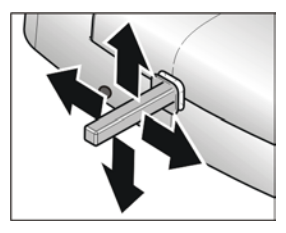

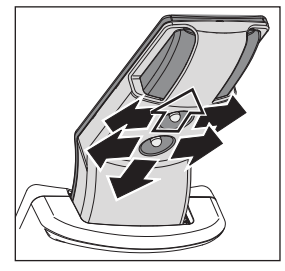

- $\geq$  Нажмите педаль либо левую или правую кнопку на педальном переключателе при уложенных инструментах.
- $\geq$  При вынутом инструменте нажмите педаль.
- $\geq$  При выключенном управлении курсором нажмите пластину крестового переключателя на педальном переключателе в любом направлении.
- $\geq$  При включенном управлении курсором переместите курсор на одну из кнопок, относящихся к стоматологическому креслу.
- ➢ Нажмите на крестовый педальный переключатель в любом направлении.
- ➢ Нажмите на один из крестовых переключателей на моторизованном регулируемом подголовнике в любом направлении. Исключение: верхний крестовой переключатель перемещается вверх или вниз, см. указание ниже.
- Ä Все движения стоматологической установки будут немедленно остановлены.

#### ВАЖНО

Во время выполнения программы можно задействовать функциональные кнопки и переключатели для регулировки подголовника в зависимости от роста пациента. Это не приводит к останову движения.

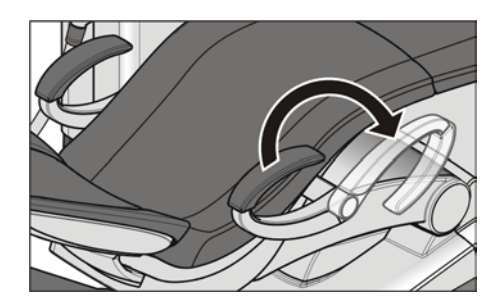

### 4.4.4 Подлокотники

Для стоматологического кресла можно приобрести подлокотники.

Чтобы пациенту было проще садиться и вставать с кресла, правый подлокотник может поворачиваться вперед.

#### ОСТОРОЖНО

Всегда поворачивайте подлокотник до одного из двух упоров. Для предотвращения опасности подлокотник не должен оставаться в среднем положении.

### 4.4.5 Подставка для ног Vario

Для подгонки к росту пациента подставку для ног можно наклонить приблизительно на 10 см вперед.

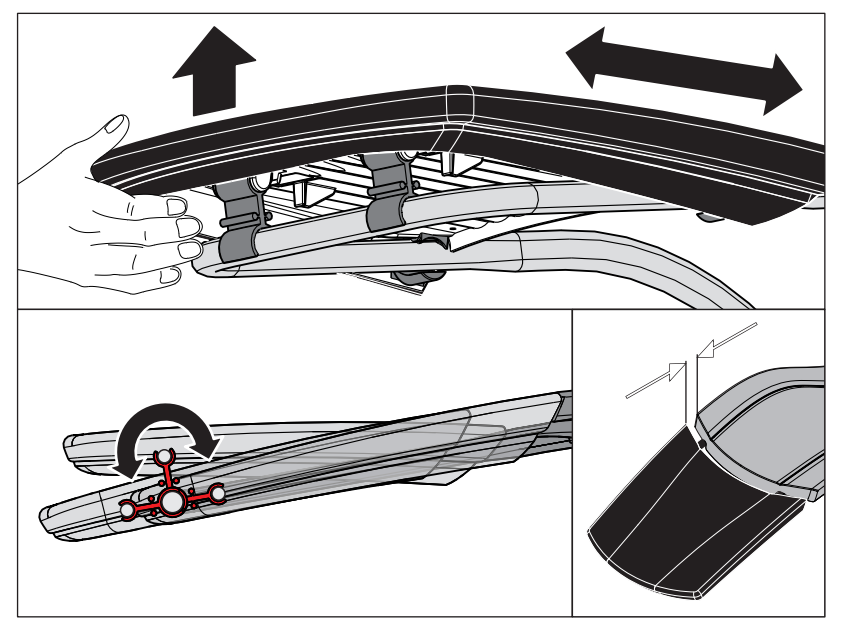

➢ Поднимите нижний край кресла и передвиньте подставку для ног вперед или вновь назад.

#### ЛN ОСТОРОЖНО

При перемещении следите за тем, чтобы подставка для ног надежно зафиксировалась в конечном положении.

Следите за тем, чтобы при регулировании не допустить сдавливания пальцев.

Если кресло оснащено лаунж-обивкой, то отсутствует подставка для ног. В этом случае вся поверхность кресла имеет сплошную обивку.
# 4.4.6 Настройка моторизованного подголовника

Моторизованный подголовник можно настроить с сенсорного экрана или непосредственно на подголовнике.

## ОСТОРОЖНО

## Через имеющуюся щель тонкие предметы могут проникать в механическую начинку моторизированного подголовника.

Длинные волосы, украшения или свободная одежда могут быть затянуты в него.

 $\geq$  Располагайте пациента так, чтобы исключить вероятность затягивания волос и других предметов.

#### ΛN ПРЕДУПРЕЖДЕНИЕ

#### В мягкой части подголовника на нижней стороне встроен сильный магнит.

Магнит может оказывать влияние на находящийся вблизи активный имплантат, например, электрокардиостимулятор. При прямом контакте мягкой части подголовника с магнитными картами сохраненные на них данные могут быть стерты.

- ➢ Убедитесь в том, что магнит не находится в непосредственной близости от активных имплантатов пациента, пользователя и технического персонала. При необходимости, снимите мягкую часть подголовника.
- ➢ В непосредственной близости от мягкой части подголовника не должны находиться магнитные карты и другие накопители данных.

## 4.4.6.1 Выдвижение/втягивание подголовника

Выдвижением/Втягиванием подголовника стоматологическое кресло регулируется по росту пациента.

## Посредством сенсорного экрана

- $\checkmark$  На сенсорном экране открывается Диалог запуска, стандартный вариант или диалог Ручная настройка кресла.
- $\geq$  Коснитесь кнопок Выдвижение/Втягивание подголовника.

## Крестовым переключателем

 $\geq$  Перемещайте верхний крестовый выключатель вверх или вниз.

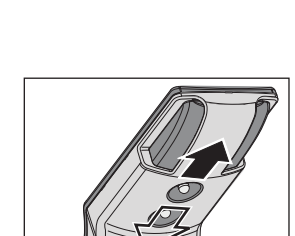

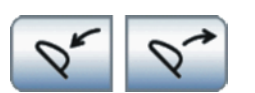

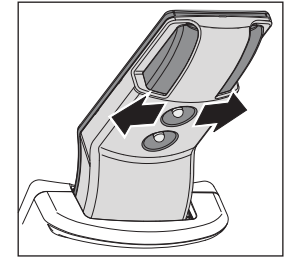

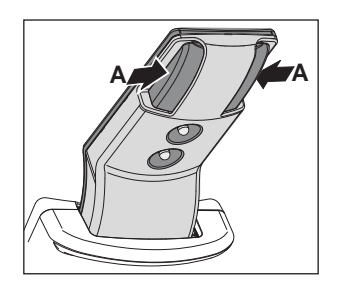

## 4.4.6.2 Наклон подголовника

Подголовник можно наклонять моторизированно или вручную (механическая быстрая регулировка).

## Посредством сенсорного экрана

- $\checkmark$  На сенсорном экране открывается Диалог запуска, стандартный вариант или диалог Ручная настройка кресла.
- ➢ Коснитесь кнопок Наклон подголовника.

## Крестовым переключателем

➢ Перемещайте верхний крестовый выключатель влево или вправо.

## Механической быстрой регулировкой

- 1. Прочно удерживайте подголовник перед снятием фиксации.
- 2. Нажмите на кнопки А одновременно.
	- Ä Подголовник отделяется от электропривода и может быть наклонен вручную.

## Крестовым педальным переключателем

Возможна настройка, при которой наклон подголовника можно настроить крестовым педальным переключателем на основании кресла - см. раздел "Привязка наклона подголовника к крестовому педальному переключателю"  [→ 207].

➢ Нажмите на крестовый педальный выключатель влево или вправо.

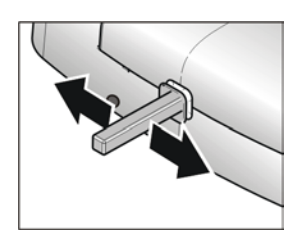

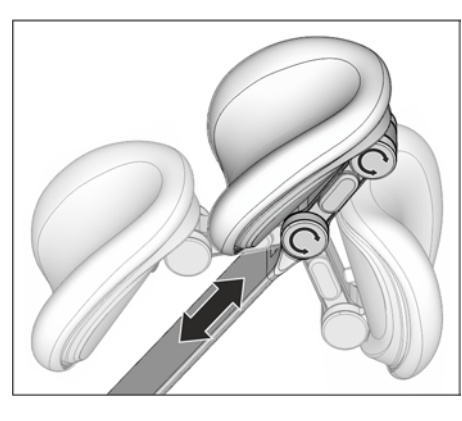

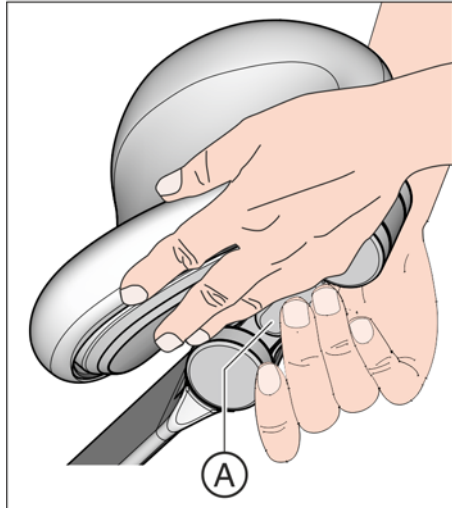

# 4.4.7 Регулировка подголовника с двойным шарниром

Подголовник с двойным шарниром оснащен двумя плоскими шарнирами. Они позволяют настраивать наклон головы для лечения верхней и нижней челюсти. Для регулировки в соответствии с ростом пациента подголовник можно утопить или вытянуть.

# ОСТОРОЖНО

При разблокировании подголовника с двойным шарниром исчезает удерживающая сила обоих шарниров.

Если не поддерживать подголовник при разблокировании, голова пациента может опрокинуться назад.

- ➢ Обязательно удерживайте подголовник и голову пациента, разблокируя подголовник с двойным шарниром!
- $\geq$  Располагайте свои руки таким образом, чтобы предотвратить сдавливание пальцев.
- ➢ Информируйте пациента о том, что вы хотите переместить подголовник.
- ➢ Прежде чем отпустить подголовник, убедитесь, что оба шарнира снова надежно зафиксированы!
- 1. Возьмитесь рукой за подголовник снизу, удерживая голову пациента.
- 2. Второй рукой нажмите кнопку разблокирования A. Ä Оба шарнира движутся свободно.
- 3. Наклоните подголовник в нужное рабочее положение. Снова отпустите кнопку разблокирования A.
	- Ä Оба шарнира зафиксируются. Проверьте надежность фиксации! Подголовник снова зафиксирован.

## 4.4.8 Перемещение кресла программами кресла

Программы кресла можно выбрать на сенсорном экране. Кроме того, с помощью постоянных кнопок блока ассистента и педального переключателя можно выбрать положение усаживания/вставания и положение для полоскания рта.

Настроенные на заводе программы кресла вы можете индивидуально программировать по собственным пожеланиям см. раздел "Программирование программ кресла и резкого укладывания"  [→ 82].

## ПРЕДУПРЕЖДЕНИЕ

## Блоки врача Sinius CS и Sinius TS могут попасть в зону движения стоматологического кресла.

При автоматическом выполнении программы, например, при переходе в положение вставания / усаживания или полоскания рта, пациент может столкнуться с блоком врача Sinius CS и Sinius TS или его консолью. Пациент может получить травму из-за защемления.

 $\geq$  Перед перемещением кресла блок врача Sinius CS и Sinius TS следует расположить так, чтобы столкновение с пациентом или креслом было невозможно.

## ВАЖНО

## Движения кресла при убранной плевательнице

При убранной плевательнице движения кресла невозможны. Это необходимо для предотвращения столкновения пациента с плевательницей. Перед началом перемещения кресла следует вывести плевательницу наружу.

## 4.4.8.1 Перемещение кресла в положение усаживания / вставания

Для простого усаживания и вставания пациента в положении усаживания / вставания активируются следующие функции:

- стоматологическое кресло движется в вертикальное положение
- рабочий светильник выключается

Можно настроить, чтобы подогреватель стакана при активации программы кресла Положение усаживания / вставания (0) автоматически отключался - см. раздел "Привязка подогревателя стакана к положению усаживания / вставания"  [→ 209].

## ПРЕДУПРЕЖДЕНИЕ

При усаживании и вставании пациент может запутаться ногами в шлангах инструментов блока врача Sinius.

Пациент может споткнуться и упасть.

 $\geq$  Поверните блок врача Sinius наружу, прежде чем пациент будет усаживаться или вставать.

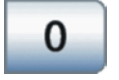

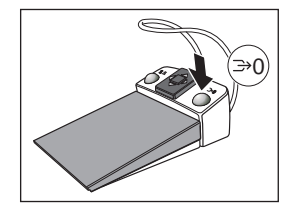

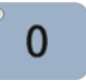

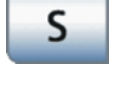

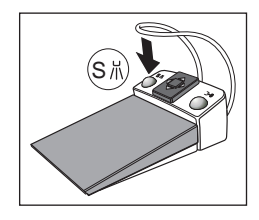

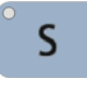

## Посредством сенсорного экрана

- $\checkmark$  На сенсорном экране появится Диалог запуска.
- $≥$  Коротко коснитесь кнопки  $0$  (< 2 с).

## Посредством педального переключателя

- Все инструменты уложены.
- ➢ Нажмите на правую клавишу педального переключателя.

## Через блок ассистента

 $\geq$  Коротко коснитесь кнопки  $\theta$  на блоке ассистента (< 2 с).

## 4.4.8.2 Перемещение кресла в положение для полоскания

В положении для полоскания активируются следующие функции:

- рабочий светильник выключается
- стоматологическое кресло движется в вертикальное положение

## С сенсорного экрана

- $\checkmark$  На сенсорном экране отображается Диалог запуска.
- $>$  Коротко коснитесь кнопки  $S$  (< 2 с).

## Педальный переключателем

- $\checkmark$  Все инструменты уложены.
- ➢ Нажмите на левую клавишу педального переключателя.

## С блока ассистента

 $\geq$  Коротко коснитесь кнопки S на блоке ассистента (< 2 с).

## 4.4.8.3 Использоваие функции памяти последнего положения

Прежде чем стоматологическое кресло перейдёт в положение для полоскания S, выполняется сохранение последнего положения кресла. При повторном нажатии на кнопку Положение для полоскания S стоматологическая установка возвращается в ранее настроенное рабочее положение.

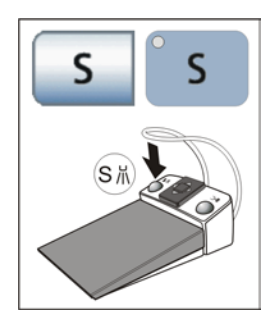

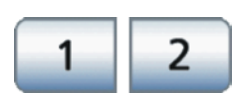

- $\checkmark$  Стоматологическое кресло находится в выбранном вами рабочем положении.
- 1. Коснитесь кнопки  $S$  на сенсорном экране или нажмите на кнопку S на интерфейсе пользователя блока ассистента, или нажмите на левую клавишу педального переключателя (все инструменты уложены).
	- Ä Стоматологическая установка перемещается в положение для полоскания.
- 2. Повторно нажмите кнопку S.
	- Ä Стоматологическая установка снова автоматически вернётся в положение, в котором кресло находилось до положения для полоскания.

## 4.4.8.4 Вызов других программ кресла

- √ На сенсорном экране отображается Диалог запуска.
- $>$  Коротко коснитесь кнопки 1 или 2 (< 2 с).

## 4.4.9 Перемещение кресла вручную

#### ⚠ ПРЕДУПРЕЖДЕНИЕ

## Блоки врача Sinius CS и Sinius TS могут попасть в зону движения стоматологического кресла.

При перемещении стоматологического кресла пациент может столкнуться с блоком врача Sinius CS и Sinius TS или его консолью. Пациент может получить травму из-за защемления.

 $\geq$  Перед перемещением кресла блок врача Sinius CS и Sinius TS следует расположить так, чтобы столкновение с пациентом или креслом было невозможно.

## ВАЖНО

## Движения кресла при убранной плевательнице

При убранной плевательнице движения кресла невозможны. Это необходимо для предотвращения столкновения пациента с плевательницей. Перед началом перемещения кресла следует вывести плевательницу наружу.

## 4.4.9.1 Вызов диалога Ручная настройка кресла

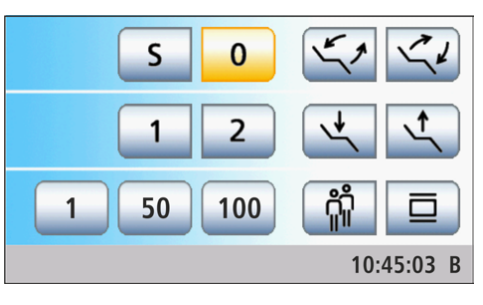

Диалог Ручная настройка кресла можно вызвать только в режиме Диалог запуска Стандартный вариант. В режиме Диалог запуска EasyMode кнопки ручной настройки кресла отображаются постоянно, см. иллюстрацию рядом.

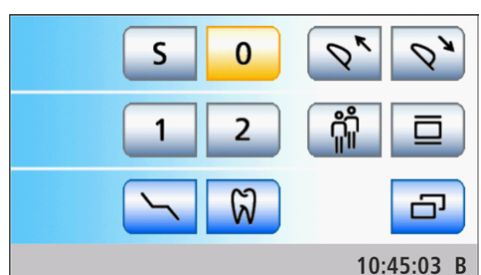

На сенсорном экране появится Диалог запуска Стандартный вариант.

- 1. Коснитесь кнопки Ручная настройка кресла.
	- **В Появится диалог Ручная настройка кресла.**
- 2. Выполните настройки, как описано в разделах ниже.

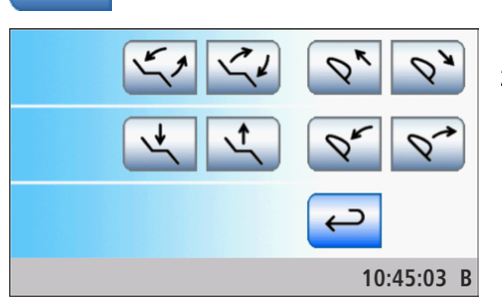

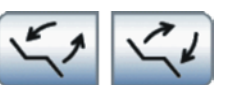

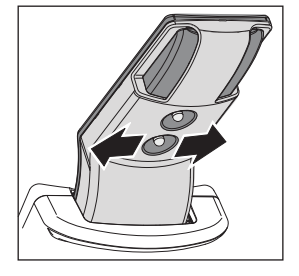

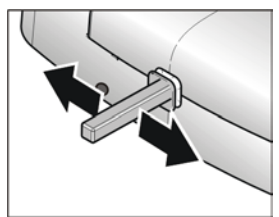

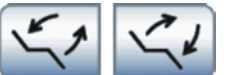

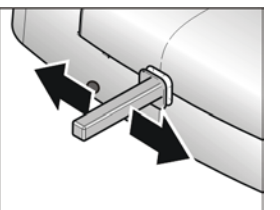

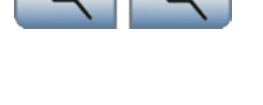

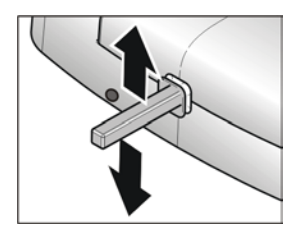

## 4.4.9.2 Наклонить сиденье кресла

Компенсированное движение сиденья и спинки без эффектов сжатия или растягивания для пациента

## Посредством сенсорного экрана

- $\checkmark$  На сенсорном экране открывается Диалог запуска EasyMode или диалог Ручная настройка кресла.
- ➢ Коснитесь кнопок Наклонить сиденье кресла.

## Крестовым переключателем

 $\geq$  Перемещайте крестовый переключатель влево или вправо.

## Крестовым педальным переключателем

- ü В диалоговом окне Установки значение функции Наклонить сиденье кресла с помощью крестового педального переключателя не заменено функцией Наклон подголовника см. раздел "Привязка наклона подголовника к крестовому педальному переключателю"  [→ 207].
- Если крестовой педальный переключатель в диалоговом окне Установки назначен отсасывателю аэрозольного тумана, последний должен находиться в держателе. См. раздел "Привязка отсасывателя аэрозольного тумана к крестовому педальному переключателю"  [→ 207].
- $\geq$  Перемещайте крестовый педальный выключатель влево или вправо.

## 4.4.9.3 Настройка высоты кресла

## Посредством сенсорного экрана

- $\checkmark$  На сенсорном экране открывается диалог Ручная настройка кресла или Диалог запуска EasyMode.
- ➢ Коснитесь кнопок Настройка высоты кресла.

## Крестовым педальным переключателем

- $\checkmark$  Крестовый педальный переключатель не присвоен отсосу блока ассистента в диалоге настройки.
- $\geq$  Перемещайте крестовый педальный выключатель вверх или вниз.

## Крестовым переключателем

➢ Перемещайте нижний крестовый выключатель вверх или вниз.

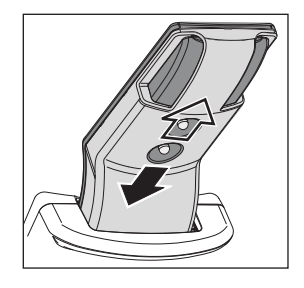

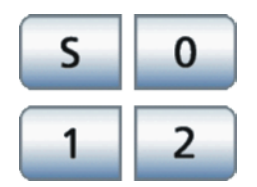

## 4.4.10 Программирование программ кресла и резкого укладывания

## Программы кресла

Четыре заданных на заводе программ кресла:

- Положение для полоскания рта S
- Положение усаживания/вставания 0
- 1 и 2

можно запрограммировать для каждого из шести профилей пользователя (от A до F) индивидуально.

- ü На сенсорном экране появится Диалог запуска.
- 1. Переведите кресло в требуемое рабочее рабочее положение см. раздел "Перемещение кресла вручную" [→ 79].
- 2. При наличии моторизированного подголовника: наклоните подголовник в нужное рабочее положение - см. "Наклон подголовника"  [→ 74].
- 3. Включите или выключите рабочий светильник (программируется вместе с ним), см. "Рабочий светильник"  $[\rightarrow 179]$ .
- 4. Удерживайте кнопку нужной программы (S, 0, 1, 2) нажатой (> 2 с).
	- Ä Раздается звуковой сигнал. Настройки будут сохранены на кнопке нужной программы.

Совет: Программирование программ кресла S и 0 возможно и на стороне блока ассистента.

#### Резкое укладывание

После нажатия кнопки Резкое укладывание стоматологическое кресло сразу перемещается в положение для резкого укладывания пациента.

Установленное на заводе положение для резкого укладывания можно перепрограммировать.

- 1. Переведите кресло в требуемое положение.
- 2. Удерживайте кнопку Резкое укладывание нажатой (> 2 с).

#### $\bigwedge$ ПРЕДУПРЕЖДЕНИЕ

Эта кнопка дложна быть запрограммирована только на положение быстрого укладывания пациента, ни в коем случае на положение для лечения.

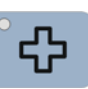

# 4.4.11 Настройка функции Лордоз

Для стоматологического кресла можно настроить поясничный упор.

## Вызов поддиалога запуска

- $\checkmark$  На сенсорном экране появится Диалог запуска.
- $\geq$  В режиме Диалог запуска, стандартный вариант: нажмите кнопку Поддиалог. В режиме Диалог запуска EasyMode : нажмите кнопку смены диалога Кресло.
	- **В На экране появится поддиалог** Запуск.

## Настройка функции Лордоз

 $\geq$  Подберите поясничный упор под изгиб позвоночника пациента. Коснитесь одной из кнопок Уменьшить поясничный упор/ Увеличить поясничный упор.

При достижении положения усаживания и вставания 0 или положения для полоскания рта S, функция Лордоз автоматически отключается.

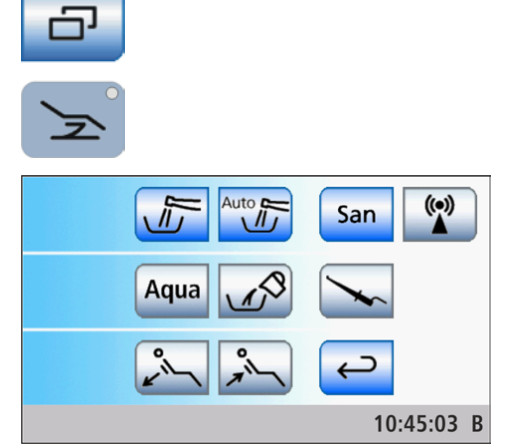

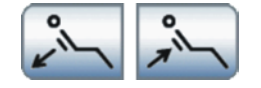

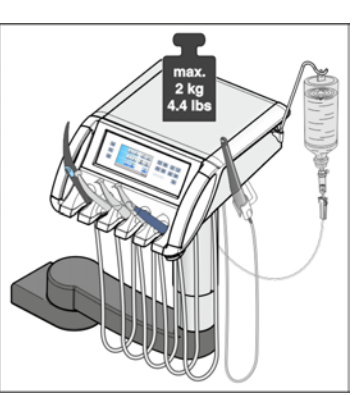

# 4.5 Блок врача

## 4.5.1 Максимальная нагрузка

Максимальная нагрузка на блок врача Sinius (аппарат с ходовой направляющей) составляет 2 кг (4,4 lbs). На блок врача можно положить стерилизуемый силиконовый мат.

Максимальная нагрузка на лоток блока врача Sinius CS составляет 1 кг (2,2 lbs).

Максимальная нагрузка на блок врача Sinius TS без держателя лотка составляет 2 кг (4.4 lbs). На блок врача можно положить стерилизуемый силиконовый мат.

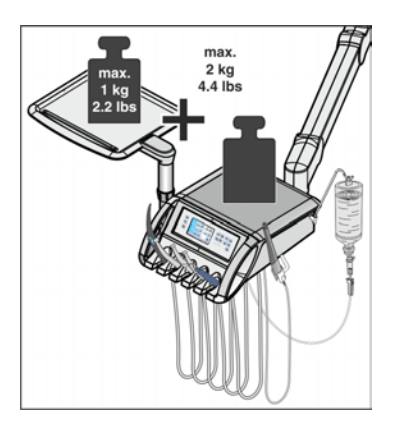

Максимальная нагрузка на блок врача Sinius TS с держателем лотка составляет в сумме 2 кг (4.4 lbs). При этом максимальная нагрузка на лоток составляет 1 кг (2.2 lbs). На блок врача можно положить стерилизуемый силиконовый мат.

В каждом варианте на блок врача дополнительно может быть повешена бутыль с NaCl и соответствующие принадлежности (ок. 1 кг, 2,2 lbs) - см. раздел "Подготовка к использованию физиологического раствора NaCl" [→ 105].

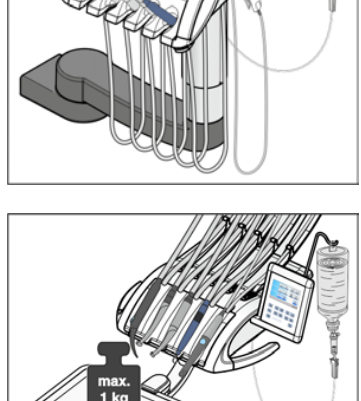

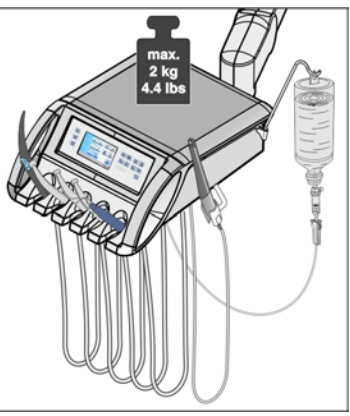

## 4.5.2 Регулятор высоты

Для настройки эргономичной высоты инструмента блок врача Sinius (аппарат с ходовой направляющей) можно регулировать по высоте.

Обратитесь к сервис-технику.

## 4.5.3 Позиционирование блока врача

## ВНИМАНИЕ

При рывках во время движения инструменты могут выпасть из держателя на блоке врача.

 $\geq$  Следите за тем, чтобы не допустить рывков при движении блока врача.

## Блок врача Sinius

На ходовой направляющей блок врача можно перемещать по всей длине стоматологического кресла. Таким образом, в сочетании с плоскими шарнирами на консоли блок врача можно оптимально расположить в любой ситуации при лечении.

- 1. Возьмитесь за ручки блока врача и переместите его вдоль основания кресла.
- 2. Поверните консоль и блок врача в нужное положение для лечения.

#### ⚠ ПРЕДУПРЕЖДЕНИЕ

При усаживании и вставании пациент может запутаться ногами в шлангах инструментов блока врача Sinius.

Пациент может споткнуться и упасть.

 $\geq$  Поверните блок врача Sinius наружу, прежде чем пациент будет усаживаться или вставать.

## Блок врача Sinius CS

При исполнении с качающимися скобами блок врача с подвижной консолью установлен на водяном блоке. Встроенный в консоль пневматический тормоз удерживает блок врача на установленной высоте. Для отпускания тормоза в обеих ручках встроен емкостной датчик. Датчик реагирует на прикосновения к ручкам.

- 1. Возьмитесь за ручку.
	- Ä Тормоз будет отпущен, при этом раздастся звук выходящего сжатого воздуха.
- 2. Переведите блок врача в нужное положение и снова отпустите ручку.
	- **В Положение блока врача снова зафиксировано.**

Учтите, что повторно расцепить тормоз в консоли можно только через две секунды.

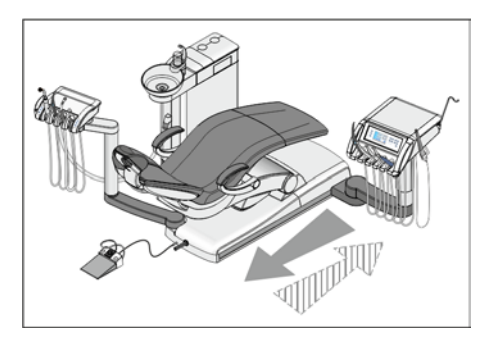

## ПРЕДУПРЕЖДЕНИЕ

## Блок врача Sinius CS может попасть в зону движения стоматологического кресла.

При перемещении стоматологического кресла пациент может столкнуться с блоком врача Sinius CS или его консолью. Пациент может получить травму из-за защемления.

 $\geq$  Перед перемещением кресла блок врача Sinius CS следует расположить так, чтобы столкновение с пациентом или креслом было невозможно.

## ОСТОРОЖНО

При складывании консоли имеется опасность получения травм вследствие сдавливания в области среднего шарнира.

В стандартной позиции блок врача Sinius CS расположен в заднем креплении на водяном блоке.

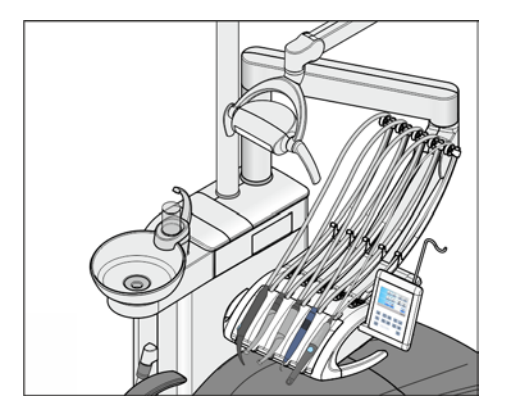

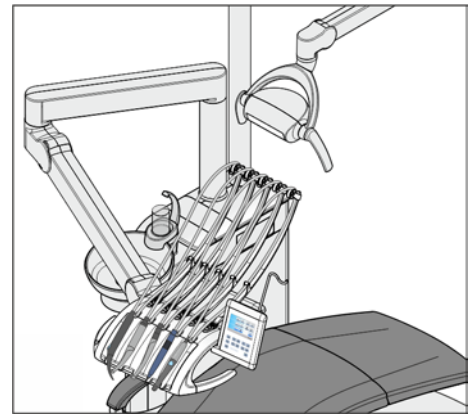

В качестве альтернативы можно установить блок врача Sinius CS в переднее крепление на водяном блоке (особое положение). Этот вид монтажа сводит к минимуму необходимые перемещения блока врача и облегчает усаживание и вставание пациента.

В этом случае рабочий светильник устанавливается в заднее крепление.

Если блок врача Sinius CS установлен в особом положении на водяном блоке, стоматологическая установка не может быть оснащена рентгеновским излучателем на опоре светильника. Информация о Heliodent Plus как модели устройства приведена в разделе "Рентгеновский излучатель" [ $\rightarrow$  182].

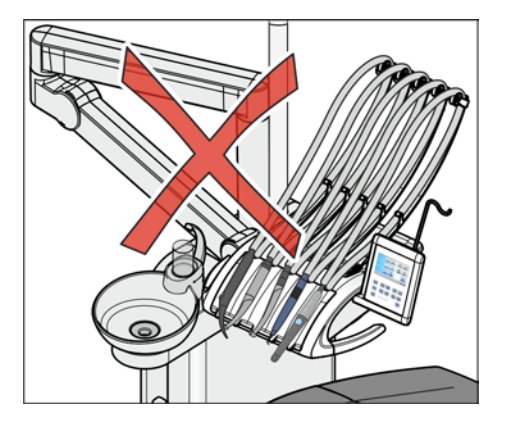

## ВНИМАНИЕ

В особой позиции имеется повышенная опасность столкновения следующих компонентов:

- между консолью и наполнителем стакана для полоскания рта
- между консолью и стаканом для полоскания рта
- между консолью и плевательницей
- между консолью и инструментами блока ассистента

Во избежание столкновений всегда перемещайте блок врача с повышенной осмотрительностью.

Не располагайте консоль за наполнителем стакана для полоскания рта.

## Блок врача Sinius TS

При исполнении с подвесным столом блок врача с подвижной консолью установлен на водяном блоке. Встроенный в консоль пневматический тормоз удерживает блок врача на установленной высоте. Для отпускания тормоза в верхней части обеих ручек встроен емкостной датчик. Датчик реагирует на прикосновения к ручкам.

При касании ручки в нижней части тормоз не растормаживается. В этом случае блок врача может быть перемещен только в горизонтальном направлении. Высота блока врача остается без изменений.

#### Перемещение блока врача по вертикали и горизонтали

- 1. Возьмитесь за ручку в верхней ее части.
	- Тормоз будет отпущен, при этом раздастся звук выходящего сжатого воздуха. Блок врача можно поднять или опустить, а также переместить по горизонтали.
- 2. Переместите блок врача в нужное положение и отпустите ручку.
	- Ä Блок врача удерживается на установленной высоте.

Учтите, что повторно расцепить тормоз в консоли можно только через две секунды.

## Перемещение блока врача только по горизонтали

- $\geq$  Возьмитесь за ручку в нижней ее части и переместите блок врача в горизонтальном направлении.
	- Ä При этом стопорный тормоз в консоли остается затянутым. Высота блока врача остается без изменений.

## ПРЕДУПРЕЖДЕНИЕ

#### Блок врача Sinius TS может попасть в зону движения стоматологического кресла.

При перемещении стоматологического кресла пациент может столкнуться с блоком врача Sinius TS или его консолью. Пациент может получить травму из-за защемления.

 $\geq$  Перед перемещением кресла блок врача Sinius TS следует расположить так, чтобы столкновение с пациентом или креслом было невозможно.

## ОСТОРОЖНО

При складывании консоли имеется опасность получения травм вследствие сдавливания в области среднего шарнира.

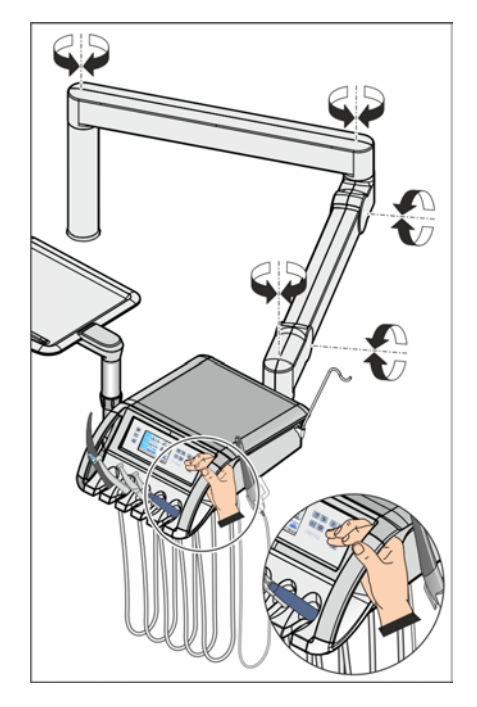

## 4.5.4 Постоянные кнопки на блоке врача

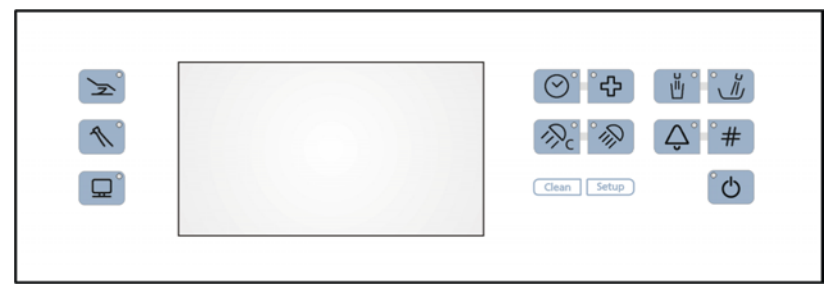

Расположение постоянных кнопок на блоке врача Sinius и Sinius TS

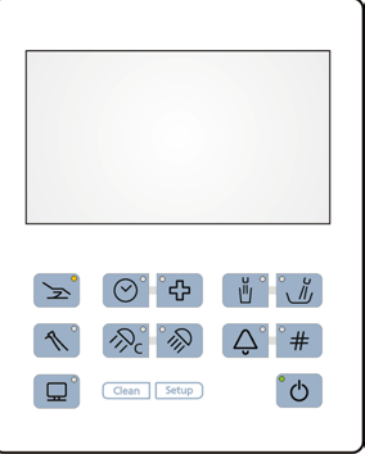

Расположение постоянных кнопок на блоке врача Sinius CS

## 4.5.4.1 Главный выключатель

Главным выключателем стоматологическая установка включается / выключается.

Для выключения удерживать кнопку нажатой, пока не раздастся звуковой сигнал. Затем отпустить кнопку.

## ВАЖНО

#### Выключатель питания

Стоматологическая установка оборудована также выключателем питания на основании кресла, который отделяет стоматологическую установку от электрической сети, см. раздел

"Включение/Выключение стоматологической установки" [→ 53].

## 4.5.4.2 Кнопки смены диалога

С помощью кнопок смены диалога в режиме Диалог запуска, стандартный вариант можно переключаться между главными диалогами Диалог запуска, Диалог инструмента и Диалог Sivision.

В режиме Диалог запуска EasyMode с помощью кнопок смены диалога Кресло и Инструмент осуществляется переход в соответствующие поддиалоги.

В зависимости от открытого главного диалога или поддиалога загорается светодиод соответствующей кнопки смены диалога.

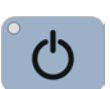

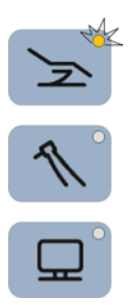

Невозможно:

- перейти в диалог или поддиалог инструмента, если ни один из инструментов не извлечен
- перейти в диалог Sivision, если соединение с ПК отключено или не сконфигурировано

В режиме Диалог запуска EasyMode касанием одной из трех кнопок смены диалога можно переходить из поддиалогов или диалоговой регулировочной маски в главный диалог.

## 4.5.4.3 Функция таймера

Функция таймера запускает отсчёт настроенного времени до нуля. Можно заранее настроить до четырех таймеров. Каждому таймеру можно добавить временной цикл (автоматический перезапуск обратного отсчёта) и звуковой сигнал (по истечении заданного времени).

## Предварительная настройка таймера

Максимальное задаваемое время одного таймера составляет 9 минут:30 секунд.

- 1. Удерживайте постоянную кнопку Таймер на блоке врача нажатой (> 2 с).
	- $\%$  Диалог настройки *Функция таймера* появится на сенсорном экране.

- 2. Выберите один из четырех таймеров для предварительной настройки. Коснитесь одной из кнопок выбора в нижней части диалога настройки.
	- Ä Выбранный таймер помечается оранжевым цветом.
- 3. Кнопками и + задайте нужное время. Шаг счётчика: От 00:05 до 1:00 = шаги по 5 с От 1:00 до 3:00 = шаги по 10 с От 3:00 до 9:30 = шаги по 30 с
- 4. Выберите, хотите ли вы включить/выключить цикл и звуковой сигнал для выбранного таймера. Коснитесь кнопки Цикл и/или Звуковой сигнал.
	- Ä Если одна из функций включена, это помечается оранжевым выделением соответствующей кнопки.
- 5. Выберите другой таймер для настройки или закройте диалог настройки кнопкой Назад.
	- Ä Настройки сохраняются автоматически при закрытии диалога.

ব)) കാ  $\rightarrow$  $1:00$  $0:30$  $0:15$  $0:45$ 10:45:03 B  $0:15$  $0:30$  $0:45$  $1:00$ 

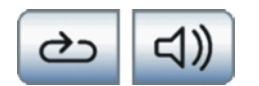

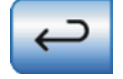

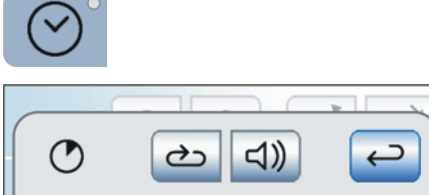

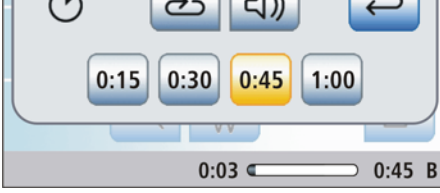

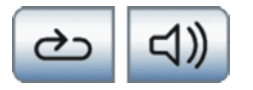

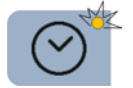

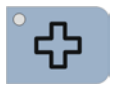

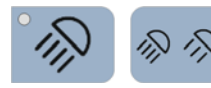

## Запуск таймера

- 1. Коротко нажмите на постоянную кнопку Таймер.
	- $\%$  **Немедленно запустится последний вызывавшийся таймер.** Включённое и истекшее время отображается в строке состояния. В дальнейшем диалог Функция таймера останется на экране.
- 2. Если вы хотите выбрать другой таймер, коснитесь одного из таймеров в нижней части диалога.
	- Ä Если уже истекшее время меньше, чем новое время таймера, в строке состояния отображается новое время. При этом запущенный таймер не сбрасывается на ноль.
- 3. В качестве опции: пока таймер ведёт отсчёт, можно включать/ выключать цикл и/или звуковой сигнал. Коснитесь кнопки Цикл и/или Звуковой сигнал.
	- $\%$  Если одна из функций включена, это помечается оранжевым выделением соответствующей кнопки.

## Остановка/Сброс таймера

Если диалог Функция таймера скрыт, таймер можно остановить нажатием на постоянную кнопку Таймер. Если диалог показан, таймер сбрасывается на ноль.

## 4.5.4.4 Резкое укладывание

Немедленно переводит стоматологическое кресло в положение для резкого укладывания пациента.

Программирование положения резкого укладывания - см. раздел "Программирование программ кресла и резкого укладывания"   $[-82]$ .

## 4.5.4.5 Рабочий светильник

## Включение/выключение рабочего светильника

- $\geq$  Коротко нажмите на постоянную кнопку Рабочий светильник на блоке врача или ассистента.
	- $\%$  Если рабочий светильник включен, светодиод постоянной кнопки на блоке врача и ассистента горит.

Подробная информация приведена в разделе "Рабочий светильник"  [→ 179].

## 4.5.4.6 Функция Композитный

Функция "Композитный" позволяет замедлить процесс затвердевания композитных материалов.

- ➢ Нажмите на постоянную кнопку Функция "Композитный".
	- **В Если функция Композитный включена, светодиод** постоянной кнопки на блоке врача и ассистента горит. На блоке ассистента горит клавиша Рабочий светильник.

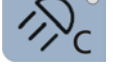

## 4.5.4.7 Наполнение стакана

Если устройство наполнения стакана вашей стоматологической установки оснащено сенсорной автоматикой. см. "Наполнение стакана для полоскания рта с сенсорной автоматикой"  [→ 168].

#### Наполнение стакана для полоскания рта

1. Поставьте стакан под наполнитель стакана.

- 2. Нажмите на постоянную кнопку Наполнение стакана.
	- Ä В течение ранее установленного времени вода наливается в стакан для полоскания рта.

Повторное нажатие на постоянную кнопку Наполнение стакана немедленно останавливает наполнение стакана.

#### Вызов диалога настройки

- ➢ Удерживайте постоянную кнопку Наполнение стакана нажатой  $(> 2 c).$ 
	- **В На экране появится диалог настройки Наполнение стакана.**

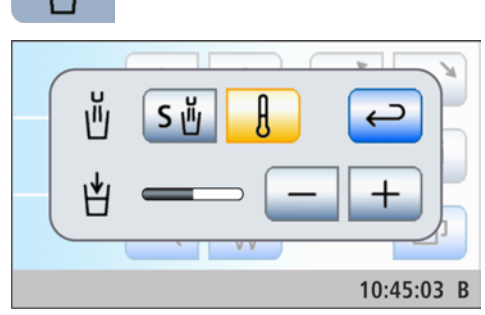

## Привязка наполнения стакана к положению для полоскания и настройка времени наполнения

- 1. Коснитесь кнопки Привязка наполнения стакана к положению для полоскания рта.
	- Ä Если кнопка помечена оранжевым цветом, при вызове программы кресла Полоение для полоскания рта (S) автоматически включается наполнение стакана, выполняемое в течение заданного времени наполнения.
- 2. Кнопками и + установите время наполнения.

Так как при наполнении стакана для полоскания рта с сенсорной автоматикой количество воды регулируется в зависимости от высоты заполнения, настройка времени заполнения в этом исполнении невозможна, см. "Наполнение стакана для полоскания рта с сенсорной автоматикой"  [→ 168].

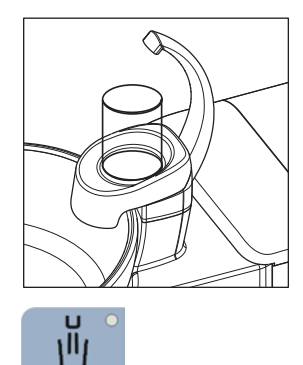

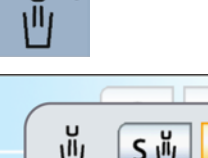

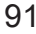

#### Включение/Выключение подготовки воды

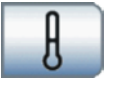

- ➢ Включите/Выключите подготовку воды для стакана. Коснитесь кнопки Подготовка воды.
	- **В Если кнопка помечена оранжевым цветом, значит,** подготовка воды для стакана включена.

## 4.5.4.8 Круговое ополаскивание плевательницы

Круговое ополаскивание используется для грубой очистки плевательницы во время лечения.

#### Включение/Выключение кругового ополаскивания

- $\geq$  Нажмите на постоянную кнопку Круговое ополаскивание.
	- Ä Светодиод в кнопке горит во время процедуры ополаскивания. Круговое ополаскивание включается на предустановленное время кругового ополаскивания.

## Настройка времени кругового ополаскивания

- 1. Удерживайте кнопку Круговое ополаскивание на блоке врача нажатой (> 2 с).
	- **В На сенсорном экране появится диалог настройки Круговое** ополаскивание.
- 2. Кнопками и + установите время кругового ополаскивания.

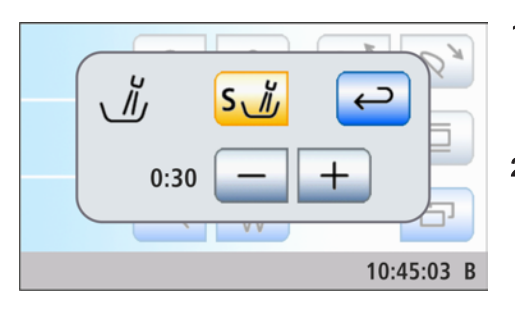

## Привязка кругового ополаскивания к положению для полоскания рта S

- $\geq$  Коснитесь кнопки Привязка кругового ополаскивания к положению для полоскания рта S.
	- Ä Если кнопка помечена оранжевым цветом, при переходе в положение для полоскания рта (S) автоматически включается круговое ополаскивание, выполняемое в течение заданного времени кругового ополаскивания.

## 4.5.4.9 Функция свободного выбора

#### Звонок

Например, кнопка вызова

Доступное реле 230 В, 6 A (подключение выполняется техником)

Данную функцию можно предварительно выбрать в диалоге установок в виде кнопки или переключателя - см. "Постоянная кнопка Настройка звонка/решётки в виде кнопки или переключателя"  [→ 208].

## Решётка

Доступное реле 230 В, 6 A (подключение выполняется техником)

Данную функцию можно предварительно выбрать в диалоге установок в виде кнопки или переключателя - см. "Постоянная

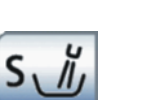

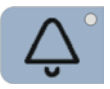

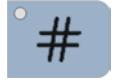

кнопка Настройка звонка/решётки в виде кнопки или переключателя"  [→ 208]

## 4.5.4.10 Очистка

Нажатие на кнопку выключает все функции интерфейса пользователя блока врача, за исключением главного выключателя. Повторное нажатие на кнопку > 3 с или нажатие педали переключателя снова активирует интерфейс пользователя.

Она служит для очистки интерфейса, чтобы исключить вероятность запуска нежелательных функций - см. раздел "Дезинфекция EasyTouch"  [→ 219].

## 4.5.4.11 Установки

Для индивидуального конфигурирования стоматологической установки врачом или для считывания сообщений сервисным техником, см. раздел "Конфигурация стоматологической установки (Установки)"  [→ 201].

Clean

Setup

В зависимости от того, какой инструмент извлекается из держателя, на сенсорном экране автоматически появляется соответствующий диалог инструмента или соответствующие функции инструментов в диалоге запуска EasyMode.

## Диалоги инструментов в режиме Диалог запуска Стандартный вариант

В режиме Диалог запуска Стандартный вариант настройки инструментов возможны с помощью статичных кнопок быстрого выбора, программируемых кнопок быстрого выбора или уровней функций.

у<br><sub>И</sub>правление 4.5 Блок врача

Статичные кнопки быстрого выбора Коротким нажатием (< 1 с) можно выбрать значения кнопок быстрого выбора.

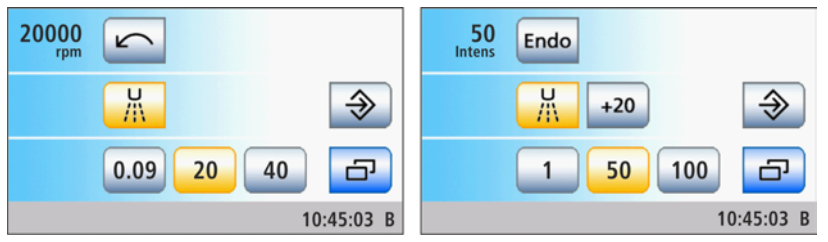

Диалог мотора (частота вращения) и диалог ультразвука (интенсивность) со статичными кнопками быстрого выбора

Промежуточные значения можно настроить следующим образом: если удерживать нажатой (> 1 с) кнопку быстрого выбора, значение которой больше или равно значению числа оборотов или интенсивности, указанному в первой строке, значение повышается. Если удерживать нажатой (> 1 с) кнопку быстрого выбора, значение которой меньше или равно значению числа оборотов или интенсивности, значение снижается. В случае промежуточных значений кнопки быстрого выбора отображаются серым цветом.

Статичные кнопки быстрого выбора отображаются в диалоге мотора со значениями числа оборотов (0,09 либо 2, 20, 40 x1000 об/мин), в диалоге ультразвука – со значениями интенсивности (1, 50, 100 %).

Для программируемых кнопок быстрого выбора значения кнопок можно изменять индивидуально.

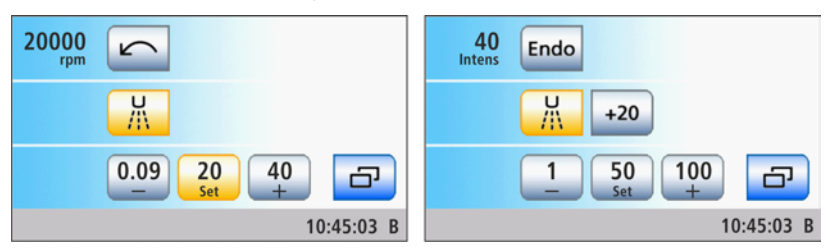

Диалог мотора (частота вращения) и диалог ультразвука (интенсивность) с программируемыми кнопками быстрого выбора

Отображаемое в первой строке значение частоты вращения или интенсивности можно уменьшить или увеличить удерживанием в нажатом состоянии (> 1 с) левой или правой кнопки быстрого выбора – или +.

## Программируемые кнопки быстрого выбора

Удерживанием нажатой средней кнопки быстрого выбора Set (> 2 с) активируется режим программирования. На экране появляется мигающее значение частоты вращения или интенсивности, а за кнопками быстрого выбора появляется мигающая полоска. Теперь нажмите требуемую кнопку быстрого выбора, на которой должно быть сохранено настроенное значение. В целях подтверждения звучит акустический сигнал. Другие настройки, например, активирование охлаждающей среды или режим эндодонтии, также сохраняются на кнопке быстрого выбора.

Настройки можно снова вызвать касанием соответствующей кнопки быстрого выбора.

Уровни функций При использовании уровней функций предусмотрены две "ячейки памяти" (E1/E2), позволяющие сохранять настройки и при необходимости вызывать их нажатием кнопки. Однако настройки можно изменить во время лечения.

> Для настройки числа оборотов и значений интенсивности различают примерную и точную регулировку. При коротком нажатии на кнопку – или + (< 1 с) шаги счетчика соответствует кнопкам быстрого выбора (число оборотов: 0,09 или 2, 20, 40; значения интенсивности: 1, 50, 100). При удерживании кнопки – или + (> 1 с) можно настроить также и промежуточные значения.

При изменении значений, сохраненных на этом уровне функций, кнопка выделяется серым цветом ("Уровень функций более не действителен").

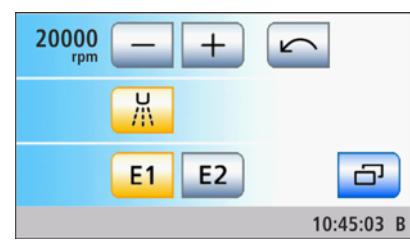

Диалог мотора с уровнями функций

Работу с кнопками быстрого выбора или уровнями функций можно настроить в диалоге установок, см. "Предварительный выбор типа сохранения настроек инструментов"  [→ 210]. Настройка действительна отдельно для каждого профиля пользователя A-F.

Использование кнопок быстрого выбора и уровней функций

## Диалог запуска EasyMode

В Диалоге запуска EasyMode значения частоты вращения и интенсивности настраиваются только кнопками быстрого выбора (1, 50, 100 %). Кнопки быстрого выбора отображаются также в диалогах мотора и ультразвука при активированной функции эндодонтии со значениями интенсивности. Концепция управления аналогична другим стоматологическим установкам Dentsply Sirona с сенсорными кнопками.

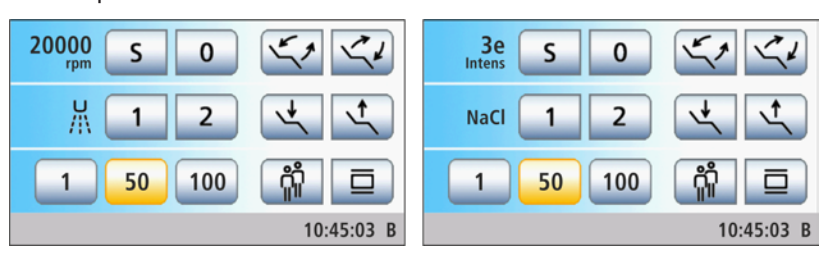

Диалог запуска в режиме EasyMode с функциями инструментов для режимов Мотор и Ультразвук (функция эндодонтии активна)

Настройка промежуточных значений осуществляется аналогично настройке в режиме Диалог запуска Стандартный вариант, см. выше.

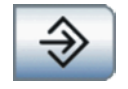

## 4.5.6 Сохранение установок инструментов

#### При помощи статичных кнопок быстрого выбора

Можно настроить, должна ли кнопка Сохранить отображаться в диалогах инструментов с кнопками быстрого выбора - см. раздел  $\mu$ Выбор режима сохранения настроек инструментов" [ $\rightarrow$  210].

**Режим сохранения • Режим сохранения – кнопка** *Сохранить* **присутствует в диалогах** инструментов:

> После возврата инструмента настройки, выполненные в диалоге инструмента, сохраняются лишь в случае, если перед этим кнопка Сохранить удерживалась нажатой (> 2 с).

После извлечения инструмента ранее сохраненные настройки становятся настройками по умолчанию.

- ü Инструмент извлечен из держателя.
- $\checkmark$  Диалог инструмента отображается со статичными кнопками быстрого выбора и кнопкой Сохранить.
- $\checkmark$  Необходимые настройки выполнены см. также раздел "Общие функции инструментов"  [→ 101].
- 1. Только в режиме Диалог запуска EasyMode: коснитесь кнопки Поддиалог.
- 2. Удерживайте кнопку Сохранить нажатой.
	- Раздается звуковой сигнал. Настройки в диалоге инструмента и его поддиалоге сохранены.
- **DropMode Режим Авто кнопка** *Сохранить* **скрыта в диалогах** инструментов:

При откладывании инструмента настройки, выполненные в диалоге инструмента, всегда автоматически сохраняются.

Режим Авто недоступен в режиме Диалог запуска EasyMode.

#### При помощи программируемых кнопок быстрого выбора

При программируемых кнопках быстрого выбора настроенные значения частоты вращения можно сохранить на кнопках быстрого выбора. При этом также сохраняются настройки предварительного выбора и активирования охлаждающей среды.

- $V$  Инструмент извлечен из держателя.
- $\checkmark$  Диалог инструмента с программируемыми кнопками быстрого выбора отображается на экране.
- ü Охлаждающая среда предварительно выбрана и, при известных обстоятельствах, активирована, см. "Выбор охлаждающей среды"  [→ 101] и "Включение/выключение выбранной охлаждающей среды"  [→ 102].
- 1. Для сохранения удерживайте среднюю кнопку быстрого выбора Set нажатой долго (> 2 с).
	- Ä Режим программирования активен. На экране появляется мигающее значение частоты вращения, а за кнопками быстрого выбора появляется мигающая полоска.
- 2. Нажмите одну из кнопок быстрого выбора. Это необходимо выполнить в течение 5 секунд, в противном случае режим программирования будет завершен.

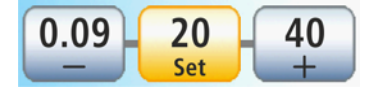

- Ä Раздастся акустический сигнал. Настроенная частота вращения и предварительный выбор и активирование охлаждающей среды сохранены на кнопке быстрого выбора.
- 3. При необходимости, повторите действия для других кнопок быстрого выбора.
	- **В Настройки можно снова вызвать касанием** соответствующей кнопки быстрого выбора.

## Через уровни функций

Выполненные настройки могут сохраняться и вызываться на двух уровнях функций (E1, E2). Однако настройки можно изменить во время лечения.

- $\checkmark$  Инструмент извлечен из держателя.
- $\checkmark$  Диалог инструмента с уровнями функций появится на сенсорном экране.
- $\checkmark$  Все настройки выполнены см. также раздел "Общие функции инструментов"  [→ 101].
- 1. Удерживайте кнопку  $E1$  или  $E2$  нажатой (> 2 с).
	- Ä Раздается звуковой сигнал. Настройки в диалоге инструмента и его поддиалоге сохранены на соответствующем уровне функций.
- 2. При необходимости повторите порядок действий для второго уровня функций.
	- Ä Настройки можно снова вызвать коротким касанием (< 2 с).

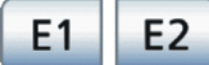

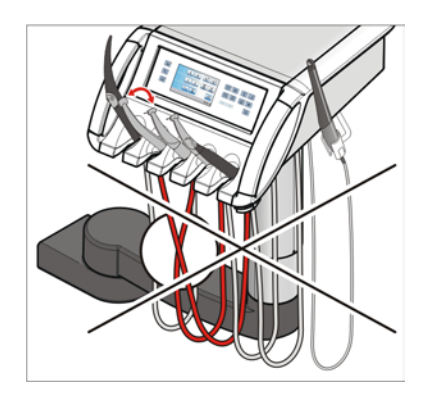

## 4.5.7 Держатель для инструментов

## Автоматический вызов диалогов инструментов

В режиме Диалог запуска Стандартный вариант на сенсорном экране автоматически отображается диалог извлеченного инструмента. В диалоге запуска EasyMode значения частоты вращения и интенсивности извлеченного инструмента активируются на сенсорном экране.

Если извлечены несколько инструментов, на экране отображается диалог инструментов или значения частоты вращения или интенсивности первого извлечённого инструмента.

При использовании блока врача Sinius и Sinius TS следите за тем, чтобы инструменты всегда помещались в свой держатель. Если инструменты на держателях перепутаны местами, при последующем извлечении этих инструментов на экране появится диалог другого инструмента.

## Блок врача Sinius CS

Пружинные элементы на блоке врача оттягивают качающиеся скобы назад в исходное положение, препятствуя провисанию шлангов инструментов.

- $\geq$  Возьмите нужный инструмент из держателя и подтяните его к себе.
	- Ä Качающаяся скоба на шланге инструмента будет подтянута вперед. На сенсорном экране открывается соответствующий диалог инструмента или его частота вращения либо интенсивности. Активировать инструмент можно педальным переключателем.

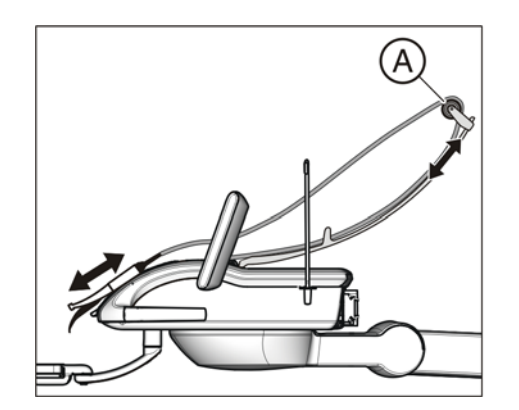

Перемещая направляющие ролики A на качающихся скобах, можно оптимизировать положения инструментов на столике.

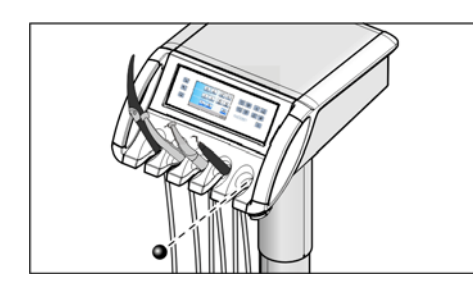

## Затворный шарик для блока врача Sinius и Sinius TS

Для незанятого держателя инструментов можно приобрести затворный шарик.

Вставьте затворный шарик в незанятый держатель инструмента. Таким образом, исключается вероятность случайного перепутывания.

Для дозаказа затворного шарика - см. раздел "Запасные части, расходные материалы"  [→ 286].

## Шланги инструментов

## ВНИМАНИЕ

В шлангах инструментов находятся электрические провода и шланги, проводящие среды.

Из-за растягивания или переламывания провода могут порваться, а шланги сред - разгерметизироваться.

 $\geq$  Не тяните шланги инструментов слишком сильно и не переламывайте их.

## 4.5.8 Общие функции инструментов

Настройки охлаждающей среды, подсветки инструмента и педального переключателя выполняются в соответствующем поддиалоге извлечённого инструмента.

Поддиалоги отличаются в зависимости от извлечённого инструмента. Функции, отсутствующие у данного инструмента, не отображаются в поддиалоге.

## 4.5.8.1 Вызов поддиалога

- ü Инструмент извлечён.
- ü В режиме Диалог запуска, стандартный вариант на сенсорном экране отображается диалог инструмента в соответствии с извлеченным инструментом. В режиме Диалог запуска EasyMode отображаются значения числа оборотов или интенсивности извлеченного инструмента.
- $\geq$  В режиме Диалог запуска, стандартный вариант: нажмите кнопку Поддиалог. В режиме Диалог запуска EasyMode : нажмите кнопку смены диалога Инструмент.
	- Ä Появится поддиалог.

## 4.5.8.2 Выбор охлаждающей среды

凸

10:45:03 B

Для инструментов в поддиалоге в качестве охлаждающей среды можно выбрать воздух, распылитель или NaCl. Затем в диалоге инструмента можно включить или выключить ранее выбранную охлаждающую среду.

- √ На сенсорном экране отображается Поддиалог извлечённого инструмента.
- ➢ Выберите нужную охлаждающую среду для извлечённого инструмента. Коснитесь кнопки Распылитель, Воздух или NaCl.
	- Ä Кнопка выбранной охлаждающей среды выделяется оранжевым цветом. Кнопка выбранной охлаждающей среды отображается в Диалоге инструмента или в Диалоге запуска EasyMode.

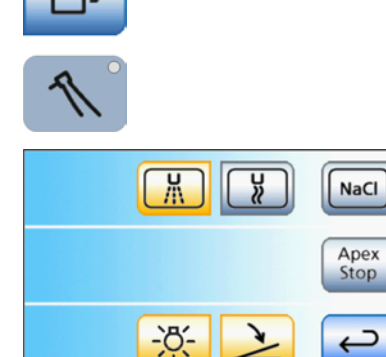

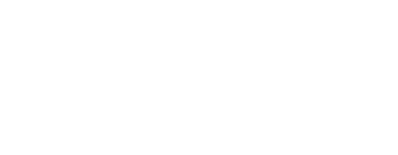

NaC

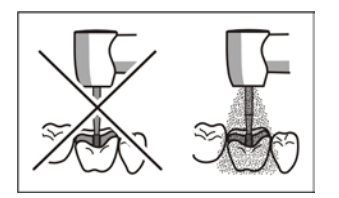

## 4.5.8.3 Включение и выключение предустановленной охлаждающей среды

## ОСТОРОЖНО

## Эксплуатация инструментов возможна без охлаждающей среды.

Теплота трения может повредить вещество зуба.

➢ Следита за тем, чтобы обрабатываемый участок не перегревался, если вы отключили охлаждающую среду.

## Посредством сенсорного экрана

Предварительно выбранную охлаждающуую среду с режиме Диалог запуска EasyMode можно включать/выключать только кнопками педального переключателя, см. ниже.

- ü Инструмент извлечен из держателя, на сенсорном экране отображается диалог инструмента.
- $\geq$  Коснитесь кнопки ранее выбранной охлаждающей среды (Распылитель, Воздух или NaCl).
	- Ä Если кнопка ранее выбранной охлаждающей среды выделена оранжевым цветом, она включится при нажатии педального переключателя вместе с инструментом. Если кнопка имеет серый цвет, охлаждающая среда выключена.

## Посредством педального переключателя

- ü Инструмент извлечен из держателя.
- ➢ Нажмите на левую клавишу педального переключателя.
	- Ä Если кнопка ранее выбранной охлаждающей среды (Распылитель, Воздух или NaCl) выделена на сенсорном экране оранжевым цветом, она включится при нажатии педального переключателя вместе с инструментом.

## 4.5.8.4 Регулировка ApexLocator

Если Ваша стоматологическая установка оснащена опцией ApexLocator, ее можно сконфигурировать в поддиалоге Мотор. Более подробные сведения приведены в главе "ApexLocator" [→ 108] и разделе "Имплантология/эндодонтия с мотором" [→ 123].

Функция ApexLocator может быть использована только в режиме Диалог запуска Стандартный вариант.

## 4.5.8.5 Включение/Выключение подсветки инструмента

- На сенсорном экране отображается Поддиалог извлеченной турбины, мотора или аппарата для удаления зубного камня.
- ➢ Включите или выключите подсветку инструмента кнопкой Подсветка инструмента.
	- Ä Если кнопка помечена оранжевым цветом, значит, подсветка инструмента включится при нажатии на педальный переключатель.

Кроме того, для турбин можно настроить яркость и рабочее напряжение подсветки инструмента, см. "Настройки подсветки турбины"  [→ 126].

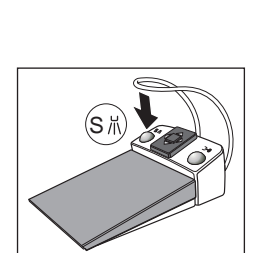

NaC

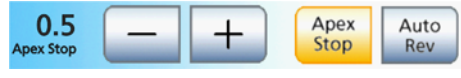

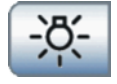

Подсветка инструмента многофункционального шприца Sprayvit M регулируется отдельно - см. раздел "Включение/выключение подсветки инструмента и настройка температуры воды"  [→ 129].

## 4.5.8.6 Настройка педального переключателя в качестве плоского пускателя или регулировочного педального переключателя

В поддиалоге мотора или аппарата для удаления зубного камня SiroSonic TL можно настроить педальный переключатель в качестве плоского пускового устройства или регулировочного педального переключателя:

● Плоское пусковое устройство

При нажатии педального переключателя инструмент включается с заданной частотой вращения или интенсивностью.

● Регулировочный педальный переключатель

В зависимости от положения педального переключателя инструмент регулирует число оборотов и интенсивность плавно до максимального допустимого значения.

- √ На сенсорном экране отображается Поддиалог извлечённого инструмента.
- ➢ Коснитесь кнопки Плоский пускатель/Регулировочны педальный переключатель.
	- Ä Если кнопка помечена серым цветом, выбрано плоское пусковое устройство. Если кнопка помечена оранжевым цветом, выбран регулировочный педальный переключатель.

## 4.5.8.7 Регулировка расхода распылителя

Расход распылителя предварительно установлен на заводеизготовителе. Однако он может быть изменен регулировочным винтом на блоке врача. Эта настройка действительна для всех приводов боров.

## Блок врача Sinius и Sinius TS

- 1. Настройте расход распылителя вращением винта под блоком врача.
- 2. Проверьте настроенный расход распылителя с приводом бора. При необходимости скорректируйте настройку.

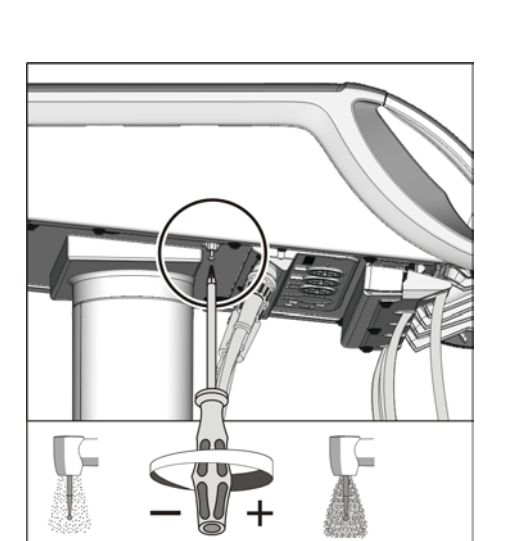

## Блок врача Sinius CS

Винт для настройки расхода распылителя находится под держателем инструментов. Держатель закреплен на блоке врача двумя внутренними скобами на передней кромке.

- 1. Инструменты следует убрать из держателя. Выньте все инструменты один за другим, чтобы они свешивались вперед.
- 2. Приподнимите держатель инструментов с передней стороны, чтобы он вышел из зажимов и мог быть удален.

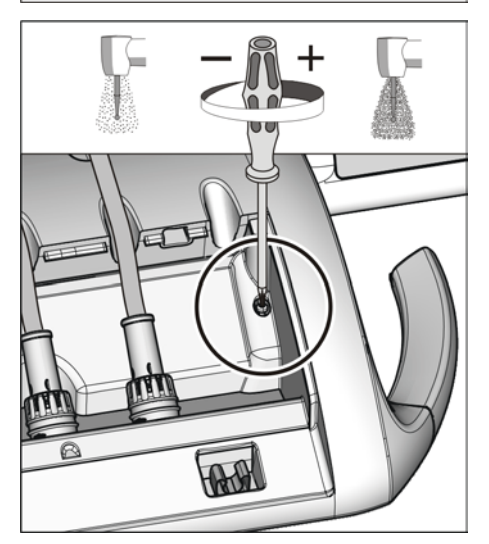

- 3. Настройте расход распылителя вращением винта.
- 4. Проверьте настроенный расход с приводом бора. При необходимости скорректируйте настройку.
- 5. Сначала вставьте заднюю кромку держателя инструментов в паз под блоком врача, затем вдавите вперед и вниз до фиксации.
- 6. Уложите инструменты обратно в держатель. Убедитесь в том, что шланги инструментов находятся в направляющих роликах качающихся скоб.

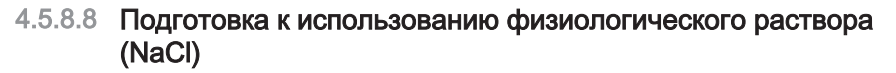

Через перистальтический насос врачу подаётся стерильный физиологический раствор для охлаждения вместо распыляемой воды.

Шланг перистальтического насоса является одноразовым. Для дозаказа - см. раздел "Запасные части, расходные материалы"  $[\rightarrow 286]$ .

На насосе NaCl размещены два символа.

Значение: во время эксплуатации аппарата соблюдайте Инструкцию по эксплуатации.

Значение: осторожно, опасность для пальцев при контакте с подвижными частями

Закройте крышку A, прежде чем ввести насос NaCl в работу.

- $\checkmark$  Привод перистальтического насоса и крепление для держателя бутыли с NaCl находятся на блоке врача. При необходимости обращайтесь к ответственным поставщикам.
- $\checkmark$  Новый шланг перистальтического насоса имеется.
- 1. Вставьте держатель бутыли с NaCl в блок врача.
- 2. Подвесьте бутыль NaCl (макс. 1 л) в держатель.

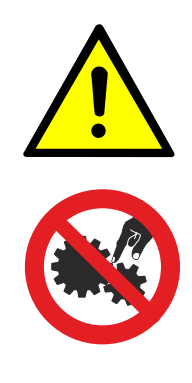

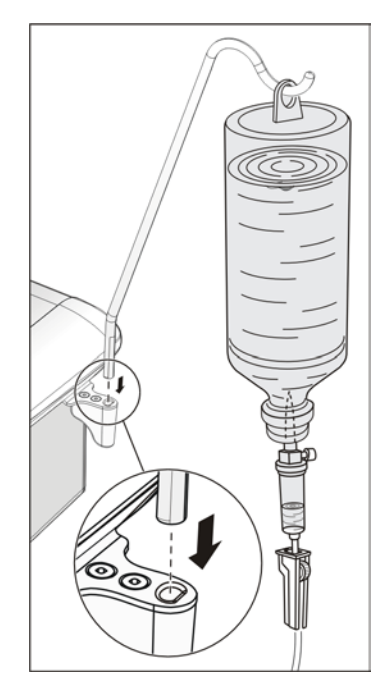

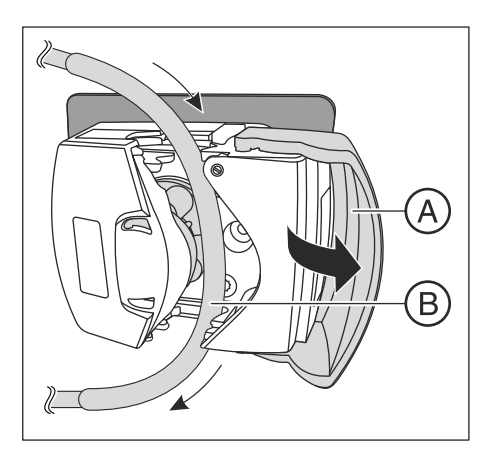

3. Откройте крышку A. Вложите силиконовый шланг B, избегая натяжения, утолщенным местом на колеса насоса. Сравните с рисунком рядом. Закройте крышку A.

## ВАЖНО

## Направление подачи перистальтического насоса

Короткий конец шланга с канюлей должен находиться на насосе сверху, длинный конец шланга - на наконечнике снизу. Сравните с рисунком рядом.

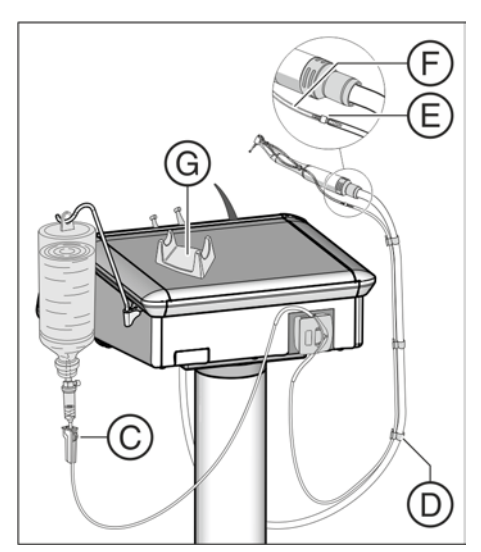

- 4. Вставьте короткий конец шланга с канюлей через пробку бутылки с NaCl. Регулятор в зажиме шланга С должен быть полностью раскрыт (регулировочное колесо, верхнее положение).
- 5. Положите длинный конец шланга вдоль соответствующего шланга мотора до углового наконечника. Закрепите шланг скобами D.
- 6. Наденьте муфту E на шланг. Соедините тонкий силиконовый шланг F с муфтой E.
- 7. Соедините тонкий силиконовый шланг E с разъемами на угловом наконечнике. Подробности - см. Инструкцию по эксплуатации углового наконечника.
- 8. Уложите угловой наконечник на отдельный держатель мотора G.

Соблюдайте также указания, приведенные в разделе "Подготовка стоматологической установки к стерильной работе"  [→ 143].

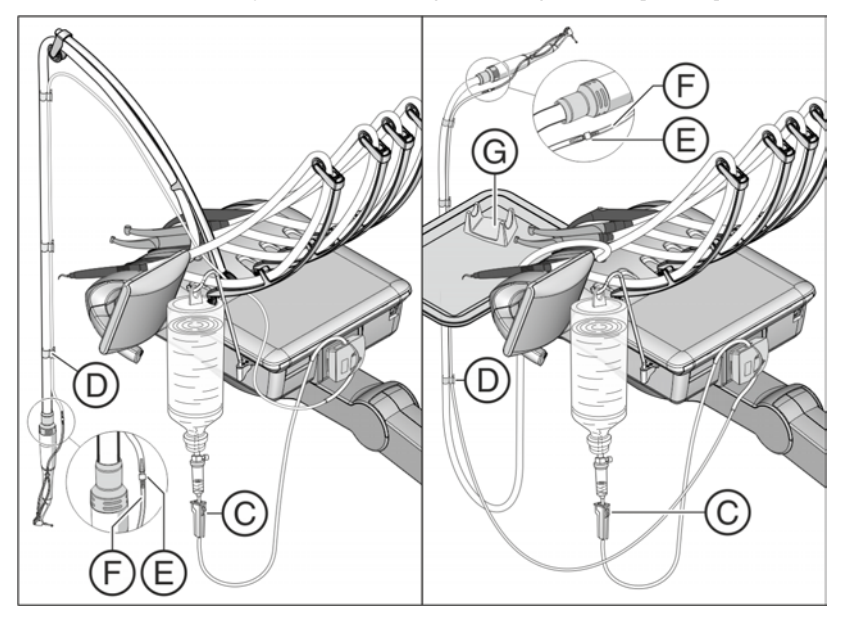

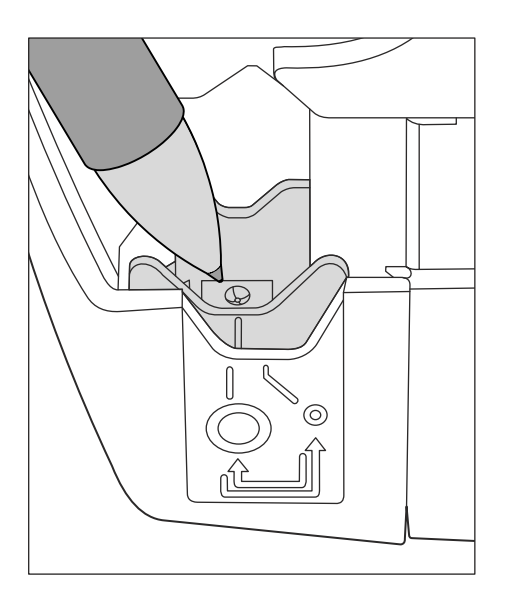

Насос NaCl имеет две настройки для шлангов перистальтического насоса различного диаметра. Для шлангов перистальтического насоса Dentsply Sirona должна использоваться более широкая настройка. Благодаря этому достигается оптимальная производительность. Поэтому насос NaCl поставляется с широкой настройкой.

При необходимости, настройку шланга можно изменить нажатием шариковой ручки. Настройку всегда выполнять с обеих сторон.

## 4.5.8.9 Настройка расхода NaCl

- ü Инструмент извлечен.
- $\checkmark$  В режиме Диалог запуска Стандартный вариант на сенсорном экране отображается Диалог инструмента извлеченного инструмента, а NaCl выбран в качестве охлаждающей среды, см. раздел "Выбор охлаждающей среды" [→ 101]. В режиме Диалог запуска EasyMode отображается Поддиалог извлеченного инструмента.
- 1. В режиме Диалог запуска Стандартный вариант : удерживайте нажатой кнопку NaCl (> 2 с). В режиме Диалог запуска EasyMode : удерживайте нажатой кнопку Выбор NaCl (> 2 с).
	- **В На экране появится диалог настройки NaCl.**
- 2. Нажатием кнопок и + установите расход насоса NaCl.

- 3. Коснитесь кнопки Назад.
	- $\%$  Диалог настройки NaCl немедленно исчезнет. Настройки сохранены. Если кнопка NaCl помечена оранжевым цветом, значит, данная функция включена.

## ВНИМАНИЕ

Ультразвуковые верхушки сторонних производителей вместе с функцией NaCl не гарантируют достаточного расхода.

 $\geq$  Пользуйтесь только ультразвуковыми верхушками Dentsply Sirona.

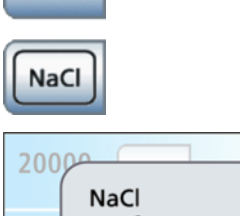

**NaCl** 

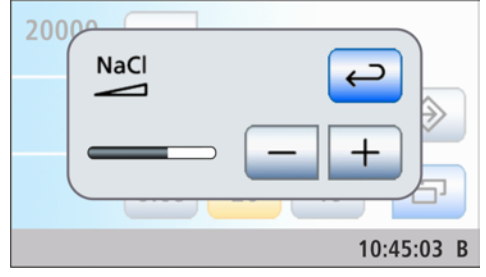

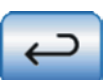

## 4.5.9 ApexLocator

С помощью опции ApexLocator при эндодонтии можно измерить рабочую длину файлов корневого канала с помощью полного электрического сопротивления.

ApexLocator можно использовать следующим образом:

- для ручного измерения клеммой файла [ $\rightarrow$  115]
- для измерения во время лечения с мотором, без электронного ограничения момента вращения  [→ 123]
- для измерения во время лечения с мотором и опцией Эндодонтии, с электронным ограничением момента вращения   $[-46]$

В режиме Диалог запуска EasyMode ApexLocator можно использовать только для ручного измерения с клеммой файла.

#### ОСТОРОЖНО ∕∖

#### Электромагнитные поля могут повлиять на ApexLocator.

Это может привести к ошибкам в измерении. Сильные помехи отображаются на дистанционном индикаторе мигающей красной полоской. Раздаётся звуковой сигнал.

➢ Убедитесь в том, что вблизи стоматологической установки нет источников электромагнитных помех.

Если ApexLocator распознает дефект, дистанционный индикатор и кнопки управления Apex не будут отображаться на сенсорном экране. В строке состояния появится сообщение об ошибке, см. "Сообщения об ошибках"  [→ 282].

Дополнительная информация - см. раздел "Дистанционный индикатор"  [→ 111].

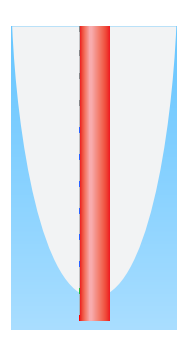
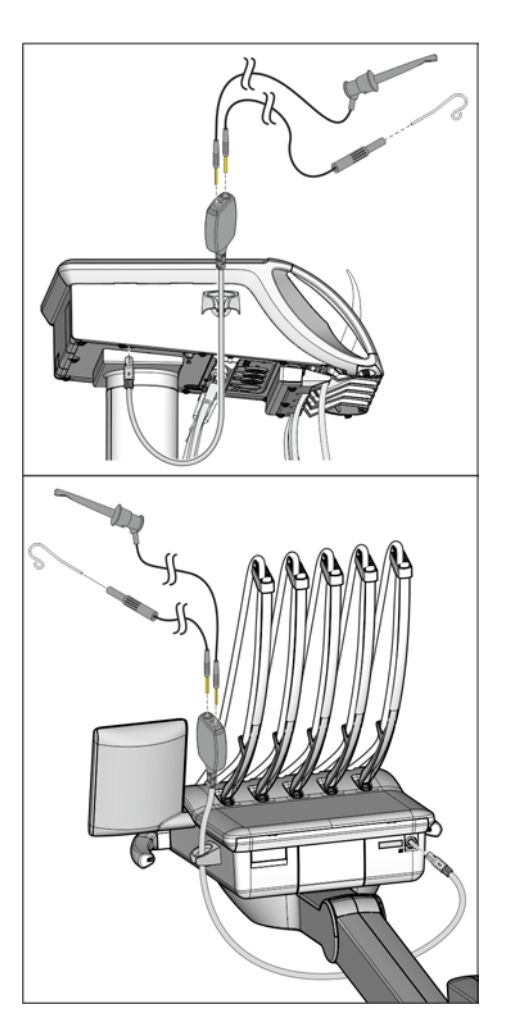

## 4.5.9.1 Использование ApexLocator, подготовка

## Переходник Apex, электрод слизистой и клемма файла

Электрод слизистой и клемма файла присоединяются через переходник Apex к разъему под блоком врача. В блоке врача Sinius и Sinius TS разъем находится под блоком, в Sinius CS – на задней стороне.

- 1. Наденьте переходник Apex на блок врача. Во время процедуры переходние Apex можно уложить в держатель Apex.
- 2. Вставьте штекер электрода слизистой в большой разъем переходника Apex.
- 3. Для ручного измерения: вставьте штекер клеммы файла в малый разъем переходника Apex.

#### ОСТОРОЖНО ∧

После лечения с ApexLocator переходник Apex следует снять с блока врача.

Если переходник Apex был уложен во время процедуры, клемму файла и электрод слизистой необходимо снять или уложить в стерильном состоянии

Очитска и уход за компонентами ApexLocator описаны в главе "Уход и очистка, выполняемые сотрудниками практики", см. "Очистка, дезинфекция/стерилизация ApexLocatorn"  [→ 237].

## Измерение апекса с помощью инструмента

Для измерения апекса используется измерение полного сопротивления между файлом корневого канала и электродом слизистой. Сигнал измерения апекса направляется следующим образом:

- Провод апекса в шланге инструмента
- Металлический корпус мотора
- Возможно, металлический корпус переходника ISO
- Эдодонтический прямой наконечник
- Файл корневого канала
- Электрод слизистой
- Переходник Apex

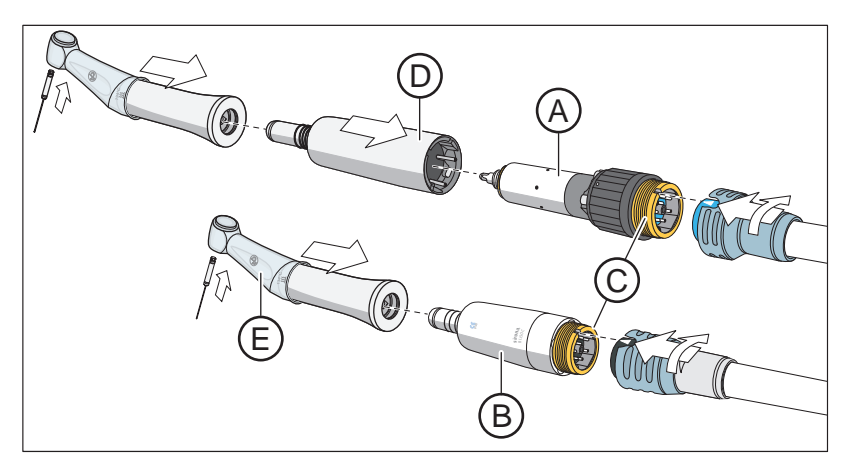

Для эндодонтических процедур с ApexLocator при использовании терапевтической функции требуется угловой наконечник Endo 6:1 (начиная с СН 6407 / июль 2010 г.) или Endo 6 L производства Dentsply Sirona. Если ApexLocator используется в диалоге мотора (без электронного ограничения крутящего момента), необходим прямой наконечник SiroNiTi Apex от Dentsply Sirona.

Для мотора BL A и мотора BL ISO С B имеется по одному шлангу инструмента Apex, в котором проходит провод Apex. Эти моторы снабжены позолоченными контактами на соединительной резьбе C (в моторе BL начиная с серийного номера 6 000) . Благодаря золотым контактам обеспечивается электрическая проводимость.

При использовании мотора BL следует использовать переходник Basic (Apex) D. В нем также предусмотрен золотой контакт.

Шланги инструментов Apex со стороны мотора обозначены синей накидной гайкой.

Во избежание ошибок при измерениях, вызванных нежелательными токами утечки, натяните на угловой наконечник изолирующую силиконовую оболочку E и наденьте изолирующие перчатки. Во время измерения инструмент не должен контактировать со слизистой пациента или электродом слизистой. При проведении лечения рекомендуется воспользоваться коффердамом.

## ПРЕДУПРЕЖДЕНИЕ

Изолирующая силиконовая оболочка является одноразовым изделием, которое перед использованием необходимо подвергнуть стерилизации.

Подробная информация приведена в разделе "Очистка, дезинфекция / стерилизация компонентов ApexLocator"  [→ 237].

#### Нормирование системы измерения

Перед началом измерения апекса можно замкнуть электроды накоротко, чтобы проверить работоспособность системы и нормировать ее. Это необходимо для компенсации неточностей, вызванных скачками полного сопротивления в системе измерения.

 $\geq$  Замкните электрическую систему измерения. Держите вставленный файл непосредственно на электроде для слизистой.

 $\%$  Если раздастся короткий сигнал, а на дистанционном индикаторе не будет полоски, нормирование прошло удачно. В противном случае следует проверить провода на наличие повреждений.

## 4.5.9.2 Индикатор расстояния

На дистанционном индикаторе сенсорного экрана отображается измеренная глубина корневого канала. EinПолоска с 11 ступенями отображается расстояние файла корневого канала от физиологического апекса (апикальное сжатие). Корневой канал делится на дистанционном индикаторе на четыре цветных зоны.

#### ЛN ОСТОРОЖНО

#### Дистанционный индикатор не показывает данные о длине в метрических единицах.

ApexLocator следует использовать в качестве вспомогательного средства в дополнение к обычным мерам по подготовке корневого канала. Радиологическое определение рабочей длины обязательно.

➢ Для точного определения длины сделайте соответствующие рентгеновские снимки.

## Автоматическое включение и выключение дистанционного индикатора

Для измерения во время лечения инструментов в диалоге мотора, а также в расширенном диалоге эндодонтии на сенсорном экране автоматически активируется дистанционный индикатор. Это происходит с началом измерения, то есть когда ток начинает течь между файлом корневого канала и электродом слизистой. После измерения дистанционный индикатор снова деактивируется по истечении определенного времени, после этого открываются закрытые индикатором значения. Индикатор можно снова активировать путем нормирования системы измерения.

Для ручного измерения клеммой файла в поддиалоге Запуск дистанционный индикатор включается и выключается кнопкой Измерение апекса клеммой файла.

## Цветные области дистанционного индикатора

#### Серая область

Наконечник файла корневого канала находится в средней части корневого канала.

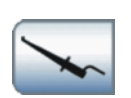

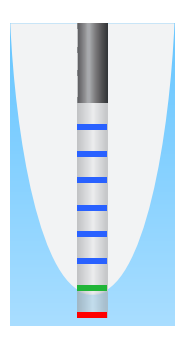

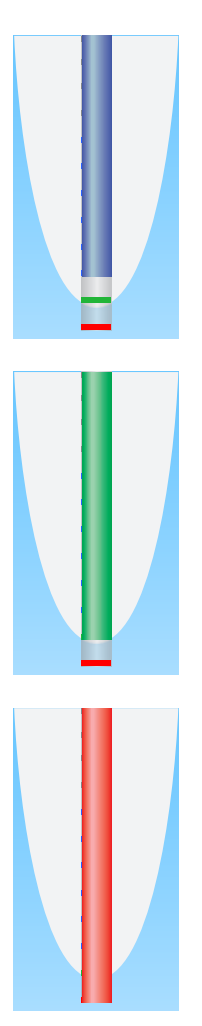

## Синяя область

Наконечник файла корневого канала находится близко к верхушке канала.

#### Зеленая область

Наконечник файла корневого канала достиг физиологического апекса.

#### Красная область

Наконечник файла корневого канала прошел через физиологический апекс. Отображается прохождение инструментом апекса.

При наличии электромагнитных помех красная полоска мигает.

#### Максимально достигнутая глубина корневого канала

Слева от дистанционного индикатора ниже текста "Макс." максимально достигнутая глубина корневого канала отмеченая черным треугольником. Этот треугольник появляется при прохождении серой области.

После нормирования системы измерения путем короткого замыкания электрода слизистой и файла корневого канала позиция треугольника сбрасывается на ноль автоматически. В диалоге эндодонтии сброс производится и после выбора нового файла.

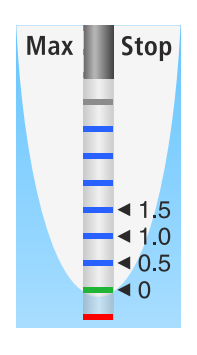

## Автоматический останов мотора при предварительно заданной дистанции апекса

Работу мотора можно настроить на автоматический останов по достижении предварительно заданного расстояния до апекса. Предварительно заданная дистанция отображается справа от дистанционного индикатора под текстом "Стоп" черным треугольником.

Останов мотора может комбинироваться с функцией Автореверс. После останова мотора и повторного нажатия педали мотор переключается на вращение против часовой стрелки. После извлечения файла корневого канала привод бора автоматически переключается обратно на вращение по часовой стрелке.

Автоматический останов мотора можно отключить или задать одну из четырех ступеней, см. раздел "Терапия Имплантология / Эндодонтия с мотором" [→ 123] и главу "Эндодонтия", раздел "Настройка автоматического останова мотора ApexLocator" [→ 151]. При значении 0 мотор останавливается только у физиологического апекса. Пожалуйста, учитывайте, что значения расстояния не являются метрическими!

## Плагин Dental Unit "Дистанционный индикатор ApexLocator"

Дистанционный индикатор на сенсорном экране может также дополнительно отображаться на мониторе Sivision. Для этого на ПК должны быть установлены Sidexis 4 и плагины Dental Unit. После касания дистанционного индикатора на сенсорном экране он появляется / скрывается на мониторе Sidexis 4.

Подробная информация приведена в руководстве пользователя «Плагины Dental Unit».

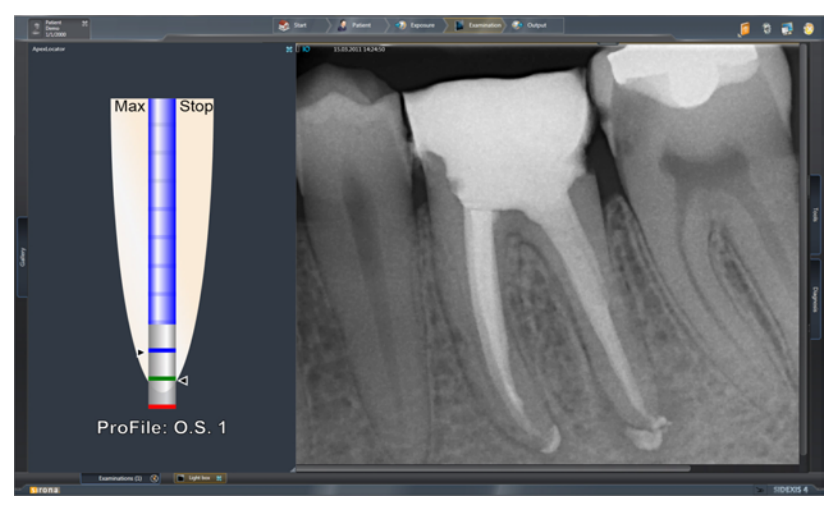

#### 4.5.9.3 Звуковые сигналы

В дополнение к графическому дистанционному индикатору на сенсорном экране о положении файла в корневом канале может сигнализировать и звуковой сигнал.

#### Звуковые сигналы апекса

Следующие сигналы подаются ApexLocator всегда:

- Сигнал раздается при достижении физиологического апекса и автоматическом останове мотора, если соответствующая функция включена.
- Раздается тройной сигнал, если при включенной функции автореверса повторном нажатии педали мотор переключается на вращение против часовой стрелки.

При ручном измерении клеммой файла в додиалоге Запуск звуковые сигналы апекса не подаются.

#### Звуковые сигналы дистанции апекса

Если кнопка Звуковые сигналы дистанции апекса отмечены оранжевым, в дополнение к этим сигналам подаются следующие:

- Если файл находится на расстоянии не менее 5 ступеней индикатора от апекса, звуковой сигнал отсутствует.
- Если файл находится на расстоянии трех или четырех ступеней индикатора от апекса, звуковые сигналы раздаются с длительными паузами.
- Если файл находится на расстоянии одной или двух ступеней индикатора от апекса, звуковые сигналы раздаются с короткими паузами.
- Если файл достиг апекса или прошел через него, раздается постоянный сигнал.

Если оба вида звуковых сигналов апекса включены одновременно, то раздается непрерывный сигнал, когда при достижении физиологического апекса и включенной функции остановки мотора он автоматически останавливается. Тройной сигнал при автоматической активации реверса продолжает раздаваться.

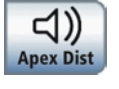

## 4.5.9.4 Выполнение ручного измерения зажимом файла

Для эндодонтического обследования можно провести измерение вручную с помощью клеммы файла и файла корневого канала.

- Стоматологическая установка подготовлена для ручного измерения с клеммой файла, см. раздел "Использование ApexLocator, подготовка"  [→ 109].
- $\checkmark$  На сенсорном экране отображается поддиалог Пуск.
- 1. Коснитесь кнопки Ручное измерение с клеммой файла.
	- Если кнопка Ручное измерение с клеммой файла помечена оранжевым цветом, значит, данная функция включена.
	- **В На сенсорном экране появится дистанционный индикатор.**

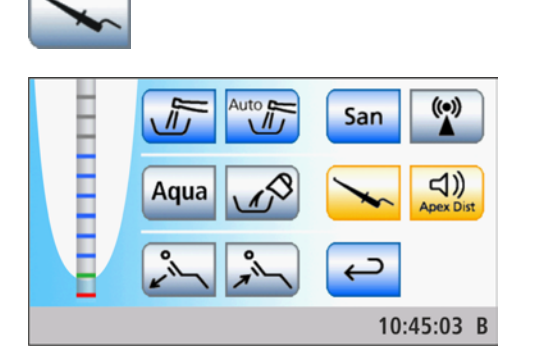

- 2. Если требуется звуковой сигнал для отображения дистанции до апекса, коснитесь кнопки Звуковые сигналы дистанции апекса.
	- Ä Если кнопка выделена оранжевым цветом, в дополнение к графическому дистанционному индикатору подаются звуковые сигналы. Паузы между сигналами варьируются в зависимости от измеренной дистанции до апекса.

#### ОСТОРОЖНО ∕∖∖

#### Предотвращение ошибок измерения

Во избежание ошибок при измерениях, вызванных нежелательными токами утечки, при измерении апекса на вас должны быть надеты изолирующие перчатки.

Файл корневого канала во время измерения не должен иметь контакта со слизистой пациента, металлическим зубным протезом или электродом слизистой. Рекомендуется воспользоваться коффердамом.

- 3. Присоедините файл корневого канала к клемме файла.
- 4. Замкните электрическую систему измерения. Держите присоединенный файл непосредственно на электроде слизистой. Это необходимо для компенсации неточностей, вызываемых скачками полного сопротивления в системе измерения (нормирование).
	- $\%$  Если раздастся короткий сигнал, а на дистанционном индикаторе не будет полоски, нормирование прошло удачно. В противном случае следует проверить провода на наличие повреждений.
- 5. Подвесьте электрод слизистой во рту пациента и проведите измерение.
	- Ä На дистанционном индикаторе измеренная глубина корневого канала отображается цветной полоской. Дополнительную информацию см. в разделе "Дистанционный индикатор" [→ 111].

 $\triangleleft$ **Apex Dis**  Ручное измерение в поддиалоге Запуск завершается автоматически при выходе из диалога или открытии другого диалога.

## 4.5.10 Электромотор

## ВАЖНО

Соблюдайте также инструкции по эксплуатации различных моторов.

## 4.5.10.1 Варианты мотора и муфты

В зависимости от области применения и муфты наконечника, в распоряжении имеются различные бесколлекторные моторы.

Бесколлекторные моторы по своей конструкции являются двигателями переменного тока (без угольных щёток). Они отличаются точным регулированием и долговечностью. Моторы допускают стерилизацию.

Кодировка шлангов Каждый мотор имеет специальный шланг инструмент с электрической кодировкой. По нему стоматологическая установка распознаёт подключенный мотор и соответствующим образом конфигурирует управление. По нему стоматологическая установка распознаёт подключенный мотор и соответствующим образом конфигурирует управление. Кроме того, муфты имеют цветную кодировку со стороны мотора и шланга.

Мотор BL Для мотора BL должен использоваться синий (BU) шланг для инструментов.

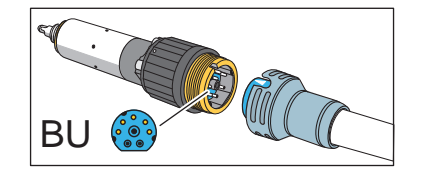

Мотор BL предназначен для непосредственной работы с прямыми наконечниками T1 Classic. Для использования, например, прямых наконечников T1 Line, необходимо использовать либо переходник Basic (Apex-измерение, без распылителя), либо переходник ISO (без Apex-измерения, распылитель) в качестве промежуточного элемента.

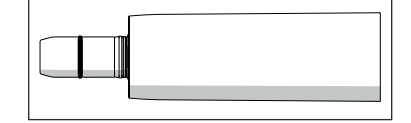

Диапазон числа оборотов составляет от 90 до 40 000 об./мин (оборотов в минуту).

Информация по измерению апекса с помощью инструмента приведена в разделе "Использование ApexLocator, подготовка"  $[~\rightarrow 109]$ .

Моторы BL ISO E/C Для мотора BL ISO Е/C должен использоваться зеленый (GN) шланг для инструментов.

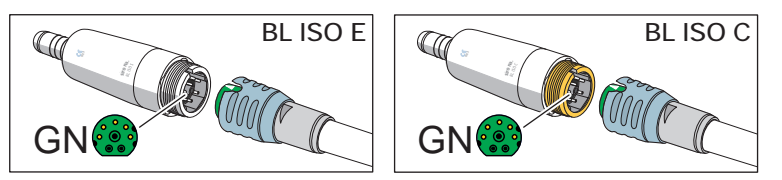

Мотор BL ISO Е/C напрямую оборудован муфтой ISO. Благодаря этому можно использовать, например, прямой наконечник T1 Line без переходника.

Корпус мотора и интерфейс ISO мотора укорочены.

Диапазон числа оборотов мотора BL ISO C составляет от 90 до 40 000 об/мин, мотора BL ISO Е – от 2 000 до 40 000 об/мин.

Мотор BL ISO C можно использовать для эндодонтического лечения.

Мотор BL Implant Для мотора BL Implant должен использоваться жёлтый (YE) шланг для инструментов.

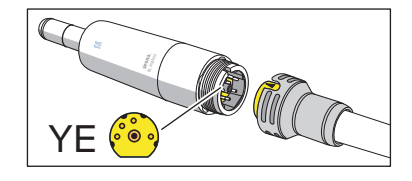

Мотор BL Implant специально сконструирован для хирургического применения. Поэтому пропускание воздуха/воды (распылитель) и подсветка инструмента отсутствуют. Он имеет очень высокий крутящий момент.

## 4.5.10.2 Настройка чистоты вращения

В режиме Диалог запуска Стандартный вариант настройки возможны с помощью статичных кнопок быстрого выбора (со значениями 0,09 или 0,2, 20, 40), программируемых кнопок быстрого выбора (с изменяемыми значениями) или уровней функций (E1, E2).

В режиме Диалог запуска EasyMode настройка числа оборотов выполняется только статичными кнопками быстрого выбора. На экране отображаются значения интенсивности (1, 50, 100 %).

## Выбор частоты вращения кнопками быстрого выбора

- ü Электромотор извлечён.
- $\checkmark$  На сенсорном экране появится Диалог мотора со статичными или программируемыми кнопками быстрого выбора или Диалог запуска EasyMode.
- 20000  $\sqrt{2}$ rpm  $\hat{\mathcal{P}}$ 眉  $0.09$ 20 40 凸 10:45:03 B

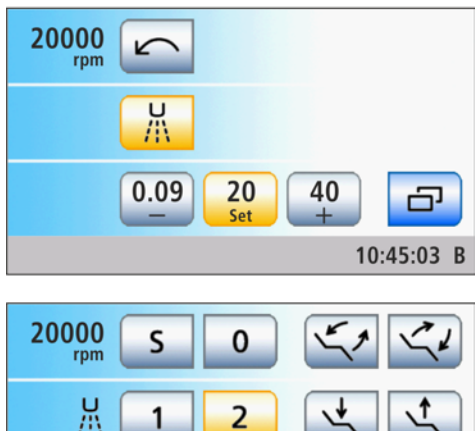

100

10:45:03 B

1

50

爪

1

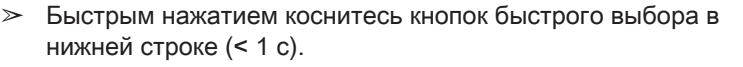

Ä Кнопка быстрого выбора выделяется оранжевым цветом. В первой строке отображается выбранное число оборотов в об./мин (оборотов в минуту).

## ВАЖНО

#### Значения числа оборотов кнопок быстрого выбора

В режиме Диалог запуска Стандартный вариант число оборотов мотора соответствует числу оборотов кнопки x 1.000.

Кнопка 0,09 = 90 об/мин (у моторов BL, BL ISO C и BL Implant) Кнопка 0,20 = 200 об/мин (у мотора BL ISO Е)

Кнопка 20 = 20 000 об/мин

Кнопка 40 = 40 000 об/мин

В режиме Диалог запуска EasyMode число оборотов мотора соответствует значению интенсивности кнопки в процентах.

- Кнопка 1 = 90 об/мин (у моторов BL BL ISO C и BL Implant)
- Кнопка 1 = 200 об/мин (у мотора BL ISO Е)
- Кнопка 50 = 20 000 об/мин

Кнопка 100 = 40 000 об/мин Помните, что число оборотов бора зависит от вида выбранного

наконечника: прямого или углового.

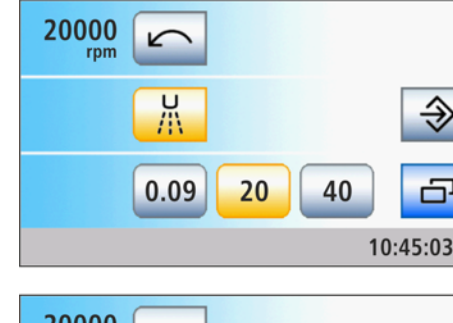

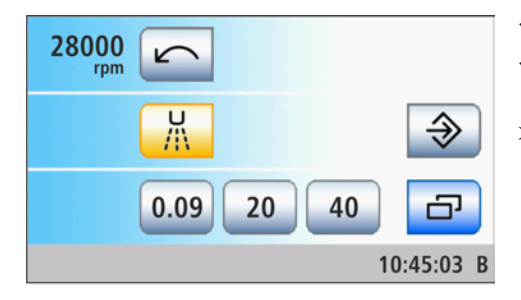

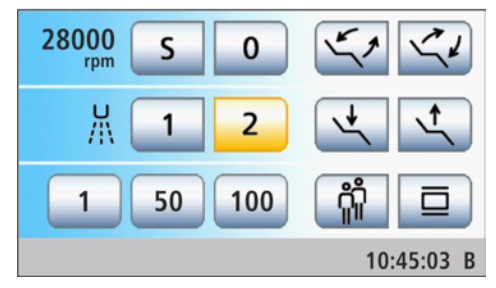

## Настройка промежуточных значений числа оборотов статичными кнопками быстрого выбора

- Электромотор извлечён.
- $\checkmark$  На сенсорном экране появится Диалог мотора со статичными кнопками быстрого выбора или Диалог запуска EasyMode.
- ➢ Для увеличения числа оборотов: удерживайте нажатой кнопку быстрого выбора, значение числа оборотов которой больше или равно значению, указанному в первой строке (> 1 с). Для уменьшения числа оборотов: удерживайте нажатой кнопку быстрого выбора, значение числа оборотов которой меньше значения, указанного в первой строке (> 1 с).
	- В первой строке отображается установленное число оборотов в об./мин (оборотов в минуту). В случае промежуточных значений кнопки быстрого выбора отображаются серым цветом.

# ВАЖНО

## Шаги

Величина шага зависит от выбранного диапазона частоты вращения.

Для моторов BL, BL ISO C и BL Implant:

От 90 до 400 об/мин = шаги по 10 об/мин

От 400 до 5 000 об/мин = шаги по 200 об/мин

От 5 000 до 40 000 об/мин = шаги по 1000 об/мин

Для моторов BL ISO Е:

От 200 до 2000 об/мин = шаги по 200 об/мин

От 2000 до 10 000 об/мин = шаги по 400 об/мин

От 10 000 до 40 000 об/мин = шаги по 1000 об/мин

Помните, что число оборотов бора зависит от вида выбранного наконечника: прямого или углового.

## Настройка промежуточных значений числа оборотов программируемыми кнопками быстрого выбора

- ü Электромотор извлечён из держателя.
- На сенсорном экране появится Диалог мотора с программируемыми кнопками быстрого выбора.
- $>$  Удерживайте левую или правую кнопку быстрого выбора или + нажатой (> 1 с).
	- Ä Значение частоты вращения увеличивается или уменьшается.

Шаг счетчика, см. «Настройка промежуточных значений числа оборотов статичными кнопками быстрого выбора» (выше).

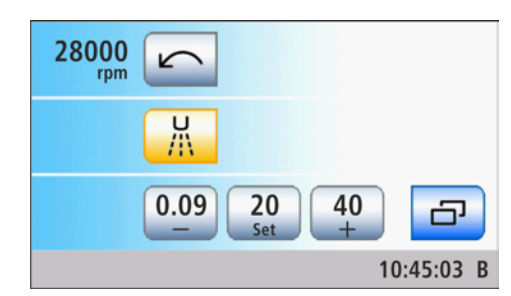

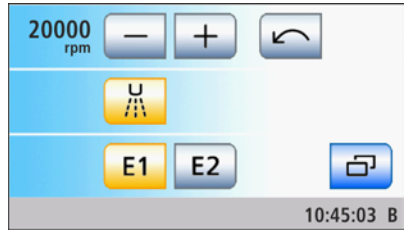

## Настройка числа оборотов через уровни функций

- ü Электромотор извлечён.
- √ На сенсорном экране отображается Диалог мотора с уровнями функций.
- $\geq$  С помощью кнопок и + настройте число оборотов.
	- < 1 с грубая настройка, > 1 с точная настройка
	- Ä В первой строке отображается установленное число оборотов в об./мин (оборотов в минуту).

Шаг счётчика для примерной настройки - см. "Выбор частоты вращения кнопками быстрого выбора" (выше).

Шаг счётчика для точной настройки - см. "Выбор частоты вращения кнопками быстрого выбора" (выше).

## 4.5.10.3 Настройка направления вращения

Направление вращения можно изменить только после остановки мотора.

В режиме Диалог запуска EasyMode направление вращения можно задать только педальным переключателем.

## Посредством сенсорного экрана

- ü Настроен режим Диалог запуска Стандартный вариант.
- ü Электромотор извлечён.
- На сенсорном экране отображается Диалог мотора.
- $\geq$  Коснитесь кнопки Против часовой стрелки на сенсорном экране.
	- Ä Если мотор вращается против часовой стрелки: кнопка отображается оранжевым цветом, и появляется оранжевая стрелка вращения против часовой стрелки. Если мотор вращается по часовой стрелке: кнопка отображается серым цветом, и оранжевая стрелка вращения против часовой стрелки исчезает.

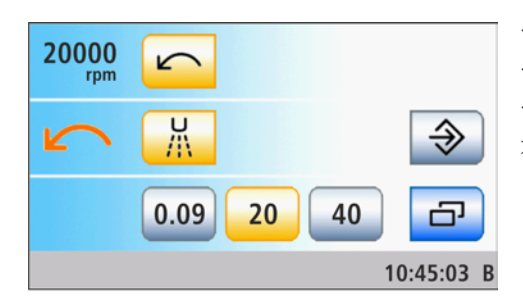

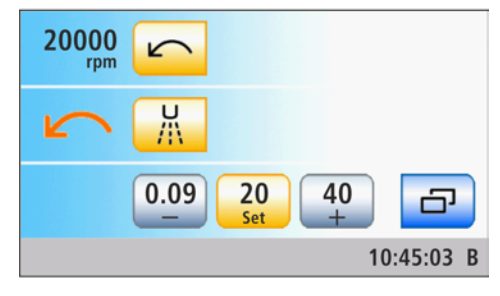

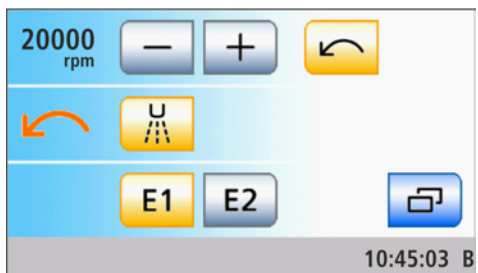

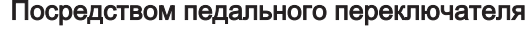

При выключенной функции управления курсором направление вращения мотора можно задать пластиной крестового переключателя педального переключателя. В режиме Диалог запуска EasyMode направление вращения можно задать только педальным переключателем.

- Электромотор извлечён.
- $\checkmark$  На сенсорном экране появится Диалог мотора или Диалог запуска EasyMode.
- $\geq$  Для вращения против часовой стрелки: переместите пластину крестового переключателя влево. Для вращения по часовой стрелке: переместите пластину крестового переключателя вправо.
	- **В режиме Диалог запуска Стандартный вариант.** если включено вращение против часовой стрелки, кнопка Вращение против часовой стрелки отмечена оранжевым, и появляется оранжевая стрелка вращения против часовой стрелки. Если мотор вращается по часовой стрелке, кнопка Вращение против часовой стрелки отображается серым цветом, и оранжевая стрелка вращения против часовой стрелки исчезает.
	- **В режиме Диалог запуска EasyMode:** если включено вращение против часовой стрелки, появляется оранжевая стрелка вращения против часовой стрелки. При вращении по часовой стрелке эта стрелка исчезает.

Совет: После пуска электромотора педальным переключателем при вращении против часовой стрелки звучит 6-кратный предупреждающий звуковой сигнал.

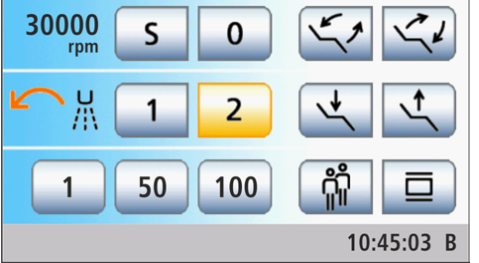

## 4.5.10.4 Терапия Имплантология / Эндодонтия с мотором

## 4.5.10.4.1 Электронное ограничение крутящего момента

Если Ваша стоматологическая установка имеет опцию Имплантология/Эндодонтия, учитывайте исполнения, приведённые в главе "Варианты терапии Имплантология/Эндодонтия" [→ 135]. При отсутствии данной опции помните, что у Вас нет возможности электронного ограничения крутящего момента.

## ОСТОРОЖНО

## В диалоге мотора отсутствует электронное ограничение крутящего момента.

При работе без ограничения крутящего момента файлы корневого канала могут легко сломаться.

 $\geq$  Не выполняйте никаких операций эндодонтии без ограничения крутящего момента. Пользуйтесь эндодонтическим прямым наконечником с механическим ограничением крутящего момента, например, SIRONiTi фирмы Dentsply Sirona.

## 4.5.10.4.2 Эндодонтия с ApexLocator в диалоге мотора

Если Ваша стоматологическая установка оснащена опцией ApexLocator, но без функции терапии, функцию Apex можно использовать в поддиалоге мотора для эндодонтии.

Учтите, что ApexLocator в Диалоге мотора можно использовать только в режиме Диалог запуска Стандартный вариант.

## ВАЖНО

## SiroNiTi Apex

Для измерения апекса с прямым наконечником с ограничением момента вращения можно использовать только SiroNiTi APEX производства Dentsply Sirona! Электрическая проводимость гарантируется только при использовании этого прямого наконечника.

При наличии прямого наконечника SiroNiTi эндодонтическое лечение может проводиться и без ApexLocator.

- Стоматологическая установка подготовлена для измерения апекса посредством инструмента, см. раздел "Использование ApexLocator, подготовка"  [→ 109].
- √ На сенсорном экране отображается Диалог мотора.
- 1. Настройте частоту вращения мотора в зависимости от прямого наконечника и используемого файла корневого канала, см. "Настройка частоты вращения"  [→ 121].
- 2. Можно установить, чтобы мотор останавливался автоматически при достижении физиологического апекса. Если вы хотите использовать автоматический останов мотора, его можно предварительно задать в поддиалоге Мотор. Для этого коснитесь кнопки Поддиалог.

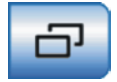

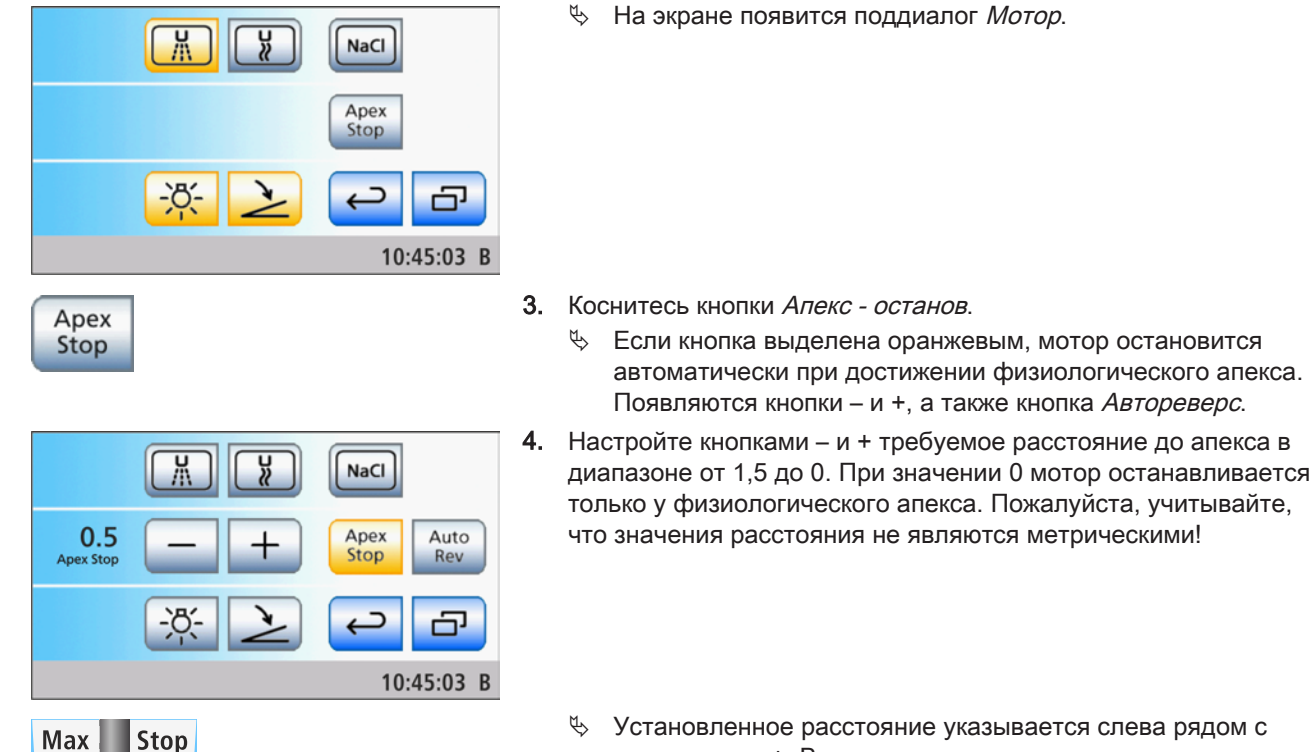

Ä Установленное расстояние указывается слева рядом с кнопками – и +. В диалоге мотора настроенное расстояние отображается справа от дистанционного индикатора под текстом "Стоп" черным треугольником.

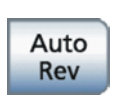

15  $1.0$  $\triangleleft 0.5$ ∢ 0

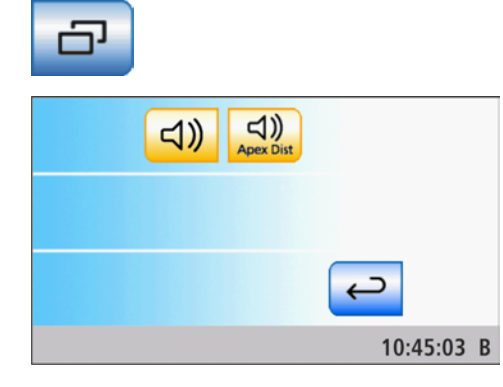

- 5. Если вы хотите использовать автоматический останов мотора в сочетании с автоматическим переключением на вращение против часовой стрелки, коснитесь кнопки Автореверс.
	- **В Если кнопка выделена оранжевым, после останова и** повторного нажатия педали мотор автоматически переключится на вращение против часовой стрелки. При извлечении файла привод бора снова автоматически переключается на вращение по часовой стрелке.
- 6. Во втором поддиалоге Мотор можно включить звуковые сигналы апекса и звуковые сигналы дистанции апекса. Для этого коснитесь кнопки Поддиалог.
	- **В На экране появляется второй поддиалог Мотор.**

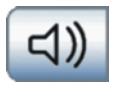

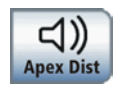

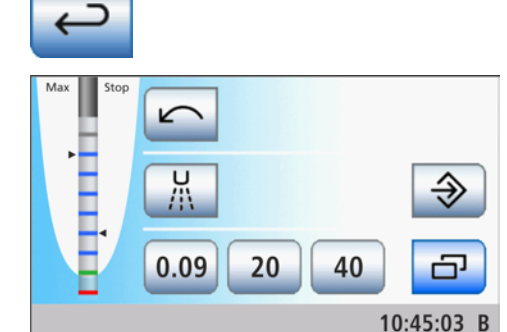

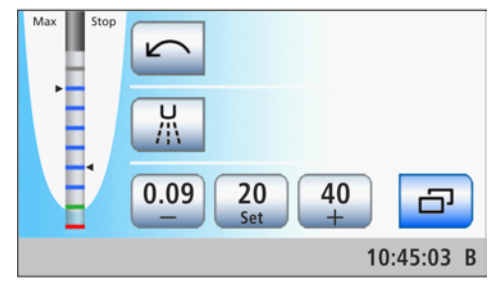

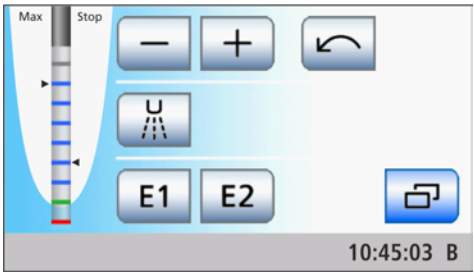

- 7. Если вы хотите включить звуковые сигналы апекса, коснитесь кнопки Звуковые сигналы апекса.
	- Ä Если кнопка выделена оранжевым цветом, то при достижении апекса или настроенного положения останова мотора раздается звуковой сигнал. Раздается тройной сигнал, если при включенной функции автореверса мотор переключается на вращение против часовой стрелки.
- 8. Если вы хотите включить звуковые сигналы дистанции апекса, коснитесь кнопки Звуковые сигналы дистанции апекса.
	- Ä Если кнопка выделена оранжевым цветом, в дополнение к графическому дистанционному индикатору подаются звуковые сигналы. Если автоматический останов мотора выключен, то паузы между сигналами варьируются в зависимости от измеренной дистанции до физиологического апекса. Если он включен, то звуковые сигналы варьируются в зависимости от измеренного расстояния до настроенного положения останова мотора. Дополнительная информация о звуковых сигналах при измерении апекса - см. раздел "Звуковые сигналы" [ $\rightarrow$  114].
- 9. Коснитесь кнопки Назад.
	- **В На экране появится диалог Мотор.**

#### ∕∿ ОСТОРОЖНО

## Предотвращение ошибок измерения

Во избежание ошибок при измерениях, вызванных нежелательными токами утечки, при измерении апекса на вас должны быть надеты изолирующие перчатки.

Инструмент во время измерения не должен иметь контакта со слизистой пациента, металлическим зубным протезом или электродом слизистой. Рекомендуется надеть на прямой наконечник изолирующую силиконовую оболочку и проводить лечение с коффердамом.

- 10. Вставьте нужный файл корневого канала в прямой наконечник.
- 11. Замкните электрическую систему измерения. Держите вставленный файл непосредственно на электроде для слизистой. Это необходимо для компенсации неточностей, вызываемых скачками полного сопротивления в системе измерения (нормирование).
	- $\%$  Если раздастся короткий сигнал, а на дистанционном индикаторе не будет полоски, нормирование прошло удачно. В противном случае следует проверить провода на наличие повреждений.
- 12. Подвесьте электрод для слизистой во рту пациента и проведите лечение. Активируйте бор нажатием педали.
	- Ä На дистанционном индикаторе измеренная глубина корневого канала отображается цветной полоской. Дополнительную информацию см. в разделе "Дистанционный индикатор"  [→ 111].

# 4.5.11 Турбина

## 4.5.11.1 Управление турбиной

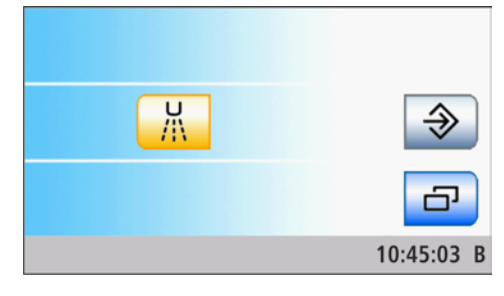

 $\mathbf 0$ 

100

10:45:03 B

S

50

荒

 $\mathbf{1}$ 

# ВАЖНО

Соблюдайте также инструкции по эксплуатации различных турбин.

Шланг турбины оснащен стандартизированной муфтой согласно ISO 9168.

В поддиалоге Турбина можно заранее выбрать охлаждающую среду Распылитель, Воздух или NaCl, см. раздел "Общие функции инструментов"  $[~\rightarrow 101]$ .

Если ваша стоматологическая установка оснащена пропорциональным клапаном, рабочий воздух турбины можно регулировать педалью.

В режиме Диалог запуска EasyMode отображаются кнопки быстрого выбора. Однако их функция не активирована.

## 4.5.11.2 Настройки подсветки турбины

## Вызов диалога установок турбины

- Турбина извлечена.
- $\geq$  Удерживайте постоянную кнопку Установки нажатой (> 2 с).
	- Ä На экране появится диалог установок турбины.

## Настройка и включение/выключение подсветки инструмента

Если извлеченная турбина оборудована подсветкой, то можно включать/выключать ее и регулировать ее яркость.

1. Нажатием кнопок – и + установите яркость подсветки турбины.

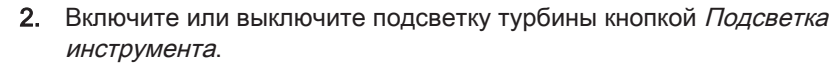

**В Если кнопка помечена оранжевым цветом, значит,** подсветка турбины включится при нажатии на педальный переключатель с заданной яркостью.

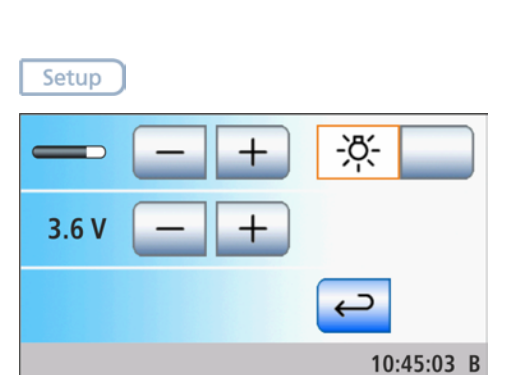

 $-55$ 

## Предварительный выбор рабочего напряжения подсветки инструмента

Фирменная галогенная и светодиодная лампа Dentsply Sirona работает с напряжением 3,6 В. Напряжение > 3,8 В ведет к разрушению лампы. Для источников света сторонних производителей рабочее напряжение можно отрегулировать.

## ВНИМАНИЕ

#### Рабочие напряжения источников света могут различаться.

Перенапряжение может их разрушить.

- ➢ При замене источника света проверяйте правильность настройки рабочего напряжения.
- $3.6 V$
- $\geq$  Нажатием кнопок и + установите максимальное рабочее напряжение подсветки турбины.

# 4.5.12 Многофункциональный шприц Sprayvit M

Многофункциональный шприц предназначен для очистки и высушивания обрабатываемых участков. Он обеспечивает подачу рабочих сред: воздуха и подогретой воды. Патрон для нагревания воды находится в прямом наконечнике.

## ВАЖНО

Соблюдайте также Инструкцию по эксплуатации Sprayvit M.

## 4.5.12.1 Указания по технике безопасности

Sprayvit M оснащён целым комплексом контроля безопасности. Однако соблюдайте следующие указания:

#### ⚠ ОСТОРОЖНО

После замены Sprayvit M-шланга вода для охлаждения Sprayvit M-нагревательного элемента не поступает вплоть до полного заполнения шланга.

Входящий горячий водяной пар может ошпарить пациента. Нагревательный элемент может перегреться и разрушиться.

➢ После замены шланга на многофункциональном шприце следует нажимать Sprayvit M кнопку Вода несколько раз и кратковременно, пока вода не станет доступной в достаточном количестве, и лишь после этого приступать к работе с пациентом.

## ВАЖНО

## Задержка включения нагревательного элемента

Для минимизации опасности ожога нагреватель воды Sprayvit M не нагревается первые несколько секунд после включения стоматологической установки и после замены шланга при первом нажатии на кнопку вода.

## ОСТОРОЖНО

#### При слишком низком расходе на Sprayvit M может выступить горячая вода.

Пациент может обжечься.

- $\geq$  Перед использованием проверяйте расход воды.
- $\geq$  Ежемесячно, а также при возникновении подозрения на слишком малый расход следует проводить проверку расхода согласно указаниям в разделе "Проверка расхода воды в многофункциональном шприце Sprayvit М"  [→ 239]. При необходимости очищайте форсунку согласно Руководству по эксплуатации Sprayvit M.

## ВАЖНО

## Выход воздуха при замене шланга

Если снять Sprayvit M со шланга инструмента при включенной стоматологической установке, в месте соединения шланга будет выходить воздух. Прежде чем менять шланг, выключите стоматологическую установку.

## ВАЖНО

## Электронный контроль расхода

Если электронный контроль расхода определил слишком малый расход, нагреватель воды отключается, и выдаётся соответствующее сообщение об ошибке - см. раздел "Сообщения об ошибке"  [→ 282].

## 4.5.12.2 Управление многофункциональным шприцом Sprayvit M

Нижеследующие инструкции относятся к многофункциональному шприцу Sprayvit M в стандартном исполнении (вода справа). Опционально можно заказать Sprayvit M с переставленными средами (вода слева).

 $\triangleright$  Нажмите на кнопку *Воздух* А.

Ä Воздух выходит через кончик инструмента.

- $\triangleright$  Нажмите на кнопку Вода В.
	- Ä Вода выходит через кончик инструмента.
- $\geq$  Нажмите одновременно на кнопку *Воздух* А и *Вода* В.
	- $\%$  Распылённая струя выходит через кончик инструмента.

Дополнительная информация по управлению и уходу содержится в Инструкции по эксплуатации Sprayvit M.

## 4.5.12.3 Включение/выключение подсветки инструмента и настройка температуры воды

Температуру воды и подсветку инструмента обоих многофункциональных шприцов Sprayvit M на блоке врача и ассистента можно регулировать независимо друг от друга.

Настройки, выполняемые для Sprayvit M, касаются многофункционального шприца, извлеченного на блоке врача или ассистента. Если извлекаются оба многофункциональных шприца, параметры настроек относятся только к многофункциональному шприцу на блоке врача.

Если многофункциональный шприц Sprayvit M не активируется в течение 10 секунд, то подсветка инструмента автоматически отключается.

## Включение/выключение подсветки инструмента Sprayvit M в поддиалоге Пуск

- $\checkmark$  На сенсорном экране появится Диалог запуска.
- 1. Коснитесь кнопки Поддиалог.
	- **В На экране появится поддиалог** Запуск.
- 2. Вытяните многофункциональный шприц Sprayvit M из держателя на блоке врача или ассистента.

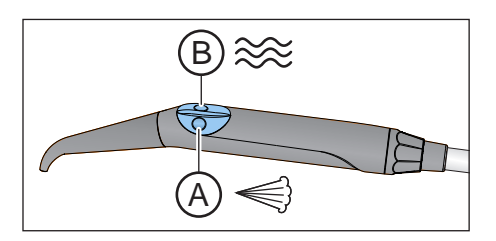

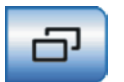

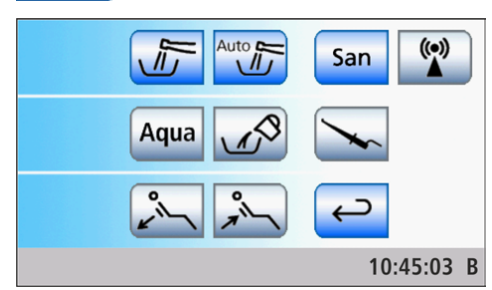

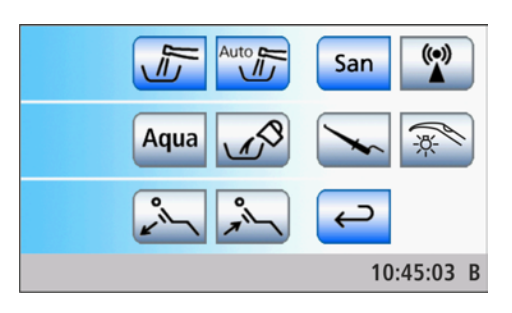

**В Кнопка Подсветка инструмента Sprayvit M отображается в** поддиалоге Пуск.

- 3. Коснитесь кнопки Подсветка инструмента Sprayvit M.
	- $\%$  Если кнопка помечена оранжевым цветом, то включается подсветка на многофункциональном шприце Sprayvit M, если он единственный инструмент, который извлечен.

## Включение/выключение и настройка подготовки воды в диалоге настройки Sprayvit M

Тепловую мощность водонагревателя многофункционального шприца Sprayvit M можно регулировать. Это позволяет компенсировать различия в температуре поступающей воды (например, летом/зимой). Диапазон регулирования составляет ок. 8 °C.

Чтобы не нарушать процесс работы, при извлечении Sprayvit M соответствующий диалог не отображается автоматически на сенсорном экране. Его необходимо вызвать кнопкой Установки.

## ОСТОРОЖНО

## Мощность нагрева может быть установлена слишком высокой.

Пациенту вода кажется слишком тёплой.

- ➢ Отрегулируйте мощность нагрева воды по температуре поступающей воды.
- ➢ Перед использованием многофункционального шприца Sprayvit M следует проверить температуру воды - например, тыльной стороной ладони.
- ü Многофункциональный шприц Sprayvit M на блоке врача или ассистента извлечен.
- 1. Удерживайте постоянную кнопку Установки нажатой (> 2 с).
	- $\%$  На экране появится диалог установок Sprayvit M.

2. Коснитесь кнопки Подготовка воды.

- $\%$  **Если кнопка помечена оранжевым цветом, значит,** подготовка воды включена.
- 3. Кнопками и + установите температуру воды.

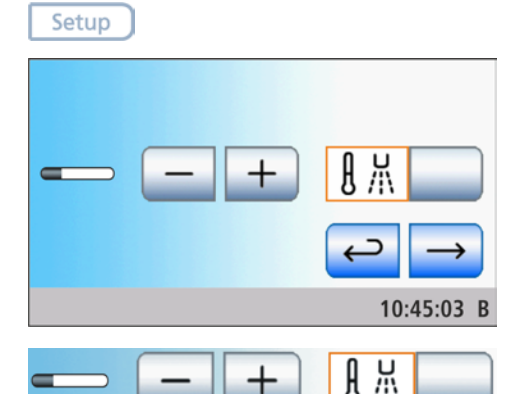

63 22 775 D3561 D3561.201.01.16.12 08.2018

# 4.5.13 Аппарат для удаления зубного камня SiroSonic TL

Аппарат для удаления зубного камня SiroSonic TL используется для удаления отложений на зубах и эндодонтических процедур.

## ВАЖНО

Соблюдайте также Инструкцию по эксплуатации SiroSonic TL.

## 4.5.13.1 Указания по технике безопасности

Динамометрический ключ - это инструмент для ввинчивания кончиков инструментов, защищающий при этом от травм.

## ОСТОРОЖНО

#### Ультразвуковые верхушки очень острые.

Существует опасность поранить руку об отложенный аппарат для удаления зубного камня.

➢ Установите динамометрический ключ для защиты снова на аппарат для удаления зубного камня, как только вы отложите наконечник.

#### ⚠ ОСТОРОЖНО

#### Ультразвуковые наконечники других производителей не гарантируют надёжной работы.

 $\geq$  Пользуйтесь только ультразвуковыми верхушками Dentsply Sirona.

## 4.5.13.2 Настройка интенсивности

В режиме Диалог запуска Стандартный вариант настройки возможны с помощью статичных кнопок быстрого выбора (со значениями 1, 25, 50, 75, 100), программируемых кнопок быстрого выбора (с изменяемыми значениями) или уровней функций (E1, E2).

В режиме Диалог запуска EasyMode настройка интенсивности выполняется только статичными кнопками быстрого выбора.

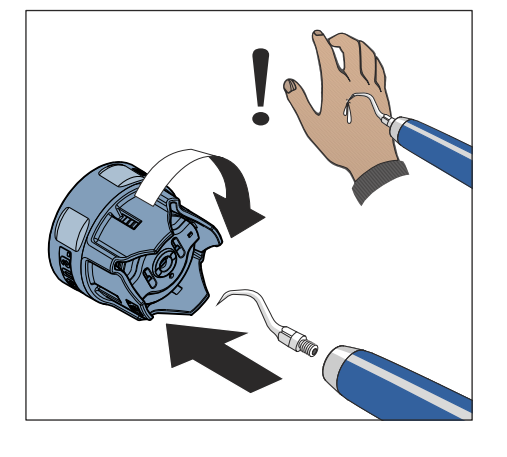

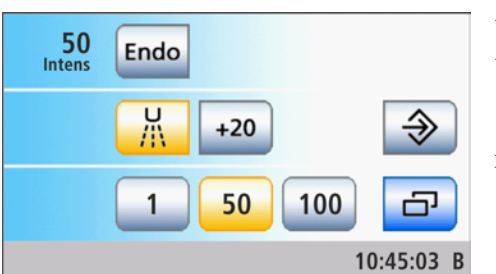

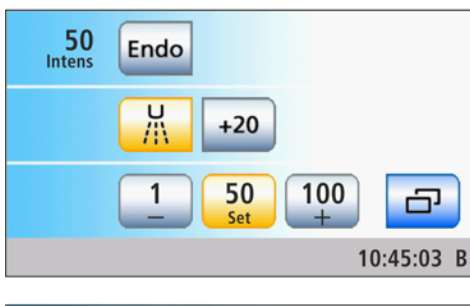

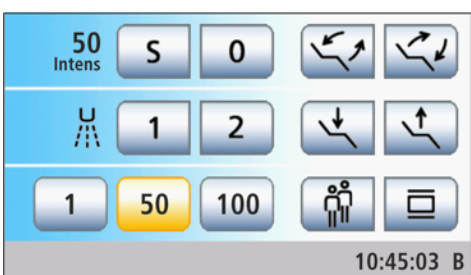

## Выбор интенсивности кнопками быстрого выбора

- $\checkmark$  Аппарат для удаления зубного камня SiroSonic TL извлечен.
- √ На сенсорном экране появится Диалог ультразвука со статичными или программируемыми кнопками быстрого выбора или Диалог запуска EasyMode.
- ➢ Быстрым нажатием коснитесь кнопок быстрого выбора в нижней строке (< 1 с).
	- Ä Кнопка быстрого выбора выделяется оранжевым цветом. В первой строке отображается выбранная интенсивность в процентах.

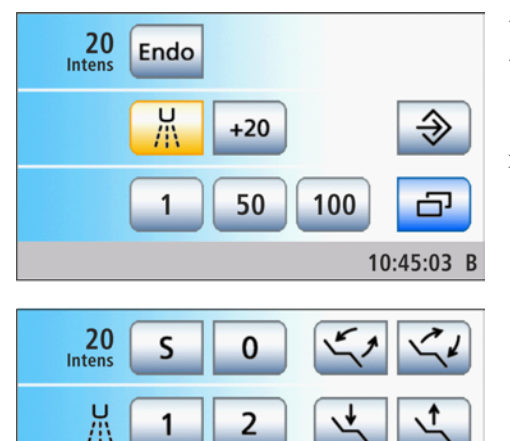

100

10:45:03 B

50

1

## Настройка промежуточных значений интенсивности статичными кнопками быстрого выбора

- $\checkmark$  Аппарат для удаления зубного камня SiroSonic TL извлечен.
- $\checkmark$  На сенсорном экране появится Диалог ультразвука со статичными кнопками быстрого выбора или Диалог запуска EasyMode.
- $\geq$  Для увеличения интенсивности: удерживайте нажатой кнопку быстрого выбора, значение интенсивности которой больше или равно значению, указанному в первой строке (> 1 с). Для уменьшения интенсивности: удерживайте нажатой кнопку быстрого выбора, значение интенсивности которой меньше значения, указанного в первой строке (> 1 с).
	- Ä В первой строке отображается выбранная интенсивность. Интенсивность изменяется с шагом в 1. В случае промежуточных значений кнопки быстрого выбора отображаются серым цветом. В случае промежуточных значений кнопки быстрого выбора отображаются серым цветом.

50

Intens

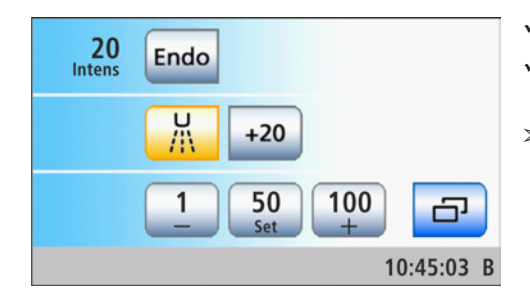

 $\pm$ 

 $+20$ 

 $E<sub>2</sub>$ 

 $E1$ 

Endo

亞

10:45:03 B

## Настройка промежуточных значений интенсивности программируемыми кнопками быстрого выбора

- ü Аппарат для удаления зубного камня SiroSonic TL извлечен.
- На сенсорном экране появится Диалог ультразвука с программируемыми кнопками быстрого выбора.
- $\geq$  Удерживайте левую или правую кнопку быстрого выбора или + нажатой (> 1 с).
	- Ä Значение интенсивности увеличивается или уменьшается.

## Настройка интенсивности через уровни функций

- ü Аппарат для удаления зубного камня SiroSonic TL извлечен.
- √ На сенсорном экране отображается Диалог ультразвука с уровнями функций.
- $\geq$  С помощью кнопок и + настройте число оборотов. < 1 с - примерная настройка, > 1 с - точная настройка
	- В первой строке отображается выбранная интенсивность в процентах.

# ВАЖНО

## Шаги

Шаги счётчика при грубой регулировки - 1, 25, 50, 75, 100.

При точной регулировке интенсивность изменяется с шагом в 1.

## Повышение интенсивности на 20 шагов (функция форсирования)

Функция форсирования дает возможность повысить интенсивность во время обработки на 20 шагов относительно верхнего значения. Начиная с интенсивности со значением 80, максимальное повышение может достигнуть интенсивность со значением 100.

В режиме Диалог запуска EasyMode эту функцию можно настроить только правой кнопкой педального переключателя. В интерфейсе пользователя активацию функции форсирования можно заметить лишь по повышению индикатора интенсивности. Кнопка +20 отсутствует.

- $\checkmark$  Аппарат для удаления зубного камня SiroSonic TL извлечен.
- $\checkmark$  На сенсорном экране появится Диалог ультразвука со статичными или программируемыми кнопками быстрого выбора или с уровнями функций.
- 1. Коснитесь кнопки  $+20$  на сенсорном экране.

#### или

- Нажмите на правую клавишу педального переключателя.
	- $\%$  **Кнопка выделяется оранжевым цветом. Функция** форсирования включена.

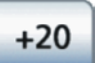

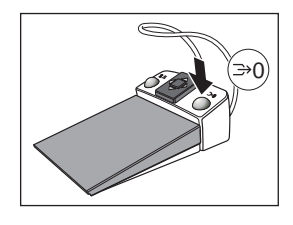

#### 3e<br>Intens Endo  $\hat{\mathcal{D}}$ **NaCl** 1e 5e 3e æ 10:45:03 B

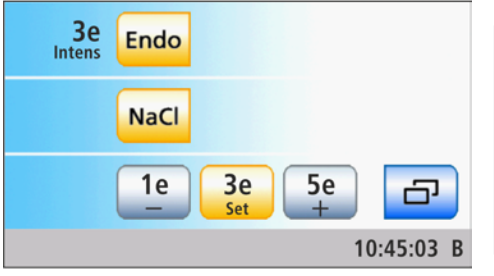

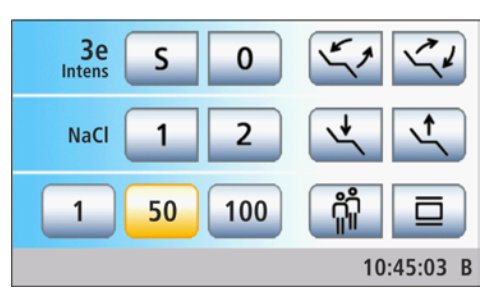

## Включение функции эндодонтии

Из соображений безопасности - например, во избежание облома игл - интенсивность функции эндодонтии ограничена.

Если в режиме Диалог запуска Стандартный вариант отображаются диалоги инструментов со статическими кнопками быстрого выбора, то при включенной функции эндодонтии они заполняются значениями от 1e до 5e. Для программируемых кнопок быстрого выбора можно сохранить значения от 1e до 5e.

В режиме Диалога запуска EasyMode функцию эндодонтии можно включить только в поддиалоге.

## ВАЖНО

## Значения интенсивности Эндо

Интенсивность можно установить от 1e до 5e. Помните, что значения интенсивности 1e - 5e не совпадают со значениями 1 - 5 в режиме работы Удаление зубного камня.

При эндодонтии всегда работайте в режиме эндодонтии!

- ü Аппарат для удаления зубного камня SiroSonic TL извлечен.
- На сенсорном экране отображается Диалог ультразвука или Диалог запуска Стандартный вариант.

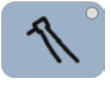

Endo

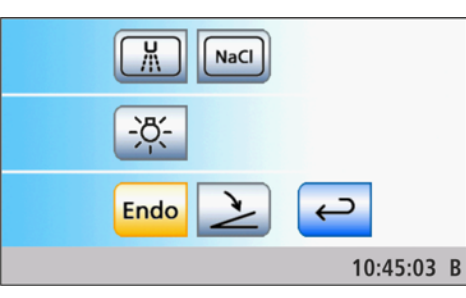

- 1. Только в режиме Диалог запуска EasyMode: нажмите кнопку смены диалога Инструмент.
	- **В На экране появится поддиалог Ультразвук.**

- 2. Коснитесь кнопки Эндо.
	- Ä Кнопка выделяется оранжевым цветом. В первой строке диалога ультразвука вместо значения интенсивности ультразвука отображается значение интенсивности эндодонтии.

## 4.5.14 Варианты терапии Имплантология / Эндодонтия

Функции терапии поддерживают процедуры имплантологии и эндодонтии. Число оборотов и крутящий момент вращающегося инструмента могут быть точно заданы и, при необходимости, сохранены. При имплантологических операциях это возможно для каждого рабочего шага. Для операций эндодонтии в специальной библиотеке заложен выбор самых распространённых систем файлов с рекомендованными производителем значениями числа оборотов и крутящего момента. Состав и последовательность файлов могут устанавливаться пользователем. Если стоматологическая установка оснащена опцией ApexLocator, её можно использовать для эндодонтических процедур. На стоматологической установке можно управлять двумя курсами имплантологии и макс. тремя курсами эндодонтии с индивидуальными настройками для каждого профиля пользователя.

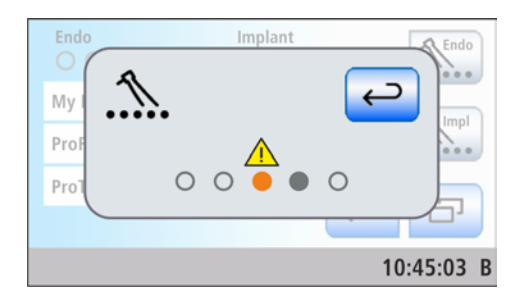

Если после включения функции терапии (см. ниже) появляется показанная рядом индикация, значит, система определила, что приводы бора, помеченные предупреждающим треугольником, непригодны для терапии. В этом случае обратитесь в фирму по техническому обеспечению стоматологических практик.

Функция терапии может использоваться только в режиме Диалог запуска Стандартный вариант.

## 4.5.14.1 Выбор терапии

## Включение функции и выбор терапии

Выбор терапии диалоге виды терапии Имплантология и Эндодонтия приводятся в двух отдельных списках. В них выбирается нужная терапия.

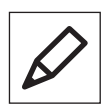

## ВАЖНО

## Символ карандаша

Виды эндодонтической терапии, созданные или обработанные пользователем, помечены символом карандаша. Помните, что в этих видах терапии могут иметь место изменения в наборе файлов. Возможно, из последовательности были убраны файлы или значения, рекомендованные производителем файла и заданные предварительно, были изменены.

- На сенсорном экране появится Диалог запуска.
- 1. Коснитесь кнопки Терапия.

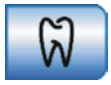

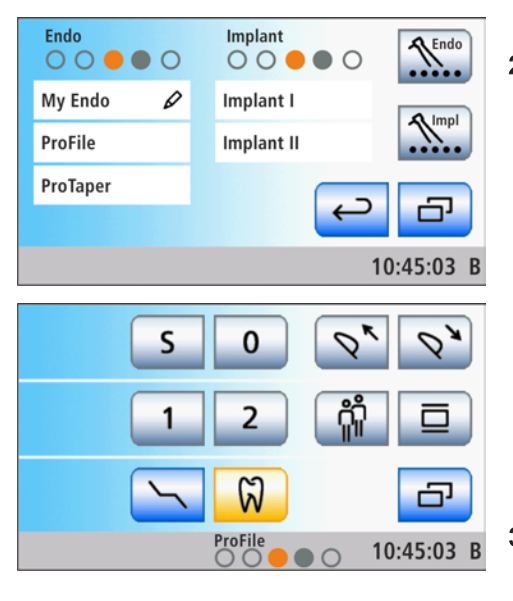

- **В На экране появится диалог Выбор терапии.**
- 2. Коснитесь поля требуемой терапии Эндодонтия (слева) или Имплантология (справа).
	- **В Открывается Диалог запуска или осуществляется переход в** Диалог инструмента, если один из инструментов уже извлечен. Кнопка Терапия выделяется оранжевым цветом. В строке состояния помечается оранжевой точкой, какой привод бора привязан к данной терапии. Значение пустых и закрашенных точек объяснено в следующем разделе "Назначение приводов боров".
- 3. Возьмите привод бора с инструментального столика, который помечен в строке состояния оранжевой точкой.
	- Ä На сенсорном экране, в зависимости от выбранного режима терапии, появится Диалог эндодонтии или Диалог имплантологии.

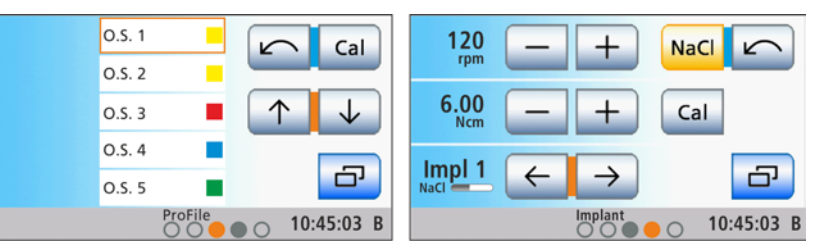

Диалог эндодонтии (слева) и диалог имплантологии (справа)

## ВАЖНО

#### Индикация синего и оранжевого курсора

В диалогах терапии Эндодонтия и Имплантология даже при выключенном управлении курсором назначение кнопок педального переключателя отображается голубым и оранжевым штрихом курсора. Оранжевый курсор может перемещаться пластиной крестового переключателя только при включённом управлении курсором. Дополнительные подробности по управлению курсором - см. раздел "Использование управления курсором" $[-65]$ .

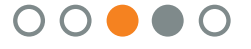

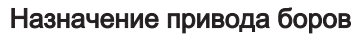

Видам терапии Эндодонтия и Имплантология должен быть назначен определённый привод бора.

В диалоге Выбор терапии показано, какой привод бора назначен виду терапии и какой мог бы использоваться в качестве альтернативы:

- пустой серый круг Инструмент не может использоваться для терапии
- заполненный серый круг Привод бора может быть назначен для терапии
- заполненный оранжевый круг Привод бора назначен для терапии

Если для терапии вы хотели бы выбрать другой привод бора, настройку можно изменить:

- Диалог Выбор терапии появится на сенсорном экране.
- $\geq$  Прежде, чем выбрать терапию, коснитесь верхней или нижней кнопки Назначение привода боров. Верхняя кнопка: эндодонтия Нижняя кнопка: имплантология
	- Ä Следующий привод бора, который можно использовать, отмечен оранжевым кругом. Требуемый привод бора назначен эндодонтии или имплантологии.

## Выключение функции терапии

Если функция терапии включена, то при взятии привода бора, назначенного выбранной терапии, на сенсорном экране появится Диалог имплантологии или Диалог эндодонтии вместо Диалога мотора. Чтобы при извлечении привода бора снова открылся Диалог мотора, необходимо сначала выключить функцию терапии.

- ➢ Снова коснитесь кнопки Терапия.
	- Ä Если кнопка помечена голубым цветом, функция терапии выключена. При извлечении приводов боров вызывается Диалог мотора.

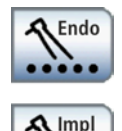

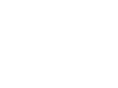

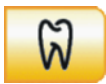

## 4.5.14.2 Имплантология

## ОСТОРОЖНО

Для функции имплантологии допускается использование только углового наконечника Dentsply Sirona Implant 20:1.

Инструменты от других производителей могут привести к сбоям в работе. Инструменты для имплантологии других производителей могут быть неверно откалиброваны.

- ➢ Для имплантологии пользуйтесь только угловым наконечником Implant 20:1 компании Dentsply Sirona.
- $\geq$  Проверьте, совпадает ли передаточное число на сенсорном экране с данными на используемом угловом наконечнике.

## 4.5.14.2.1 Калибровка привода бора

Калибровка требуется в начале терапии, после каждой смены углового наконечника и каждой смазки углового наконечника.

При калибровке выполняется автоматическая проверка углового наконечника. При этом в рамках измерения тока мотора при разном числе оборотов определяются характеристики системы.

## ОСТОРОЖНО

Для выполнения правильной калибровки пользуйтесь только инструментами Dentsply Sirona.

- $\checkmark$  На сенсорном экране отображается Диалог имплантологии.
- 1. Установите угловой наконечник, который вы хотите использовать для терапии имплантологии, на электромотор.
- 2. Установите инструмент в угловой наконечник. Таким образом, и он учитывается при измерении.
- 3. Коснитесь кнопки Cal на сенсорном экране.
	- Ä Кнопка мигает оранжевым цветом.
- 4. Удерживайте педаль нажатой в течение всей калибровки.
	- **В Кнопка** *Cal* **продолжает мигать. Если привод бора** откалиброван, кнопка окрашивается в постоянный оранжевый цвет. После этого процесс калибровки завершён.

## 4.5.14.2.2 Настройка числа оборотов и крутящего момента

При функции эндодонтии указывается значение числа оборотов и крутящего момента углового наконечника, а не мотора. На основании указанного передаточного числа и настроенных значений частоты вращения и крутящего момента электроника привода бора рассчитывает регулирование мотора.

- На сенсорном экране отображается Диалог имплантологии.
- ➢ Кнопками и + установите число оборотов и крутящий момент углового наконечника. Для этого кнопки можно также удерживать нажатыми.
	- Ä В первой строке отображается установленное число оборотов в об./мин (оборотов в минуту). Во второй строке отображается крутящий момент в Н-см (Ньютон на сантиметр).

120 rpm 6.00 **N**cm

Cal

## ВАЖНО

#### Настройка крутящего момента

Максимально допустимый крутящий момент зависит от используемого мотора и заданного числа оборотов.

## ОСТОРОЖНО

Неверно выбранные значения числа оборотов и крутящего момента создают опасность для пациента.

Неверные настройки могут привести к ошибкам в работе, например, повреждению челюсти.

➢ Соблюдайте указания производителей по инструментам и имплантатам.

## 4.5.14.2.3 Настройка направления вращения

Направление вращения можно изменить только после остановки мотора.

Вращение против часовой стрелки выполняется без ограничения крутящего момента. Кнопки настройки крутящего момента исчезают, если выбрано вращение против часовой стрелки.

- ü На сенсорном экране отображается Диалог имплантологии.
- 1. Коснитесь кнопки Против часовой стрелки на сенсорном экране.

#### или

- ➢ Нажмите на правую клавишу педального переключателя.
	- Ä Если мотор вращается против часовой стрелки: кнопка Левое вращение отображается оранжевым цветом, и появляется оранжевая стрелка вращения против часовой стрелки.

Если мотор вращается по часовой стрелке: кнопка Левое вращение отображается серым цветом, и оранжевая стрелка вращения против часовой стрелки исчезает.

Совет: После пуска электромотора педальным переключателем при вращении против часовой стрелки звучит 6-кратный предупреждающий звуковой сигнал.

## 4.5.14.2.4 Включение/Выключение и настройка NaCl

Для снабжения привода бора стерильным физиологическим раствором при имплантологическом лечении на блоке врача должен быть установлен перистальтический насос, см. раздел "Подготовка к использованию физиологического раствора (NaCl)"   $[-405]$ .

Касанием кнопки NaCl можно включить / выключить перистальтический насос. Если кнопка помечена оранжевым цветом, значит, насос включится при нажатии на педальный переключатель.

Установленный расход физиологического раствора перистальтического насоса постоянно отображается в диалоге Имплантология штрихом в нижней строке сенсорного экрана.

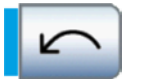

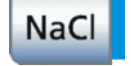

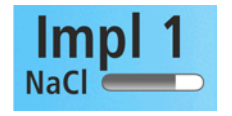

Удерживание клавиши NaCl (> 2 с) нажатой позволяет изменить величину расхода. Подробности - см. раздел "Настройка расхода NaCl"  [→ 107].

## 4.5.14.2.5 Выбор рабочего шага

Для каждого рабочего шага в рамках Имплантологии, например, предварительное сверление, окончательное сверление, нарезание резьбы и т.д., можно выполнить индивидуальные настройки и сохранить их, см. раздел "Сохранение настроек" [→ 142]. В конце каждого рабочего шага посредством выбора следующего шага сразу же предлагаются необходимые настройки.

- ü На сенсорном экране отображается Диалог имплантологии.
- $\geq$  Выберите нужный рабочий шаг имплантологии. Коснитесь кнопки Предыдущий или Следующий рабочий шаг.
	- Ä Выбранный рабочий шаг появится на сенсорном экране. Активируются настройки, сохранённые в рабочем шаге.

Если в поддиалоге Имплантология выбрана промывка NaCl, отображается кнопка Против часовой стрелки вместо кнопки Предыдущий рабочий шаг. В этом случае шаги имплантологии можно проходить только вперёд в виде цикла. См. раздел "Предварительный выбор промывки NaCl, Настройка расхода, Активация промывки"  $[~\rightarrow 141]$ .

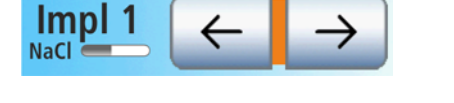

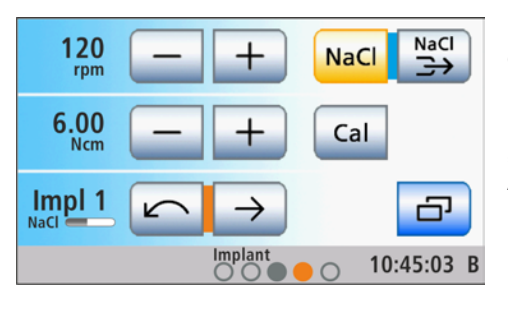

## 4.5.14.2.6 Функции в поддиалоге

#### Вызов поддиалога Имплантология

На сенсорном экране отображается Диалог имплантологии.

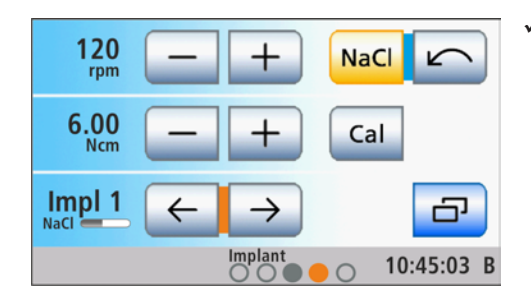

 $\pm$ 

 $\overline{\bigcirc}$ 

 $\triangleleft$ 

 $\sqrt{\frac{NaCl}{2}}$ 

⊃

 $\hat{\mathcal{D}}$ 

10:45:03 B

NaCl

⇒

<del>ට</del>

10:45:03 B

**NaCl** 

Cal

- ➢ Коснитесь кнопки Поддиалог.
	- **В На экране появится поддиалог Имплантология.**

#### Предварительный выбор промывки NaCl, Настройка расхода, Активация промывки

С помощью функции "Промывка NaCl" при установленном боре можно активировать струю физраствора для промывки обрабатываемого участка.

## Кнопка Предварительный выбор промывки NaCl

Можно настроить показ/скрытие кнопки Промывка NaCl в Диалоге имплантологии. В случае показа кнопки NaCl, Промывка NaCl и Против часовой стрелки располагаются на экране, как показано ниже. В этом случае шаги имплантологии можно проходить только вперёд в виде цикла.

√ На сенсорном экране отображается поддиалог Имплантология.

NaCl

120

6.00

Impl 1

rpm

Ncm

NaCl<br>コン

- ➢ Коснитесь кнопки Предварительный выбор промывки NaCl. Ä Если кнопка помечена оранжевым цветом, кнопки настройки
	- промывки физраствором отображаются в поддиалоге, а кнопка Промывка NaCl - в Диалоге имплантологии.

#### Настройка расхода для промывки NaCl

Расход перистальтического насоса можно настроить отдельно для промывки NaCl.

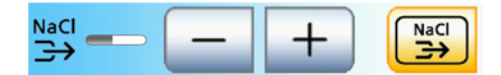

Implant

- √ Кнопка *Предварительный выбор промывки NaCl* помечена в поддиалоге оранжевым цветом. Лишь после этого на экране появятся кнопки настройки промывки NaCl.
- $\geq$  Кнопками и + установите значение расхода для промывки NaCl.

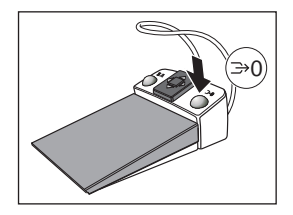

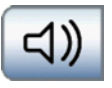

## Активация промывки NaCl клавишей на педальном переключателе

- √ Кнопка Промывка NaCl появится в Диалоге имплантологии.
- ➢ Нажмите на правую кнопку педального переключателя.
	- Ä Пока кнопка остается нажатой, активирована промывка физиологическим раствором.

## Включение/Выключение сигнала крутящего момента

Можно настроить, чтобы при превышении 75% установленного значения крутящего момента раздавался звуковой сигнал.

- ➢ Коснитесь кнопки Звуковой сигнал.
	- Ä Если кнопка помечена оранжевым цветом, значит, звуковой сигнал крутящего момента включен.

#### Сохранение настроек

В Диалоге имплантологии можно сохранить следующие настройки для выбранного рабочего шага:

- Частота вращения и крутящий момент [→ 138]
- Охлаждение физиологическим раствором и его расход  [→ 139]

Кроме того, сохраняются следующие настройки, действующие для всей терапии:

- Предварительный выбор охлаждения физиологическим раствором и его расход  [→ 141]
- Сигнал крутящего момента [→ 142]

## ВАЖНО

Сохраняются всегда все данные терапии, как настройки терапии, не зависящие от шагов, так и специальные настройки шагов терапии - причем не только текущие.

- ü Соответствующие настройки выполнены.
- На экране появится диалог имплантологии.
- ➢ Удерживайте кнопку Сохранить нажатой (> 2 с).
	- Ä Раздается звуковой сигнал. Выполненные настройки сохраняются для каждого рабочего шага и всей терапии.

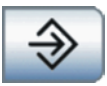

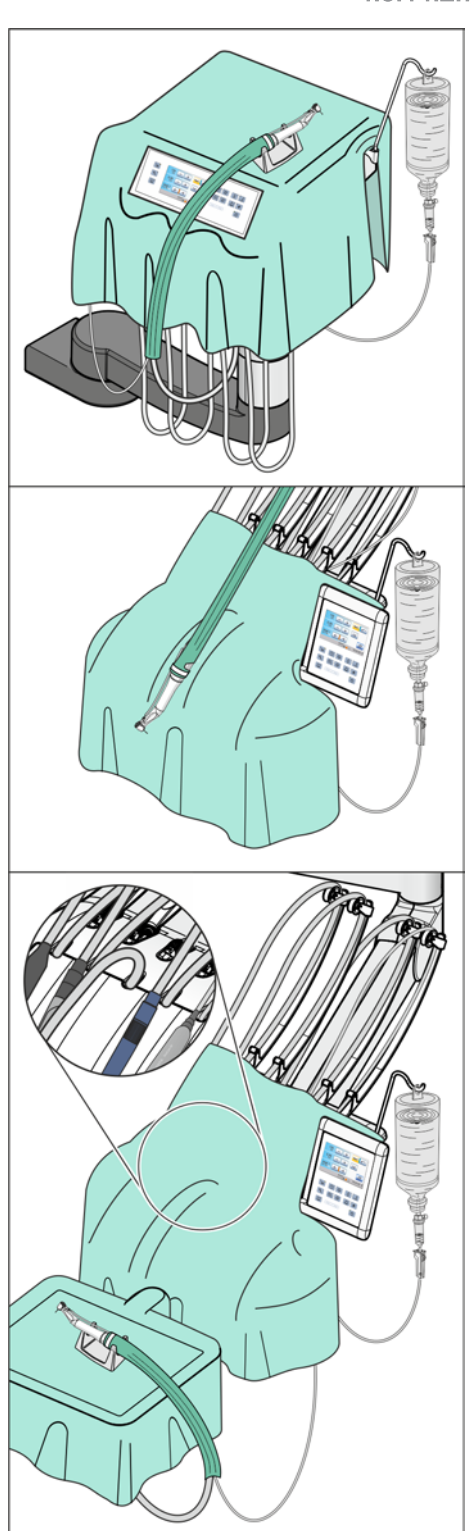

## 4.5.14.2.7 Подготовка стоматологической установки к стерильной работе

При хирургических вмешательствах должны выполняться обязательные условия для стерильной работы. Работайте только с курсорным управлением, чтобы не касаться интерфейса пользователя.

## Укрытие блока врача покрывалом OP

Для стерильной работы блок врача и лоток модно накрыть операционной простыней.

Для облегчения управления и просматриваемости экрана EasyTouch при использовании Sinius с ходовой направляющей и Sinius TS в простыне следует вырезать прямоугольное отверстие.

Для того, чтобы в Sinius CS присоединить шланг мотора BL Implant, перед стерильным укрыванием необходимо снять держатель инструментов. С этой целью выньте все инструменты один за другим так, чтобы они свешивались с блока врача. Приподнимите держатель инструментов с передней стороны, чтобы он вышел из зажимов и мог быть удален.

В Sinius CS без лотка шланг мотора BL Implant должен быть введен в качающуюся скобу. После этого мотор следует уложить на стерильно укрытый держатель.

Если блок врача Sinius CS оснащен лотком, мы рекомендуем снять стандартный мотор вместе с качающейся скобой. Оставьте шланг мотора BL Implant свисающим с блока врача или сбоку. При этом мотор располагается на лотке в отдельном держателе мотора (см. ниже).

В данном варианте перед снятием качающейся скобы необходимо активировать функцию имплантологии. Для этого коснитесь кнопки Терапия в диалоге запуска. Затем извлеките присвоенный имплантологии привод бора (оранжевая точка). До тех пор, пока функция терапии не выключена, можно переходить взад-вперед между имплантологией и диалогом запуска.

## Использование отдельного держателя мотора

Если из-за операционной простыни держатель инструментов блока врача оказывается недоступен, используемый привод бора можно помещать в отдельный держатель мотора. Последний устанавливается на поверхность держателя блока врача или лотка.

Держатель мотора пригоден для стерилизации.

Для дозаказа держателя мотора - см. раздел "Запасные части, расходные материалы"  [→ 286].

## Надевание чехла на инструментальный шланг

Шланги инструментов не подлежат стерилизации. Поэтому для инструментального шланга используемого привода бора предусмотрено надевание стерильного бумажного чехла. Чехлы инструментального шланга можно приобрести в специализированных магазинах.

## 4.5.14.3 Эндодонтия

## ОСТОРОЖНО

#### Для функции эндодонтии допускается использование только угловых наконечников Sirona Endo 6:1 (начиная с СН 6407 / июля 2010 г.) и Endo 6 L.

Инструменты от других производителей могут привести к сбоям в работе. Эндодонтические инструменты других производителей могут быть неверно откалиброваны.

- $\geq$  Для эндодонтии используйте угловые наконечники Endo 6:1 (начиная с СН 6407 / июля 2010 г.) или Endo 6 L производства Dentsply Sirona.
- $\geq$  Проверьте, совпадает ли передаточное число на сенсорном экране с данными на используемом угловом наконечнике.

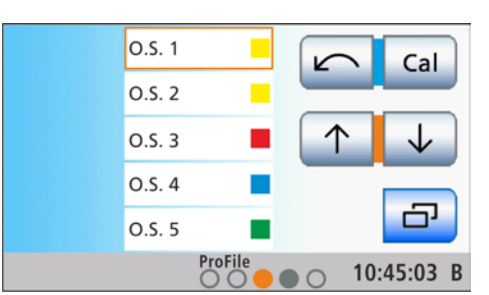

## 4.5.14.3.1 Выбор файла

В Диалоге эндодонтии список файлов для данной терапии эндодонтии отображается во всю высоту сенсорного экрана. Благодаря этому могут отображаться пять файлов одновременно.

Для выбранного файла автоматически применяются заранее выбранные или заданные значения числа оборотов и крутящего момента.

## ОСТОРОЖНО

Параметры систем файлов могут быть изменены соответствующим изготовителем. Поэтому перед использованием всегда проверяйте указания изготовителя.

- ü Выбрана терапия эндодонтии.
- На сенсорном экране отображается Диалог эндодонтии.
- 1. Кнопками ↑ и ↓ выберите файл, которым вы собираетесь пользоваться.

#### или

- ➢ Выберите файл Endo напрямую, дотронувшись до соответствующей записи в списке.
	- Выбранный файл выделяется оранжевым цветом.

Совет: Четырьмя кнопками, которые обозначены позициями курсора (синий/оранжевый), можно управлять и педальным переключателем, даже если не активно управление курсором.

## ВАЖНО

#### Фоновое затенение файлов

На сенсорном экране файлы отображаются на белом фоне или без него. Файлы, у которых были изменены частота или момент вращения, отмечаются прозрачным фоном.

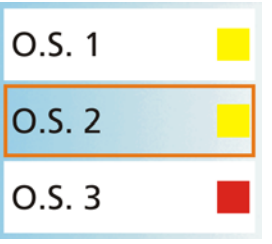
# ОСТОРОЖНО

## Для файлов корневых каналов характерно явление усталости материала.

Файлы с такой усталостью могут сломаться во время работы.

➢ Пользуйтесь файлами только в течение срока, указанного производителем.

#### ∧ ОСТОРОЖНО

Параметры систем файлов могут быть изменены соответствующим изготовителем. Поэтому перед использованием всегда проверяйте указания изготовителя.

## 4.5.14.3.2 Калибровка привода бора

Калибровка требуется в начале терапии, после каждой смены углового наконечника и после каждой смазки углового наконечника. При замене файла новая калибровка не требуется.

При калибровке выполняется автоматическая проверка углового наконечника. При этом в рамках измерения тока мотора при разном числе оборотов определяются характеристики системы.

## ОСТОРОЖНО

Для выполнения правильной калибровки пользуйтесь только инструментами Dentsply Sirona.

- √ На сенсорном экране отображается Диалог эндодонтии.
- 1. Установите угловой наконечник, который вы хотите использовать для терапии, на электромотор.
- 2. Вставьте файл в угловой наконечник. Таким образом, и он учитывается при измерении.
- 3. Коснитесь кнопки *Cal* на сенсорном экране.

## или

- ➢ Нажмите на правую клавишу педального переключателя.
	- Ä Кнопка мигает оранжевым цветом.
- 4. Удерживайте педаль нажатой в течение всей калибровки.
	- **В Кнопка Cal продолжает мигать. Во время калибровки на** мониторе задаётся повышающаяся частота вращения. Если привод бора откалиброван, кнопка окрашивается в постоянный оранжевый цвет. После этого процесс калибровки завершён.

## 4.5.14.3.3 Настройка направления вращения

Направление вращения можно изменить только после остановки мотора.

Вращение против часовой стрелки выполняется без ограничения крутящего момента. Кнопки настройки крутящего момента исчезают, если выбрано вращение против часовой стрелки.

- √ На сенсорном экране отображается Диалог эндодонтии.
- 1. Коснитесь кнопки Против часовой стрелки на сенсорном экране.

или

➢ Нажмите на левую клавишу педального переключателя.

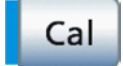

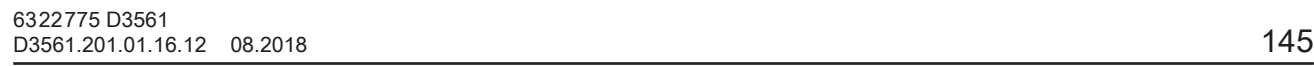

**В При вращении против часовой стрелки: Кнопка Против** часовой стрелки помечается оранжевым цветом, и появляется оранжевая стрелка вращения против часовой стрелки.

При вращении по часовой стрелке: Кнопка Против часовой стрелки отображается серым цветом, и оранжевая стрелка вращения против часовой стрелки исчезает.

После пуска электромотора педальным переключателем при вращении против часовой стрелки звучат 6-кратный предупреждающий звуковой сигнал.

## 4.5.14.3.4 Использование противоположно вращающихся файлов

При эндодонтии с противоположно вращающимися файлами последовательность данных файлов, а также рекомендуемые их изготовителями и предварительно настроенные значения не могут быть изменены.

Кнопки настройки частоты вращения и крутящего момента, а также кнопка левого вращения скрыты.

Если Ваша стоматологическая установка оснащена опцией ApexLocator, ее можно использовать также с противоположно вращающимися файлами.

## 4.5.14.3.5 Использование ApexLocator

Cal

උ

10:45:03 B

10:45:03 B

- Стоматологическая установка подготовлена для измерения апекса посредством инструмента, см. раздел "Использование ApexLocator, подготовка"  [→ 109].
- На сенсорном экране отображается Диалог эндодонтии.
- 1. Выберите файл, см. "Выбор файла" [→ 144]. При необходимости измените значения числа оборотов и крутящего момента, см. "Настройка числа оборотов и крутящего момента"  $[\rightarrow 149]$ .
- 2. Можно установить, чтобы мотор останавливался автоматически при достижении физиологического апекса. Если вы хотите использовать автоматический останов мотора, его можно задать в поддиалоге Эндодонтия. Останов мотора может сочетаться с функцией Автореверс, см. "Включение и выключение автоматического останова мотора ApexLocator"   $[-151]$ .

## ВАЖНО

## Предотвращение ошибок измерения

Во избежание ошибок при измерениях, вызванных нежелательными токами утечки, при измерении апекса на вас должны быть надеты изолирующие перчатки.

Инструмент во время измерения не должен иметь контакта со слизистой пациента, металлическим зубным протезом или электродом слизистой. Рекомендуется надеть на прямой наконечник изолирующую силиконовую оболочку и проводить лечение с коффердамом.

- 3. Вставьте выбранный файл в прямой наконечник.
- 4. Замкните электрическую систему измерения. Держите вставленный файл непосредственно на электроде для

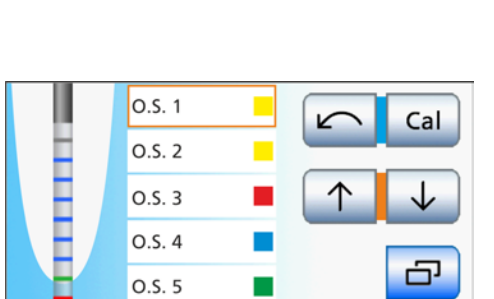

**RECIPROC** 

**RECIPROC** 

слизистой. Это необходимо для компенсации неточностей, вызываемых скачками полного сопротивления в системе измерения (нормирование).

- $\%$  Если раздастся короткий сигнал, а на дистанционном индикаторе не будет полоски, нормирование прошло удачно. В противном случае следует проверить провода на наличие повреждений.
- 5. Подвесьте электрод для слизистой во рту пациента и проведите лечение. Активируйте бор нажатием педали.
	- Ä На дистанционном индикаторе измеренная глубина корневого канала отображается цветной полоской. Дополнительную информацию см. в разделе "Дистанционный индикатор" [→ 111].

Для проведения ручного измерения с клеммой файла можно перейти из Диалога эндодонтии непосредственно в поддиалог Запуск.

- $\checkmark$  Активирована терапия эндодонтии.
- 1. Уложите прямой наконечник для эндодонтии в держатель инструментов.

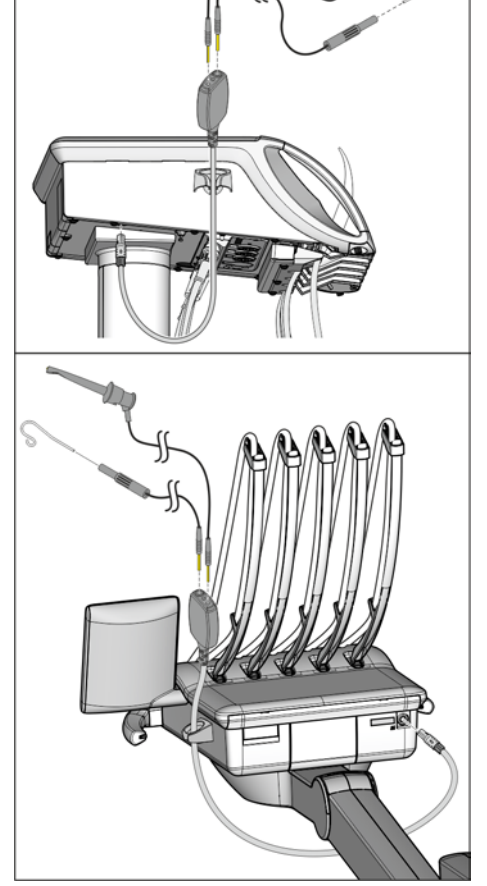

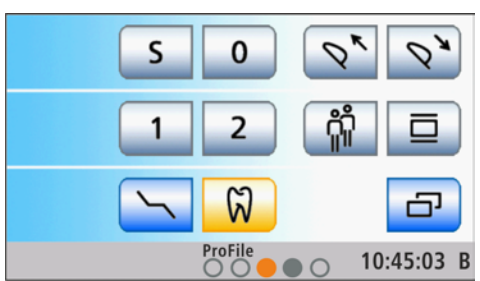

- $\%$  Диалог запуска отображается с активированной функцией терапии.
- 2. Проведите ручное измерение с помощью клеммы файла.

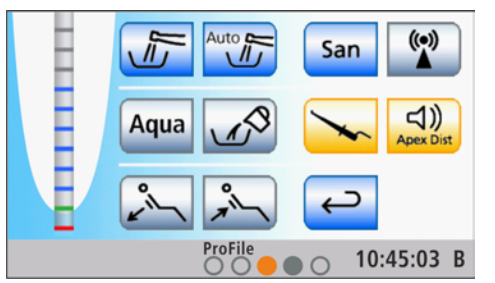

- $\%$  Как только будет распознан измерительный сигнал, поданный через клемму файла, на экране автоматически появится поддиалог Запуск с активацией ручного измерения. Данную функцию невозможно отключить.
- 3. Снова извлеките прямой наконечник для эндодонтии из держателя.
	- **В Индикация на экране возвращается обратно к Диалогу** эндодонтии. Измерение апекса снова осуществляется через наконечник.

 $\log$ . 1

O.S. 2  $O.S.3$ O.S. 4

O.S. 5

## 4.5.14.3.6 Функции в поддиалогах

Cal

凸

10:45:03 B

v

## Вызов поддиалогов Эндодонтия

Настройки, например, изменение предварительно заданного значения числа оборотов и момента вращения [→ 149] или удаление файла из последовательности  [→ 152], зависят от конкретных файлов. Они действуют только на файл, выбранный в списке. Поэтому перед вызовом поддиалога Эндодонтия проверьте, какой файл выбран в списке.

- ü На сенсорном экране отображается Диалог эндодонтии.
- 1. Кнопками ↑ и ↓ выберите файл, настройки которого вы собираетесь изменить.
	- Ä Выбранный файл выделяется оранжевым цветом.

5

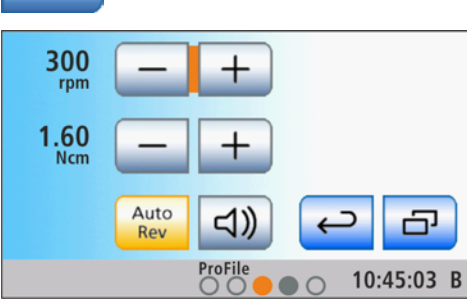

- 2. Коснитесь кнопки Поддиалог.
	- **В На экране появится поддиалог** Эндодонтия.

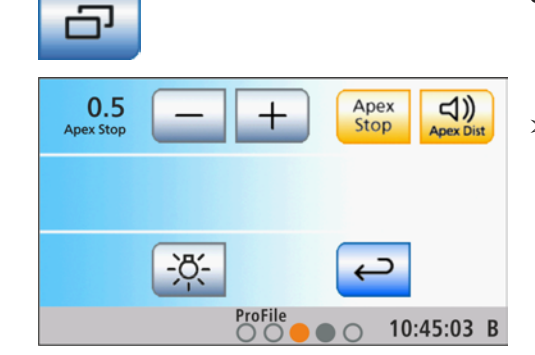

- 3. Для вызова второго поддиалога снова коснитесь кнопки Поддиалог.
	- **В На экране появится второй поддиалог Эндодонтия.**
- $\geq$  Выполните настройки, как описано в разделах ниже:

## Настройка числа оборотов и крутящего момента

Если вы не хотите работать с выделенными стандартными параметрами файла, вы можете их настроить.

При функции терапии указывается значение числа оборотов и крутящего момента углового наконечника, а не мотора. По редукции углового наконечника и заданным значениям числа оборотов и крутящего момента управляющая электроника привода бора рассчитывает управлением мотором.

1. Выберите в списке фалов диалога Эндодонтия файл, у которого вы хотите изменить число оборотов и момент вращения. Коснитесь кнопок ↑ и ↓.

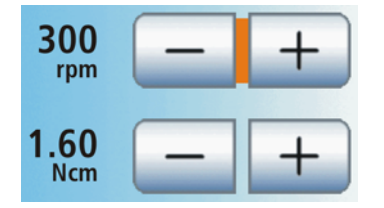

## или

- ➢ Коснитесь файла в списке файлов.
	- Ä Выбранный файл выделяется оранжевым цветом.
- 2. Кнопками и + в поддиалоге Эндодонтия установите число оборотов и крутящий момент углового наконечника. Для этого кнопки можно также удерживать нажатыми.
	- Ä В первой строке отображается установленное число оборотов в об/мин (оборотов в минуту), во второй – момент вращения в Нсм (ньютон на сантиметр).

## ВАЖНО

## Настройка крутящего момента

Максимально допустимый крутящий момент зависит от используемого мотора и заданного числа оборотов.

## ОСТОРОЖНО

Неверно выбранные значения числа оборотов и крутящего момента создают опасность для пациента.

Неверные настройки могут привести к ошибкам в работе, например, излому файла.

 $\geq$  Соблюдайте указания производителей по системам файлов.

## ОСТОРОЖНО

## Для функции эндодонтии допускается использование только угловых наконечников Sirona Endo 6:1 (начиная с СН 6407 / июля 2010 г.) и Endo 6 L.

Инструменты от других производителей могут привести к сбоям в работе. Эндодонтические инструменты других производителей могут быть неверно откалиброваны.

- $\geq$  Для эндодонтии используйте угловые наконечники Endo 6:1 (начиная с СН 6407 / июля 2010 г.) или Endo 6 L производства Dentsply Sirona.
- $\geq$  Проверьте, совпадает ли передаточное число на сенсорном экране с данными на используемом угловом наконечнике.

## Включение/выключение функции автореверса

Работу установки можно настроить так, чтобы при достижении заданного значения крутящего момента привод бора автоматически переключался на вращение против часовой стрелки.

Если Ваша стоматологическая установка оснащена опцией ApexLocator, ее можно настроить так, чтобы привод бора автоматически останавливался при достижении заданной дистанции до апекса, см. "Включение/Выключение функции автоматического останова мотора ApexLocator"  [→ 151]. При включенной функции автореверса после остановки мотора и повторного нажатия педали осуществляется переключение на вращение против часовой стрелки. При извлечении файла привод бора снова автоматически переключается на вращение по часовой стрелке.

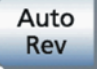

- $\triangleright$  Коснитесь кнопки *АвтоРев* 
	- Ä Если кнопка выделена оранжевым цветом, это означает, что функция автореверса включена.

## Включение и выключение автоматического останова мотора ApexLocator

Если Ваша стоматологическая установка оснащена опцией ApexLocator, можно настроить ее работу так, чтобы мотор автоматически останавливался у физиологического апекса. Останов мотора может сочетаться с функцией Автореверс, см. "Включение и выключение функции автореверса" [→ 150].

- 1. Коснитесь кнопки Апекс останов.
	- **В Если кнопка выделена оранжевым цветом, значит,** автоматический останов мотора включен.
- 2. Настройте кнопками и + требуемое расстояние до апекса в диапазоне от 1,5 до 0. При значении 0 мотор останавливается только у физиологического апекса. Пожалуйста, учитывайте, что значения расстояния не являются метрическими!
	- Ä Установленное расстояние указывается слева рядом с кнопками – и +. В диалоге эндодонтии настроенное расстояние отображается справа от дистанционного индикатора под текстом "Стоп" черным треугольником.

Настройки апекса автоматически сохраняются после завершения терапии.

## Включение/Выключение сигналов крутящего момента и апекса

Можно настроить установку таким образом, чтобы при превышении 75% установленного значения крутящего момента раздавался звуковой сигнал.

Если Ваша стоматологическая установка оснащена опцией ApexLocator, данная кнопка также позволяет включать и отключать звуковые сигналы апекса. При достижении апекса или предустановленной позиции останова мотора раздается один звуковой сигнал. Когда мотор при включенной функции автореверса переключается на вращение против часовой стрелки, раздается тройной сигнал. Дополнительная информация о звуковых сигналах при измерении апекса - см. раздел "Звуковые сигналы"  [→ 114].

- $\geq$  Коснитесь кнопки Сигнал крутящего момента и звуковые сигналы апекса.
	- **В Если кнопка выделена оранжевым цветом, это означает,** что сигнал крутящего момента и звуковые сигналы апекса включены.

## Включение и выключение звуковых сигналов дистанции апекса

Если Ваша стоматологическая установка оснащена опцией ApexLocator, можно настроить, должны ли в дополнение к графическому отображению дистанции подаваться звуковые сигналы. Если автоматический останов мотора выключен, то паузы между сигналами варьируются в зависимости от измеренной дистанции до физиологического апекса. Если он включен, то звуковые сигналы варьируются в зависимости от измеренного расстояния до настроенного положения останова мотора.

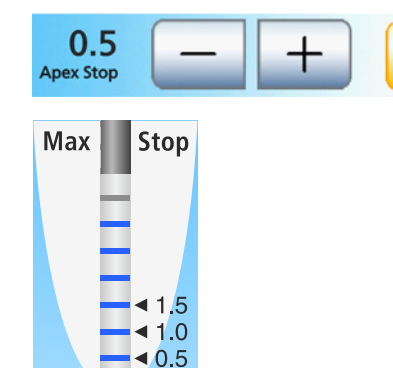

 $\overline{0}$ 

Apex Stop

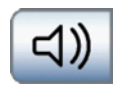

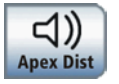

Дополнительная информация о звуковых сигналах при измерении апекса - см. раздел "Звуковые сигналы"  $[~\rightarrow 114]$ .

- $\geq$  Коснитесь кнопки Звуковые сигналы дистанции апекса.
	- Ä Если кнопка помечена оранжевым цветом, это значит, что звуковые сигналы дистанции апекса включены.

## Удаление файла из последовательности

Отдельные файлы можно удалить из последовательности.

## ВАЖНО

## Автоматический сброс системы файлов

При завершении работы функции терапии файлы, удаленные из системы файлов, снова добавляются, кроме того, измененные значения числа оборотов и крутящего момента возвращаются к значениям, рекомендованным производителем файлов.

Изменения в файловой системе после своего завершения сохраняют только самостоятельно созданные программы терапии в случае, если эти изменения были сохранены. См. также раздел "Копирование существующей терапии эндодонтии" [→ 153]. Собственные терапии в диалоге Выбор терапии отмечены символом карандаша.

Настройки ApexLocator, функции автореверса и звуковых сигналов всегда автоматически сохраняются после завершения терапии.

1. Выберите в списке диалога Эндодонтия файл, которые вы хотели бы удалить из последовательности. Коснитесь кнопок ↑ и ↓.

## или

- ➢ Коснитесь файла в списке файлов.
	- Ä Выбранная позиция выделяется оранжевым цветом.
- 2. Перейдите в поддиалог Эндодонтия и коснитесь кнопки Удалить > 2 с.
	- Ä Выбранный файл удаляется из последовательности.

## Включение/Выключение подсветки инструмента

Прямой наконечник Dentsply Sirona Endo 6 L оснащен световодом.

- ➢ Включите или выключите подсветку инструмента кнопкой Подсветка инструмента.
	- Если кнопка помечена оранжевым цветом, значит, подсветка инструмента включится при нажатии на педальный переключатель.

## Регулировочный педальный переключатель

В диалоге эндодонтии работа с регулировочным педальным переключателем невозможна!

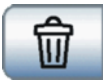

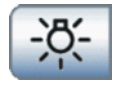

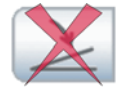

წ

Endo

My Endo

ProFile

ProTaper

කි Endo

My Endo

ProFile ProTaper

 $00000$ 

₽

 $\varphi$ 

Implant II

## 4.5.14.3.7 Управление вариантами терапии эндодонтии

В список вариантов терапии диалога выбор терапии можно вставить до трех терапий эндодонтии. Для управления списком эндодонтий служат следующие функции:

- Копирование, переименование и удаление вариантов терапии эндодонтии
- Принятие заданных систем файлов в список Терапия эндодонтии

Терапии Эндодонтия с противоположно вращающимися файлами не могут быть изменены.

## Вызов диалога Управление эндодонтией

- $\checkmark$  На сенсорном экране появится Диалог запуска.
- 1. Коснитесь кнопки Терапия.

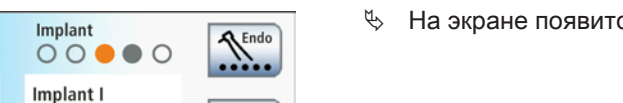

10:45:03 B

10:45:03 B

[÷]

**В На экране появится диалог Выбор терапии.** 

- 2. Прежде чем выбрать терапию, коснитесь кнопки Управление эндодонтией.
	- **В Появляется диалог Управление эндодонтией.**

## Копирование существующей терапии эндодонтии

Терапию можно скопировать и сохранить в списке терапии под другим именем. После этого можно изменить настройки.

Таким образом, пользователь может вносить изменения в варианты терапии эндодонтии, предустановленные на заводеизготовителе (без символа карандаша).

Стоматологическая установка предлагает возможность управлять вариантами терапии эндодонтии числом до трех. При третьей терапии эндодонтии кнопка Копирование терапии эндодонтии пропадает.

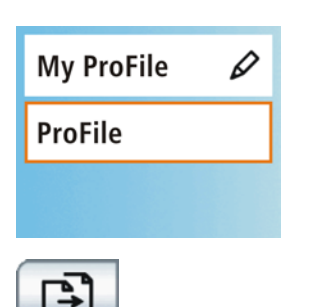

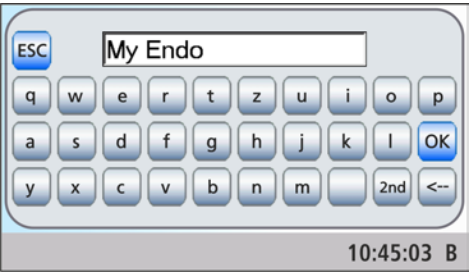

- 1. Коснитесь поля варианта терапии эндодонтии, который вы хотели бы скопировать.
	- Ä Выбранное поле выделяется оранжевым цветом.
- 2. Коснитесь кнопки Копирование терапии эндодонтии.
	- Ä На экране появится клавиатура. В поле ввода отображается обозначение копируемой терапии эндодонтии.
- 3. Введите имя копии. Подтвердите ввод кнопкой OK.
	- Ä Клавиатура исчезнет. В списке вариантов терапии отображается новая терапия эндодонтии с введённым обозначением.

## Переименование терапии эндодонтии

При копировании вариантов терапии эндодонтии пользователь даёт им названия. Для внесения корректив и изменений имеется также возможность их последующего переименования.

## ВАЖНО

Переименование вариантов терапии эндодонтии, предустановленные на заводе-изготовителе, невозможно. Если выбрана терапия эндодонтии без символа карандаша, кнопка Переименование терапии эндодонтии отсутствует.

- 1. Коснитесь поля варианта терапии эндодонтии, который вы хотели бы переименовать.
	- Ä Выбранное поле выделяется оранжевым цветом.

ProFile ProTaper

**My ProFile** 

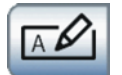

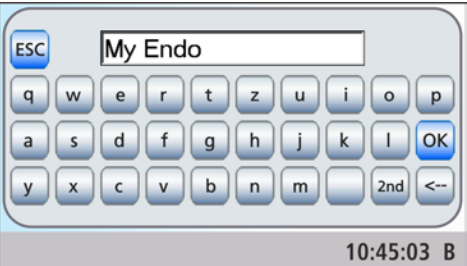

₽

- 2. Коснитесь кнопки Переименование терапии эндодонтии. Ä На экране появится клавиатура.
- 3. Переименуйте терапию эндодонтии. Подтвердите ввод кнопкой OK.
	- **В Клавиатура исчезнет. В списке терапии обозначение** терапии эндодонтии будет изменено.

0

## Удаление терапии эндодонтии из списка

Если варианты самостоятельно созданные терапии эндодонтии больше не требуются или должны быть заменены, их можно удалить из списка терапии. Удалить терапии эндодонтии, созданные производителем, можно только путем отмены соответствующей системы файлов, см. "Принятие системы файлов в список терапии".  [→ 155]

- 1. Коснитесь поля варианта терапии эндодонтии, который вы хотели бы удалить.
	- **Выбранное поле выделяется оранжевым цветом.**
- 2. Коснитесь кнопки Удаление терапии эндодонтии и удерживайте нажатой в течение > 2 с.
	- Ä Выбранная терапия эндодонтии будет удалена. Она исчезнет из списка терапии.

## Принятие системы файлов в список терапии

В программном обеспечении стоматологической установки в библиотеке сохранены наиболее распространенные файловые системы для эндодонтии с указанием рекомендованных производителем значений частоты вращения и крутящего момента. С помощью списка выбора требуемые системы файлов можно внести в список процедур эндодонтии.

- 1. Коснитесь кнопки Принять систему файлов.
	- Ä На экране появится список с распространёнными системами файов.
- 2. Выберите систему файлов, которую вы хотели бы включить в список терапии эндодонтии. Кнопками ↑ и ↓ можно пролистывать список. Коснитесь поля нужной системы файлов (возможен и множественный выбор).
	- Ä Выбранные поля выделяются оранжевым цветом.

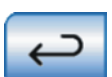

## 3. Коснитесь кнопки Назад.

**В На экране появится диалог Управление вариантами** терапии. Выбранные системы файлов отображаются в списке терапии эндодонтии диалога Выбор терапии.

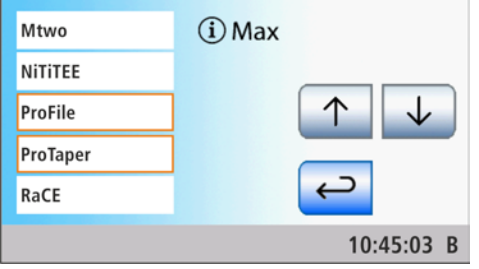

Стоматологическая установка позволяет внести в список терапий до трех процедур эндодонтии. При выборе третьей терапии на сенсорном экране появляется символ. Он указывает на то, что достигнуто максимальное число (сумма созданных самостоятельно и выбранных в библиотеке терапий).

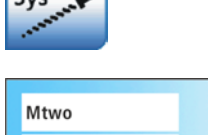

**My ProFile** 

**ProFile** 

ProTaper

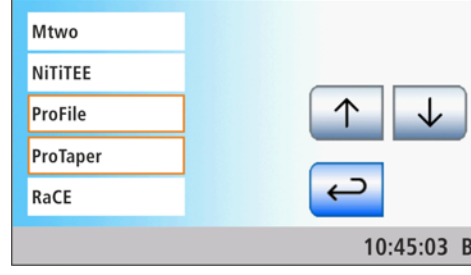

# ВАЖНО

## Расширение системы файлов при обновлении ПО

Уже приянтые в список терапии системы файлов при обновлении ПО автоматически не корректируются. Поэтому новые файлы не сразу показываются в списке файлов.

- ➢ Отмените выбор соответствующей системы файлов и сразу выберите ее снова.
- Ä После выбора варианта терапии эндодонтии добавленные файлы появятся в списке файлов.

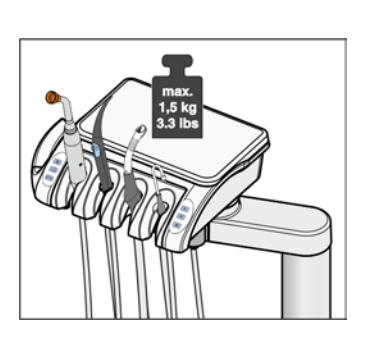

# 4.6 Блок ассистента

## 4.6.1 Максимальная нагрузка

Максимальная нагрузка на блок ассистента составляет 1,5 кг (3.3 lbs). Дополнительно можно положить нескользящий силиконовый коврик.

ОСТОРОЖНО ⚠

Для защиты от травм из-за падающих предметов запрещается класть или подвешивать что-либо на консоль блока ассистента.

## 4.6.2 Возможность позиционирования

#### ⚠ ОСТОРОЖНО

## Блок ассистента можно позиционировать над/под стоматологическим креслом.

При движении кресла пациент может оказаться зажатым либо само кресло может получить повреждения.

 $\geq$  Выведите блок ассистента из области столкновений, прежде чем двигать стоматологическое кресло.

# ВАЖНО

## Защитное отключение

При столкновении система безопасности в консоли останавливает движение кресла.

# 4.6.3 Постоянные кнопки на блоке ассистента

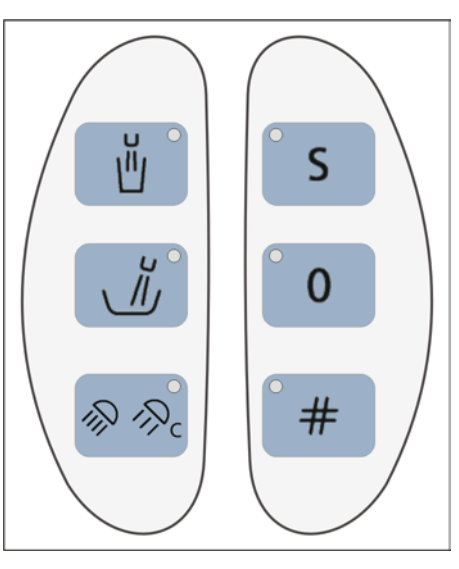

На блоке ассистента можно включать/выключать функции, назначенные кнопкам. Диалоги настройки можно вызывать только на сенсорном экране блока врача. Выполнение настроек - см. раздел "Постоянные кнопки блока врача" [ $\rightarrow$  88].

## 4.6.3.1 Наполнение стакана

Если ваша стоматологическая установка оснащена устройством наполнения стакана с сенсорной автоматикой, см. "Наполнение стакана для полоскания рта с сенсорной автоматикой"  [→ 168].

1. Поставьте стакан под наполнитель стакана.

- 2. Нажмите на постоянную кнопку Наполнение стакана.
	- Ä В течение ранее установленного времени вода наливается в стакан для полоскания рта. Светодиод в кнопке горит во время процедуры наполнения стакана.

Повторное нажатие на постоянную кнопку Наполнение стакана немедленно останавливает наполнение стакана.

## 4.6.3.2 Круговое ополаскивание плевательницы

Круговое ополаскивание используется для грубой очистки плевательницы во время лечения.

- $\geq$  Нажмите на постоянную кнопку Круговое ополаскивание.
	- Ä Круговое ополаскивание включается на предустановленное время кругового ополаскивания. Светодиод в кнопке горит во время процедуры ополаскивания.

## 4.6.3.3 Рабочий светильник

При многократном нажатии постоянной кнопки Рабочий светильник на блоке ассистента можно настроить следующие состояния:

- 1. Включено: рабочий светильник включается с установленной яркостью.
- 2. Функция "Композитный": с помощью данной функции можно замедлить процесс затвердевания композитных материалов.
- 3. Выключено
- ➢ Нажмите на постоянную кнопку Рабочий светильник, при необходимости несколько раз.
	- $\%$  Рабочий светильник переходит в состояния "Включено", "Функция "Композитный" или "Выключено". Если рабочий светильник активирован, на блоке ассистента и врача загорается светодиод постоянной кнопки.

## 4.6.3.4 Программы кресла S и 0

На блоке ассистента можно выбирать и программировать программы Положение для полоскания рта (S) и Положение вставания/усаживания (0):

Подробности - см. раздел "Перемещение кресла программами кресла"  [→ 76].

Программирование положения для полоскания рта и положения вставания/усаживания возможно также со стороны блока

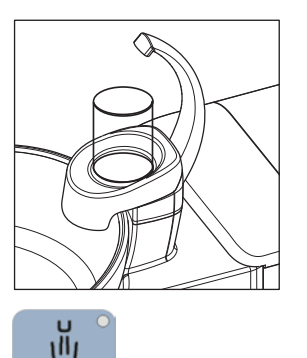

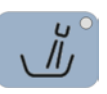

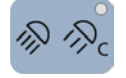

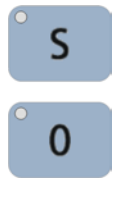

ассистента - см. раздел "Программирование программ кресла и резкого укладывания"  [→ 82].

## 4.6.3.5 Кнопка Решётка

Кнопку Решетка на блоке ассистента можно сконфигурировать в диалоге установок. С помощью этой кнопки можно включать и выключать рентгеновский негатоскоп и функцию белого изображения на мониторе Sivision либо управлять реле Звонок или Решетка, см. "Настройка функций кнопки Решетка на блоке ассистента"  [→ 207].

Функцию белого изображения можно использовать в случае, когда стоматологическая установка не имеет рентгеновского негатоскопа, однако оснащена монитором SIVISION, см. "Показать/ Скрыть кнопку Белое изображение на мониторе SIVISION"  [→ 208].

➢ Нажмите на кнопку Решетка.

**В Если кнопка Решетка настроена на управление** рентгеновским негатоскопом или реле Звонок либо Решетка, светодиод кнопки светится при включенной функции.

Если кнопка Решетка управляет белым изображением на мониторе Sivision, светодиод кнопки Решетка не светится. Он загорится только при включенном рентгеновском негатоскопе. В Диалоге запуска кнопка Белое изображение не отмечается оранжевым.

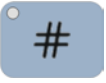

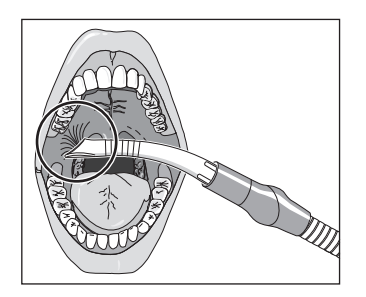

# 4.6.4 Отсасывающие прямые наконечники

Блок ассистента может быть оснащен максимально тремя отсасывающими наконечниками.

## ОСТОРОЖНО

## Канюля присасывается к слизистой оболочке рта.

Пониженное давление может привести к раздражению слизистой оболочки рта пациента.

➢ Следите за тем, чтобы отсасывающая канюля случайно не "присосалась" к слизистой оболочке рта. Фирма Dentsply Sirona рекомендует использовать канюли-отсасыватели аэрозольного тумана с отверстием впуска добавочного воздуха, см. "Запасные части, расходные материалы"  [→ 286].

#### ОСТОРОЖНО Æ

## Отсасыватель аэрозольного тумана можно отключить крестовым педальным переключателем.

Из-за недостаточного всасываемого потока жидкость из отсасывателя аэрозольного тумана может стекать обратно в ротовую полость.

- $\geq$  Перед тем, как расположить отсасыватель аэрозольного тумана в ротовой полости, убедитесь в том, что имеется ток отсоса.
- ➢ Перед отключением отсасывателя аэрозольного тумана обязательно вынимайте отсасыватель изо рта.

## ВНИМАНИЕ

## Отсатсывание оксидов металлов из струйных аппаратов

Соблюдайте правила техники безопасности для "вакуумного аспиратора"  [→ 18].

Совет: Установленная заводская настройка мощности отсоса может быть изменена в водяном блоке сервисным техником.

## Отсасыватель аэрозольного тумана

A

Прямой отсасывающий наконечник может быть изогнут путем проворачивания.

Для того, чтобы при присасыванию к слизистой оболочке рта не прерывался полностью ток отсоса, рекомендуется использовать канюли-отсасыватели аэрозольного тумана с отверстием впуска добавочного воздуха A. Это препятствует обратному потоку из шланга в ротовую полость в случае присасывания.

Для хирургического отсасывания можно использовать большой отсасывающий шланг. Для крепления хирургической канюли наденьте вставку, входящую в объем поставки.

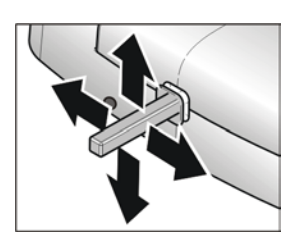

Возможна настройка, при которой всасываемый поток отсасывателя аэрозольного тумана может быть прерван и снова включен в любом направлении крестовым педальным переключателем на основании кресла - см. раздел "Привязка отсасывателя аэрозольного тумана к крестовому педальному переключателю"  [→ 207].

## Слюноотсос

THE REAL PROPERTY AND INCOME.  $\epsilon$  Для отсоса слюны имеется изогнутая канюля, которую можно повесить в уголок рта.

## Хирургическое отсасывание

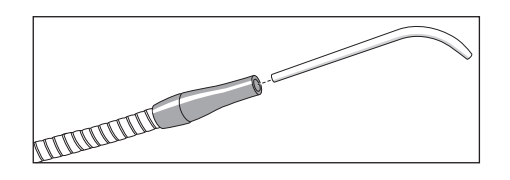

Хирургическая канюля мжет быть вставлена прямо в наконечник слюноотсоса.

# 4.6.5 Многофункциональный шприц Sprayvit M

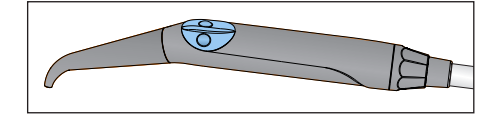

Комплекс функций описан в главе "Блок врача" - см. раздел "Многофункциональный шприц Sprayvit M" [→ 128].

# 4.6.6 Полимеризационный светильник Mini L.E.D.

Полимеризационный светильник используется для затвердевания композитных материалов коротковолновым светом.

## 4.6.6.1 Указания по технике безопасности

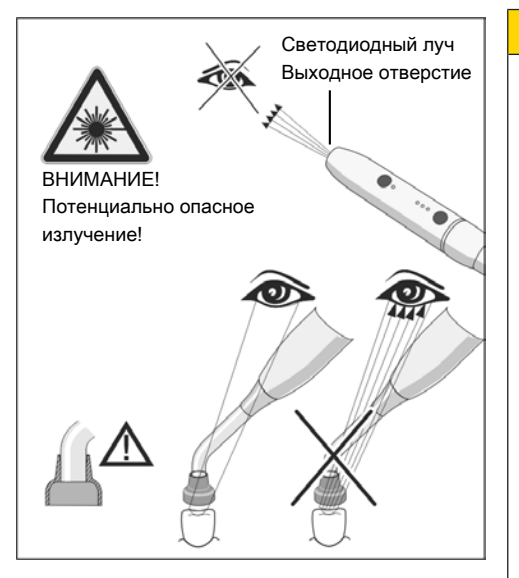

#### ∧ ОСТОРОЖНО

Полимеризационный светильник оснащен мощными светодиодами. Согласно стандарту IEC 62471 она при извлеченном светопроводе в группу риска 2 .

- $\geq$  Во время работы не смотрите долгое время на этот светильник. Это может быть вредно для глаз.
- $\geq$  Не смотрите в выходное отверстие светильника через оптические инструменты, которые могут уменьшить поперечное сечение луча (например, через лупу).
- $\geq$  При извлечённом стеклянном стержне ни в коем случае не смотрите на световой луч.
- ➢ Запрещается направлять световой луч непосредственно на глаза пользователя или пациента, даже если надеты очки с защитными стёклами.
- $\geq$  Не работайте без светозащитного устройства.
- $\geq$  Не смотрите на свет, отражаемый от поверхности зуба.
- $\geq$  Свет разрешается направлять только на обрабатываемую область в полости рта.

Образование конденсата в наконечнике светильника Mini L.E.D. может приводить к нарушениям в работе (например, запотеванию Mini L.E.D.). Если наконечник вносится с холода в теплое помещение, то его можно вводить в работу только после достижения им комнатной температуры.

Полимеризационные светильники запрещается использовать для лечения пациентов, страдающих или страдавших фотобиологическими реакциями (включая солнечную крапивницу и эритропоэтическую порфирию), или пациентов, которые в данный момент принимают медикаменты (включая метоксален и хлоротетрациклин), которые повышают светочувствительность.

Лица, которые в прошлом страдали заболеваниями сетчатки или хрусталика, или подвергались операциям на глазах, особенно по экстракции катаракты, должны проконсультироваться с окулистом, прежде чем использовать светильник и подвергаться лечению с помощью Mini L.E.D.. Даже если пациент дает свое согласие, требуется предельная осторожность, т. к. высокая интенсивность света может приводить к травмам.

Настоятельно рекомендуется ношение соответствующих защитных очков. Диапазон частот света - см. раздел "Технические характеристики"  [→ 167].

## 4.6.6.2 Символы на Mini L.E.D.

Эти символы нанесены на Mini L.E.D.. Они имеют следующее значение:

Соблюдать Инструкцию по эксплуатации

Испльзовать устройство защиты глаз

## 4.6.6.3 Подключение Mini L.E.D.

Светильник Mini L.E.D. подключается к блоку ассистента в держатель 1.

- 1. Подключите питающую линию A к стоматологической установке.
- 2. Приверните шланговую муфту B к Mini L.E.D. C.
- 3. Вставьте стерильный световод D в Mini L.E.D. C. Следите за тем, что правильно световод был введен правильно. Ä Световод фиксируется с характерным щелчком.
- 4. Установите светозащитное устройство E на световод D.
	- Ä Светозащитное устройство защищает ваши глаза от отражённого полимеризационного света.

## 4.6.6.4 Функциональное описание

## Органы управления

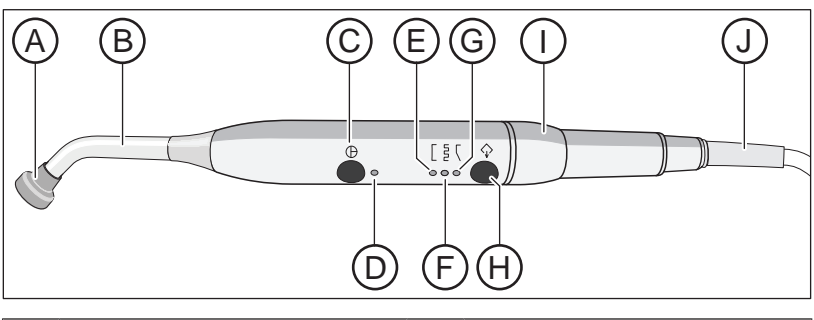

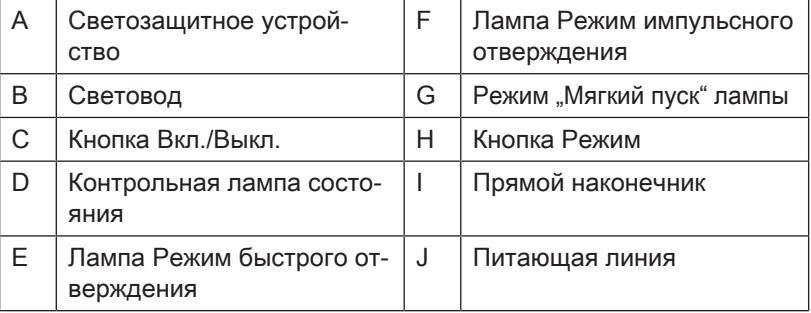

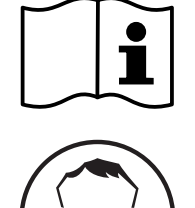

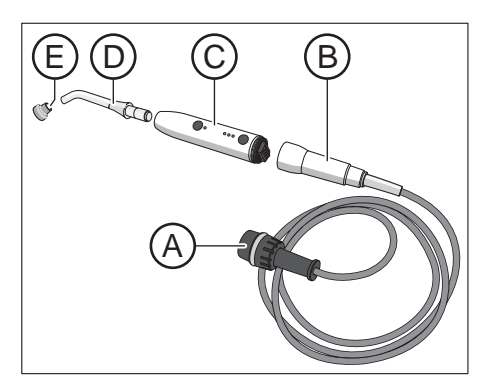

## Контрольная лампа состояния

Контрольная лампа состояния D показывает следующие состояния:

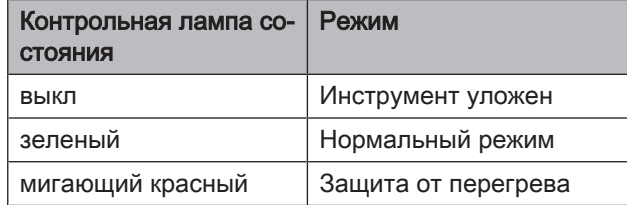

Mini L.E.D. имеет три режима работы, которые вы можете выбрать кнопкой Режим H:

## Режим быстрого отверждения

В режиме быстрого отверждения Mini L.E.D. работает 10 секунд с полной мощностью.

В этом режиме выдается приблизительно следующая мощность:

- 1250 мВт/см $^{*}$  ( $\pm$  10%) со стандартным световодом, Ø 7,5 мм
- 2000 мВт/см<sup> $\degree$ </sup> ( $\pm$  10%) с усилительным световодом, Ø 5,5 мм

## Режим импульсного отверждения

В режиме импульсного отверждения светильник Mini L.E.D. выдаёт излучение в рамках 10 следующих друг за другом световых интервалов длительностью 1 с. Между импульсами имеется пауза в 250 мс.

## Режим "Мягкий пуск"

Режим "Мягкий пуск" предлагает:

- "Мягкий пуск" за 10 секунд от 0 до 1250 мВт/см или от 0 до 2000 мВт/см<sup>²</sup> с усилительным световодом Ø 5,5 мм.
- Полная мощность в течение 10 секунд.

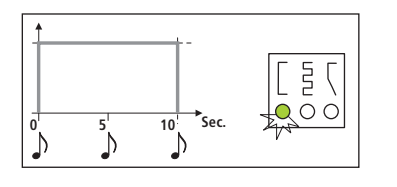

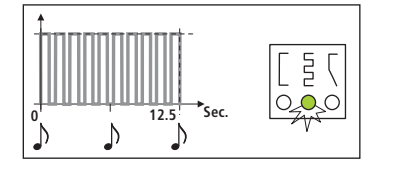

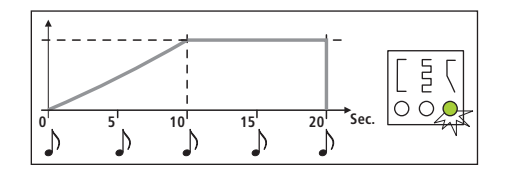

## 4.6.6.5 Управление Mini L.E.D.

## ВАЖНО

## Контакт с отверждаемым материалом

Светодиод ни в коем случае не должен касаться отверждаемого материала, т. к. он может быть поврежден и его эффективность ухудшается.

После извлечения Mini L.E.D. выбирается режим, активный до возвращения инструмента.

- 1. Выберите кнопкой Режим H режим быстрого отверждения, режим импульсного отверждения или режим "Мягкий пуск".
	- Ä Соответствующий светильник показывает выбранный режим. Mini L.E.D. готов к работе.
- 2. Установите световод как можно ближе к поверхности композитного материала, подлежащего световой полимеризации.
- 3. Запустите цикл полимеризации. Коротко нажмите на кнопку Вкл/Выкл C.
- Ä Звучит акустический сигнал. Цикл полимеризации запущен.
- Ä Каждые 5 секунд раздаётся звуковой сигнал.
- Ä Конец цикла полимеризации также отмечается звуковым сигналом.

Повторным нажатием на кнопку вкл/выкл C можно немедленно прервать цикл полимеризации.

Уход и очистка - см. раздел "Дезинфекция/Стерилизация полимеризационного светильника Mini L.E.D."  [→ 238].

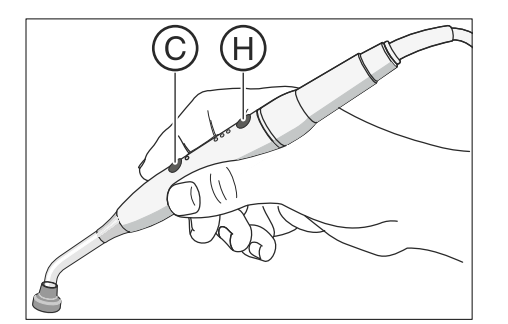

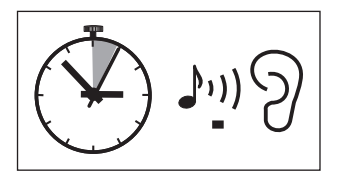

Mini L.E.D.

Общие технические характеристики

Оптические характеристики Mini L.E.D.

## 4.6.6.6 Технические характеристики

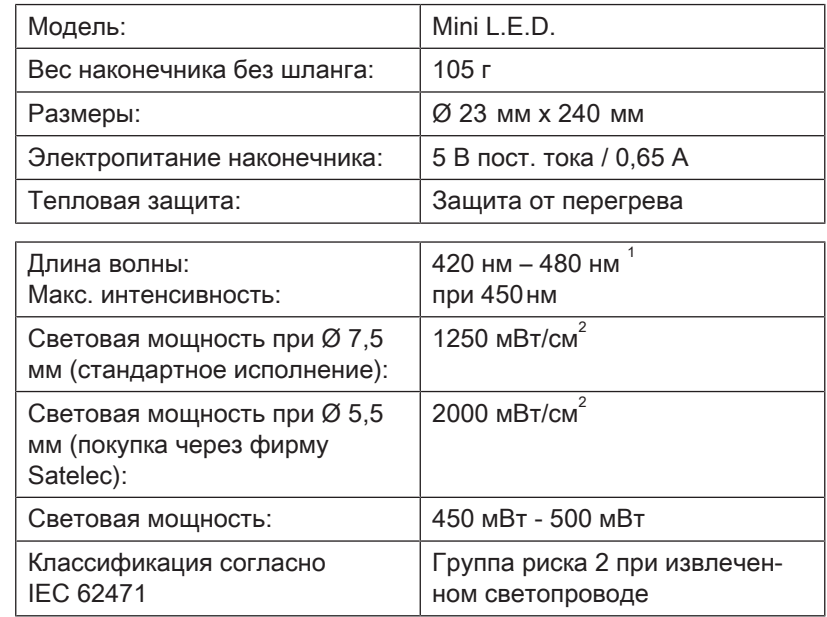

 $1$  Подвергаться процессу отвердевания могут только композитные материалы, реагирующие на указанную длину волны. Mini L.E.D. не подходит, к примеру, для материала Lucirin® (максимум поглощения - 380 нм).

Опасное расстояние (HD) и значение опасности взрыва (EHV) согласно IEC 62471

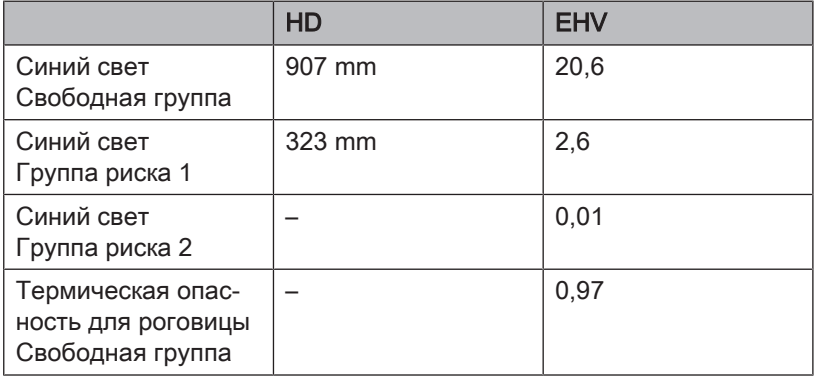

# 4.7 Водяной блок

# 4.7.1 Отведение плевательницы

Плевательницу, находящуюся на водяном блоке, можно повернуть вручную приблизительно на 110 мм в направлении стоматологического кресла.

# ВАЖНО

## Движения кресла при убранной плевательнице

При убранной плевательнице движения кресла невозможны. Это необходимо для предотвращения столкновения пациента с плевательницей. Перед началом перемещения кресла следует вывести плевательницу наружу.

## 4.7.2 Наполнение стакана для полоскания рта с сенсорной автоматикой

Сенсорная автоматика продается не во всех странах.

В данном наполнителе стакана для полоскания рта уровень заполнения автоматически определяется сенсорной автоматикой.

Если стакан убирается до достижения установленной высоты заполнения, то подача воды прерывается сразу же.

## Наполнение стакана для полоскания рта

- $\checkmark$  Стакан для полоскания рта может быть непрозрачным.
- $\checkmark$  Стакан для полоскания рта должен находиться в центре на своём месте.
- ➢ Поставьте стакан под наполнитель стакана.
- Ä Стакан автоматически наполняется.
- Ä После достижения предварительно установленной высоты заполнения подача воды автоматически отключается.

При необходимости, стакан можно наполнить вручную кнопкой Наполнение стакана - см. раздел "Наполнение стакана" [→ 91].

# ВАЖНО

## Наполнение стакана после включения

Если при включении стоматологической установки под наполнителем будет находиться пустой стакан для полоскания рта, то стакан не будет наполнен автоматически. Снять стакан на короткое время и поставить снова, теперь стакан заполнится автоматически.

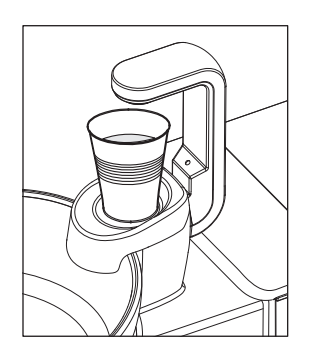

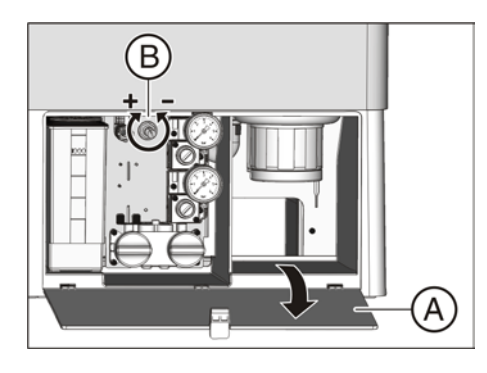

## Настройка высоты заполнения

Высоту наполнения стакана для полоскания рта можно настроить заранее.

- 1. Откройте техническую заслонку A на основании водяного блока.
- 2. Установите уровень наполнения ручкой B.
- 4.7.3 Настройка расхода воды для кругового ополаскивания

Расход и давление воды кругового ополаскивания можно отрегулировать специальным вентилем.

- 1. Откройте техническую заслонку A на основании водяного блока.
- 2. Установите расход воды ручкой С.

# 4.7.4 Автономное водоснабжение

Если качество воды в системе городского водоснабжения не подходит для лечения пациентов, стоматологическая установка может работать с системой автономного водоснабжения.

Для этого воду, качество которой соответствует питьевой, необходимо смешать со средством для дезинфекции водопроводящих трубок в соотношении 100:1 (1 л воды, 10 мл средства) и залить в резервуар дезинфицирующего средства на водяном блоке. Это средство подавляет размножение микробов в водопроводящих трубках.

При водяном блоке Komfort автономное водоснабжение следует использовать не постоянно, а лишь временно – при загрязнении воды в городской сети водоснабжения.

Круговое ополаскивание плевательницы, как и ранее, выполняется от местной сети водоснабжения.

Функциональность автономного водоснабжения обеспечена, если стоматологическая установка оснащена встроенной системой дезинфекции воды.

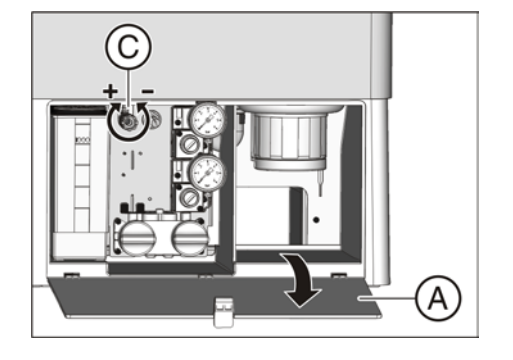

# ОСТОРОЖНО

## В воде микроорганизмы могут размножаться.

Эти микроорганизмы могут создавать опасность ущерба здоровью.

- $\geq$  Поэтому Dentsply Sirona не рекомендует эксплуатировать стоматологическую установку без средств дезинфекции водопроводящих каналов.
- ➢ Ежедневно подготавливайте новую воду для автономного водоснабжения. В конце рабочего дня остатки воды необходимо удалить из резервуара дезинфицирующего средства через наполнитель стакана.
- $\geq$  Регулярно проверяйте число микроорганизмов в воде стоматологической установки - в особенности, если дезинфекционная установка отсутствует или добавлять дезинфицирующее средство нельзя. См. "Микробиологический контроль воды" [→ 215].

#### ⚠ ОСТОРОЖНО

Если в исключительных случаях автономное водоснабжение используется более 28 дней, следует провести санацию стоматологической установки вручную!

Порядок действий по санации при использовании автономного водоснабжения описан в разделе "Санация стоматологической установки вручную"  [→ 272].

Помните, что при работе с автономным водоснабжением индикация числа дней до следующей санации в строке состояния сенсорного экрана отсутствует.

## ВНИМАНИЕ

Используйте только дистиллированную воду, качество которой соответствует питьевой (< 100 образующих колонии единиц / мл), ни в коем случае не питьевую воду, например, в бутылках (из-за наличия в ней минеральных солей).

В качестве дистиллированной воды можно использовать aqua purificata или aqua destillata.

Нужный режим работы задается на сенсорном экране.

## Вызов поддиалога запуска

- √ На сенсорном экране появится Диалог запуска.
- $\geq$  В режиме Диалог запуска, стандартный вариант: нажмите кнопку Поддиалог.

В режиме Диалог запуска EasyMode : нажмите кнопку смены диалога Кресло.

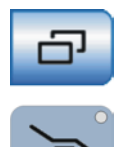

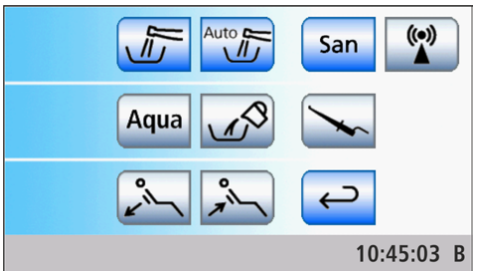

**В На экране появится поддиалог** Запуск.

## Перевод дезинфицирующей системы на автономное водоснабжение

Если в поддиалоге Запуск кнопка Aqua отображается серым, стоматологическая установка получает воду из городской сети водоснабжения. Если кнопка помечена оранжевым цветом, стоматологическая установка переведена на автономное водоснабжение. Для переключения режима работы выполните следующие действия:

- 1. Удерживайте кнопку *Aqua* нажатой (> 2 с).
	- **В Кнопка Aqua до тех пор мигает оранжевым светом, пока не** будет полностью опорожнен бак дезинфицирующего средства. Рядом появляется сообщение Переключение на автономное водоснабжение.
	- Ä Если в баке еще есть средство для дезинфекции водопроводящих каналов, оно смывается в слив. Это может занять до 6 минут. После этого на сенсорном экране появляется сообщение Долить воду.

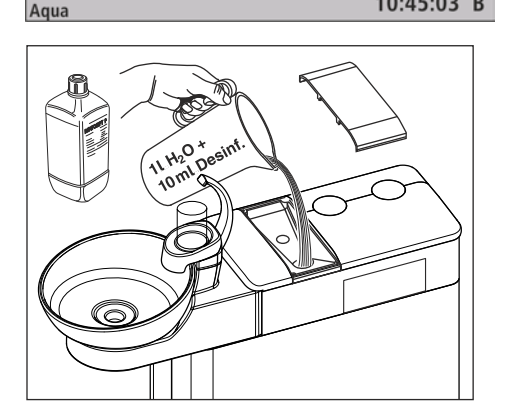

2. Для этого дистиллированную воду следует смешать со средством для дезинфекции водопроводящих каналов в соотношении 100:1 (1 л воды, 10 мл средства) и налить в бак дезинфицирующего средства. Объем бака составляет ок. 1,3 л. Когда он полон, на сите наливного патрубка должна быть видна вода.

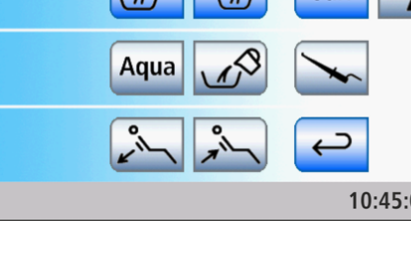

Aqua

Aqua

**Stop** 

10:45:03 B

Aqua

**Desinf** 

Adua

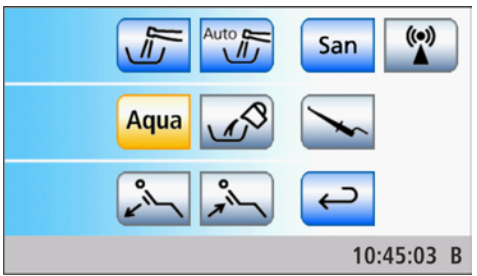

**В поддиалоге Запуск кнопка Aqua отмечена оранжевым.** Дезинфицирующая система переключена на автономное водоснабжение.

Когда дезинфекционная установка переключена на автономное водоснабжение, в поддиалоге Запуск кнопка Санация не отображается. Без средства для дезинфекции водопроводящих трубок санация водопроводящих трубок в диалоговом режиме будет невозможна. Санирование стоматологической установки следует провести вручную, см. раздел "Санация стоматологической установки вручную"  [→ 272].

## Возврат дезинфекционной установки на работу от местного водоснабжения и средство для дезинфекции водопроводящих трубок

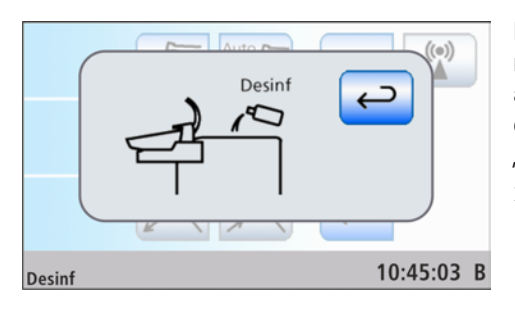

Возврат дезинфекционной установки на работу от местного водоснабжения производится так же, как и переключение на автономное водоснабжение. Вместо сообщения Долить воду на сенсорном экране появляется сообщение Долить средство для дезинфекции водопроводящих трубок.

➢ После перехода на местную сеть водоснабжения проведите санацию водопроводящих трубок, см. "Санация стоматологической установки в диалоговом режиме"  [→ 265].

## Контроль уровня заполнения

Если во время лечения появляется сообщение Долить воду или Долить средство для дезинфекции водопроводящих трубок, это означает, что бак почти пуст (< 400 мл). Чтобы скрыть сообщение и продолжить лечение, нажмите Назад. После этого заполните бак как можно скорее.

# ВАЖНО

400 мл примерно достаточно для следующего:

- $> 6.5$  минут работы распылителя (мотор, турбина, аппарат для удаления зубного камня) или
- $>$  2,5 минуты работы Sprayvit М или
- $>$  5 заполнений стакана для полоскания рта
- Фактические значения зависят от вида используемых инструментов и настроек.

# 4.8 Лоток

# 4.8.1 Лоток на кронштейне (в модели Sinius)

## Максимальная нагрузка

Стоматологические установки Sinius с ходовой направляющей могут быть оснащены лотком на консоли.

Максимальная нагрузка на лоток составляет 1 кг (2.2 lbs).

# $\frac{93^{\circ}C}{200^{\circ}F}$

## Снятие лотка

- 1. Прочно возьмитесь за лоток.
- 2. Разблокируйте фиксатор, повернув рычаг вниз.
- 3. Снимите лоток.
- 4. Дайте рычагу вернуться в исходное положение.

Для установки лотка просто введите его к крепление. Фиксатор автоматически захватывает лоток.

#### ОСТОРОЖНО ∕∖∖

## Не зафиксированный лоток может выпасть из держателя.

➢ После установки лотка убедитесь в том, что он прочно соединен с держателем.

## Настройка высоты лотка

Лоток установлен на регулируемой по высоте опорной консоли, на которой лоток может поворачиваться.

# ВНИМАНИЕ

## Стопорный тормоз блокирует регулировку высоты.

При регулировке с включённым стопорным тормозом консоль может получить повреждения.

- $\geq$  Не пытайтесь переместить консоль, если включен стопорный тормоз. Сначала отпустите стопорный тормоз.
- 1. Слегка ослабьте тормозную ручку A.
- 2. Переведите лоток в нужное положение.
- 3. Снова слегка прикрутите тормозную ручку.
	- $\%$  Лоток может нагружаться в определенных пределах, не опускаясь.

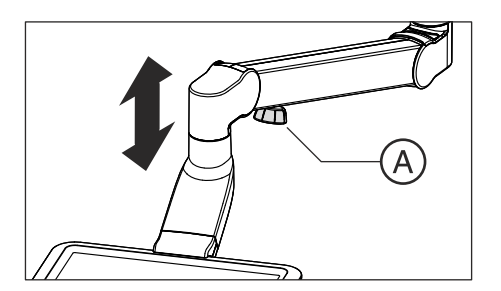

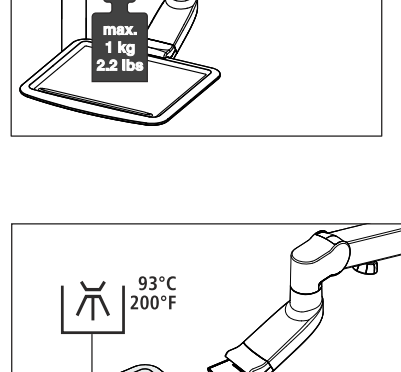

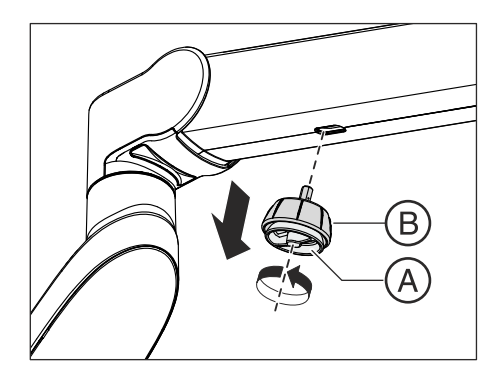

Демонтаж тормозной ручки

Если расположенная на консоли тормозная ручка создает помехи, ее можно демонтировать с консоли.

- 1. Ослабьте фиксирующий винт тормозной ручки A.
- 2. Снимите тормозную ручку B.

Чтобы снова монтировать тормозную ручку, вставьте ее шестигранный штифт B в штекерный разъем на консоли. После этого туго затяните фиксирующий винт A.

# 4.8.2 Лоток на блоке врача Sinius CS

## Максимальная нагрузка

Стоматологические установки Sinius CS могут быть оснащены лотком, расположенным под блоком врача. Поднос предлагается в двух различных размерах, обеспечивая место для одного или двух стандартных лотков.

Максимальная нагрузка на лоток составляет 1 кг (2.2 lbs).

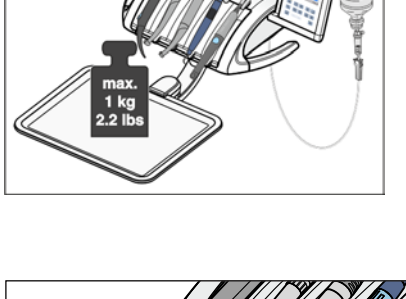

## Снятие лотка

- 1. Прочно возьмитесь за лоток.
- 2. Разблокируйте фиксатор, потянув рычаг вниз.
- 3. Снимите лоток.
- 4. Дайте рычагу вернуться в исходное положение.

Для установки лотка просто введите его к крепление. Фиксатор автоматически захватывает лоток.

#### ⚠ ОСТОРОЖНО

## Не зафиксированный лоток может выпасть из держателя.

➢ После установки лотка убедитесь в том, что он прочно соединен с держателем.

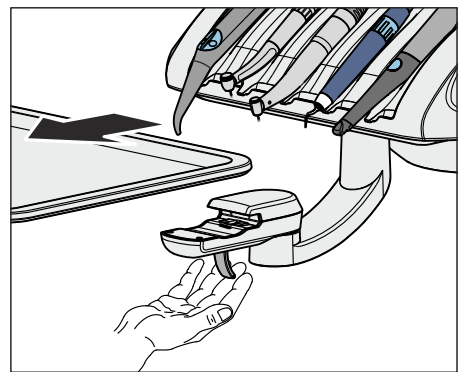

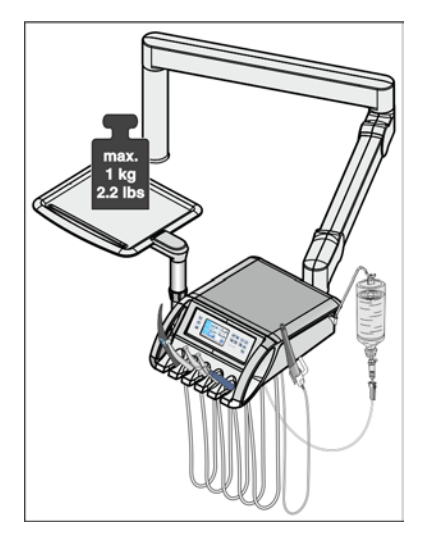

# 4.8.3 Лоток на блоке врача Sinius TS

## Максимальная нагрузка

Стоматологические установки Sinius TS могут быть оснащены лотком, который устанавливается слева рядом с блоком врача.

Максимальная нагрузка на лоток составляет 1 кг (2.2 lbs).

В Sinius TS суммарная нагрузка на лоток и блок врача не должна превышать 2 кг (4,4 lbs), см. "Максимальная нагрузка на блок врача"  [→ 84].

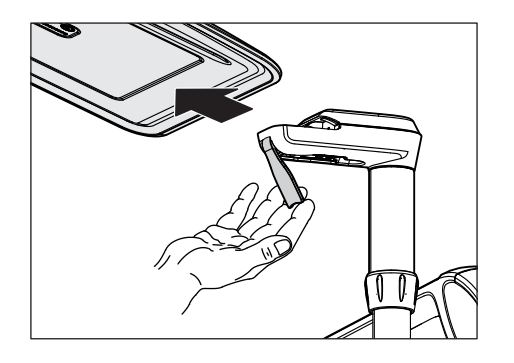

## Снятие лотка

- 1. Прочно возьмитесь за лоток.
- 2. Разблокируйте фиксатор, повернув рычаг вниз.
- 3. Снимите лоток.
- 4. Дайте рычагу вернуться в исходное положение.

Для установки лотка просто введите его к крепление. Фиксатор автоматически захватывает лоток.

#### ОСТОРОЖНО ⚠

## Не зафиксированный лоток может выпасть из держателя.

➢ После установки лотка убедитесь в том, что он прочно соединен с держателем.

## Настройка высоты лотка

Лоток установлен на регулируемом по высоте телескопическом держателе, на котором он может поворачиваться.

- 1. Отвинтите зажимную гайку A против часовой стрелки (правая резьба).
	- Ä Телескопическая трубка B выдвигается газовым амортизатором на максимальную длину.
- 2. Отрегулируйте телескопическую трубку B на нужную высоту и затяните зажимную гайку A по часовой стрелке.

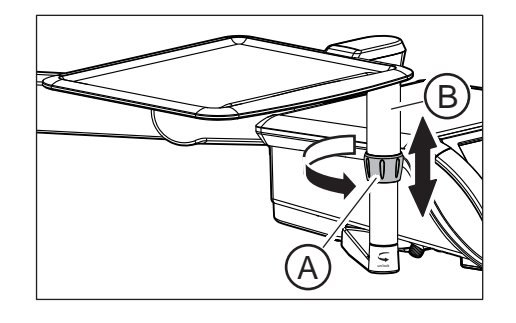

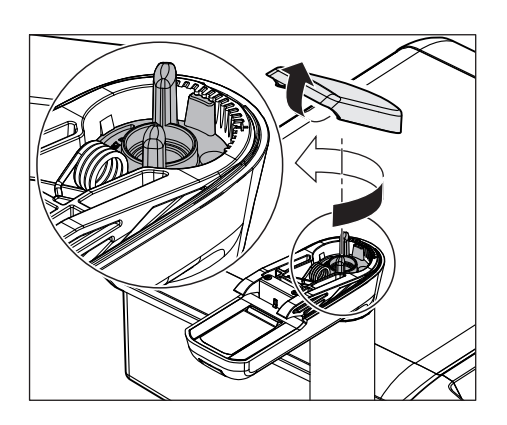

## Настройка легкости хода шарнира

В головке держателя лотка находится регулировочный винт, которым можно настроить необходимое усилие для вращения лотка.

- 1. Снимите лоток.
- 2. Введите пальцы под крышку головки лотка и снимите ее через верх.
- 3. Для настройки легкости хода шарнира поверните регулировочный винт. По часовой стрелке: легкость хода уменьшается Против часовой стрелки: легкость хода увеличивается
- 4. Установите крышку головки лотка на место. Для этого вначале установите выступ на заднем краю крышки на головку лотка. Затем прижмите крышку спереди так, чтобы она зафиксировалась.

# Sinius, Sinius TS **max. 0,5 kg 1 1. lbs max. 0,5 kg** Sinius CS **max. 1 kg 2.2 lbs max. 1 kg 2.2 lbs**

## 4.8.4 Держатель стакана

Для сбора отходов на поднос может быть надет держатель стакана. Он пригоден для одноразовых стаканов емкостью 0,2 литра.

В Sinius с ходовой направляющей и Sinius TS держатель стакана не может быть расположен у переднего края кюветы.

Максимальная нагрузка на держатель стакана составляет 0,5 кг (1.1 lbs). Общая нагрузка на лоток и держатель стакана не должна превышать 1 кг (2.2 lbs).

Держатель стакана можно заказать в специализированных магазинах. Обращайте внимание на различные системы лотков:

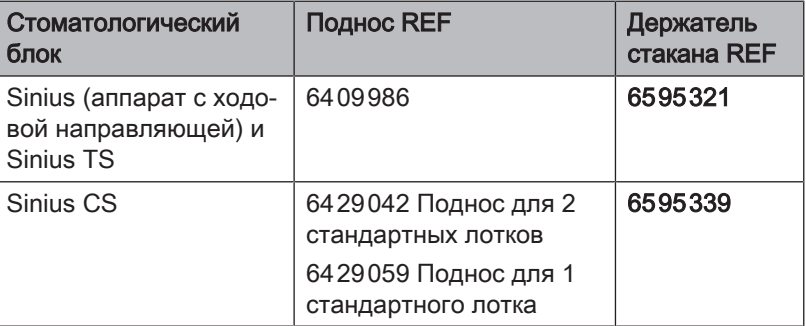

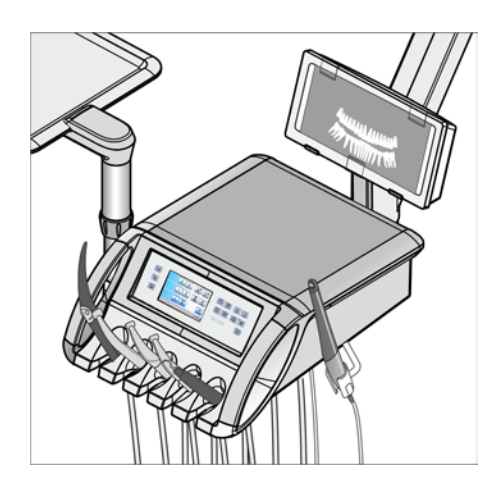

# 4.9 Панорамный рентгеновский негатоскоп

Стоматологическая установка Sinius TS может оснащаться рентгеновским негатоскопом на кронштейне блока врача.

На стоматологических установках Sinius и Sinius CS не может быть установлен негатоскоп.

## 4.9.1 Включение/Выключение рентгеновского негатоскопа или белого экрана на мониторе Sivision

Если стоматологическая установка не имеет рентгеновского негатоскопа, однако оснащена монитором Sivision, его можно переключить на белое изображение, см. "Показать/Скрыть кнопку Белое изображение на мониторе Sivision"  [→ 208].

## ПРЕДУПРЕЖДЕНИЕ

## Возможна ошибочная диагностика рентгеновских изображений

Не используйте белое изображение молнитора Sivision для диагностики рентгеновских изображений. Монитор не обладает достаточной световой мощностью.

## Посредством сенсорного экрана

- √ На сенсорном экране появится Диалог запуска.
- ➢ Коснитесь кнопки Рентгеновский негатоскоп или кнопки Белое изображение.
	- Ä Если кнопка помечена оранжевым цветом, рентгеновский негатоскоп включен или монитор Sivision переведен в режим Белое изображение.

## Посредством блока ассистента

Кнопку Решетка на блоке ассистента можно сконфигурировать в диалоге установок. С помощью этой кнопки можно включать и выключать рентгеновский негатоскоп или функцию белого изображения на мониторе Sivision либо управлять реле Звонок или Решетка, см. "Настройка кнопки Решетка на блоке ассистента"  $[~\rightarrow 207]$ .

- $\triangleright$  Нажмите на кнопку Решетка.
	- **В Если кнопка Решетка настроена на управление** рентгеновским негатоскопом или реле Звонок либо Решетка, светодиод кнопки светится при включенной функции.

Если кнопка Решетка управляет белым изображением на мониторе Sivision, светодиод кнопки Решетка не светится.

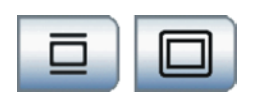

#

Он загорится только при включенном рентгеновском негатоскопе. В Диалоге запуска кнопка Белое изображение не отмечается оранжевым.

# 4.9.2 Установка светозащитной плёнки

Для рассмотрения внутриротовых снимков зубов к рентгеновскому негатоскопу прилагается светозащитная плёнка.

1. Снимите три зажима A.

- 2. Прижмите светозащитную плёнку B двумя зажимами на верхней кромке рентренговского негатоскопа слева и справа.
- 3. Прижмите внутриротовой снимок зуба третьим зажимом по середине рентгеновского негатоскопа.

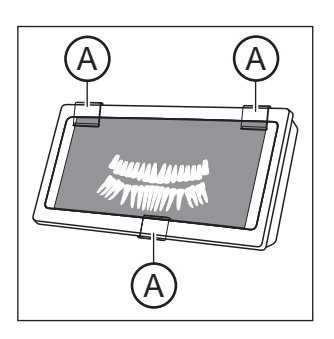

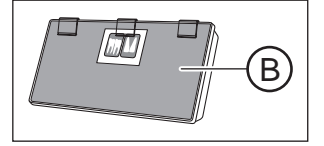

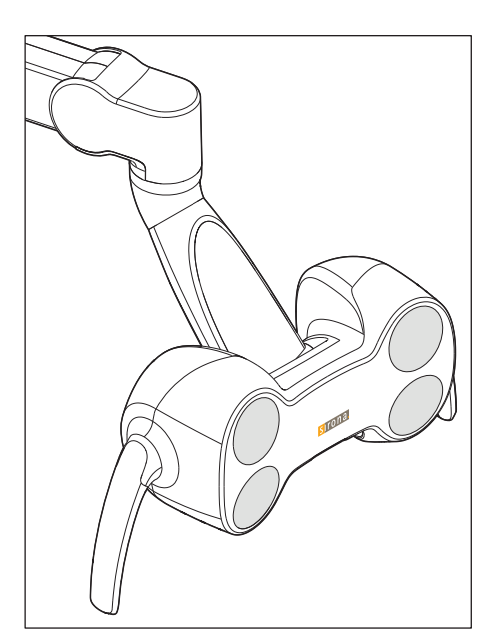

# 4.10 Рабочий светильник

Рабочий светильник устанавливается на шарнирном кронштейне. За специальные ручки его можно легко разместить в нужном положении над рабочей зоной. Встроенные в консоль тормоза удерживают рабочий светильник в настроенном положении.

Четко ограниченное световое поле освещает рабочий участок, не ослепляя глаза пациента.

Совет: Идеальное рабочее расстояние между светильником и ртом пациента составляет 70 см / 27,5 дюймов.

## ВНИМАНИЕ

Соблюдайте также Инструкцию по эксплуатации Вашего рабочего светильника.

# 4.10.1 Включение/выключение рабочего светильника

- $\geq$  Коротко нажмите на постоянную кнопку Рабочий светильник на блоке врача или ассистента.
	- Ä Если рабочий светильник включен, светодиод постоянной кнопки на блоке врача и ассистента горит.

Рабочий светильник всегда включается с запрограммированной яркостью. Программирование осуществляется через интерфейс пользователя на блоке врача, см. ниже.

На нижней стороне рабочего светильника находится бесконтактный датчик. С его помощью можно включать и выключать светильник движением руки, а также переключать его на функцию "Композитный". Управление датчиком может активироваться и отключаться через сенсорный экран стоматологической установки. Кроме того, можно отрегулировать расстояние, с которого бесконтактный датчик будет реагировать на движения.

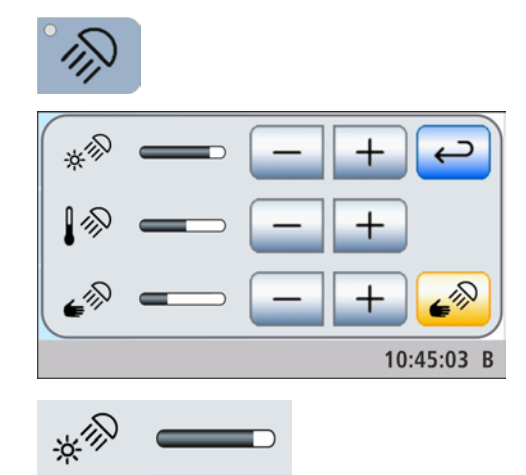

# 4.10.2 Настройка яркости, цветовой температуры и сенсорного управления

- 1. Удерживайте постоянную кнопку Рабочий светильник на блоке врача нажатой (> 2 с).
	- Ä На сенсорном экране отобразится диалог настроек рабочего светильника.

- 2. С помощью кнопок и + отрегулируйте желаемую яркость рабочего светильника (7 уровней). Кнопка – уменьшает уровень яркости, тогда как кнопка + повышает его.
- 3. С помощью кнопок и + отрегулируйте желаемую цветовую температуру рабочего светильника (3 уровня). Кнопка – уменьшает уровень цветовой температуры, тогда как кнопка + повышает его.
- 4. Коснитесь кнопки Сенсорное управление.
	- Если кнопка выделена оранжевым цветом, рабочим светильником можно управлять с помощью бесконтактного датчика. Кнопки для настройки расстояния срабатывания отображаются на экране.
- 5. Кнопками и + установите нужное расстояние управления бесконтактного датчика (5 уровней). Кнопка – уменьшает расстояние, кнопка + - увеличивает его. Введенную настройку можно опробовать непосредственно на рабочем светильнике, не выходя из диалога настроек. Настройку следует выбрать таким образом, чтобы бесконтактный датчик не мог сработать случайно.
- 6. Чтобы выключить управление датчиком, коснитесь кнопки Управление датчиком еще раз.
	- Ä После этого кнопка не будет выделяться оранжевым цветом, а кнопки для настройки расстояния срабатывания исчезнут с экрана.

# 4.10.3 Включение/выключение функции Композитный на блоке врача

Функция "Композитный" позволяет замедлить процесс затвердевания композитных материалов.

- $\geq$  Нажмите на постоянную кнопку Функция "Композитный" на блоке врача.
	- Ä Если функция Композитный включена, светодиод фиксированной кнопки Функция Композитный на блоке врача горит. На блоке ассистента горит клавиша Рабочий светильник.

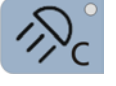
# 4.10.4 Управление рабочим светильником на блоке ассистента

При многократном нажатии постоянной кнопки Рабочий светильник на блоке ассистента можно настроить следующие коммутационные состояния:

- 1. Включено: рабочий светильник включается с установленной яркостью.
- 2. Функция "Композитный": с помощью данной функции можно замедлить процесс затвердевания композитных материалов.
- 3. Выключено
- $\geq$  Нажмите на постоянную кнопку Рабочий светильник на блоке ассистента, при необходимости несколько раз.
	- $\%$  Рабочий светильник переходит в состояния "Включено", "Функция "Композитный" или "Выключено".

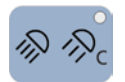

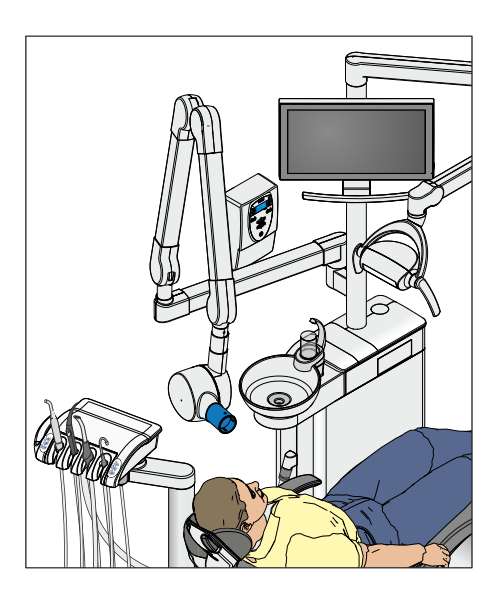

# 4.11 Рентгеновский излучатель

Стоматологические установки Sinius, Sinius CS и Sinius TS могут быть оснащены рентгеновским излучателем Heliodent Plus. Однако для Sinius CS это возможно лишь в том случае, когда блок врача размещен в стандартном положении на водяном блоке, см. раздел "Позиционирование блока врача"  [→ 85].

Рентгеновский излучатель крепится многопозиционной шарнирной консолью к опоре светильника стоматологической установки, благодаря чему обеспечивается плавная регулировка его высоты и длины. Тормоза в консоли удерживают рентгеновский излучатель в выбранном положении.

Настройка параметров рентгеновского излучения осуществляется на настенном адаптере рентгеновского излучателя или на пульте дистанционного управления "Remote Timer".

Внутриротовая рентгеновская система Модуль Xios XG USB может быть соединена с ПК через USB-порт на блоке врача и ассистента. Более подробная информация содержится в разделе "USB-порт"  $[\rightarrow 200]$ .

# ПРЕДУПРЕЖДЕНИЕ

### Рентгеновский излучатель может попасть в зону движения стоматологического кресла.

При перемещении стоматологического кресла пациент может столкнуться с рентгеновским излучателем или его кронштейном. Пациент может получить травму из-за защемления.

➢ Перед перемещением кресла рентгеновский излучатель следует расположить так, чтобы столкновение с пациентом или креслом было невозможно.

# ОСТОРОЖНО

### При перемещении кронштейна на внутренних шарнирах образуются отверстия.

- В этих отверстия возможно сдавливание пальцев.
- ➢ Категорически запрещается совать пальцы в отверстия на шарнирах – ни в процессе эксплуатации, ни при очистке.

# ВАЖНО

Соблюдайте также Инструкцию по эксплуатации Heliodent Plus.

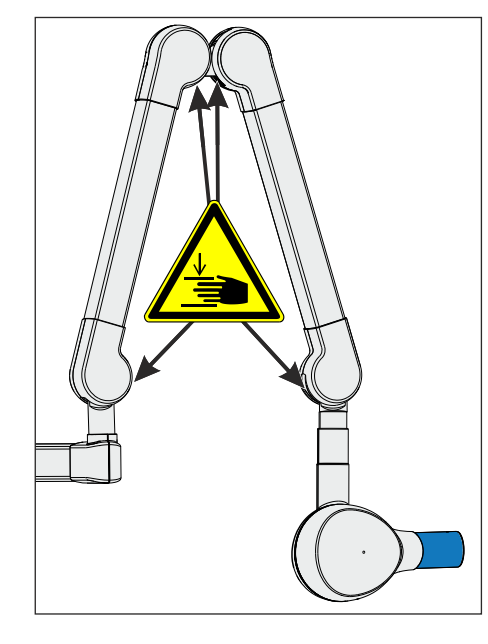

# 4.12 Видеосистема Sivision Digital

Видеосистема Sivision Digital позволяет получать внутри- и внеротовые изображения. Внутриротовая камера SiroCam AF / AF+ создаёт цифровые изображения, которые можно перенести по кабелю USB 2.0 (High-Speed Universal Serial Bus) на подключенный ПК и сохранить на нём. Он позволяет показывать эти изображения на мониторе Sivision стоматологической установки.

Видеоизображения представляют собой великолепную возможность улучшения коммуникации с пациентом.

#### ⚠ ОСТОРОЖНО

### Видеоизображения непригодны для диагностики.

Для передачи изображений камеры на ПК необходимо установить приложение Sivision Connect и/или Siucom Plus. Siucom Plus делает возможным управление ПК. Кроме того, для просмотра изображений на ПК должно быть установлено видеоприложение например, Sidexis 4 и/или Si-Video. Подробную информацию вы найдете в справочнике "Установка и конфигурирование Siucom Plus / Sivision Connect".

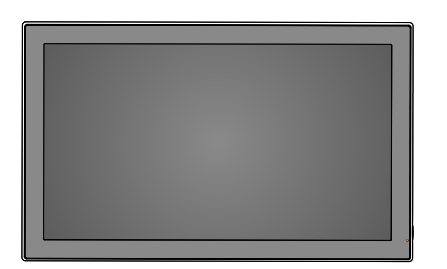

# 4.12.1 Монитор Sivision

# Монитор 22" DC (REF 64 97 452 D3655)

Монитор оборудован защитной стеклянной панелью для упрощения его очистки, а также динамиками. Подробности см. в разделе "Инструкция по эксплуатации плоского монитора 22" DC".

#### ПРЕДУПРЕЖДЕНИЕ Æ

### Подключение мониторов без допуска запрещено.

Они снижают безопасность и надёжность стоматологической установки.

➢ Пользуйтесь только мониторами, допущенными согласно IEC 60950-1, IEC 62368-1 (офисное оборудование) или IEC 60601-1 (медицинское оборудование).

# ПРЕДУПРЕЖДЕНИЕ

### К разъёму динамиков монитора могут быть подключены непригодные устройства.

Подключение непригодных устройств снижает безопасность и надёжность стоматологической установки.

 $\geq$  Разъем монитора для подключения динамиков предназначен для подключения лишь одного устройства, что соответствует стандарту IEC 60950-1, IEC 62368-1 (офисное оборудование, например, ПК) или IEC 60601-1 (медицинское оборудование), однако, например, не стереосистемы.

# Варианты установки

Монитор на опоре светильника

Монитор может поворачиваться и наклоняться.

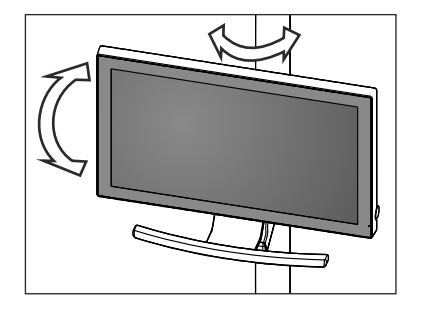

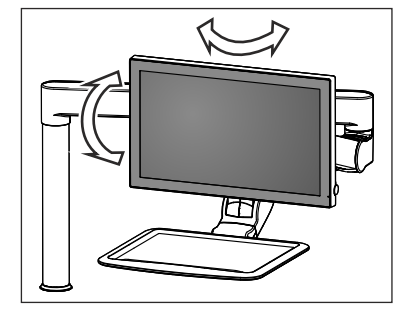

Монитор на консоли лотка

Монитор может поворачиваться и наклоняться.

#### ОСТОРОЖНО  $\mathbb{A}$

### Пациент может столкнуться с монитором.

При перемещении стоматологического кресла или при использовании плевательницы пациент может стукнуться головой о монитор.

 $\geq$  Следите за тем, чтобы не допустить удара пациента о монитор. Выведите монитор из зоны столкновений сразу после завершения работы с ним.

184

# 4.12.2 Внутриротовая камера SiroCam AF / AF+

# 4.12.2.1 Указания по технике безопасности

Внутриротовая камера SiroCam AF / AF+ представляет собой чувствительный оптический инструмент, в связи с чем постоянно требует осторожного и бережного отношения.

# ВНИМАНИЕ

#### Окно объектива чувствительно к царапинам.

Твёрдые предметы могут повредить окно объектива. Глубокие царапины на окне объектива ухудшают качество изображения.

➢ Всегда возвращайте внутриротовую камеру в держатель и очищайте окно объектива мягкой тканью.

# ВАЖНО

Во время работы внутриротовая камера нагревается от светодидов в головке камеры.

Температура достигает следующих значений:

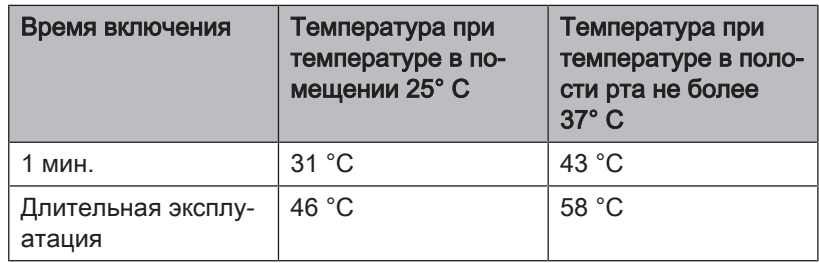

# 4.12.2.2 Функциональное описание

С помощью CMOS-датчика камера создаёт цифровые изображения. Камера позволяет получать внутри- и внеротовые изображения.

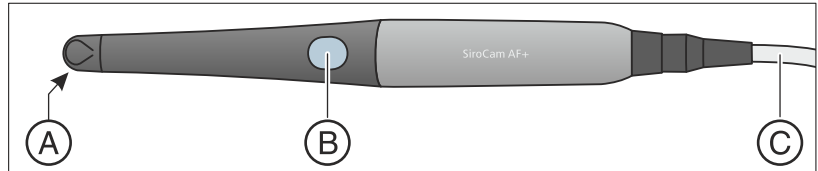

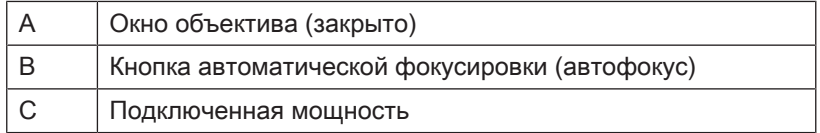

# 4.12.2.3 Подключение внутриротовой камеры SiroCam AF / AF+

# Подключение внутриротовой камеры к блоку врача Sinius и Sinius TS

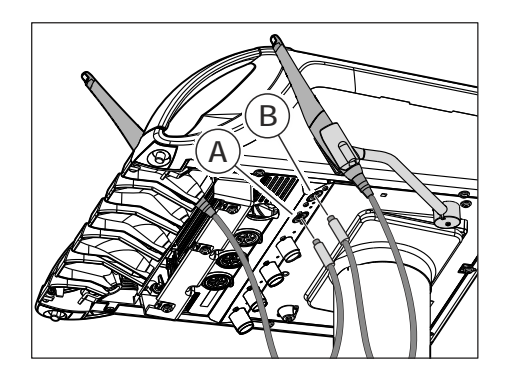

В зависимости от варианта оснащения внутриротовую камеру можно положить на место инструмента пять или в дополнительный держатель.

Штекер камеры подключается на нижней стороне блока врача. Если блок врача не оснащен дополнительным держателем, разъем камеры расположен в позиции инструмента номер пять под блоком врача A. Если имеется дополнительный держатель, разъем находится в дополнительной шестой позиции B.

- ➢ Вставьте штекер внутриротовой камеры в гнездо на блоке врача.
	- Ä Штекер зафиксируется.

# Штекер камеры подключается на нижней стороне блока врача Sinius CS

Соединительный кабель внутриротовой камеры проводится через качающуюся скобу. Разъем для камеры находится под держателем инструментов. Держатель закреплен на блоке врача двумя внутренними скобами на передней кромке.

- 1. Инструменты следует убрать из держателя. Выньте все инструменты один за другим, чтобы они свешивались с блока врача.
- 2. Поднимите держатель за переднюю кромку, чтобы скобы открылись и держатель можно было снять.
- 3. Разъем внутриротовой камеры находится на месте инструмента пять. Введите соединительный кабель камеры в качающуюся скобу и вставьте штекер в гнездо.
	- Ä Штекер зафиксируется.
- 4. Сначала вставьте заднюю кромку держателя инструментов в паз под блоком врача, затем вдавите вперед и вниз до фиксации.
- 5. Уложите инструменты обратно в держатель. Убедитесь в том, что шланги инструментов и соединительный кабель камеры находятся в направляющих роликах качающихся скоб.

# Подключение внутриротовой камеры к блоку ассистента (только в Sinius CS и Sinius TS)

Если стоматологическая установка оснащена блоком врача Sinius CS или Sinius TS, то в первой позиции инструмента блока ассистента может работать внутриротовая камера. В этом случае под блоком ассистента вместо разъема для полимеризационного светильника имеется разъем для камеры.

- ➢ Вставьте штекер внутриротовой камеры в гнездо на блоке ассистента.
	- Ä Штекер зафиксируется.

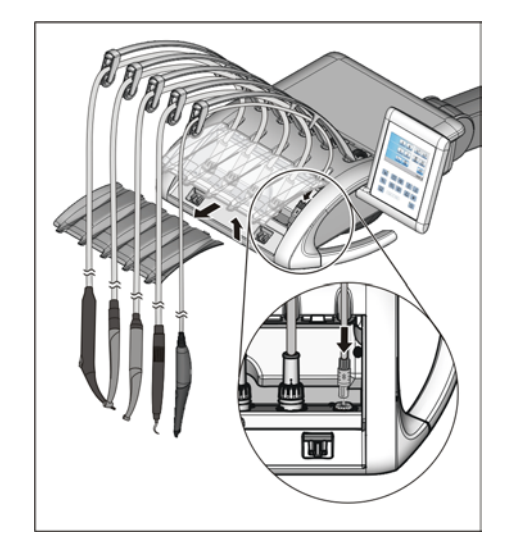

### Снятие внутриротовой камеры

Штекер внутриротовой камеры не может выпасть.

 $\geq$  Возьмите штекер за фиксатор А и потяните его вниз, по возможности избегая перекосов.

# 4.12.2.4 Использование внутриротовой камеры SiroCam AF / AF+

Для воспроизведения видеоизображений внутриротовой камеры SiroCam AF / AF+ на мониторе Sivision требуется внешний или внутренний ПК. В качестве видеоприложения для ПК можно использовать Sidexis или Si-Video.

Подробная информация содержится в главе "Эксплуатация с ПК"  $[-493]$ .

4.12.2.4.1 Фокусировка внутриротовой камеры SiroCam AF / AF+

Внутриротовая камера SiroCam AF / AF+ проводит фокусировку изображения при нажатии кнопки. Фокусировка проводится бесступенчато.

- 1. Направьте камеру на снимаемый объект.
	- $\%$  На мониторе Sivision появится изображение.
- 2. Нажмите на кнопку Автофокус A.
	- Ä Внутриротовая камера сфокусирует изображение в зависимости от расстояния до объекта. Настройка сохраняется до повторного нажатия кнопки.

При настройке параметров стоматологической установки можно выбрать конфигурацию, при которой будет возможна фокусировка изображения камеры с помощью педального переключателя, см. раздел "Включение/Выключение фокусировки внутриротовой камеры посредством педального переключателя"  [→ 206].

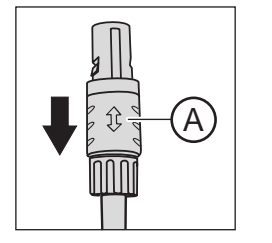

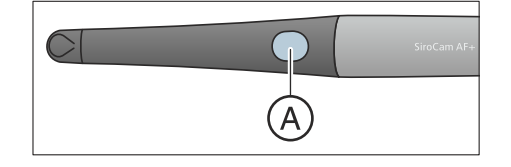

### 4.12.2.4.2 Использование камеры с Si-Video

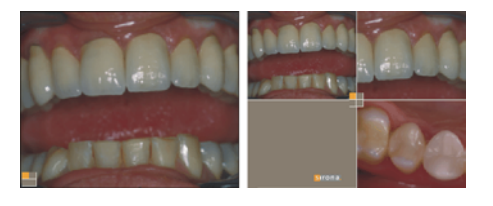

При наличии Si-Video внутриротовая камера SiroCam AF / AF+ позволяет создавать до четырёх неподвижных изображений. Они могут выводиться на мониторе Sivision как в виде следующих друг за другом отдельных кадров, так и одновременно в виде счетверенного изображения. Активный квадрант обозначается оранжевым квадратом. Квадранты проходят по часовой стрелке.

Созданные неподвижные изображения сохраняются до тех пор, пока стоматологическая установка или ПК не будут отсоединены от сети питания.

- $\geq$  Выньте внутриротовую камеру из держателя.
	- **В На мониторе Sivision отображается прямая съемка в виде** отдельного изображения. На сенсорном экране появляется Диалог Sivision.

При укладке внутриротовой камеры прямое изображение на мониторе исчезает. Созданные неподвижные снимки продолжают отображаться.

### Управление Si-Video при извлеченной камере

При вынутой камере управление программой Si-Video осуществляется педальным переключателем и кнопками диалога Sivision.

### Переключение между режимами прямой съемки и неподвижных снимков

- $\checkmark$  Внутриротовая камера извлечёна из держателя.
- 1. Нажмите на педаль.
	- $\%$  **Прямая съемка камеры сменится неподвижным** изображением.
- 2. Снова нажмите на педаль.
	- Ä Возобновляется прямая съемка.

При настройке параметров стоматологической установки можно выбрать конфигурацию, при которой будет возможна фокусировка изображения камеры с помощью педального переключателя, см. раздел "Включение/Выключение фокусировки внутриротовой камеры посредством педального переключателя"  [→ 206]. При необходимости, переход от прямых изображений к неподвижным и обратно должен выполняться нажатием педального переключателя до упора.

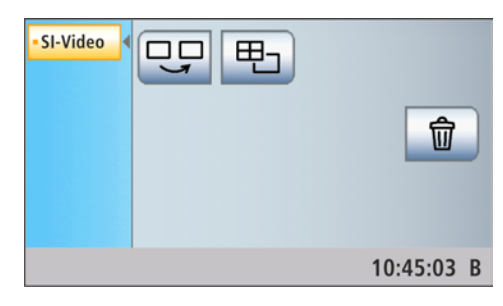

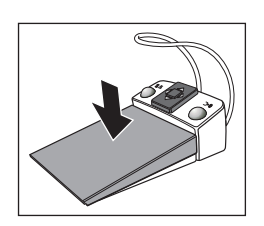

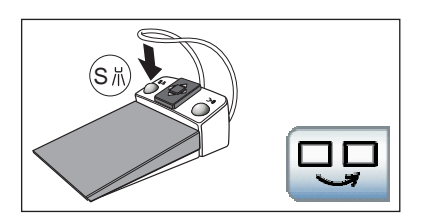

Выбрать следующий квадрант

Чтобы создать следующий неподвижный снимок, нужно выбрать другой квадрант. Если в нужном квадранте уже есть неподвижное изображение, его можно заменить новым.

- $\checkmark$  При управлении с помощью педального переключателя внтуриротовая камера должна быть извлечена из держателя.
- 1. Нажмите на левую клавишу педального переключателя. или
- ➢ Коснитесь кнопки Выбрать следующий квадрантна сенсорном экране.
	- Ä Выбранный квадрант помечается оранжевым квадратом. При извлечённой внутриротовой камере показывается изображение прямой съемки.

### Переключение между счетверенным и отдельным кадром

При переключении между счетверенным и отдельным кадром отмеченное ранее счетверенное изображение показывается как отдельное. И наоборот – показываемое отдельное изображение отмечается в счетверенном.

- $\checkmark$  При управлении с помощью педального переключателя внтуриротовая камера должна быть извлечена из держателя.
- 1. Нажмите на правую клавишу педального переключателя. или
- ➢ Коснитесь кнопки Счетверенное изображение на сенсорном экране.
	- Ä Режим отображения переключится со счетверенного на отдельный кадр.

#### Управление Si-Video при уложенной камере

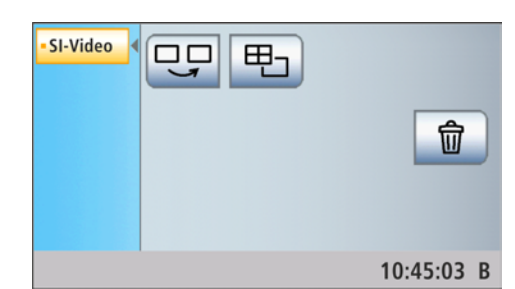

При уложенной камере управление программой Si-Video осуществляется педальным переключателем и кнопками диалога Sivision.

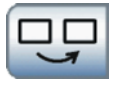

#### Выбрать следующий квадрант

При отображении отдельного кадра показывается неподвижное изображение следующего квадранта. При отображении счетверенного кадра отмечается следующий квадрант.

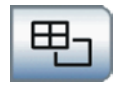

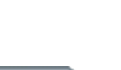

### Счетверенный кадр

Отображение счетверенного или отдельного кадра. В режиме счетверенного кадра на мониторе Sivision одновременно показываются до 4 отдельных изображений.

#### Удаление изображений

Все созданные неподвижные изображения удаляются.

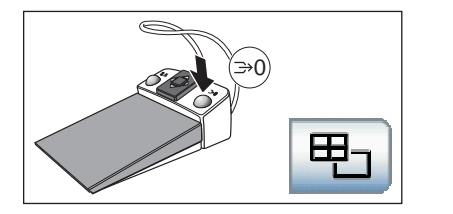

### 4.12.2.4.3 Использование камеры с Sidexis

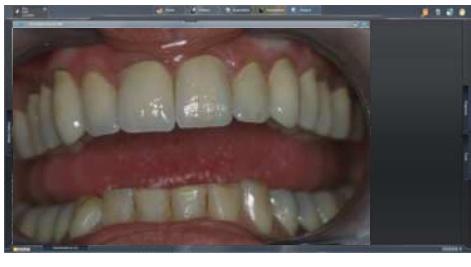

Помимо просмотра и обработки рентгеновских снимков, Sidexis 4 и Sidexis XG можно также использовать в качестве видеоприложения для внутриротовой камеры SiroCam AF / AF+. Прямая съемка и неподвижные снимки отображаются Sidexis каждый в собственном окне. Неподвижные изображения сохраняются в базе данных пациентов.

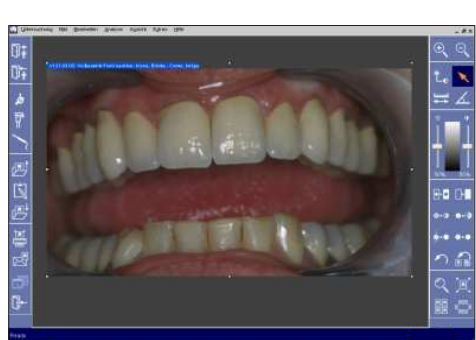

M.player P.point **SIDEXIS** Camera

M.player

P.point **SIDEXIS**  Некоторыми функциями Sidexis 4 и Sidexis XG можно управлять через интерфейс пользователя стоматологической установки, см. "Связь с Sidexis" [→ 196].

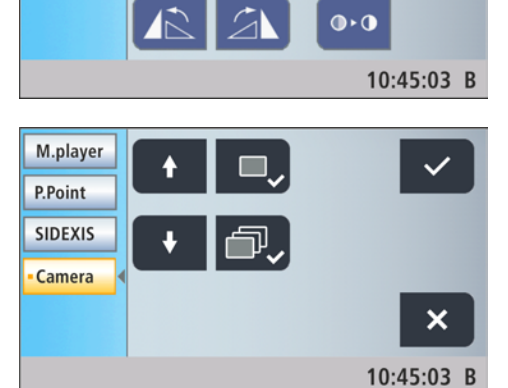

10:45:03 B

 $\overline{\mathbf{E}}$ 

喎

Когда внутриротовая камера используется в сочетании с Sidexis 4, необходима инсталляция дополнительного видео-плагина. Подробные инструкции по установке и эксплуатации плагина содержатся в руководстве для пользователя "Видео-плагин для Sidexis 4". Начиная с версии 2.0, работой видео-плагина можно управлять через пользовательский интерфейс стоматологической установки, см. "Связь с видео-плагином" [→ 199].

### Включение/Выключение внутриротовой камерыSiroCam AF / AF+

- $\checkmark$  ПК работает, и при этом запущено приложение Sivision Connect или Siucom Plus.
- ➢ Снимите внутриротовую камеру SiroCam AF / AF+.
	- **В На сенсорном экране отображается Лиалог Sivision.** Запускается Sidexis, и на мониторе Sivision выводится изображение прямой съемки.

При укладывании внутриротовой камеры окно прямого изображения закрывается. Программа Sidexis на ПК остаётся активной.

#### Создание неподвижного изображения

- $\checkmark$  На мониторе Sivision отображается прямая съемка.
- 1. Нажмите на педаль.
	- Ä Прямая съемка камеры сменится неподвижным изображением.
- 2. Снова нажмите на педаль.
	- $\%$  На мониторе Sivision снова появится изображение прямой съемки.

При настройке параметров стоматологической установки можно выбрать конфигурацию, при которой будет возможна фокусировка изображения камеры с помощью педального переключателя, см. раздел "Включение/Выключение фокусировки внутриротовой камеры посредством педального переключателя"  [→ 206]. При необходимости, переход от прямых изображений к неподвижным и обратно должен выполняться нажатием педального переключателя до упора.

### Сохранение изображения

- Пациент зарегистрирован в системе Sidexis.
- На мониторе Sivision отображается подлежащий сохранению неподвижный снимок.
- ➢ Нажмите на левую клавишу педального переключателя или уложите камеру обратно в держатель.
	- Ä Раздается звуковой сигнал.
	- $\%$  **В Sidexis 4 неподвижный снимок сохраняется в боковой** полосе изображений видео-плагина. Чтобы окончательно импортировать снимки в Sidexis 4, см. "Связь с видеоплагином"  [→ 199]. При работе с Sidexis XG неподвижный снимок

отображается в дополнительном окне Sidexis и сохраняется в базе данных пациентов.

#### Фокусировка и автоматическое сохранение изображения

При использовании Sidexis 4 версии от 4.2 и выше в сочетании с видео-плагином версии от 2.0 и выше мы рекомендуем выбирать в Диалоге установок третью опцию для фокусировки внутриротовой камеры, см. "Включение/Выключение фокусировки внутриротовой камеры через педальный переключатель"  [→ 206]. В таком случае снимки будут автоматически воспроизводиться на мониторе Sivision в боковой полосе изображений видео-плагина. Сохранение

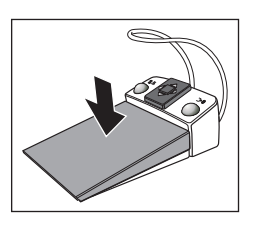

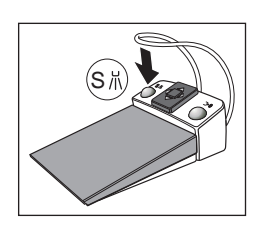

неподвижного снимка левой кнопкой (S) педального переключателя и переключение между режимами прямой съемки и неподвижного снимка при этом становится ненужным.

- $\checkmark$  На мониторе Sivision отображается прямая съемка.
- $>$  Нажмите на педаль.
	- Ä Прямое изображение фокусируется и автоматически сохраняется в боковой полосе изображений видео-плагина.

# 4.12.2.5 Технические характеристики камер

### Общие технические характеристики Модель: Внутриротовая камера

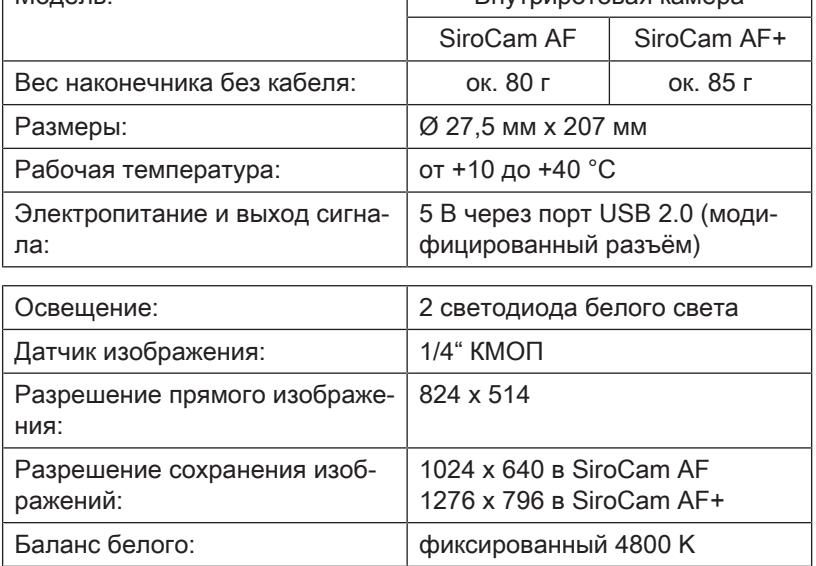

Характеристики съёмочной техники

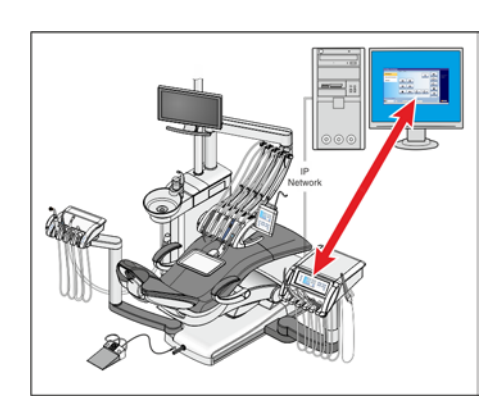

# 4.13 Эксплуатация с одним ПК

При помощи кабеля Ethernet можно подключить стоматологическую установку к ПК. ПК-приложение Sivision Connect и/или Siucom Plus позволяет установить связь между стоматологической установкой и ПК. Для управления с ПК требуется Siucom Plus. Благодаря этому управлять ПК можно напрямую с сенсорного экрана и в сочетании с внутриротовой камерой SiroCam AF / AF+ также с помощью педального переключателя стоматологической установки.

Подробная информация содержится в справочнике "Установка и конфигурирование Siucom Plus / Sivision Connect".

# ОСТОРОЖНО

### Интеграция Sinius ИТ сеть, которая включает в себя другие аппараты, может приводить к ранее неизвестным рискам.

Следующие изменения в ИТ сети могут приводить к новым рискам:

- Изменения в конфигурации ИТ сети
- Подключение дополнительные элементов к ИТ сети
- Отсоединение элементов от ИТ сети
- Обновление устройств, соединенных с ИТ сетью
- Модернизация устройств, соединенных с ИТ сетью

Составитель ИТ сети должен определять, анализировать, оценивать и предотвращать эти риски (например, IEC 80001-1).

Стоматологическая установка может работать со следующими вариантами ПК:

Внешний ПК

Через кабель Ethernet стоматологическую установку можно соединить с внешним ПК. ПК-приложения - например, Sidexis, Microsoft® PowerPoint®, Windows Mediaplayer или Si-Video - могут управляться со стоматологической установки.

Внутренний ПК

Стоматологическая установка работает как самостоятельное устройство без внешнего ПК. Вместо этого в основании кресла находится мини-ПК. Он служит для воспроизведения снимков камеры через ПК-приложение Si-Video. Сохранение изображений и управление другими ПК-приложениями в данном варианте не предусмотрено.

Эксплуатация без ПК Использование Sivision невозможно.

Приложение Si-Video подходит для стоматологических установок, в которых отсутствует программа Sidexis на внешнем ПК либо присутствует только внутренний ПК (исполнение с самостоятельным устройством). В таких случаях программа Si-Video камеры применяется в качестве видеоприложения.

# ВАЖНО

#### HDMI-выход ПК и графической карты должны быть подключаемыми в "горячем" режиме.

Если ПК включается перед стоматологической установкой, на некоторых ПК монитор Sivision может оставаться черным.

- $\geq$  В этом случае вначале включайте стоматологическую установку, а затем ПК.
- ➢ Оснастите ПК подключаемым в "горячем" режиме HDMIвыходом. В таком случае включение будет возможным в любой последовательности.

# 4.13.1 Диалог Sivision

Диалог Sivision позволяет запускать различные приложения ПК и управлять ими.

В Siucom Plus можно определить, какие ПК-приложения будут управляться со стоматологической установки. Кнопки, отображаемые на сенсорном экране, а также их расположение можно изменять по индивидуальному желанию. См. руководство "Установка и конфигурирование Siucom Plus / Sivision Connect".

Прежде чем можно будет использовать диалог Sivision, необходимо сконфигурировать сетевое соединение стоматологической установки в Диалоге установок - см. раздел "Конфигурирование сетевого соединения" [→ 212].

Со стоматологической установки возможно управление лишь ПКприложениями, запущенными с Siucom Plus.

# 4.13.1.1 Установка связи с ПК

#### Вызов диалога Sivision

- Все ПК-приложения, управляемые со стоматологической установки, завершены.
- Запущено приложение Siucom Plus например, с помощью автозапуска.
- 1. Коснитесь кнопки смены диалога Диалог Sivision слева рядом с сенсорным экраном.

#### или

- ➢ При необходимости выполнения внутриротовых снимков: извлеките внутриротовую камеру SiroCam AF / AF+ из держателя. В данном случае немедленно запускается ПКприложение Sidexis или Si-Video.
	- $\%$  На сенсорном экране отображается Диалог Sivision.

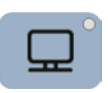

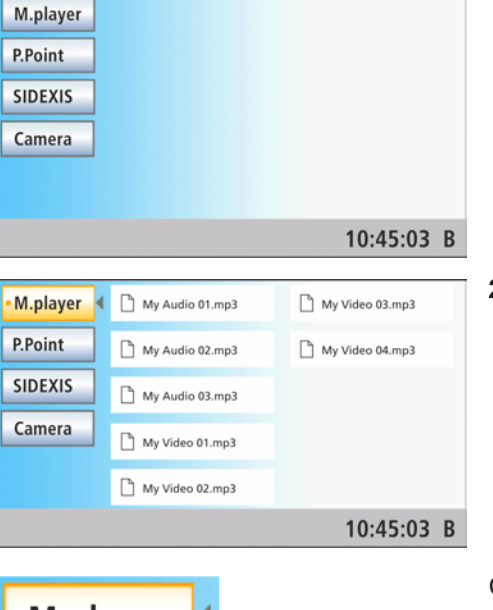

# Запуск других ПК-приложений

- 1. Выберите в левой части сенсорного экрана желаемое ПКприложение.
	- Ä Кнопка выбранного ПК-приложения помечается оранжевым цветом, и соответствующие кнопки управления отображаются в правой части сенсорного экрана - см. ниже. ПК-приложение автоматически запускается на ПК.
- 2. При запуске ПК-приложений, обращающихся к файлам ПК, появляется диалог Выбор файла. Выберите касанием пальца нужный файл.
	- Ä Кнопки управления соответствующего ПК-приложения отображаются на сенсорном экране.

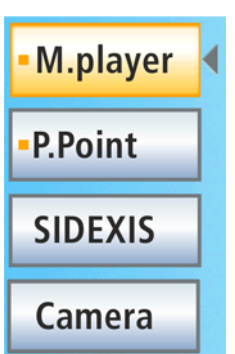

Стоматологическая установка автоматически запускает ПКприложения. На сенсорном экране оранжевый квадрат перед полем соответствующего ПК-приложения показывает, запущено и готово ли к работе данное приложение на ПК. Пока оранжевый квадрат не появился, связь с ПК-приложением отсутствует.

### 4.13.1.2 Связь с Media Player

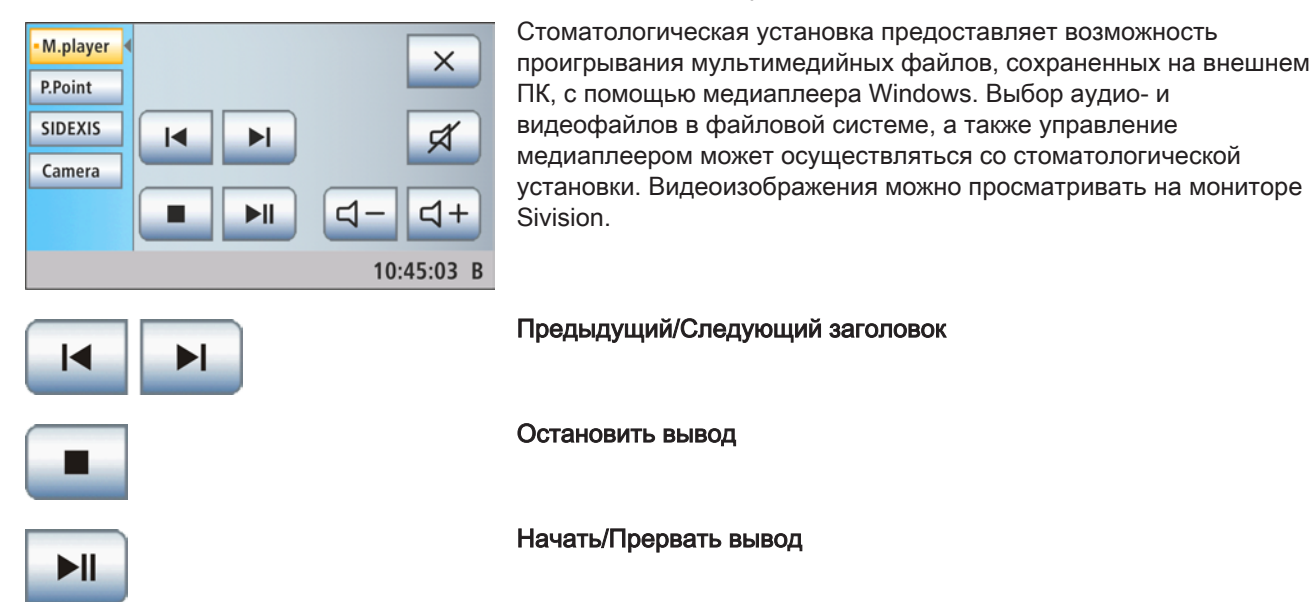

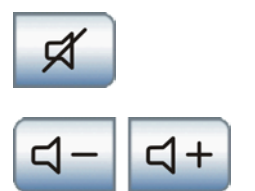

# Отключение звука

#### Регулировка громкости звука

Предыдущий/Следующий слайд

# 4.13.1.3 Связь с Microsoft Powerpoint

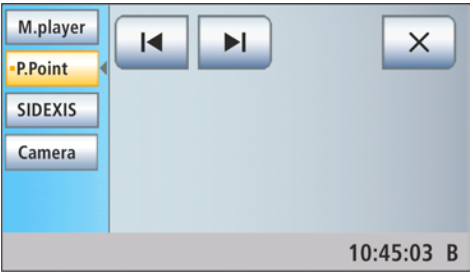

Для эффективной коммуникации с пациентом презентации Microsoft<sup>®</sup> PowerPoint<sup>®</sup>, хранящиеся на внешнем ПК, можно воспроизводить на мониторе Sivision. Выбор презентаций в файловой системе и переключение слайдов презентации может выполняться со стоматологической установки.

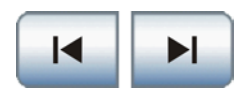

# 4.13.1.4 Связь с Sidexis

ПК-приложения Sidexis 4 и Sidexis XG позволяют, напр., воспроизводить рентгеновские снимки и изображения внутриротовой камеры на мониторе Sivision. Изображения, отснятые внутриротовой камерой SiroCam AF / AF+, могут сохраняться в базе данных пациентов. Управление следующими функциями Sidexis возможно со стоматологической установки:

Подробную информацию Вы найдете в руководстве пользователя "Sidexis 4" либо "Sidexis XG".

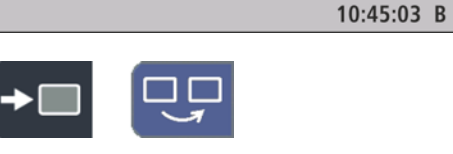

 $\blacksquare$  $\overline{\mathbf{R}}$   $\overline{\mathbf{R}}$ 

#### Перелистывание изображений

Активируется следующее окно изображения.

#### Расположение рядом друг с другом

Открытые окна изображений масштабируются в области представления с единым размером и располагаются без наложений.

#### Расположение с частичным перекрытием

Открытые окна изображений располагаются друг за другом с небольшим смещением. При этом видны все заголовки окон изображений.

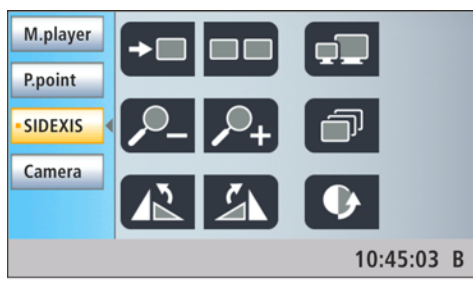

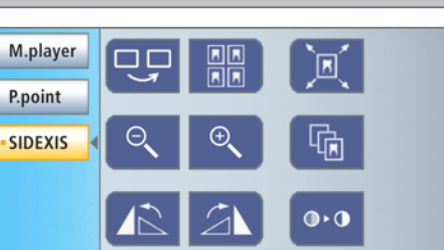

196

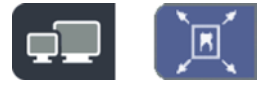

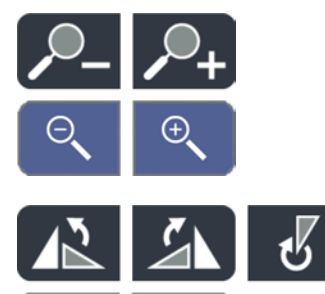

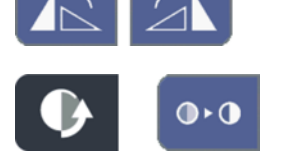

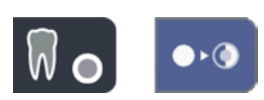

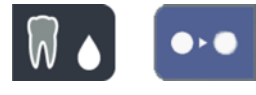

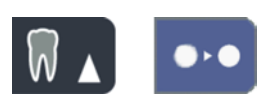

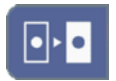

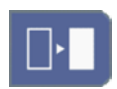

### Расположение Обзорный вид

Открытые окна изображений масштабируются в области представления таким образом, чтобы по возможности исключить линии прокрутки изображения. Окна изображений располагаются без наложений.

#### Полное изображение

Активное окно изображения увеличивается на всю область визуализации. При этом элементы управления на интерфейсе Sidexis не перекрываются.

#### Увеличить/Уменьшить изображение

Активное окно изображения и воспроизводимый в нем снимок увеличиваются либо уменьшаются на мониторе Sivision.

#### Вращение изображения

Поворачивает изображение на 90° влево или вправо. В Sidexis 4 изображение можно развернуть на 180° нажатием кнопки.

#### Фильтр оптимизации контраста

Этот фильтр изображения анализирует текущее распределение значений серого в изображении и оптимизирует их. Благодаря этому можно, например, увидеть детали на изображении с очень низкой контрастностью.

#### Фильтр рельефного представления

Детали изображения с высоким контрастом отображаются ярче либо темнее. Благодаря этому особенно выделяются края или контуры в пределах изображения. При этом получается "рельефное" изображение.

#### Уменьшить резкость изображения

Для смягчения очень контрастных или зашумленных изображений контраст соседних пикселей снижается или усредняется. Общая резкость изображения уменьшается.

#### Увеличить резкость изображения

Контрастность соседних пикселей повышается. За счет этого усиливаются кромки и контурные линии. Возникает впечатление более резкого изображения.

#### Инвертировать изображение

Функция меняет значения яркости пикселей изображения на противоположные и позволяет получить как позитивное, так и негативное изображение. Повторное нажатие на кнопку отменяет инверсию.

### Псевдоцветное изображение

Для лучшего различения деталей изображения можно представить снимок в так называемо псевдоцветном представлении. Значения серого на изображении заменяются цветовой палитрой, которая

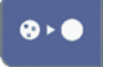

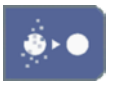

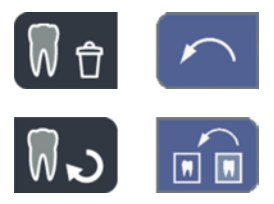

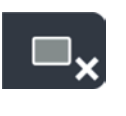

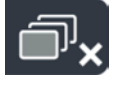

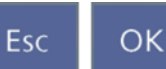

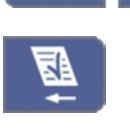

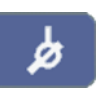

лучше воспринимается человеческим глазом, чем соответствующие градации серого.

#### Фильтровать черные точки

При использовании устройств цифровой рентгенографии возможно возникновение отдельных пиксельных погрешностей. При полном разрешении (100%) данные пиксельные погрешности имеют вид разрозненных черных точек и называются "черными точками". Sidexis помогает удалить их.

### Уменьшить шум

ОТдельные разбросанные пиксели и небольшие помехи, создающие шум, удаляются, не снижая при этом резкости изображения.

#### Отменить

Отменяется последняя операция фильтра.

#### Восстановить исходный снимок

Выполненные изменения, например, с помощью фильтров, отменяются. Восстанавливается последний сохранённый вариант изображения.

#### Закрыть текущее окно среды

#### Закрыть все окна сред

#### Отменить/Подтвердить ввод

#### Прием поручения

Принимает к выполнению заложенное в Sidexis и ожидающее задание - например, на отснятие внутриорального снимка с помощью рентгеновского негатоскопа на стоматологической установке или видеосъемки с помощью внутриротовой камеры.

#### Готовность к работе при внутриротовой рентгенографии

Устанавливает готовность устройства к рентгенографии. На экране открывается окно Sidexis, в котором можно выбрать тип изображения и подробно описать параметры съемки.

#### 4.13.1.5 Связь с видео-плагином

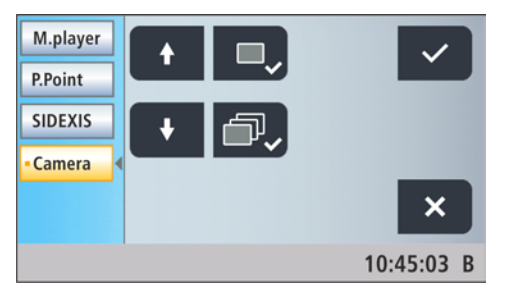

Начиная с версии 2.0, работой Sidexis 4 можно управлять через пользовательский интерфейс стоматологической установки. После укладывания внутриротовой камеры SiroCam AF / AF+ в главном окне видео-плагина отображается последний из полученных снимков. В боковой полосе изображений доступен предварительный обзор всех отснятых снимков. Изображение, воспроизводимое в главном окне, обозначается в ней оранжевым цветом. Через сенсорный экран стоматологической установки можно выбирать отснятые снимки и маркировать их для окончательного импорта в Sidexis. Немаркированные снимки будут удалены.

Подробную информацию Вы найдете в руководстве пользователя "Видео-плагин для Sidexis 4".

Перелистывание вверх / Выбор предыдущего неподвижного снимка

Перелистывание вниз / Выбор следующего неподвижного снимка

Маркировать выбранный неподвижный снимок для импорта в Sidexis 4

Маркировать все неподвижные снимки для импорта в Sidexis 4

Импортировать маркированные неподвижные снимки в Sidexis 4

#### Удалить все неподвижные снимки

Совет: Расположение кнопок можно сконфигурировать с помощью ПК-приложения Siucom Plus.

Описание диалога Sivision Si-Video Вы сможете найти в разделе "Использование камеры с Si-Video"  $[~\rightarrow 188]$ .

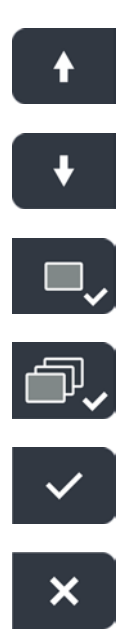

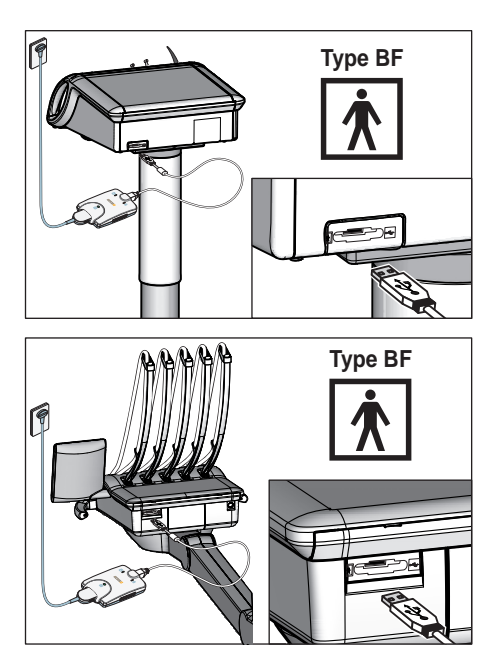

# 4.13.2 Интерфейс USB

На обратной стороне блока врача находится интерфейс USB 2.0.

#### ОСТОРОЖНО ∕Ւ

К USB-порту можно подключать только медицинское оборудование типа и рабочие части BF по стандарту IEC 60601-1 - например, внутриротовую рентгеновскую систему Xios XG USB производства Dentsply Sirona.

# ОСТОРОЖНО

USB-устойства с собственным питанием (например, от блока питания) могут вызывать высокие рабочие токи.

Это снижает безопасность пациента и пользователя.

➢ Подключайте только такие USB-устройства, которые получают питание только через USB-разъём.

# 4.14 Конфигурация стоматологической установки (установки)

С помощью настройки установок можно индивидуально сконфигурировать различные функции стоматологической установки. Таким образом, стоматологическую установку можно настроить согласно личным предпочтениям каждого пользователя.

# 4.14.1 Вызов диалога установок

- $\checkmark$  Все инструменты уложены.
- ü Нужный профиль пользователя активен.
- $\geq$  Удерживайте постоянную кнопку Установка нажатой (около 3 с).
	- Ä На выбор пользователя предлагаются шесть диалогов установок.

На левой стороне сенсорного экрана отображается текущая версия ПО стоматологической установки.

Обозначения кнопок шести диалогов установок по строкам слева направо:

- Интерфейс пользователя EasyTouch
- Дата и время
- Возможности управления
- Инструменты
- Сетевое соединение
- Сервисная область (только для сервисных техников)
- $\geq$  Для открытия диалогов установок коснитесь соответствующей кнопки.

Диалоги установок иногда состоят из нескольких страниц. При нажатии кнопки Вперед осуществляется переход на следующую страницу диалога Установок.

# ВАЖНО

### Сохранение настроек в диалоге установок

Если в течение > 25 с не нажата ни одна кнопка, диалог настроек автоматически закрывается. При выходе из диалога установок все выполненные настройки принимаются системой.

# ВАЖНО

### Отсутствующие функциональные кнопки

Функциональные кнопки для функций, отсутствующих на стоматологической установке, не отображаются на сенсорном экране.

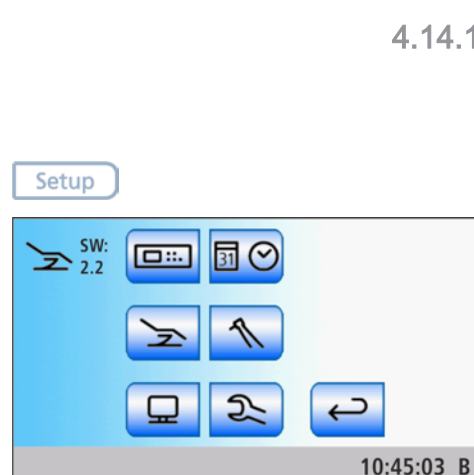

10:45:03 B

 $-\frac{1}{1}$ 

# 4.14.2 Конфигурация интерфейса пользователя EasyTouch

- $\geq$  Коснитесь в диалоге установок кнопки *Интерфейс* пользователя EasyTouch.
	- Ä Откроется поддиалог.

### 4.14.2.1 Включение/Выключение звука кнопок

Можно настроить, будет ли раздаваться звуковой сигнал при касании кнопки на сенсорном экране или постоянной кнопки.

- ➢ Коснитесь кнопки Звук кнопок.
	- Ä Если поле помечено оранжевым цветом, звук кнопок включен.

# 4.14.2.2 Калибровка сенсорного экрана

Если сенсорный экран сталь неточно распознавать положение прикосновения, он должен быть заново откалиброван.

- 1. Коснитесь кнопки Калибровка сенсорного экрана. Ä Отображается поле калибровки.
- 2. Коснитесь тупым стержнем маленький крестик на сенсорном экране.

**В Крестик появится в другом месте сенсорного экрана.** 

- 3. Повторяйте процедуру до тех пор, пока крестик не исчезнет совсем.
- 4. Снова коснитесь пустого сенсорного экрана.
	- Ä Теперь сенсорный экран снова откалиброван. На экране снова появится диалог установок Интерфейс пользователя.

# 4.14.2.3 Настройка яркости сенсорного экрана

 $\geq$  Кнопками – и + установите яркость сенсорного экрана.

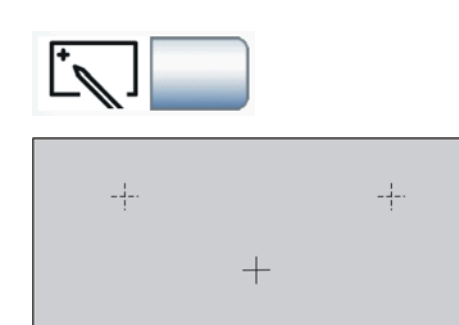

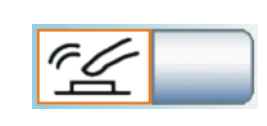

 $-\frac{1}{1}$ 

 $\square$ 

兴

# 4.14.3 Настройка даты и времени

- 31 30 09 15  $\overline{31}$ ╅  $10|4503$ (∼  $12h$ 10:45:03 B
- $\geq$  В диалоге настроек коснитесь кнопки Дата и время.
	- Ä Откроется поддиалог.

# Настройка даты

Дата отображается в формате день/месяц/год.

- 1. Кнопками и + установите день.
- 2. Коснитесь кнопки Дата.
	- Ä Поле Месяц окрасится оранжевым цветом.
- 3. Повторите те же действия для месяца и года.

### настроить время

- 1. Кнопками и + установите часы.
- 2. Коснитесь кнопки Время.
	- Ä Поле Минуты окрасится оранжевым цветом.
- 3. Кнопками и + установите минуты.

### Переключение формата индикации 12/24 часа

12-часовая индикация переключается лишь в строке состояния сенсорного экрана. В диалоге установок сохраняется 24-часовое представление.

- $\geq$  Коротко коснитесь кнопки Индикация 12/24 часа.
	- Ä Если поле помечено оранжевым цветом, выбрана индикация 12 часов.

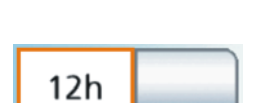

 $30$ 

 $\overline{31}$ 

09 15

 $10|4503$ 

#### Включение/выключение синхронизации

С помощью Sidexis 4 стоматологическая установка может перенимать дату и время от ПК.

- ü Стоматологическая установка соединена с ПК, на котором установлены Sidexis 4 и плагины Dental Unit.
- ➢ Включите либо выключите данную функцию на ПК посредством плагина Dental Unit "Синхронизация". Подробная информация приведена в руководстве пользователя «Плагины Dental Unit».
	- Ä При активированной синхронизации в диалоге настроек на экране перестают отображаться кнопки настройки даты и времени.

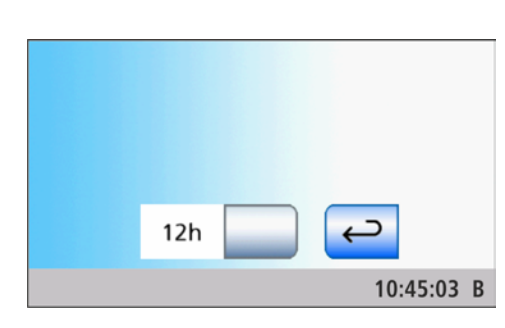

# 4.14.4 Конфигурация возможностей управления

В этом диалоге можно сконфигурировать управление всей стоматологической установкой.

- ➢ Коснитесь в диалоге установок кнопки Возможности управления.
	- Ä Откроется поддиалог.

# 4.14.4.1 Выбрать количество профилей пользователя

Если требуются не все профили пользователя, их число можно ограничить, чтобы только их можно было выбирать после включения стоматологической установки.

 $\geq$  Кнопками – и + установите число профилей пользователей.

Если количество профилей пользователя ограничено единицей, в диалоге запуска кнопка Профили пользователя исчезнет.

# 4.14.4.2 Настройка управления курсором

Управление курсором можно настроить следующим образом:

- Поле 1: Управление курсором отключено
- Поле 2: Управление курсором включено, без смены диалогов
- Поле 3: Управление курсором включено, со сменой диалогов

Дополнительная информация - см. раздел "Управление курсором"  $[~\rightarrow 65]$ .

- $\checkmark$  Кабельный педальный переключатель подключен к стоматологической установке, либо зарегистрирован педальный радиопереключатель - см. раздел "Настройка педального радиопереключателя на стоматологическую установку"  [→ 62].
- ➢ Коснитесь кнопки Управление курсором. Ä Выбранное поле выделяется оранжевым цветом.

# 4.14.4.3 Выбор режима диалога запуска

Диалог запуска может открываться в двух режимах. В режиме Диалог запуска Стандартный вариант функции стоматологического кресла и инструментов отображаются в отдельных диалогах. В режиме Диалог запуска EasyMode важнейшие для лечения функции стоматологического кресла и инструментов отображаются вместе в одном диалоге. Дальнейшая информация о режимах приведена в разделе "Режимы диалога запуска" [→ 57].

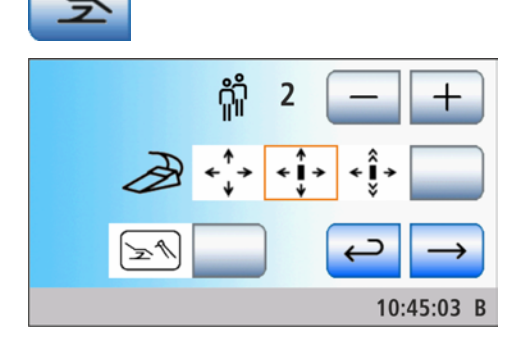

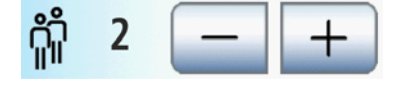

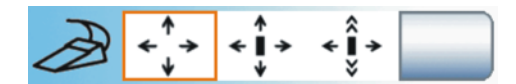

4.14 Конфигурация стоматологической установки (установки)

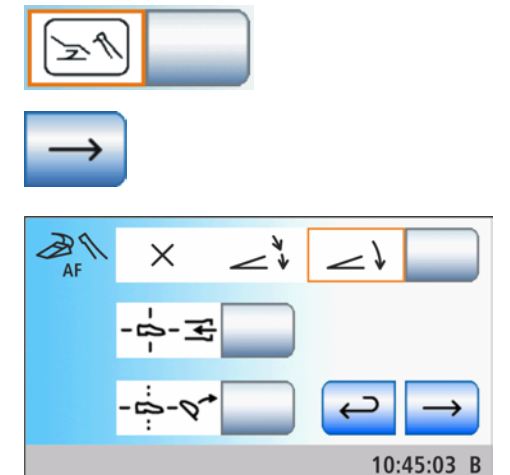

- $\geq$  Коснитесь кнопки *Режим диалога запуска*.
	- Ä Если кнопка помечена оранжевым цветом, то отображается Диалог запуска EasyMode.
- ➢ Перейдите на следующую страницу диалога установок.

### 4.14.4.4 Включение/выключение фокусировки внутриротовой камеры педальным выключателем

Можно настроить возможность фокусировки внутриротовой камеры SiroCam AF / AF+ с помощью педального переключателя:

- Поле 1: при нажатии педального выключателя выполняется переключение на статичное или прямое изображение. Фокусировка выполняется кнопкой на камере.
- Поле 2: при нажатии педального выключателя выполняется фокусировка изображения камеры. Только при нажатии на педальный выключатель до отказа выполняется переключение на статичное или прямое изображение. Фокусировка кнопкой на камере продолжает функционировать.
- Поле 3: при нажатии педального выключателя выполняется фокусировка изображения камеры и автоматически создается статичное изображение. Фокусировка кнопкой на камере продолжает функционировать.
- ➢ Коснитесь кнопки Автофокус.
	- Ä Выбранное поле выделяется оранжевым цветом.

Помните, что кнопка Автофокус в Диалоге установок появляется лишь в том случае, если ПК включен и камера с автоматической фокусировкой сконфигурирована для работы с данной стоматологической установкой. На ПК должно быть установлено приложение Siucom Plus / Sivision Connect в актуальной версии. Подробная информация содержится в справочнике "Установка и конфигурирование Siucom Plus / Sivision Connect".

При использовании Sidexis 4 версии от 4.2 и выше в сочетании с видео-плагином версии от 2.0 и выше в качестве ПК-приложения для внутриротовой камеры мы рекомендуем выбирать третью опцию для фокусировки камеры. В таком случае снимки будут автоматически воспроизводиться в полосе изображений на мониторе Sivision. Сохранение неподвижного снимка левой кнопкой (S) педального переключателя и переключение между режимами прямой съемки и неподвижного снимка при этом становится ненужным. Подробная информация содержится в разделе "Использование камеры с Sidexis" [ $\rightarrow$  190] и справочнике пользователя "Видео-плагин для Sidexis 4".

 $\overbrace{\phantom{a}}^*$  $\times$  $\rightarrow$ 

# 4.14.4.5 Привязка отсасывателя аэрозольного тумана к крестовому педальному переключателю

Возможна настройка, при которой всасываемый поток отсасывателя аэрозольного тумана может прерываться в любом направлении и снова активироваться нажатием крестового педального переключателя. Использовать эту функцию на слюноотсосе нельзя. Соблюдайте правила техники безопасности см. раздел "Отсасывающие прямые наконечники" [→ 160].

- $\triangleright$  Коснитесь кнопки Отсасыватель аэрозольного тумана.
	- Ä Если кнопка помечена оранжевым цветом, извлечённый отсасыватель аэрозольного тумана можно включить/ выключить крестовым педальным переключателем.

После возврата отсасывателя аэрозольного тумана в прерванном состоянии поток отсоса после повторного извлечения снова автоматически включается.

# 4.14.4.6 Привязка наклона подголовника к крестовому педальному переключателю

При использовании моторизированного подголовника управление функцией ErgoMotion с помощью крестового педального переключателя можно заменить функцией наклона подголовника.

- Коснитесь кнопки Наклон подголовника.
	- Ä Если кнопка выделена оранжевым цветом, нажатием на крестовой педальный переключатель влево и вправо можно отрегулировать наклон моторизированного подголовника.
- ➢ Перейдите на следующую страницу диалога установок.

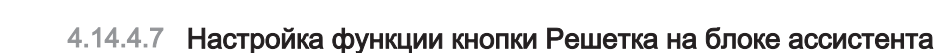

Кнопка Решетка на блоке ассистента управляет рентгеновским негатоскопом или, если кнопка Рентгеновский негатоскоп переключена на белое изображение на мониторе Sivision, – белым изображением. См. "Отображение/Скрытие кнопки Белое изображение на мониторе Sivision"  $[~\rightarrow 208]$ .

В качестве альтернативы с помощью кнопки Решетка на блоке ассистента можно также управлять реле Звонок или Решетка например, если в Вашей установке отсутствуют и рентгеновский негатоскоп, и монитор Sivision.

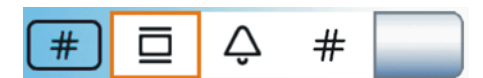

- $\geq$  Коснитесь кнопки Рентгеновский негатоскоп, Звонок или Решётка.
	- Ä Выбранное поле выделяется оранжевым цветом.

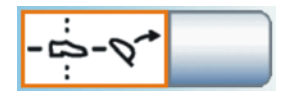

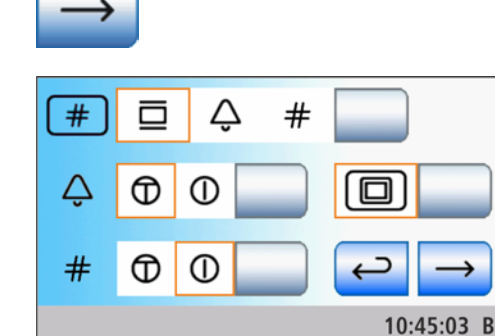

# 4.14.4.8 Постоянная кнопка Настройка звонка/решётки в виде кнопки или переключателя

Управлять реле, присвоенными кнопкам Звонок и Решётка, можно кнопками или переключателями.

- Поле 1: Кнопка
- Поле 2: Переключатель
- ➢ Коснитесь кнопки Звонок и/или Решётка.
	- Ä Выбранное поле выделяется оранжевым цветом.

# 4.14.4.9 Отображение/Скрытие кнопки "Белый экран" на мониторе Sivision

Если стоматологическая установка не имеет рентгеновского негатоскопа, однако оснащена монитором Sivision, его можно переключить на белое изображение.

- ➢ Коснитесь кнопки Белое изображение.
	- Если кнопка выделена оранжевым цветом, на экране появляется кнопка Белое изображение в Диалоге запуска.
- ➢ Перейдите на следующую страницу диалога установок.

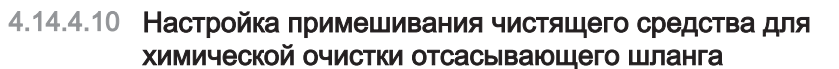

Для очистки вакуумного аспиратора вода закачивается в бак за держателем отсасывающих шлангов и всасывается оттуда. В воду добавляется чистящее средство, если стоматологическая установка оснащена системой химической очистки отсасывающего шланга. Дальнейшая информация - см. "Очистка отсасывающих шлангов"  [→ 242].

Количество чистящего средства, добавляемого в воду при очистке отсасывающих шлангов, можно настроить. Количество зависит от используемого средства и вида обработки. Примите во внимание данные, указанные производителем чистящего средства.

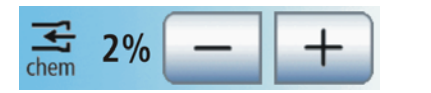

- $\geq C$  помощью кнопок и + настройте количество чистящего средства для химической очистки отсасывающих шлангов (от 0 до 5%).
	- **В На сенсорном экране появится заданное значение в** процентах.

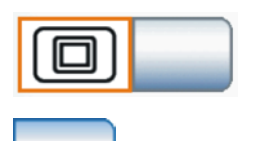

Œ

⋒

#

O

Œ

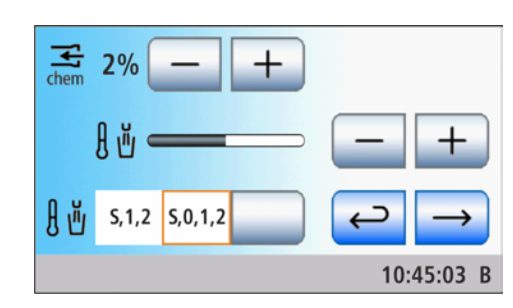

Dürr CDS

# 4.14.4.11 Включение/выключение центрального снабжения химической очистки отсасывающих шлангов

для использования в клиниках стоматологические установки Siniusмогут быть оснащены центральным снабжением для химической очистки отсасывающих шлангов. Для этого предназначена система CDS 60 фирмы Dürr Dental.

Чистящее средство подается от центральной станции снабжения по внутрифирменной системе труб или шлангов к стоматологическим установкам. Там оно смешивается с водой и через шланговые переходники всасывается в водяной блок.

- **> Коснитесь кнопки Dürr CDS.** 
	- **У Если кнопка помечена оранжевым цветом,** стоматологическая установка переведена на центральное снабжение химической очистки отсасывающих шлангов.

# ВНИМАНИЕ

Разрешается работа станции CDS 60 только с допущенным Dürr Dental и Dentsply Sirona чистящим средством, например, Orotol plus.

# ВАЖНО

Соблюдайте также Инструкцию по монтажу и эксплуатации "CDS 60" фирмы Dürr Dental.

# 4.14.4.12 Настройка температуры подогревателя стакана

Можно настроить темепратуру воды дял стакана.

➢ С помощью кнопок – и + задайте темепратуру до которой подогреватель стакана должен нагреть воду.

### 4.14.4.13 Привязка подогревателя стакана к программе кресла

Можно настроить, чтобы подогреватель стакана при активации программы кресла Положение усаживания / вставания (0) автоматически отключался. При выходе кресла из положения усаживания / вставания подогреватель стакана снова включается. Таким образом пациент в минуты ожидания может пить холодную воду, что означает также экономию энергии.

- Поле 1: При выполнении программы кресла Положение усаживания / вставания (0) подогреватель стакана выключен.
- Поле 2: Подогреватель стакана остаётся включённым при любой программе кресла.
- ➢ Коснитесь кнопки Подогреватель стакана.
	- Ä Выбранное поле выделяется оранжевым цветом.

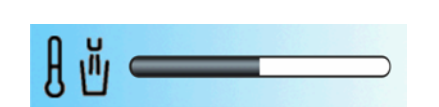

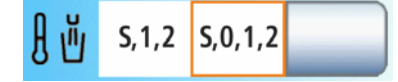

# 4.14.5 Конфигурация инструментов

➢ Коснитесь в диалоге установок кнопки Инструменты.

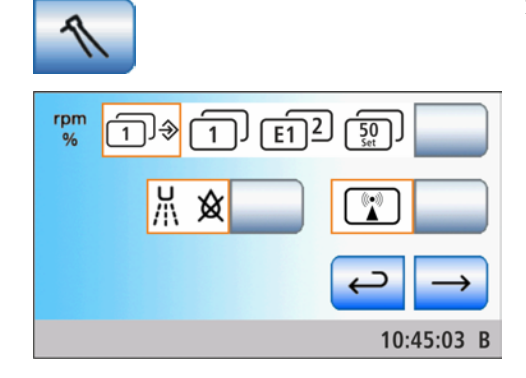

Откроется поддиалог.

# 4.14.5.1 Выбор типа сохранения настроек инструментов

Настройки в диалогах инструментов возможны с помощью статичных кнопок быстрого выбора (со значениями 0,09 или 2, 20, 40 либо 1, 50, 100), программируемых кнопок быстрого выбора (с изменяемыми значениями) или уровней функций (E1, E2). Дальнейшая информация приведена в гл. "Кнопки быстрого выбора и уровни функций"  $[~\rightarrow 94]$  и "Сохранение настроек инструментов"  $[\rightarrow 210]$ .

При использовании статичных кнопок быстрого выбора можно, как и раньше, выбирать из двух возможностей сохранения настроек, выполненных в диалоге инструмента:

• Режим сохранения – кнопка Сохранить присутствует в диалогах инструментов:

После возврата инструмента настройки, выполненные в диалоге инструмента, сохраняются лишь в случае, если перед этим кнопка Сохранить удерживалась нажатой (> 2 с).

• Режим Авто – кнопка Сохранить скрыта в диалогах инструментов: При откладывании инструмента настройки, выполненные в

диалоге инструмента, всегда автоматически сохраняются.

Можно выбрать одну из следующих предустановок:

- Поле 1: Статичные кнопки быстрого выбора в режиме сохранения
- Поле 2: Статичные кнопки быстрого выбора в режиме Авто
- Поле 3: Уровни функций
- Поле 4: Программируемые кнопки быстрого выбора

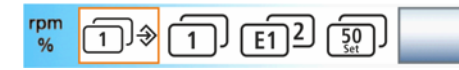

 $\triangleright$  Коснитесь кнопки *Выбрать вид сохранения*. Ä Выбранное поле выделяется оранжевым цветом.

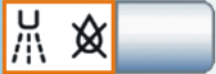

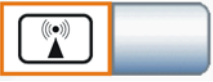

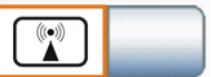

# 4.14.5.2 Включение/Выключение дополнительной продувки

После отпускания педального переключателя остатки охлаждающей распыляемой воды в головке или верхушке инструмента могут быть автоматически удалены продувкой путем кратковременного включения пустера.

- Коснитесь кнопки Дополнительная продувка.
	- Ä Если кнопка выделена оранжевым цветом, дополнительная продувка включена.

# 4.14.5.3 Показать/Скрыть кнопку внешнего устройства высокочастотной хирургии

Внешние устройства высокочастотной хирургии могут вызывать помехи в стоматологической установке и на мониторе Sivision. Поэтому в поддиалоге Запуск можно отобразить кнопку Внешние устройства высокочастотной хирургии. Если данная кнопка в поддиалоге выделена оранжевым, стоматологическая установка защищена от помех, вызываемых ВЧ-полями.

- ➢ Коснитесь кнопки Внешнее устройство высокочастотной терапии.
	- **В Если кнопка отмечена оранжевым, кнопка Внешнее** устройство высокочастотной хирургии в поддиалоге Пуск отображается.

Если при процедуре с использованием внешнего устройства ВЧхирургии требуется отсасывание, перед блокировкой стоматологической установки необходимо извлечь отсасывающий прямой наконечник. В этом случае вакуумный аспиратор остается включенным до отмены блокировки и укладывания отсасывающего наконечника.

➢ Перейдите на следующую страницу диалога установок.

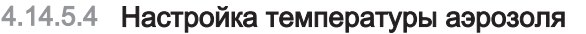

10:45:03 B

Температуру аэрозоля инструментов на блоке врача, за исключением многофункционального шприца Sprayvit M, можно регулировать.

Температуру аэрозоля многофункционального шприца Sprayvit M можно регулировать отдельно - см. раздел "Включение/ Отключение подсветки инструмента и настройка температуры воды"  [→ 129].

 $\geq$  Кнопками – и + установите температуру аэрозоля.

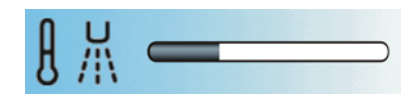

# 4.14.6 Конфигурация сетевого соединения

- $\geq$  В диалоге настроек коснитесь кнопки Сетевое соединение.
- IP **DHCP** 192.168.50.50 **Subnet** Eth  $(24)$ 255.255.255.0 00-10-19-00-99-22 Gateway د  $\overline{\phantom{0}}$ 192.168.0.1 10:45:03 B
- **В Откроется поддиалог Сетевое соединение. В этом диалоге** отображается используемая в данный момент конфигурация сети.

Для выбора конфигурации сети привлеките своих специалистов по информационным технологиям.

Конфигурирование сети подробно описано в разделе "Инструкция по монтажу Sinius / Sinius CS / Sinius TS".

# 4.14.7 Вызов сервисной области

Сервисная область предназначена только для сервисного техника.

#### ОСТОРОЖНО ∕∿

Неправильные действия пользователя могут привести к сбоям в работе и возникновению опасности.

 $\geq$  Обратитесь к своему сервисному технику или в фирму по техническому обеспечению стоматологических практик.

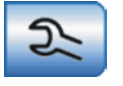

# 5 Уход, очистка и техническое обслуживание, выполняемые сотрудниками клиники

# 5.1 Основы

Обработка состоит из следующихэтапов:

- Очистка
- Дезинфекция
- Стерилизация, если она допускается

Рекомендует выполнять очистку как можно быстрее после применения. Предварительную очистку следует выполнять с помощью одноразовых/бумажных салфеток.

Ненадлежащие уход и очистка аппарата могут приводить к неисправностям или повреждениям. Персонал должен быть обучен правилам обращения с изделиями медицинского назначения.

# 5.1.1 Интервалы

С целью поддержания в исправности и безопасной эксплуатации Вашей стоматологической установки необходимо, чтобы персонал практики регулярно проводил ее уход, очистку и дезинфекцию. Это позволит минимизировать риск заражения пациента и пользователей, а также обеспечить бесперебойную работу.

Для гигиены и дезинфекции следует выполнять требования и рекомендации национальных стандартов, например, Института Роберта Коха, Американской ассоциации стоматологов, Центра контроля и предупреждения заболеваний и т.д.

# ВАЖНО

### Интервалы проведения ухода, очистки и дезинфекции

Указанные интервалы между проведением ухода, очистки и дезинфекции/стерилизации являются ориентировочными.

Интервалы должны соответствовать вашему режиму работы и национальным стандартам.

# После каждого пациента

Очистка/Дезинфекция поверхностей  [→ 218]

- Дезинфекция обивки [→ 224]
- Дезинфекция EasyTouch  [→ 219]
- Уход за стоматологическими инструментами, их дезинфекция / стерилизация  [→ 237]
- Очистка, дезинфекция / стерилизация компонентов ApexLocator  [→ 237]
- Дезинфекция ручек [→ 220]
- Дезинфекция лотка [→ 222]
- Дезинфекция держателя стакана  [→ 223]
- Уход за рабочим светильником и его очистка (см. отдельную Инструкцию по эксплуатации рабочего светильника)
- Очистка / дезинфекция плевательницы  [→ 252]

Очистка золотоуловителя  [→ 251]

Процедура очистки отсасывающих шлангов  [→ 242]

Стерилизация / дезинфекция отсасывающих прямых наконечников   $[-247]$ 

Промывка водопроводящих каналов (функция промывки)  [→ 228]

#### Ежедневно

Автоматическая промывка водопроводящих каналов (функция автопромывки)  [→ 231]

Промывка линий подачи воды  [→ 228]

Очистка вакуумного аспиратора через очистной переходник в плевательнице или через внешний резервуар  [→ 244] (только при отсутствии химической очистки отсасывающего шланга)

Очистка / термическая дезинфекция отсасывающих шлангов  [→ 248]

Термическая дезинфекция держателя инструментов блока врача и ассистента и стерилизация силиконовых матов  [→ 225] и  [→ 227]

#### Еженедельно

Обработка и очистка обивки  [→ 224]

Очистка нижней части рабочей поверхности крестовины спинки  [→ 224]

Очистка сточных каналов  [→ 253] (при наличии химической очистки отсасывающего шланга)

Замена ватного валика на шланге турбины и приемнике масла   $[-240]$ 

Очистка педального переключателя  [→ 227]

#### Ежемесячно и по мере необходимости

Проверка расхода на многофункциональном шприце Sprayvit M   $[~\rightarrow 239]$ 

Замена фильтров для воды и воздуха [→ 255]

Микробиологический контроль воды  [→ 215]

Санация стоматологической установки в диалоговом режиме или вручную  [→ 265]

Замена амальгамного ротора  [→ 256] либо Опорожнение отстойника  [→ 260] либо Очистка фильтрующего элемента мокрого отсоса  [→ 262]

Проверка системы сигнализации амальгамоотделителя  [→ 259]

Замена батареи педального радиопереключателя  [→ 277]

Краткий обзор необходимых работ приведен в разделе «План по уходу, очистке и дезинфекции» для стоматологической установки Sinius.

# 5.1.2 Средства для ухода, очистки и дезинфекции

# ВНИМАНИЕ

#### Допущенные средства для ухода, очистки и дезинфекции.

Используйте только средства для ухода, очистки и дезинфекции, допущенные фирмой Dentsply Sirona!

Постоянно обновляемый список допустимых средств можно найти в сети Интернет на онлайн-портале технической документации. Портал расположен по адресу:

[www.dentsplysirona.com/manuals](http://www.dentsplysirona.com/manuals)

Щелкните мышью на пункте меню "General documents", а затем откройте документ "Care, cleaning and disinfection agents".

Если у Вас нет возможности доступа в Интернет, обратитесь в фирму по техническому обеспечению стоматологических практик для заказа этого списка (REF 59 70 905).

# 5.1.3 Микробиологический контроль воды

Регулярно проводите микробиологический контроль воды из стоматологическрй установки, а также после простоя > 1 недели, см. также "Качество сред" [→ 16]. Сначала контроль следует проводить каждые две недели, а затем интервалы следует изменить в соответствии с полученными результатами. Помимо лабораторных исследований можно также использовать простую функцию тестера "Total Count Tester".

Для заказа тестера "Total Count Tester" см. раздел "Запасные части, расходные материалы"  [→ 286].

# ВАЖНО

#### Срок службы тестера "Total Count Tester"

Срок службы тестера "Total Count Testers" составляет не более 1 года после получения.

Картонный кружок содержит обезвоженное питательное вещество. Оно активируется во время теста и служит питательной средой для целого ряда микроорганизмов. Число микроорганизмов позволяет сделать заключение о гигиеническом состоянии воды.

Учтите, что внутренняя поверхность резервуара и погружаемая часть не должны соприкасаться с питательной средой до культивирования.

- 1. Пропускайте воду через многофункциональный шприцSprayvit M в плевательницу на протяжении прибл. 1 минуты.
- 2. С помощью многофункционального шприца Sprayvit M заполните резервуар холодной водой до верхней отметки.
- 3. Для нейтрализации дезинфицирующего средства в пробе воды добавить приблизительно 1,5 г фиксирующей соли (тиосульфата натрия). Фиксирующую соль можно купить в аптеке или в магазине бытовой химии.

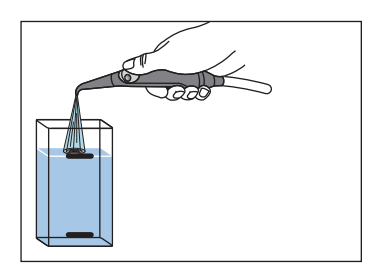

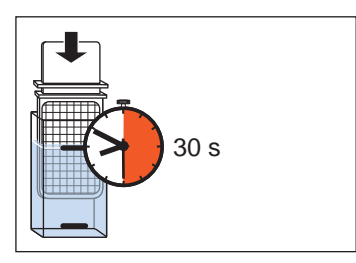

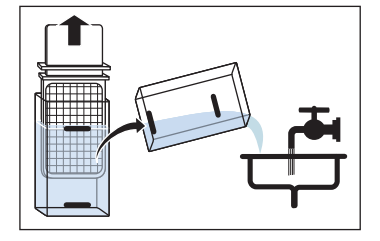

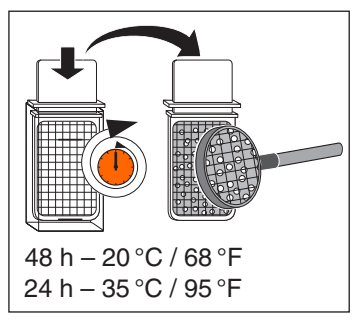

- 4. Опустите тестер в заполненный резервуар на 30 с.
	- $\%$  Картонный кружок, содержащий питательное вещество, впитывает 1 мл воды.
- 5. Вытащите тестер из резервуара. Слейте лишнюю воду. Опорожните резервуар.
- 6. Для культивации положите тестер в резервуар либо на 2 дня при температуре в помещении 20 °C / 68 °F, либо на 24 часа при температуре 35 °C / 95 °F.
- 7. После этого посчитайте число микроорганизмов на поверхности тестера.

В случае если число микроорганизмов превышает 100, необходимо выполнить санацию, см. раздел "Санация"  [→ 265].

# 5.1.4 Общие указания по обработке

Общие указания по обработке действительны для стоматологической установки, если в данной инструкции не приведено иных указаний, касающихся конкретных изделий. Необходимо соблюдать указания изготовителей дезинфицирующих средств (температура, концентрация, время воздействия и т.п.)

# Ручная очистка

Ручную очистку можно выполнить с помощью салфетки или мягкой щетки. Если не указано иного, то для очистки поверхностей используйте тепловатую питьевую воду.

### Машинная очистка

Для обозначенных соответствующим образом деталей возможна термодезинфекция при температуре до 93 °C согласно ISO 15883-1. Для этого используйте щелочное чистящее средство. Для очистки можно использовать лабораторный моечный аппарат (например, Miele G7781). Настройка моечного аппарата, а также тип и количество чистящего средства описаны в инструкции по эксплуатации соответствующего аппарата.

### Ручная дезинфекция

Стоматологическую установку можно подвергать поверхностной дезинфекции методом протирания. Для дезинфекции используйте мягкую бесцветную салфетку и допущенное дезинфицирующее средство. Если в инструкции по эксплуатации не указано иного, то запрещается использовать иные методы дезинфекции
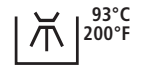

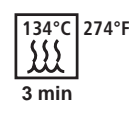

(дезинфекцию распыление, погружную ванну и т.п.). При использовании дезинфицирующего средства соблюдайте указания в инструкции по его применению (температура, концентрация, время действия и т.п.).

#### Машинная дезинфекция

Для обозначенных соответствующим образом деталей возможна термодезинфекция при температуре до 93 °C согласно ISO 15883-1. Для этого используйте щелочное чистящее средство. Для очистки можно использовать лабораторный моечный аппарат (например, Miele G7781). Настройка моечного аппарата, а также тип и количество чистящего средства описаны в инструкции по эксплуатации соответствующего аппарата.

#### Ручная сушка

При поверхностной дезинфекции методом протирания сушка не требуется, поскольку излишнее дезинфицирующее средство испаряется. Излишнюю воду из процесса очистки можно удалить мягкой тряпкой.

#### Стерилизация

Возможна стерилизация обозначенных соответствующим образом деталей. Dentsply Sirona рекомендует проводить стерилизацию в паровом стерилизаторе (автоклаве) согласно ISO 13060 класса B (например: DAC Premium / DAC Professional).

Стерилизация должна выполняться многократно фракционированным вакуумом (стерилизатор класса В). Параметры процесса указываются символами на соответствующем компоненте и в инструкции по его применению. Соблюдайте также руководство по эксплуатации стерилизатора.

### 5.1.5 Контроль, обслуживание и проверка

Если в данной инструкции не указано иного, регулярно проверяйте работу всех компонентов и выполняйте визуальный контроль на предмет повреждений и износа. При необходимости, заменяйте поврежденные детали.

# 5.2 Поверхности

### 5.2.1 Очистка / Дезинфекция поверхностей

Поверхности могут подвергаться поверхностной дезинфекции методом распыления и протирания.

### ВНИМАНИЕ

Медикаменты вступают с поверхностью аппарата в химическую реакцию.

Многие медикаменты в связи с высокой концентрацией и применяемыми активными веществами могут растворять, вытравлять, осветлять или окрашивать поверхности.

➢ Сразу удаляйте остатки медикаментов с аппарата с помощью бесцветной влажной ткани!

### ВНИМАНИЕ

При очистке и дезинфекции в аппарат может попасть жидкость.

Это может вывести из строя электрические компоненты стоматологической установки.

- $\geq$  Не допускайте попадания разбрызгиваемых жидкостей в аппарат.
- $\geq$  В области отверстий сначала наносите жидкость на протирочную ветошь. Затем протрите аппарат ветошью.

### ВНИМАНИЕ

Дезинфицирующие средства могут растворять краску в ветоши.

Эта краска может остаться на поверхности аппарата.

- ➢ Не следует использовать для очистки и дезинфекции аппарата окрашенную ветошь.
- ➢ Регулярно удаляйте грязь и остатки дезинфицирующего средства обычным нейтральным чистящим средством.

Clean

# 5.2.2 Дезинфекция EasyTouch

Для дезинфекции можно отключить сенсорный экран и постоянные кнопки блока врача, за исключением главного выключателя. Это нужно для предотвращения случайного вызова каких-либо функций.

### ВНИМАНИЕ

#### Допущенные средства для ухода, очистки и дезинфекции

Используйте только средства для ухода, очистки и дезинфекции, допущенные фирмой Dentsply Sirona (см. Средства для ухода, очистки и дезинфекции  [→ 215])!

- 1. Нажмите постоянную кнопку Очистка на блоке врача.
	- $\%$  На сенсорном экране появится сообщение о том, что эта и другие постоянные кнопки отключены. Исключение составляет главный выключатель.
- 2. Протрите интерфейс пользователя EasyTouch для дезинфекции.
- 3. Удерживайте нажатой постоянную кнопку Очистка на блоке врача (> 3 с) или нажмите на педаль педального переключателя.
	- **В Сенсорный экран и постоянные кнопки будут включены.**

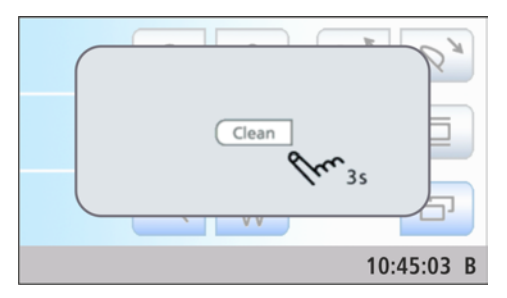

# 5.2.3 Дезинфицировать ручки

### ВНИМАНИЕ

### Допущенные средства для ухода, очистки и дезинфекции

Используйте только средства для ухода, очистки и дезинфекции, допущенные фирмой Dentsply Sirona (см. Средства для ухода, очистки и дезинфекции  [→ 215])!

Ручки на блоке врача и ассистента можно обрызгивать, протирать и подвергать термической дезинфекции. Их можно снять.

### Блок врача Sinius и Sinius TS

- 1. Отверните винт А.
	- **В Ручка В будет разблокирована.**

K 200°F ⊂

ΈB

- 2. Слегка приподнимите ручку B и вытащите ее из направляющей накладки C.
- 3. Повторите эти действия с противоположной ручкой.

При сборке действуйте в обратном порядке.

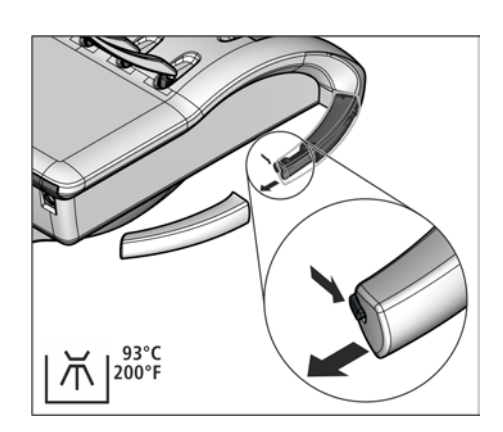

### Блок врача Sinius CS

- 1. Нажмите кнопку на конце ручки.
	- $\%$  Фиксатор откроется, и ручку можно будет снять.
- 2. Повторите эти действия с противоположной ручкой.

При установке ручка фиксируется самостоятельно.

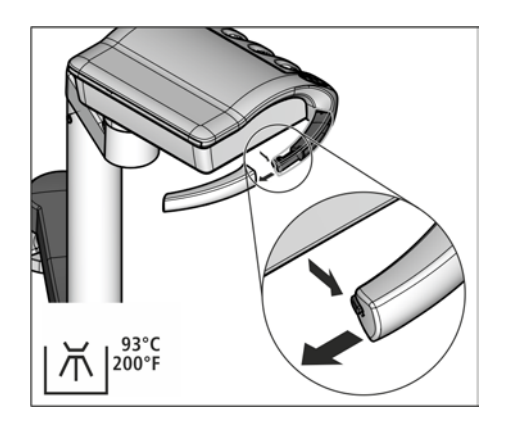

### Блок ассистента

- ➢ Нажмите кнопку на конце ручки.
	- $\%$  Фиксатор откроется, и ручку можно будет снять.
- При установке ручка фиксируется самостоятельно.

# 5.2.4 Дезинфекция лотка

Для облегчения очистки или термической дезинфекции лоток можно снять.

### ВНИМАНИЕ

#### Допущенные средства для ухода, очистки и дезинфекции

Используйте только средства для ухода, очистки и дезинфекции, допущенные фирмой Dentsply Sirona (см. Средства для ухода, очистки и дезинфекции  [→ 215])!

### ОСТОРОЖНО

#### Не зафиксированный лоток может выпасть из держателя.

➢ После установки лотка убедитесь в том, что он прочно соединен с держателем.

### Лоток на консоли

- 1. Прочно возьмитесь за лоток.
- 2. Разблокируйте фиксатор, повернув рычаг вниз.
- 3. Снимите лоток.
- 4. Дайте рычагу вернуться в исходное положение.
- 5. Если на подносе установлен держатель стакана, снимите его, см. "Дезинфекция держателя стакана" [→ 223].
- 6. Выполните термическую дезинфекцию подноса.

Для установки лотка просто введите его в крепление. Фиксатор захватывает лоток автоматически.

### Лоток на блоке врача Sinius CS и Sinius TS

- 1. Прочно возьмитесь за кювету.
- 2. Разблокируйте фиксатор, повернув рычаг вниз.
- 3. Снимите лоток.
- 4. Дайте рычагу вернуться в исходное положение.
- 5. Если на подносе установлен держатель стакана, снимите его, см. "Дезинфекция держателя стакана" [→ 223].
- 6. Выполните термическую дезинфекцию подноса.

Для установки кюветы просто введите ее в крепление. Фиксатор захватит кювету автоматически.

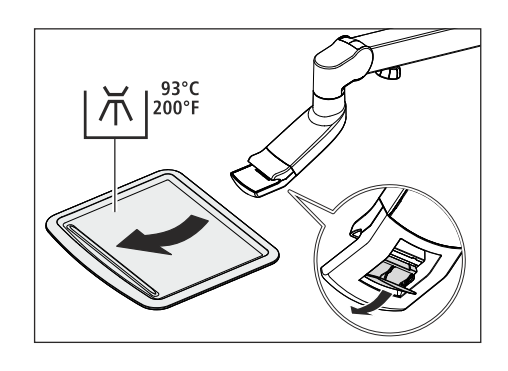

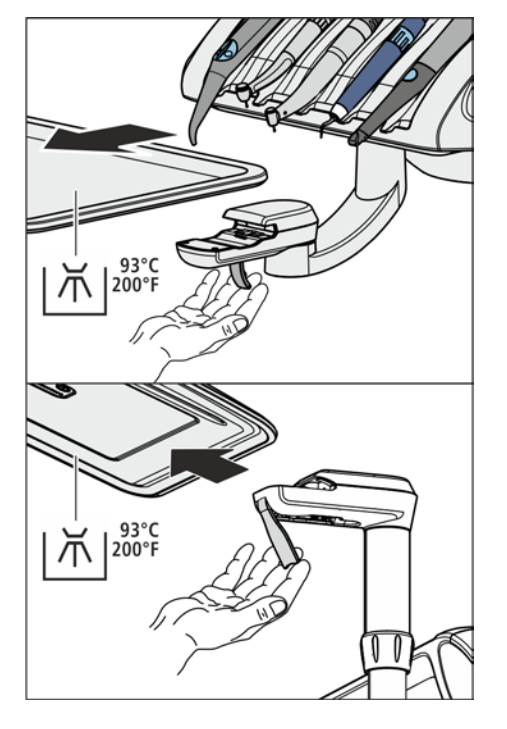

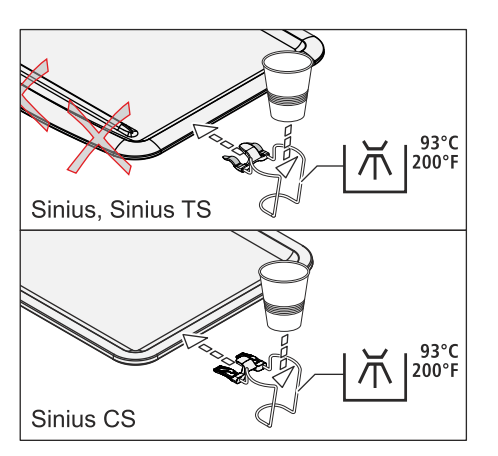

# 5.2.5 Дезинфекция держателя стакана

Держатель стакана можно подвергать поверхностной и термодезинфекции.

Одноразовый стакан следует менять после каждого пациента.

### ВНИМАНИЕ

### Допущенные средства для ухода, очистки и дезинфекции

Используйте только средства для ухода, очистки и дезинфекции, допущенные фирмой Dentsply Sirona (см. Средства для ухода, очистки и дезинфекции  [→ 215])!

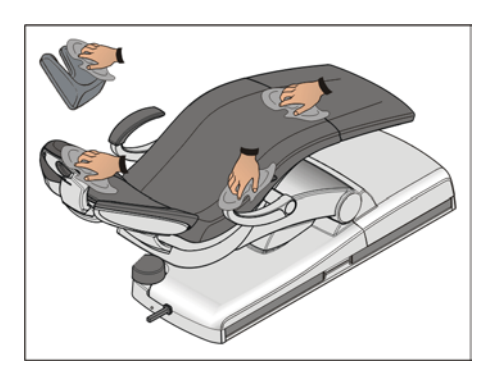

# 5.2.6 Дезинфекция, обработка и очистка обивки

Для ухода, очистки и дезинфекции обивки компанией Dentsply Sirona рекомендуются специальные средства для ухода, очистки и дезинфекции.

### ВНИМАНИЕ

#### Допущенные средства для ухода, очистки и дезинфекции

Используйте только средства для обивки, допущенные фирмой Dentsply Sirona, см. "Средства для ухода, очистки и дезинфекции"  [→ 215]!

Обивку, а также опорную поверхность подголовника можно обрызгивать и протирать.

Подлокотники также можно обрызгивать и протирать рекомендованным средством для поверхностной дезинфекции. После применения протрите обивку насухо впитывающей салфеткой, чтобы на ней не оставались остатки дезинфицирующего средства.

За обивкой из искусственной кожи, в частности, светлой следует регулярно ухаживать и чистить ее (не реже 1 раза в неделю).

### ВНИМАНИЕ

Средство FD 360 производства Dürr для очистки и ухода за искуственной кожей нельзя использовать для обработки хромированных поверхностей подлокотников и подголовника со сдвоенным шарниром.

Это может привести к изменению цвета.

### ВНИМАНИЕ

Прилагающуюся к средству FD 360 специальную губку запрещается использовать для лаунж-обивки.

Лаунж-обивка повреждается губкой.

Совет: Обивка зубоврачебных рабочих кресел Hugo, Carl и Paul идентична обивке стоматологического кресла. Поэтому их можно чистить таким же способом - см. инструкцию по уходу за соответствующим креслом.

### 5.2.7 Очистка нижней части рабочей поверхности крестовины спинки

Необходимо регулярно очищать с обеих сторон нижнюю часть рабочей поверхности крестовины A. Это обеспечивает легкость хода спинки.

➢ Очистите рабочую поверхность крестовины влажной тряпкой.

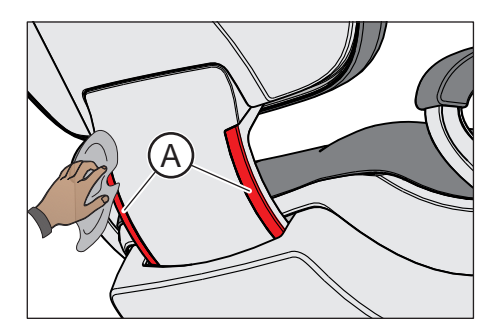

### 5.2.8 Термическая дезинфекция держателя инструментов блока врача и стерилизация силиконового мата

### Блок врача Sinius и Sinius TS

Для очистки или термической дезинфекции держатель инструментов может быть снят.

Съемный силиконовый коврик на блоке врача можно подвергать стерилизации.

#### Снятие держателя

- 1. Извлеките все инструменты из держателя.
- 2. Переведите оба рычага A под держателем инструментов назад.  $\%$  Держатель инструментов не зафиксирован.
- 3. Возьмитесь за держатель снизу и поднимите его заднюю часть.
	- Ä Держатель инструментов опрокинется вперед, и его можно будет вынуть из блока врача движением вверх.

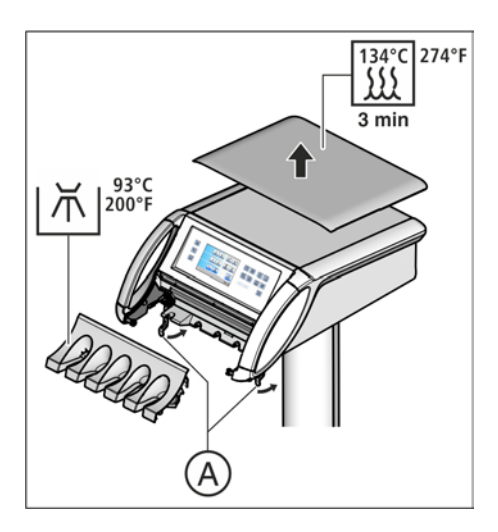

#### Установка держателя

- $\checkmark$  Рычаги **А** приведены в положение «сзади».
- 1. Насадите элемент с выемками B на передней части держателя на стержни в блоке врача.
- 2. Слегка вдавите держатель инструментов в блок врача.
- 3. Плотно удерживайте держатель инструментов и переведите оба рычага A вперед.
	- $\%$  Держатель инструментов зафиксирован в блоке врача.

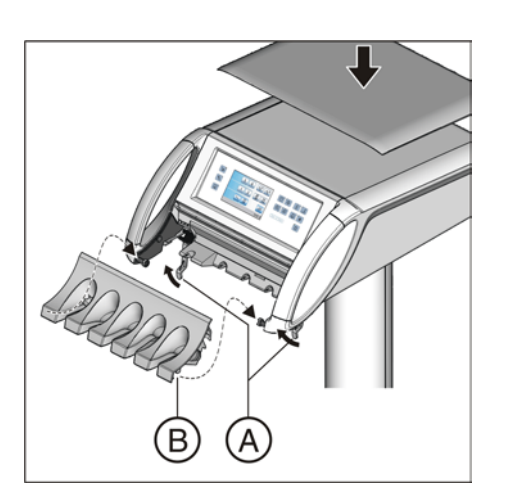

### Блок врача Sinius CS

Для очистки или дезинфекции держатель инструментов может быть снят. Для дезинфекции его можно опрыскивать или протирать.

Съемный силиконовый коврик на блоке врача можно подвергать стерилизации.

Держатель инструментов закреплен на блоке врача двумя внутренними скобами на передней кромке.

#### Снятие держателя

- 1. Выньте все инструменты один за другим, чтобы они свешивались с блока врача.
- 2. Приподнимите держатель инструментов с передней стороны, чтобы он вышел из зажимов и мог быть удален.

#### Установка держателя

- 1. Сначала вставьте заднюю кромку держателя инструментов в паз под блоком врача, затем вдавите вперед и вниз до фиксации.
- 2. Возвратите инструменты в держатель. Убедитесь в том, что шланги инструментов снова находятся в направляющих роликах качающихся скоб.

### Затворный шарик (в блоке врача Sinius и Sinius TS)

Затворный шарик, при его наличии, в свободном держателе может быть просто выдавлен снизу для очистки или термодезинфекции.

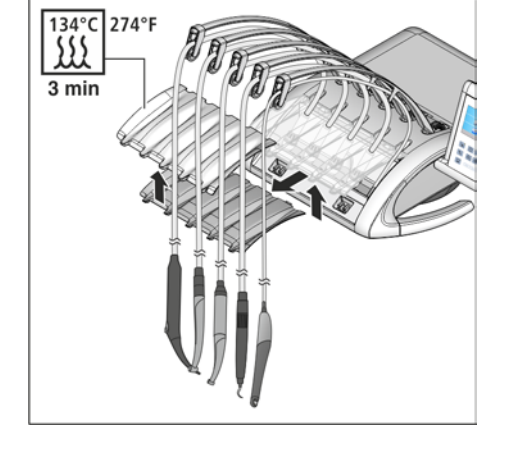

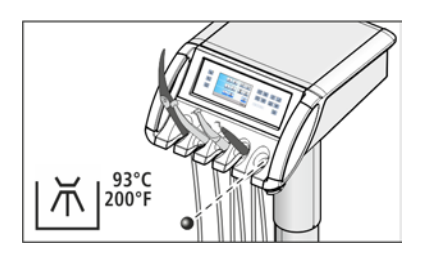

### 5.2.9 Термическая дезинфекция держателя инструментов блока ассистента и стерилизация силиконового мата

Для очистки или термической дезинфекции держатель инструментов может быть снят.

Съемный силиконовый коврик на блоке ассистента можно подвергать стерилизации.

#### Снятие держателя инструментов

- 1. Выньте все инструменты из держателя.
- 2. Отверните винты А под блоком ассистента.

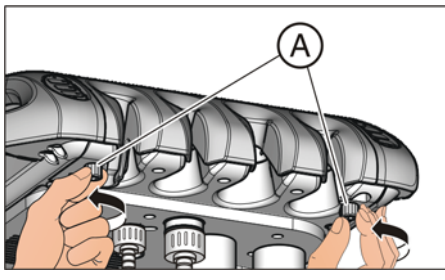

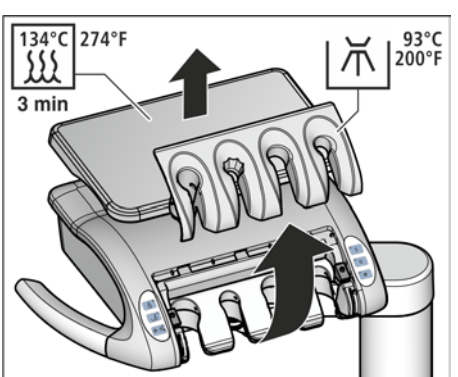

3. Выньте держатель инструментов.

### ВНИМАНИЕ

### Держатель инструментов должен быть зафиксирован в термодезинфекторе.

Недостаточная фиксация может привести к появлению износа.

➢ Уложите держатель инструментов верхней стороной вверх в корзину термодезинфектора. Зафиксируйте держатель инструментов от смещения.

#### Установка держателя инструментов

- 1. Сначала установите заднюю кромку держателя инструментов в паз блока ассистента. Затем сложите держатель спереди вниз.
- 2. Снова туго привинтите держатель.

### 5.2.10 Очистка педального переключателя

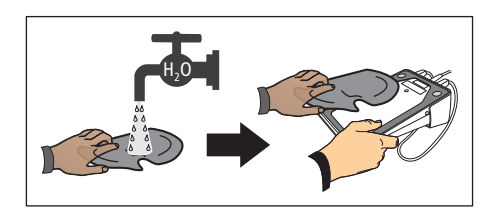

Регулярная очистка педального переключателя повышает его устойчивость.

➢ Очистите нижнюю сторону педального переключателя влажной салфеткой (вода).

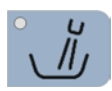

# 5.3 Инструменты и инструментальные шланги

### 5.3.1 Промывка линий подачи воды

В водопроводах, ведущих к стоматологической установке, могут размножаться микроорганизмы. Поэтому в начале работы практики для промывки питающих линий следует израсходовать большее количество воды.

 $\geq$  Включите круговое ополаскивание плевательницы не меньше, чем на одну минуту.

### 5.3.2 Промывка водопроводящих каналов (функция Промывка)

Для уменьшения количества микроорганизмов каналы водопроводящих инструментов на блоке врача, а также многофункциональный шприц Sprayvit M на блоке врача и ассистента можно промыть водой.

При использовании функции промывки отдельные инструменты следует извлечь и подержать над плевательницей для промывки. Если Ваша установка не оснащена плевательницей, удерживайте инструменты над водонепроницаемой емкостью с достаточным объемом. Водопроводящие трубки всех извлеченных инструментов промываются одновременно. Для промывки Sprayvit М нужно нажать соответствующую кнопку воды.

Существует также возможность автоматической промывки водопроводящих каналов - см. раздел "Автоматическая промывка водопроводящих каналов (функция Автопромывка)"  [→ 231].

### Подготовка

Перед промывкой водопроводящих каналов следует провести следующие приготовления.

- 1. Если ваша стоматологическая установка оснащена плевательницей, то активируйте круговое ополаскивание плевательницы не меньше, чем на одну минуту. Благодаря этому промываются линии подачи воды.
- 2. Задайте максимальный проток воды для всех инструментов, подлежащих промывке.
- 3. Отложите все инструменты.

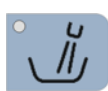

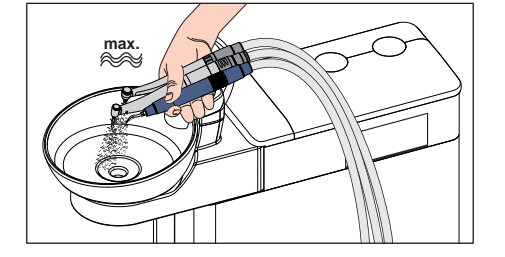

**Auto** 

 $\mathbf{u}$ 

Ĩ

Aqua

 $120s$ 

 $(\ddot{\bm{\epsilon}})$ 

10:45:03 B

 $\pm$ 

10:45:03 B

San

**Start** 

⊃

### Вызов диалога Промывка

- $\checkmark$  На сенсорном экране появится Диалог запуска.
- 1. В режиме Диалог запуска, стандартный вариант: нажмите кнопку Поддиалог. В режиме Диалог запуска EasyMode : нажмите кнопку смены диалога Кресло.
	- **В На экране появится поддиалог** Запуск.

- 2. Коснитесь кнопки Функция Промывка.
	- На сенсорном экране появится диалог Промывка.

#### Настройка времени промывки и запуск функции промывки

Время промывки извлечённых инструментов можно установить от 20 до 180 секунд.

- √ На сенсорном экране появится диалог Промывка.
- 1. Нажатием конопок и + установите время промывки.
- 2. Коснитесь кнопки Пуск.

Помните, что изменения в процессе промывки вступают в действие лишь после следующего запуска промывки.

#### Сообщение об ошибке: Долить воду (только при автономном водоснабжении)

Если после запуска функции Промывка появляется сообщение Долить воду, значит, в баке дезинфицирующего средства водяного блока недостаточно воды для промывки водопроводящих каналов. При недостатке воды запустить функцию Промывка невозможно.

- ➢ Для этого дистиллированную воду следует смешать со средством для дезинфекции водопроводящих трубок в соотношении 100:1 (1 л воды, 10 мл средства) и залить в бак дезинфицирующего средства. Дополнительная информация приведена в разделе "Автономное водоснабжение" [→ 169].
	- Ä После того, как будет долито достаточное количество воды, программа Промывка будет продолжена.

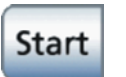

Jī

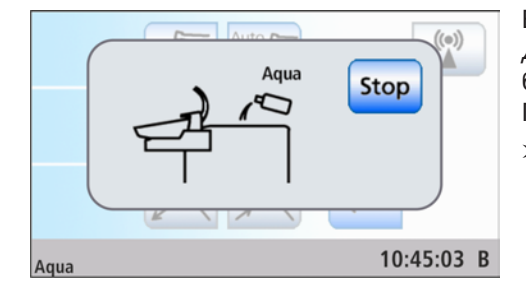

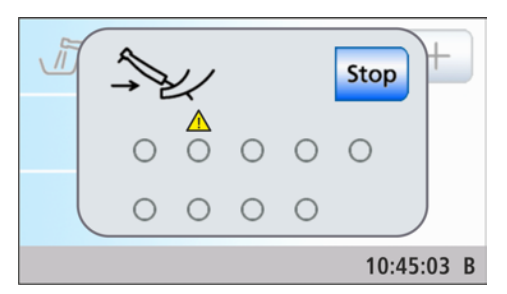

### Сообщение об ошибке: Возвратить инструменты

Если после запуска функции промывки появится сообщение Возвратить инструменты, интерфейс пользователя определил, что не все инструменты находятся в держателях.

- $\geq$  Проверьте положение инструментов на тех местах, которые отмечены предупреждающим треугольником на сенсорном экране.
	- **В После того, как все инструменты будут уложены в** держатель, программа промывки будет продолжена.

#### Промывка водопроводящих трубок

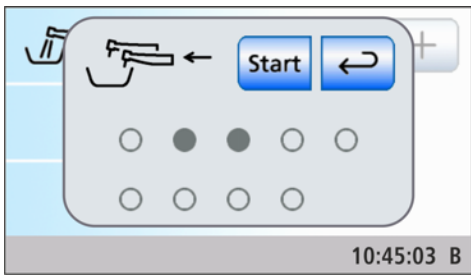

**Start** 

厉

- На сенсорном экране появится сообщение Извлечь инструменты.
- 1. Извлеките инструменты, подлежащие промывке, из держателя. Sinius CS: приведите качающуюся скобу инструмента, который нужно промыть, в рабочее положение, чтобы она зафиксировалась в нем под весом шлангов инструмента.
	- При извлечении инструмента последний отображается на сенсорном экране в виде заполненного серого круга.
- 2. Держите инструменты над плевательницей или водонепроницаемой емкостью с достаточным объемом. Затем нажмите кнопку Пуск на блоке врача. Для промывки Sprayvit М следует удерживать нажатой соответствующую кнопку воды.
	- Ä течение заданного времени вынутые инструменты будут промываться водой. Истекшее время промывки отображается индикатором выполнения на сенсорном экране.

По истечении времени действия функции появится сообщение Возвратить инструменты.

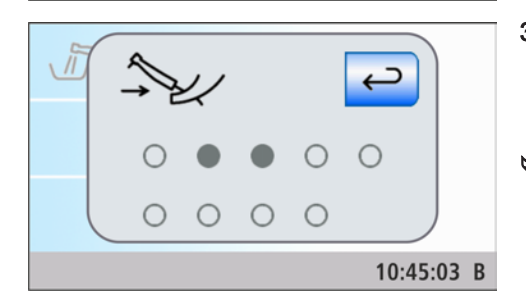

Stop

10:45:03 B

- 3. Вставьте инструменты обратно. Отсутствующие инструменты отмечены на сенсорном экране серым кругом.
	- $\%$  После того, как все инструменты будут возвращены, сообщение Возвратить инструменты исчезнет.
- Ä Процесс промывки водопроводящих каналов завершен. Стоматологическая установка вновь готова к эксплуатации.

#### Прервать функцию Промывка

При появлении сообщения об ошибке Возвратить инструменты или во время промывки выполнение функции Промывка можно прервать.

 $\triangleright$  Коснитесь кнопки *Стоп* на сенсорном экране.

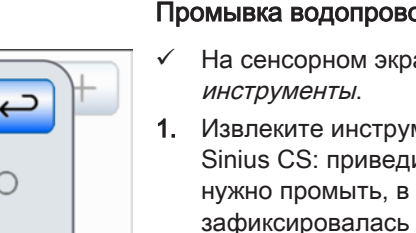

Stop

## 5.3.3 Автоматическая промывка водопроводящих трубок (функция Автопромывка)

Функция Автопромывка обеспечивает возможность автоматизации процесса промывки водопроводящих инструментов на блоке врача, многофункционального шприца Sprayvit M на блоке врача и ассистента, отсасывающих шлангов и наполнителя стакана для полоскания рта.

Промывка инструментов, вставленных в водяной блок, осуществляется при активировании функции Автопромывка. Если после выключения стоматологической установки инструменты остаются в водяном блоке, при следующем включении стоматологической установки автоматически запускается повторная операция промывки.

Запустите функцию Автопромывка:

- до начала работы
- в конце рабочего дня

Когда дезинфекционная установка переключена на автономное водоснабжение, функция Автопромывка не предлагается (кнопка скрыта). Существует также возможность промывки отдельных инструментов - см. раздел "Промывка водопроводящих каналов (функция Промывка)"  [→ 228].

### Подготовка

Перед промывкой водопроводящих каналов следует провести следующие приготовления:

- 1. Если ваша стоматологическая установка оснащена плевательницей, то активируйте круговое ополаскивание плевательницы не меньше, чем на одну минуту. Благодаря этому промываются линии подачи воды.
- 2. Установите максимальный расход воды для всех приводов боров и аппарата для удаления зубного камня SiroSonic L.
- 3. Отложите все инструменты.
- 4. Не снимайте держатель стакана с плевательницы. Пустой стакан следует установить под наполнителем стакана.

#### Вызов диалога автопромывки

- √ На сенсорном экране появится Диалог запуска.
- 1. В режиме Диалог запуска, стандартный вариант: нажмите кнопку Поддиалог. В режиме Диалог запуска EasyMode : нажмите кнопку смены диалога Кресло.

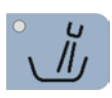

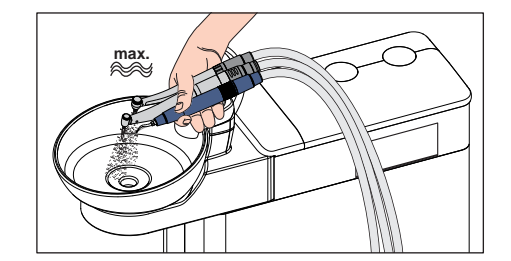

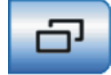

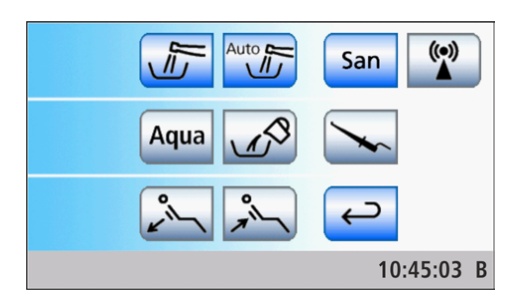

Start

10:45:03 B

**В На экране появится поддиалог** Запуск.

- 2. Коснитесь кнопки Функция автопромывки.
	- **В На сенсорном экране появится диалог** *Автопромывка*.

#### Настройка времени промывки инструмента и запуск функции автопромывки

Время промывки вынутых инструментов можно установить от 60 до 180 секунд.

- ü На сенсорном экране появится диалог Автопромывка.
- 1. Нажатием конопок и + установите время промывки.
- 2. Коснитесь кнопки Пуск.

### Сообщение об ошибке: Возвратить инструменты

Если после запуска функции автопромывки появится сообщение Возвратить инструменты, интерфейс пользователя определил, что не все инструменты находятся в держателях.

- $\geq$  Проверьте положение инструментов на тех местах, которые отмечены предупреждающим треугольником на сенсорном экране.
	- Ä После возвращения всех инструментов в держатель программа автопромывки будет продолжена.

#### Подключение водопроводящих инструментов к разъему на блоке воды

На блоке воды есть разъемы для водопроводящих инструментов и отсасывающих шлангов. Благодаря им можно промывать водой все инструменты. Для этого водопроводящие инструменты следует вставить в разъемы на блоке воды.

# Start

Auto **c** 

ᅘ

 $120s$ 

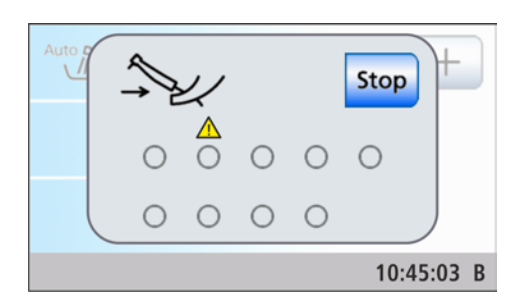

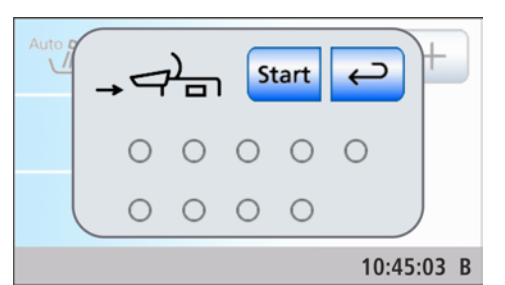

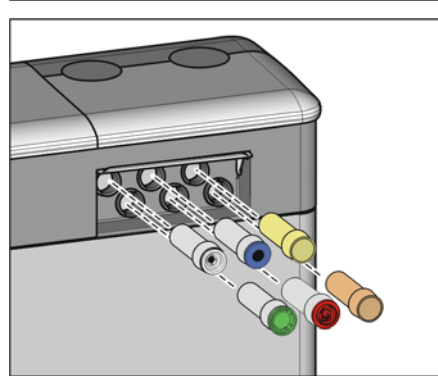

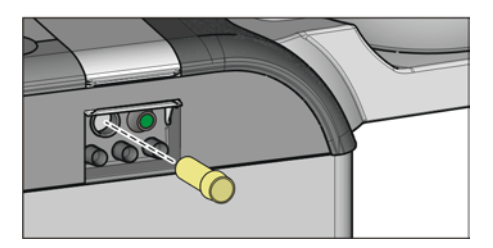

- ü На сенсорном экране появляется сообщение Вставить инструменты в водяной блок.
- 1. Снимите муфты Sprayvit M с корпусов клапанов, прямые и угловые наконечники с водопроводящих инструментов, а отсасывающие канюли - с отсасывателей аэрозольного тумана.
- 2. Если в разъемах на блоке воды еще не установлены переходники, вставьте их в разъемы до полной фиксации. Со стороны блока врача переходники Sprayvit M можно вставлять только в два правых разъема направляющим ребром вверх. Со стороны блока ассистента следует также вставить один переходник Sprayvit M. Переходники остаются подсоединенными к блоку воды.

## ВАЖНО

### Расположение переходников

Переходники соединительных муфт инструментов маркируются следующими цветами:

Жёлтый = Sprayvit M, вода на правой кнопке

Оранжевый = Sprayvit M, вода на левой кнопке

Белый = турбина

Зелёный = мотор BL

Синий = мотор BL ISO Е/C (интерфейс ISO)

Красный = аппарат для удаления зубного камня SiroSonic TL

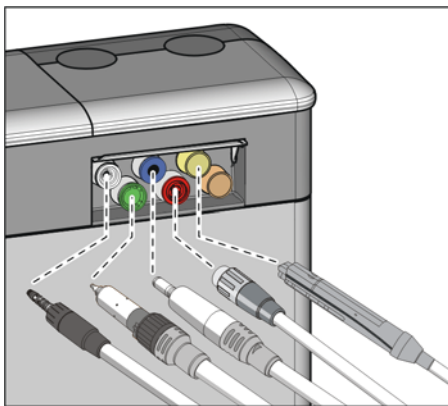

3. Сторона блока врача: наденьте муфты всех водопроводящих инструментов на переходники в водяном блоке (для Sprayvit M: рычаг клапана вверх, стопорную кнопку вниз). Дополнительно для Sinius CS: приведите качающиеся скобы промываемых инструментов в рабочее положение, чтобы они зафиксировались в данном положении под весом шлангов инструментов.

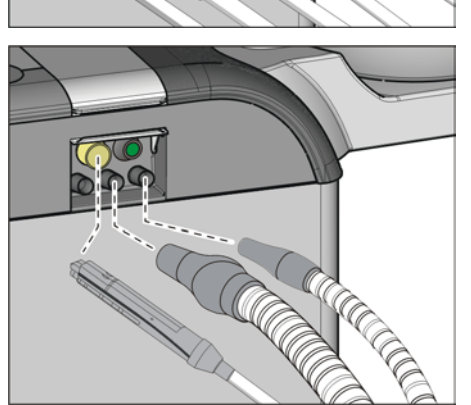

4. Сторона блока ассистента: здесь также следует надеть корпус клапана Sprayvit M на переходник в водяном блоке. Наденьте также отсасывающие шланги.

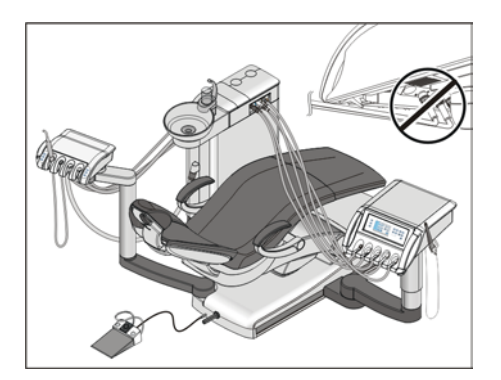

## ВАЖНО

### Перегибание шлангов инструментов

При вставке инструментов следите за тем, чтобы шланги инструментов не перегибались.

При перегибании шлангов возникает препятствие для потока промывочной воды.

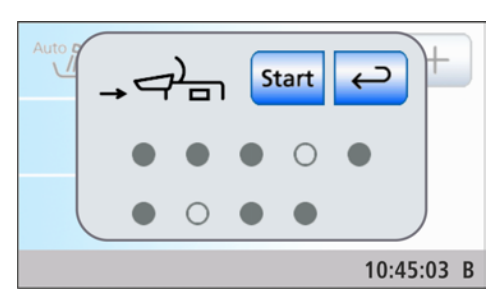

Stop

10:45:03 B

Ä Все водопроводящие инструменты и отсасывающие шланги вставлены в разъемы.

- 5. Коснитесь кнопки Пуск на сенсорном экране.
	- Ä Стоматологическая установка проверяет, имеется ли проток воды в инструментах. Это происходит очень быстро.

### Сообщение об ошибке: Проток воды отсутствует

Если стоматологическая установка не обнаруживает протока воды в инструменте, можно попытаться восстановить его. Если это невозможно, соответствующий инструмент может быть исключён из промывки.

- 1. Проверьте проток воды инструментов на тех местах, которые отмечены предупреждающим треугольником на сенсорном экране. Задайте максимальный проток воды для инструментов. При этом оставьте инструменты в водяном блоке.
	- Ä Если стоматологическая установка обнаруживает проток воды, предупреждающий треугольник исчезает. Если проток воды имеется во всех инструментах, программа Автопромывка автоматически продолжается.

Start

- 2. Если вы хотите исключить соответствующие инструменты из промывки, коснитесь кнопки Исключить инструмент.
	- Ä Программа Автопромывка будет продолжена. Соответствующие водопроводящие каналы не будут учитываться при промывке.

### Промывка водопроводящих трубок

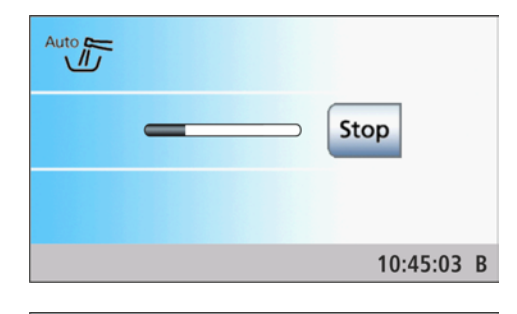

**Stop** 

10:45:03 B

Извлечённые инструменты будут промываться водой в течение заданного времени автопромывки. После этого выполняется промывка наполнителя стакана и очистка отсасывающего шланга. Отображаемый на сенсорном экране индикатор выполнения относится ко всей функции автопромывки, а не к заданному времени промывки инструментов.

По истечении времени промывки и очистки отсасывающего шланга появится сообщение Возвратить инструменты.

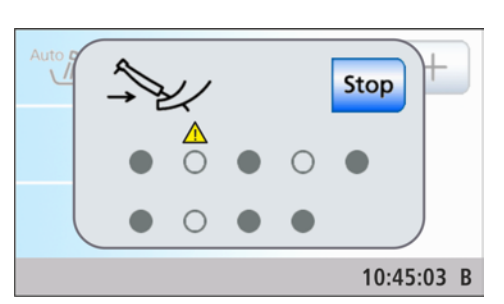

#### Индикация в случае неполного завершения промывки

Программа Автопромывка может установить, была ли промывка полностью завершена на всех инструментах. Если во время промывки возникла ошибка, это отображается на сенсорном экране предупреждающим треугольником.

### Оставить функцию Автопромывка активной для следующего рабочего дня или завершить ее

Существует две возможности продолжить работу:

● Оставить инструменты в водяном блоке

Функция Автопромывка остается активной, если не нажать кнопку Стоп или Назад.

Инструменты остаются в водяном блоке, и стоматологическую установку можно выключить. На следующий день, сразу после включения установки, функция Автопромывка выполняется автоматически для инструментов, оставшихся в водяном блоке, включая наполнение стакана для полоскания рта и очистку отсасывающего шланга.

После этого можно подготовить стоматологическую установку к работе.

Если в работе стоматологической установки возник длительный простой, следует ежедневно включать её на короткое время и после процедуры промывки вновь выключать. Это исключает чрезмерное размножение микроорганизмов в водопроводящих каналах. После каждой промывки опорожняйте стакан плевательницы и ставьте пустой стакан под наполнитель. Если на выключенной стоматологической установке вынуть инструменты из блока воды или присоединить к установке

 $\overline{\phantom{0}}$ 

10:45:03 B

новые инструменты, перед повторным включением их следует снова вставить в переходники блока воды или вернуть в держатель инструментов!

### ● Возвратить инструменты

Функция Автопромывка завершает работу.

- ➢ Извлеките инструменты из блока воды и возвратите их в держатели.
	- $\%$  После того, как все инструменты будут возвращены, сообщение Возвратить инструменты исчезнет.
- Ä Процесс автопромывки закончен. Стоматологическая установка вновь готова к эксплуатации и может быть подготовлена для обслуживания пациентов.

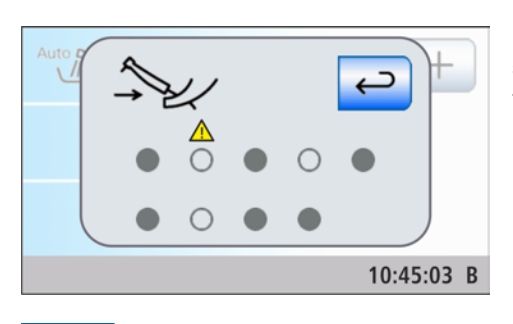

Если отдельные водопроводящие инструменты не были промыты, это указывается на сенсорном экране предупреждающим треугольником.

В этом случае для завершения функции Автопромывка необходимо нажать кнопку Назад.

### Отмена функции автопромывки

При появлении сообщения об ошибке Возвратить инструменты, в конце проверки протока воды или во время промывки выполнение функции Промывка можно прервать.

 $\triangleright$  Коснитесь кнопки *Стоп* на сенсорном экране.

### 5.3.4 Уход за стоматологическими инструментами, их дезинфекция / стерилизация

### 5.3.4.1 Стоматологические инструменты

В отдельной Инструкции по эксплуатации требуемые рабочие шаги описаны для следующих инструментов:

- Мотор BL
- Мотор BL ISO E/C
- Прямые и угловые наконечники в различных исполнениях
- Турбины
- Многофункциональный шприц Sprayvit M
- Аппарат для удаления зубного камня SiroSonic TL

### 5.3.4.2 Дезинфекция / стерилизация компонентов ApexLocator

### ВНИМАНИЕ

#### Допущенные средства для ухода, очистки и дезинфекции

Используйте только средства для ухода, очистки и дезинфекции, допущенные фирмой Dentsply Sirona (см. Средства для ухода, очистки и дезинфекции  [→ 215])!

Отсоедините электрод слизистой от соединительного провода. Металлический крючок можно подвергать стерилизации, соединительный провод – дезинфекции протиркой.

Ó **134°C 274°F 3 min**

**134°C 274°F 3 min**

Клемму файла для ручного измерения можно стерилизовать с соединительным проводом.

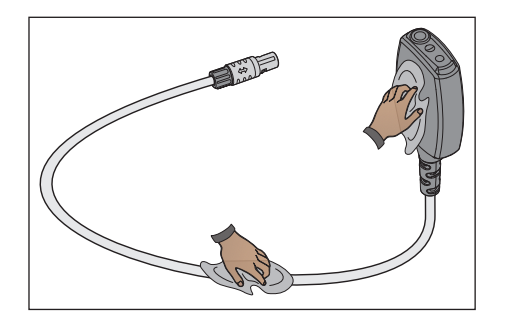

Переходник апекса и его соединительный провод могут быть подвергнуты стерилизации.

### ВАЖНО

Для обеспечения электропроводности между электрическими контактами не должно быть дезинфицирующего средства.

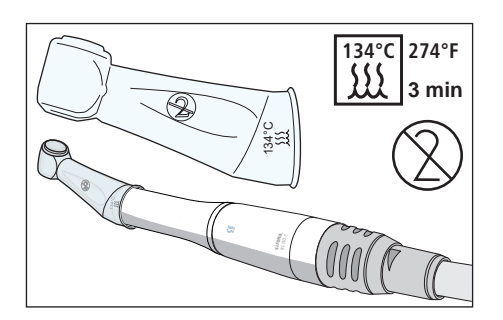

Силиконовая изолирующая оболочка представляет собой одноразовое изделие. Ее следует менять после каждого пациента. Перед использованием изолирующую силиконовую оболочку необходимо стерилизовать.

Для дополнительного заказа изолирующей силиконовой оболочки см. раздел "Запасные части, расходные материалы" [ $\rightarrow$  286].

Файлы корневого канала следует стерилизовать согласно указаниям производителя.

### 5.3.4.3 Дезинфекция / Стерилизация полимеризационного светильника Mini L.E.D.

### ВНИМАНИЕ

### Допущенные средства для ухода, очистки и дезинфекции

Используйте только средства для ухода, очистки и дезинфекции, допущенные фирмой Dentsply Sirona (см. Средства для ухода, очистки и дезинфекции  [→ 215])!

- 1. Удалите соединительный провод Mini L.E.D., повернув наконечник.
- 2. Вытяните световод наружу и снимите светозащитное устройство.
- 3. Стерилизуйте световод и сетозащитное устройство при 134° C, 2 бар в течение 3 минут.
- 4. Дезинцифируйте прямой наконечник Mini L.E.D.
- 5. Вставьте стерилизованный световод и светозащитное устройство обратно в Mini L.E.D.
- 6. Снова подключите к прямому наконечнику Mini L.E.D. соединительный провод.

Кроме того, при работе с Mini L.E.D. следует соблюдать следующее:

- Для защиты глаз не работайте без противоослепляющей защиты!
- После каждого использования проверяйте световод. Следите за тем, чтобы световод всегда находился в безупречном состоянии.
- На световоде не должно иметься следов композитного материала. Немедленно удаляйте все остатки.
- В случае поврежденя немедленно замените световод, т. к. его мощность в случае повреждения серьёзно снижается.

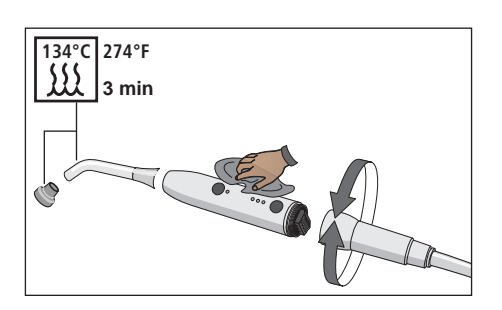

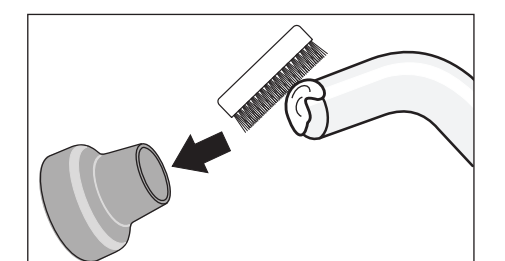

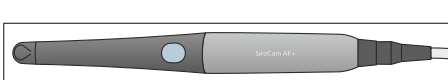

5.3.4.4 Очистка/дезинфекция внутриротовой камеры SiroCam AF / AF+

> Форма внутриротовой камеры SiroCam AF / AF+ учитывает гигиенические требования, поэтому на камере нет труднодоступных мест. Для дезинфекции ее можно протирать.

#### ВНИМАНИЕ

#### Допущенные средства для ухода, очистки и дезинфекции

Используйте только средства для ухода, очистки и дезинфекции, допущенные фирмой Dentsply Sirona (см. Средства для ухода, очистки и дезинфекции  [→ 215])!

### ВНИМАНИЕ

#### Окно объектива чувствительно к царапинам.

Глубокие царапины на окне объектива ухудшают качество изображения.

 $\geq$  Защищайте окно объектива от царапин. Дезинфицируйте его их неворсистой мягкой тканью.

### 5.3.4.5 Проверка расхода на многофункциональном шприце Sprayvit M

Если расход составляет менее 135 мл/мин, при полностью нажатой кнопке воды возникает опасность выброса слишком горячей воды.

### ОСТОРОЖНО

#### При слишком малом расходе из Sprayvit M может поступать горячая вода.

Пациент может обжечься.

- ➢ Перед использованием проверяйте расход воды.
- ➢ Очищайте форсунку согласно Инструкции по эксплуатации Sprayvit M.

### ВАЖНО

#### Выход воздуха при замене шланга

Если снять Sprayvit M со шланга инструмента при включенной стоматологической установке, в месте соединения шланга будет выходить воздух. Прежде чем менять шланг, выключите стоматологическую установку.

Чтобы исключить опасность для пациента, проведите следующее измерение.

- ➢ Заполните мерный стакан при полностью нажатой клавише подачи воды до отметки 100 мл, измеряя при этом время заполнения.
	- Ä Время заполнения должно составлять не более 45 секунд.

Если в течение времени заполнения, равного 45 секундам, указанное количество воды не будет достигнуто, очистите форсунку или вызовите сервисного техника для проверки стоматологической установки.

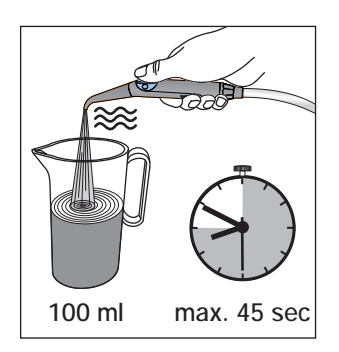

### 5.3.5 Замена ватного валика на шланге турбины и приемнике масла

На конце шланга турбины со стороны аппарата выходит обратный воздух, содержащий небольшое количество масла из турбины. Это масло собирается ватным валиком в каплесборном поддоне.

### Блок врача Sinius и Sinius TS

- 1. Опустите поддон для сбора капель вниз и выньте ватный валик.
- 2. Установите новый ватный валик и снова сдвиньте поддон вверх.

### Блок врача Sinius CS

### Ватный валик на шланге турбины

Разъемы для инструментов находится под держателем инструментов. Держатель закреплен на блоке врача двумя внутренними скобами на передней кромке.

- 1. Инструменты следует убрать из держателя. Выньте все инструменты один за другим, чтобы они свешивались вперед.
- 2. Приподнимите держатель инструментов с передней стороны, чтобы он вышел из зажимов и мог быть удален.

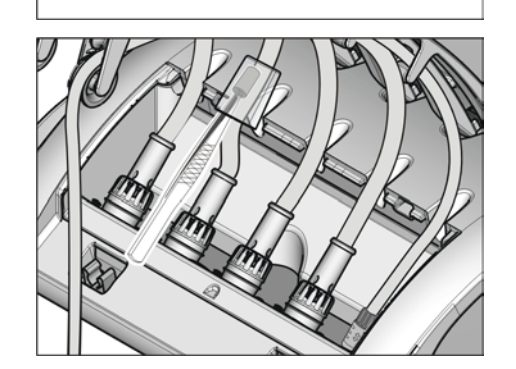

- 3. Сдвиньте поддон для сбора капель на шланге турбины вверх и выньте ватный валик.
- 4. Установите новый ватный валик и снова сдвиньте поддон вниз.
- 5. Сначала вставьте заднюю кромку держателя инструментов в паз под блоком врача, затем вдавите вперед и вниз до фиксации.
- 6. Возвратите инструменты в держатель. Убедитесь в том, что шланги инструментов находятся в направляющих роликах качающихся скоб.

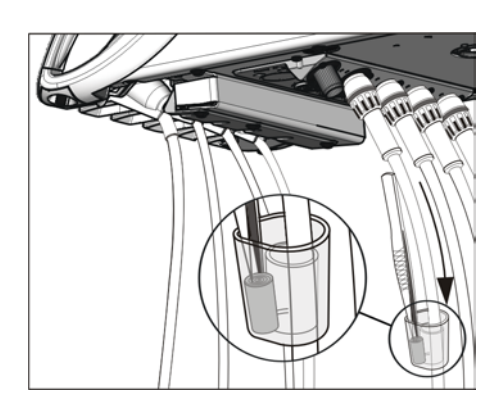

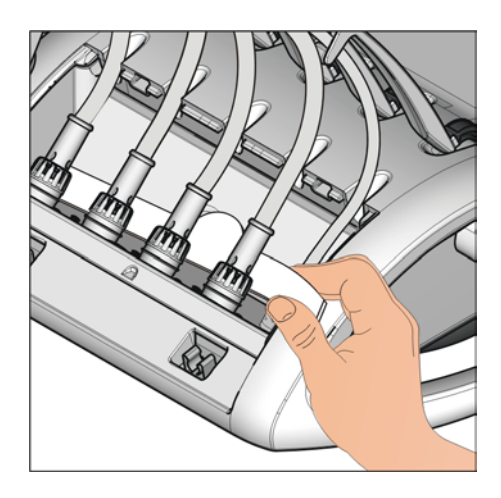

### Приемник масла

Блок врача Sinius CS дополнительно оснащен приемником масла. Он находится под разъемами для инструментов, и в нем собираются вытекшие жидкости.

- 1. Снимите держатель инструментов с блока врача в соответствии с описанием выше.
- 2. Вытащите приемник масла под разъемами для инструментов вперед и замените его.

Для дозаказа маслоуловителя - см. раздел "Запасные части, расходные материалы"  [→ 286].

# 5.4 Вакуумный аспиратор

### 5.4.1 Очистка отсасывающих шлангов

Через аспиратор ежедневно проходят содержащие микробы секреты, слюна и кровь. Поэтому из соображений гигиены после каждого пациента обязательно следует чистить использованные отсасывающие шланги, особенно, если при лечении текла кровь. При длительной процедуре очистку отсасывающего шланга следует проводить не реже чем каждые 60 минут.

Для очистки вакуумного аспиратора вода закачивается в бак за держателем отсасывающих шлангов и всасывается оттуда. В воду добавляется чистящее средство, если стоматологическая установка оснащена системой химической очистки отсасывающего шланга. Для доступа к баку чистящего средства используйте заслонку для обслуживания на основании водяного блока.

В установках стоматологической установки можно выбрать количество чистящего средства, добавляемого в воду, см. "Настройка количества чистящего средства для химической очистки отсасывающего шланга"  [→ 208].

#### Очистка отсасывающих шлангов и вакуумного аспиратора

- 1. Снимите отсасывающие канюли с отсасывающих шлангов.
- 2. Поверните колпачок разъема отсасывающих шлангов на водяном блоке вверх.
- 3. Вставьте отсасывающие шланги в разъем.
- 4. Нажмите кнопку.
	- Ä Смесь воды и чистящего средства (опция) будет перекачиваться в бак очистки отсасывающих шлангов и всасываться ими. После окончания очистки раздастся звуковой сигнал.

### ОСТОРОЖНО

Чтобы в баке не осталось воды, прерывать очистку отсасывающих шлангов не следует.

5. После этого снова положите отсасывающие шланги в держатели блока ассистента.

### ОСТОРОЖНО

Дезинфицируйте разъемы всасывающих шлангов на блоке воды после каждого пациента.

#### Долив чистящего средства

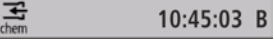

Если в строке состояния сенсорного экрана появится изображенное рядом сообщение, значит, чистящее средство для отсасывающих шлангов почти израсходовано. Его следует как можно быстрее долить.

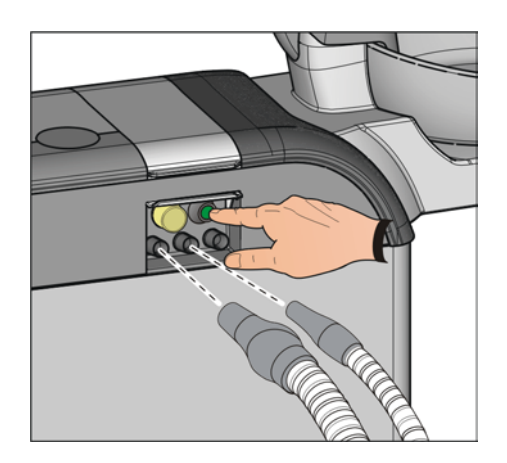

#### ОСТОРОЖНО ∕N

#### Чистящее средство для вакуумного аспиратора можно спутать с средством для дезинфекции водопроводящих каналов.

- $\geq$  Не заливайте в бак чистящего средства для химической очистки отсасывающих шлангов средство для дезинфекции водопроводящих каналов! Используйте только средства для каналов всасывания, допущенные фирмой Dentsply Sirona, см. "Средства для ухода, очистки и дезинфекции" [→ 215]!
- 1. Откройте крышку для обслуживания на основании водяного блока. Бак чистящего средства для химической очистки отсасывающих шлангов находится слева.
- 2. Слегка вытащите бак из водяного блока. При этом следите за шлангопроводом.
- 3. Откройте замок бака и налейте чистящее средство. Объем бака чистящего средства составляет 1 л.

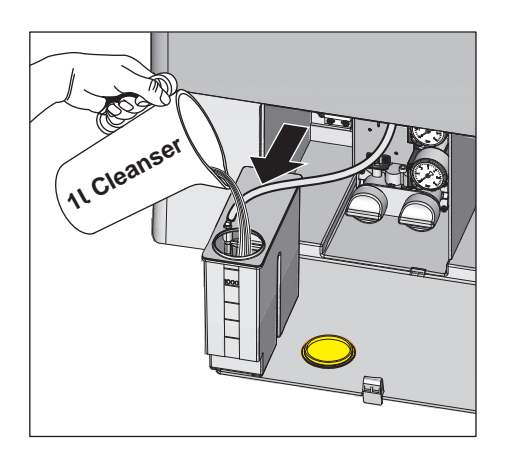

### 5.4.2 Очистка вакуумного аспиратора через чистящий переходник в плевательнице или через внешнюю емкость

Если стоматологическая установка не оснащена системой химической очистки отсасывающих шлангов (опция), то при очистке отсасывающих шлангов используется только вода. Поэтому необходимо ежедневно очищать вакуумный аспиратор через очистные переходники в плевательницу или через внешнюю емкость.

Через аспиратор проходят содержащие микробы секреты, слюна и кровь. Поэтому по гигиеническим соображениям регулярная очистка обязательна.

### ВНИМАНИЕ

#### Допущенные средства для ухода, очистки и дезинфекции

Используйте только средства для ухода, очистки и дезинфекции, допущенные фирмой Dentsply Sirona (см. Средства для ухода, очистки и дезинфекции  [→ 215])!

### ВНИМАНИЕ

### Бытовые чистящие средства образуют пену.

Пенистые чистящие средства приводят к всасыванию пены и воды в сухую аспирационную систему. Это может привести к повреждению аспирационного устройства.

➢ Используйте только средства для ухода, очистки и дезинфекции, допущенные фирмой Dentsply Sirona, см. "Средства для ухода, очистки и дезинфекции" [→ 215].

### 5.4.2.1 Очистка вакуумного аспиратора через чистящий переходник в плевательнице

#### Подготовка к очистке

- 1. Подготовьте 1 литр раствора для очистки в отдельном сосуде по инструкциям производителя и хорошенько перемешайте.
- 2. Извлеките золотоуловитель A.
- 3. Очистите плевательницу.
- 4. Вставьте очистной переходник B до упора.
- 5. Снимите отсасывающие канюли с отсасывающих шлангов.

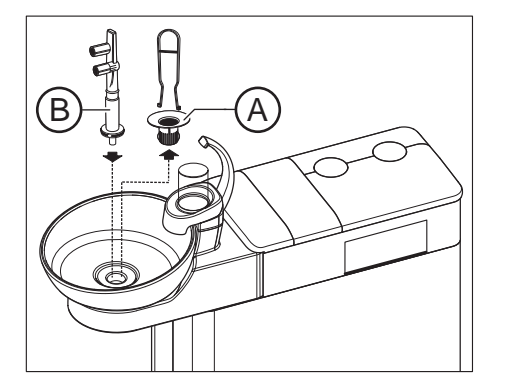

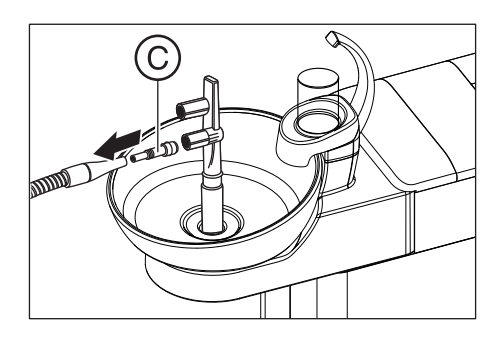

6. Наденьте вставку C на слюноотсос.

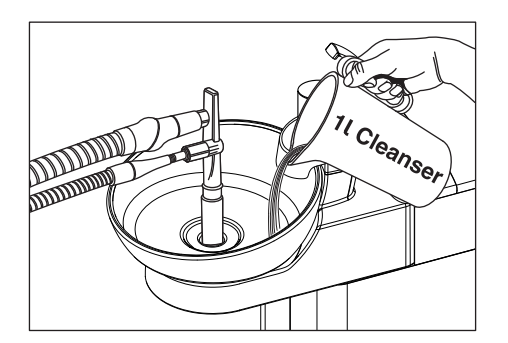

### Проведение очистки

- 1. Залейте 1 литр раствора для очистки в плевательницу.
- 2. Извлеките отсасывающие шланги из их держателей и вставьте их максимально одновременно сбоку в очистной переходник.
	- Ä При этом чистящий раствор на две трети отсасывается отсасывающими шлангами, одна треть поступает в слив плевательницы.
- 3. Оставьте чистящее средство действовать некоторое время. Соблюдайте время действия раствора для очистки по инструкциям производителя.

### Вымывание чистящего средства

- 1. После процесса очистки налейте не менее 1 литра воды в плевательницу.
	- Ä Вода отсасывается и не позволяет остаткам чистящего средства остаться в отсасывающих шлангах.
- 2. После завершения процесса отсасывания отсоедините шланги. Вложите отсасывающие шланги в их держатели.
- 3. Снимите очистной переходник B и снова вставьте золотоуловитель A.

Если стоматологическая установка оборудована третьим отсасывающим шлангом, повторите процесс.

Если водяной блок оборудован системой мокрого отсасывания, необходимо ежемесячно после очистки вакуумного аспиратора также очищать фильтрующий элемент мокрого отсасывания - см. раздел "Очистка фильтрующего элемента мокрого отсасывания"  $[\rightarrow 262]$ .

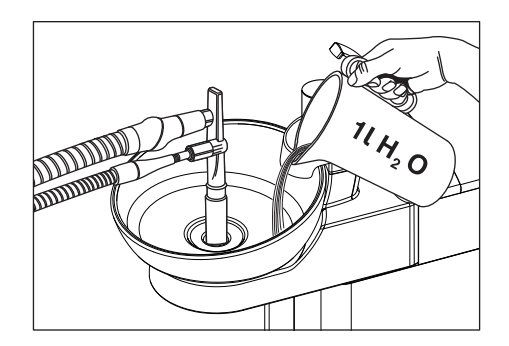

### 5.4.2.2 Очистка вакуумного аспиратора через внешнюю емкость

Если стоматологическая установка не оснащена плевательницей, то вакуумный респиратор необходимо очищать через внешнюю емкость.

- 1. Подготовьте 1 литр раствора для очистки в отдельном сосуде по инструкциям производителя и хорошенько перемешайте.
- 2. Залейте раствор для очистки в подходящую емкость.
- 3. Если емкость оснащена подходящими переходниками для отсасывающих шлангов, то снимите отсасывающие канюли с отсасывающих шлангов. В противном случае необходимо выполнить отсасывание раствора для очистки с надетыми отсасывающими канюлями.
- 4. Извлеките отсасывающие шланги из их держателей и выполните отсасывание раствора для очистки из емкости одновременно всеми отсасывающими шлангами.
- 5. Оставьте чистящее средство действовать некоторое время. Соблюдайте время действия раствора для очистки по инструкциям производителя.
- 6. После процесса очистки налейте не менее 1 литра воды в емкость. Выполните отсасывание аналогичным образом, чтобы остатки чистящего средства не остались в отсасывающих шлангах.
- 7. После завершения процесса уложите отсасывающие шланги в их держатели.

### 5.4.3 Стерилизация / дезинфекция отсасывающих прямых наконечников

#### Стерилизация/дезинфекция

Все части отсасывающих прямых наконечников можно стерилизовать либо подвергать термической дезинфекции.

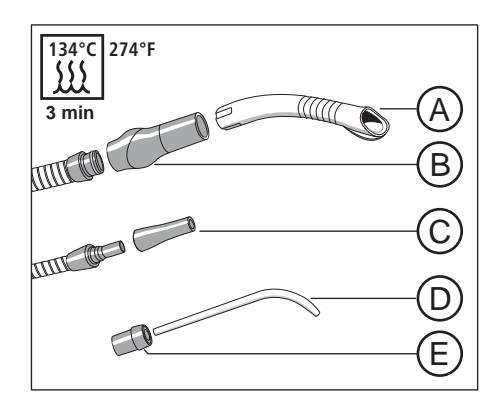

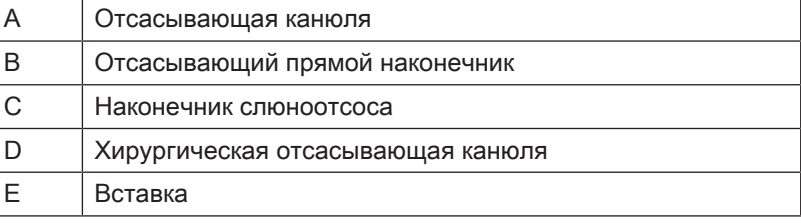

#### Смазать отсасывающие прямые наконечники

После каждой термодезинфекции или стерилизации, а также с еженедельным интервалом следует смазывать места отделения отсасывающих прямых наконечников.

#### ОСТОРОЖНО ∕∖∖

#### Непригодные смазки

Смазки, не являющиеся безвредными для пищевых продуктов, могут быть опасны для здоровья пациента. Резиновые материалы, например, кольцевые уплотнения, испытывают на себе агрессивное действие таких смазок.

- $\geq$  Не используйте вазелин или аналогичные консистентные смазки.
- $\geq$  Используйте только смазки, допущенные фирмой Dentsply Sirona.
- MORTIS THE REAL PROPERTY OF THE REAL PROPERTY.
- 1. Снимите прямой наконечник отсасывателя аэрозольного тумана, слюноотсоса или хирургического отсасывателя с отсасывающих шлангов.
- 2. Разберите прямой наконечник отсасывателя аэрозольного тумана в местах сочленений.
- 3. Смажьте места отделения и кольцевые уплотнения наконечников.

### 5.4.4 Очистить и дезинфицировать всасывающие шланги

Шланги отсасывателя аэрозольного тумана и слюноотсоса, а также соединительный шланг водяного блока можно снимать для промывки проточной водой.

Между отсасывающими шлангами и блоком ассистента находятся фильтрующие элементы, задерживающие твёрдые частицы. В зависимости от лечения, может возникнуть необходимость частого удаления твёрдых частиц (например, амальгамы) из сборника из-за снижения силы всасывания.

### ОСТОРОЖНО

#### Остатки амальгамы не должны попадать в городскую канализационную сеть.

Амальгама является соединением ртути, опасным для грунтовых вод.

- $\geq$  Не выбрасывайте остатки амальгамы в умывальник.
- $\geq$  Собирайте остатки амальгамы в закрытый резервуар с водой. Утилизируйте остатки амальгамы, например, при замене амальгамного ротора, поместив остатки амальгамы прямо в амальгамный ротор, либо при опорожнении отстойника.

Наружную сторону отсасывающих шлангов можно дезинфицировать методом протирания и распыления.

### ВНИМАНИЕ

#### Припудривание отсасывающих шлангов тальком

Если после применения дезинфицирующих средств поверхность шлангов стала липкой, очистите шланги доступным в продаже средством для мытья посуды и при необходимости слегка присыпьте их тальком.

В качестве специального оснащения предлагаются термодезинфицируемые шланги - см. раздел Термодезинфекция отсасывающих шлангов  [→ 250].

### ПРЕДУПРЕЖДЕНИЕ

Надевайте защитные перчатки при выполнении следующих видов работ.

Если стоматологическая установка оборудована вторым отсасывателем аэрозольного тумана или слоноотсосом в качестве системы хирургического отсасывания, правильно выполняйте следующие указания.

1. Выключите стоматологическую установку главным переключателем.

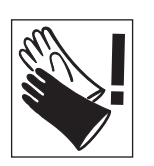

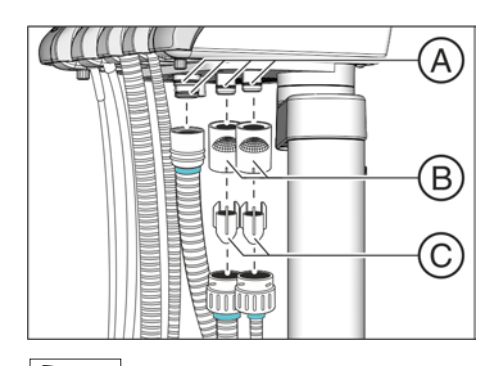

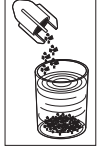

- 2. Извлеките корпусы фильтров B из разъёмов на блоке ассистента.
- 3. Отделите отсасывающие шланги от корпусов фильтров B.

- 4. Извлеките сборник C из отсасывающих шлангов. Соберите остатки амальгамы в закрытый резервуар с водой.
- 5. Снимите отсасывающие канюли и промойте отсасывающие шланги чистой водой.

Если стоматологическая установка оборудована термодезинфицируемыми отсасывающими шлангами, после очистки можно провести термодезинфекцию - см. раздел "Термическая дезинфекция отсасывающих шлангов" [→ 250].

Сборка выполняется в обратном порядке. Перед повторным подключением отсасывающих шлангов смажьте уплотнительные кольца А. Жиры, см. "Средства для ухода, очистки и дезинфекции" [→ 215]. Следите за тем, чтобы отсасывающие шланги правильно зафиксировались в разъемах.

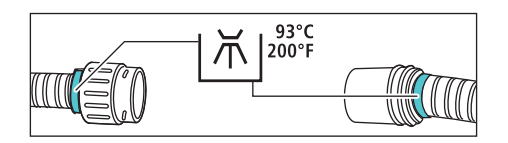

### 5.4.5 Термическая дезинфекция отсасывающих шлангов

В стандартном варианте стоматологическая установка оборудована шлангами, непригодными для термической дезинфекции. Термодезинфицируемые отсасывающие шланги можно приобрести в качестве специальных принадлежностей. Они помечены бирюзовым кольцом.

Прежде чем приступать к термической дезинфекции отсасывающих шлангов, их необходимо снять с блока ассистента и очистить фильтрующие элементы - см. раздел "Очистка отсасывающих шлангов"  [→ 248].

- ü Отсатывающие шланги сняты и очищены.
- 1. Снимите прямой наконечник со шланга отсасывателя аэрозольного тумана.
- 2. Смажьте уплотнительные кольца А. Жиры, см. "Средства для ухода, очистки и дезинфекции"  [→ 215].
- 3. Наденьте концы отсасывающих шлангов наконечников на держатели шлангов. Для шланга слюноотсоса используйте вставку B.

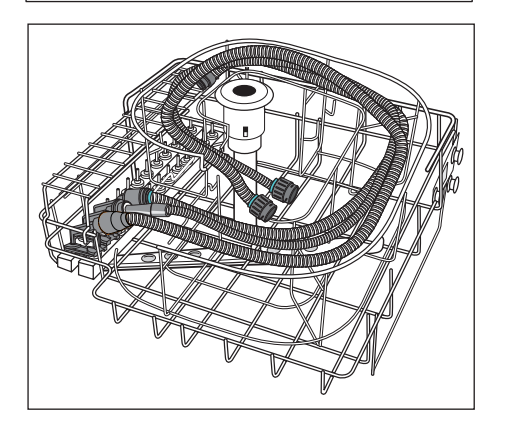

- 4. Вставьте держатель шланга на направляющие в аппарате термодезинфекции и положите отсасывающие шланги на предусмотренную проволочную вставку (фирма Miele).
- 5. Выполните термодезинфекцию отсасывающих шлангов, корпуса фильтра и сборника при температуре не выше 93° C.

Дозаказ держателей шлангов для аппарата термодезинфекции фирмы Miele - см. раздел "Запасные части, расходные материалы"   $[\rightarrow 286]$ .

# 5.5 Компоненты водяного блока

### 5.5.1 Очистка золотоуловителя

Золотоуловитель задерживает крупные твёрдые частицы, чтобы они не попали в плевательницу. Это позволяет реже заменять амальгамный ротор и реже опорожнять отстойник.

#### ОСТОРОЖНО ⚠

#### Остатки амальгамы не должны попадать в городскую канализационную сеть.

Амальгама является соединением ртути, опасным для грунтовых вод.

- $\geq$  Не выбрасывайте остатки амальгамы в умывальник.
- $\geq$  Собирайте остатки амальгамы в закрытый резервуар с водой. Утилизируйте остатки амальгамы, например, при замене амальгамного ротора, поместив остатки амальгамы прямо в амальгамный ротор, либо при опорожнении отстойника.
- 1. Возьмите золотоуловитель из слива плевательницы.
- 2. Извлеките остатки амальгамы из золотоуловителя. Остатки амальгамы должны утилизироваться отдельно.
- 3. Очистите золотоуловитель.
- 4. Установите золотоуловитель на место.

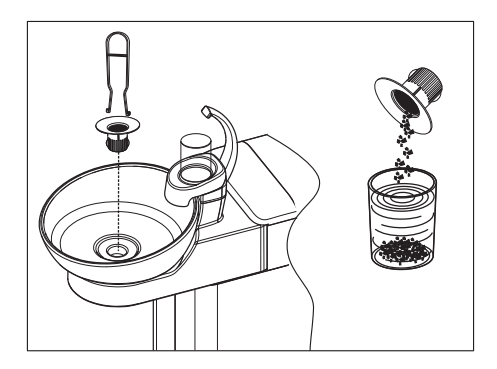

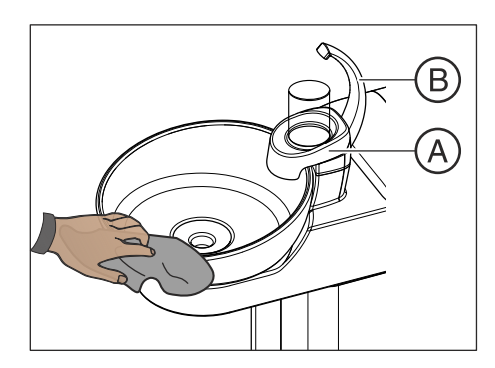

## 5.5.2 Очистка / дезинфекция плевательницы

Плевательница, держатель стакана A и слив стакана для полоскания рта B можно дезинфицировать методом протирания и распыления.

Очищать и дезинфицировать плевательницу следует специальным очистителем. Его действие распространяется также водоотводящие каналы плевательницы.

### ВНИМАНИЕ

#### Бытовые чистящие средства образуют пену.

Пенистые чистящие средства приводят к всасыванию пены и воды в сухую аспирационную систему. Это может привести к повреждению аспирационного устройства.

➢ Используйте только средства для ухода, очистки и дезинфекции, допущенные фирмой Dentsply Sirona, см. "Средства для ухода, очистки и дезинфекции"  [→ 215].

Плевательница установлена на водяном блоке с помощью штыкового затвора и допускает снятие для более качественной очистки. При этом держатель стакана A может остаться на месте.

#### ОСТОРОЖНО ∕!∖

#### Если стоматологическая установка включена, даже при снятой плевательнице возможно включение кругового ополаскивания и наполнения стакана.

Вода будет литься на пол и может попасть внутрь стоматологической установки.

- ➢ Выключите стоматологическую установку главным выключателем, прежде чем снимать плевательницу .
- 1. Извлеките золотоуловитель C.
- 2. Прочно держите плевательницу обеими руками. Отсоедините штыковой затвор, вращая плевательницу против часовой стрелки.

Для герметизации смыкания на штыковом затворе водяного блока установлено резиновое уплотнение. Смажьте его перед повторной установкой плевательницы. Жиры см. "Средства для ухода, очистки и дезинфекции"  [→ 253].

При обратном монтаже следите за правильной фиксацией штыкового затвора.

После фиксации верхняя сторона плевательницы должна находиться под сливом стакана для полоскания.

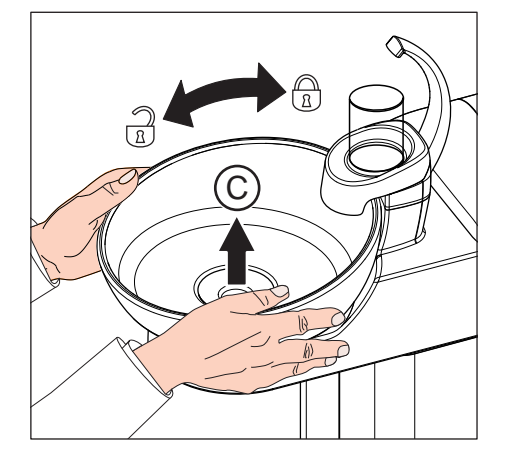
# 5.5.3 Очистка сточных каналов плевательницы

При химической очистке отсасывающих шлангов (опция) сточные каналы плевательницы не очищаются/дезинфицируются совместно. Если стоматологическая установка оснащена этой опцией, то необходимо еженедельно выполняться очистку сточных каналов плевательницы, см. "Очистка сточных каналов плевательницы". При этом следует использовать средство для отсасывающих шлангов.

# ВНИМАНИЕ

#### Допущенные средства для ухода, очистки и дезинфекции

Используйте только средства для ухода, очистки и дезинфекции, допущенные фирмой Dentsply Sirona (см. Средства для ухода, очистки и дезинфекции  [→ 215])!

# ВНИМАНИЕ

#### Бытовые чистящие средства образуют пену.

Пенистые чистящие средства приводят к всасыванию пены и воды в сухую аспирационную систему. Это может привести к повреждению аспирационного устройства.

- ➢ Используйте только средства для ухода, очистки и дезинфекции, допущенные фирмой Dentsply Sirona, см. "Средства для ухода, очистки и дезинфекции" [→ 215].
- 1. Подготовьте 1 литр раствора для очистки в отдельном сосуде по инструкциям производителя и хорошенько перемешайте.
- 2. Налейте раствор чистящего средства в плевательницу и оставьте на некоторое время. Соблюдайте время действия раствора для очистки по инструкциям производителя.

3. Смойте раствор чистящего средства. Залейте в плевательницу минимум 1 литр воды.

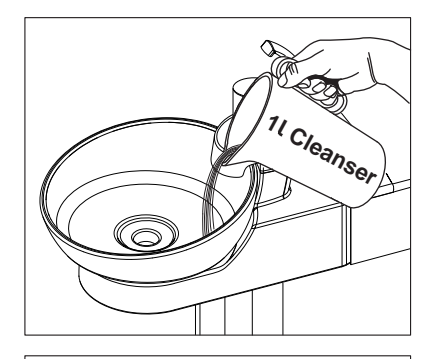

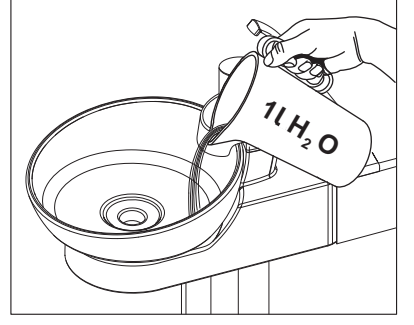

# 5.5.4 Доливка средства для дезинфекции водопроводящих трубок

Водяной блок опционально оснащен дезинфекционной установкой. В нормальном режиме она автоматически добавляет в воду, контактирующую с пациентом (также называемую процедурной водой), средство для дезинфекции водопроводящих трубок. Это ведет к снижению роста бактерий и уменьшению содержания бактерий в воде. Кроме того, дезинфекционная установка может использоваться для дезинфекции водопроводящих трубок, см. "Санация стоматологической установки в диалоговом режиме"  [→ 265]. Если Вы эксплуатируете стоматологическую установку без дезинфекционной системы, следуйте указаниям в разделе"Качество сред" [ $\rightarrow$  16].

# ПРЕДУПРЕЖДЕНИЕ

#### В воде микроорганизмы могут размножаться.

Эти микроорганизмы могут создавать опасность ущерба здоровью.

➢ Если стоматологическая установка оснащена дезинфекционной, ее эксплуатация без средств дезинфекции водопроводящих каналов запрещена.

10:45:03 B

Если средство для дезинфекции водопроводящих трубок в резервном баке заканчивается (< 300 мл), об этом Вам сообщит индикатор Дезинф в строке состояния сенсорного экрана. Однако лечение можно продолжить. После этого долейте средство как можно скорее.

Если сообщение Дезинф не появится, доливать средство для дезинфекции водопроводящих каналов не требуется. Если средство доливать регулярно, стоматологическая установка определит недостаточный расход средства и сообщит об ошибке. См. "Сообщения об ошибках" [→ 282], код 14.

- 1. Откройте крышку бака дезинфицирующего средства.
- 2. Долейте средство для дезинфекции водопроводящих каналов. Объем бака составляет ок. 1,3 л. Он заполнен, когда на сите заливной воронки видна поверхность средства.
	- Индикатор Дезинф исчезнет.

# ПРЕДУПРЕЖДЕНИЕ

Чистящее средство для вакуумного аспиратора можно спутать с средством для дезинфекции водопроводящих каналов.

 $\geq$  Не заливайте в бак дезинфицирующего средства водяного блока чистящее средство для химической очистки отсасывающих шлангов! Используйте средство для дезинфекции водопровоящих каналов, см. "Средства для ухода, очистки и дезинфекции"  [→ 215].

# ВНИМАНИЕ

Брызги неразбавленного средства для дезинфекции водопроводящих трубок при длительном воздействии могут вызвать обесцвечивание поверхностей.

Поэтому незамедлительно вытирайте капли влажной тряпкой.

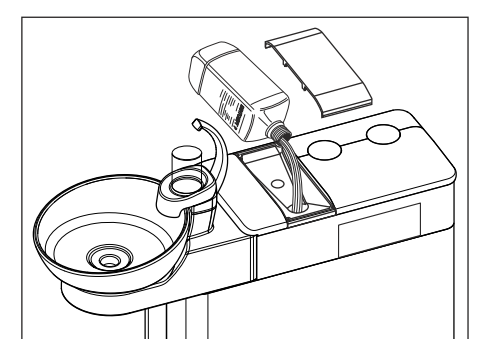

Desinf

Чтобы дополнительно заказать средство для дезинфекции водопроводящих трубок, см. раздел "Запасные части, расходные материалы"  [→ 286].

# ВНИМАНИЕ

#### Допущенные средства для ухода, очистки и дезинфекции

Для дезинфекционной установки пользуйтесь только средствами для дезинфекции водопровоящих каналов, допущенных фирмой Dentsply Sirona, - см. раздел "Средства для ухода, очистки и дезинфекции"  [→ 215]!

# 5.5.5 Заменить фильтр для воды и воздуха

Если в расходах рабочих сред будут обнаружены изменения, необходимо проверить пропускную способность фильтров для воды и воздуха. При необходимости фильтры следует заменить.

Для дополнительного заказа фильтров см. раздел "Запасные части, расходные материалы"  [→ 286].

- 1. Выключите стоматологическую установку главным переключателем.
	- **В Подача воды и воздуха прекращена.**
- 2. Откройте техническую заслонку A.
- 3. При открытии водяного фильтра из него вытекают остатки воды. Поэтому подложите под фильтр ветошь, хорошо впитывающую воду. Затем открутите резьбовую крышку водяного фильтра B и/или воздушного фильтра C.
- 4. Проверьте фильтры и, при необходимости, замените их.

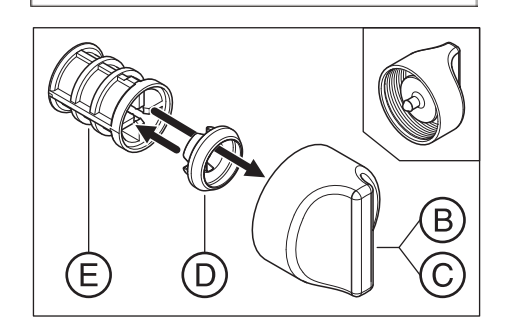

B

- 5. Насадите фасонное уплотнение D обратно на фильтр E. После этого вставьте обе детали, как изображено на рисунке, в навинчивающийся колпачок B, C.
	- Ä Фильтр E должен зафиксироваться в навинчивающемся колпачке B, C.
- 6. Снова вкрутите навинчивающийся (-иеся) колпачок (-чки) B, C в водяной блок.

# 5.5.6 Замена амальгамного ротора

В амальгамном роторе происходит отделение остатков амальгамы и других твердых частиц по принципу центрифуги.

 $10:45:03$  B

Если в строке состояния сенсорного экрана появится индикатор Амальг, амальгамный ротор практически полон и поэтому должен быть заменен в кратчайшие сроки. Если ротор полностью заполнен, дополнительно раздаётся звуковой сигнал. Защитное отключение в этом случае гарантирует, что стоматологическая установка будет снова запущена лишь после замены ротора.

Независимо от наличия или отсутствия индикатора Амальг амальгамный ротор следует заменять не реже одного раза в год.

# ОСТОРОЖНО

#### Остатки амальгамы не должны попадать в городскую канализационную сеть.

Амальгама является соединением ртути, опасным для грунтовых вод.

- $\geq$  Не выбрасывайте остатки амальгамы в умывальник.
- $\geq$  Собирайте отатки амальгамы, например, из золотоуловителя плевательницы, в закрытый резервуар с водой. Утилизируйте остатки амальгамы при замене амальгамного ротора, поместив остатки амальгамы прямо в амальгамный ротор.

# ОСТОРОЖНО

#### Утилизация амальгамного ротора

При оставке сменного ротора к нему прилагается упаковка для отправки заполненного амальгамного ротора.

Утилизацию роторов поручайте только сертифицированным организациям.

#### Очистка вакуумного аспиратора

Через амальгамный ротор ежедневно проходят содержащие микробы секреты, слюна и кровь. Поэтому перед заменой ротора следует очистить вакуумный аспиратор.

Если стоматологическая установка оснащена химической очисткой отсасывающих шлангов (опция), см. раздел "Выполнение очистки отсасывающих шлангов"  [→ 242]; при отсутствии данной опции см. "Очистка вакуумного аспиратора через переходники в плевательницу или через внешнюю емкость"  [→ 244].

#### Демонтаж и утилизация амальгамного ротора

# ПРЕДУПРЕЖДЕНИЕ

Надевайте защитные перчатки при выполнении следующих видов работ.

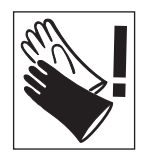

Amalg

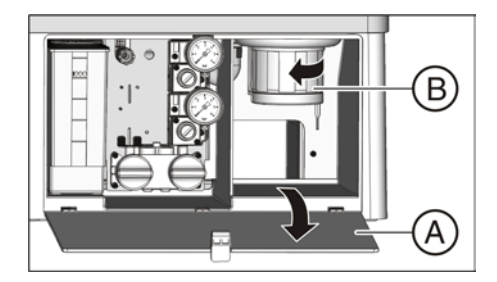

- $\checkmark$  Стоматологическая установка включена.
- 1. Откройте заслонку A на основании водяного блока.
- 2. Отсоедините штыковой затвор, вращая нижнюю часть амальгамоотделителя B против часовой стрелки. Снимите нижнюю часть амальгамоотделителя вместе с находящимся в ней ротором.
	- Ä На сенсорном экране появится сообщение Амальг и раздастся звуковой сигнал.

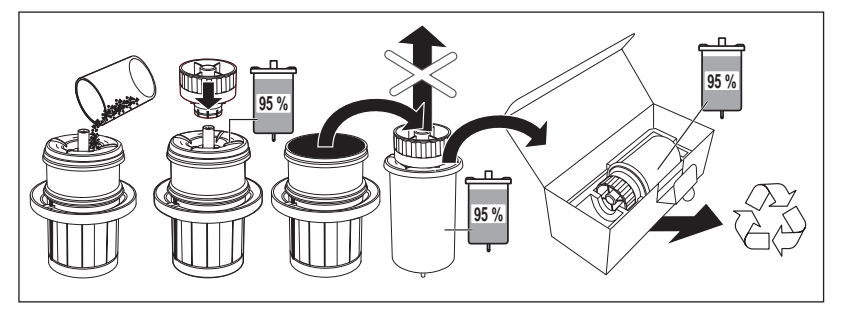

- 3. Утилизируйте собранные остатки амальгамы из плевательницы и отсасывающих шлангов в амальгамном роторе - см. разделы "Очистка золотоуловителя" [→ 251] и "Очистка и дезинфекция отсасывающих шлангов"  [→ 248]. Перелейте остатки амальгамы в амальгамный ротор.
- 4. Держите нижнюю часть амальгамоотделителя вертикально. Наденьте транспортную крышку на амальгамный ротор.
	- Ä Запорный колпачок войдет в фиксатор. После закрытия запорный колпачок уже нельзя снимать!
- 5. Извлеките амальгамный ротор с запорным колпачком из нижней части амальгамоотделителя.
- 6. Уложите резервуар в специальную упаковку и отправьте его для утилизации или передайте в сертифицированную организацию.

#### Монтаж амальгамного ротора

Используйте только оригинальные принадлежности фирмы Dentsply Sirona. Запрещается пользоваться бывшим в употреблении или восстановленный амальгамный ротор.

Дозаказ амальгамного ротора - см. раздел "Запасные части, расходные материалы"  [→ 286].

- 1. Смажьте кольцевое уплотнение E на нижней части амальгамоотделителя. Жиры см. "Средства для ухода, очистки и дезинфекции"  [→ 215].
- 2. Установите новый амальгамный ротор C в нижнюю часть амальгамоотделителя В.
- 3. Держите нижнюю часть амальгамоотделителя B так, чтобы фиксирующие защёлки штыкового затвора стояли поперёк водяного блока. Вверните нижнюю часть амальгамоотделителя B по часовой стрелке в амальгамоотделитель.

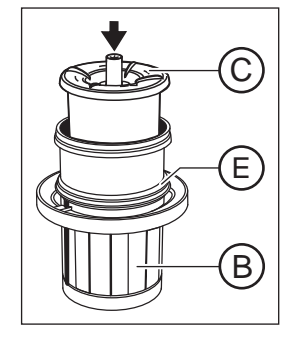

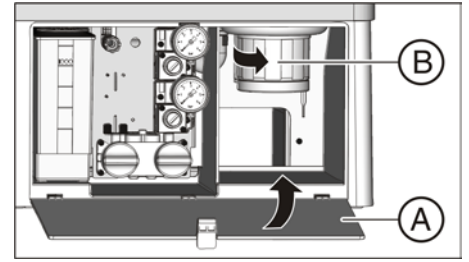

# ВНИМАНИЕ

#### Сообщение "Амальгамоотделитель"

Если после установки амальгамного ротора на сенсорном экране сохраняется сообщение Амальг, и продолжает звучать сигнал, нижняя часть амальгамоотделителя встала неправильно.

- 4. Закройте заслонку А.
- 5. Для пользователей в Германии: запротоколируйте замену амальгамоотделителя в "Эксплуатационном журнале амальгамоотделителя D3181 II". Для остальных стран: выполните протоколирование согласно местным предписаниям.

#### Эксплуатационный журнал амальгамоотделителя

В Германии существует установленная законом обязанность пользователя по ведению эксплуатационного журнала для амальгамоотделителя. Журнал прилагается к стоматологической установке. При ведении журнала соблюдайте описанные обязанности пользователя:

- Документируйте замену амальгамного ротора
- Ежегодно проверяйте исправность системы амальгамоотделителя
- Каждые 5 лет организуйте проверку устройства

# 5.5.7 Проверка системы сигнализации амальгамоотделителя

Amalg  $10:45:03 B$  Электронный блок управления контролирует работу амальгамоотделителя. Он распознает наличие механической блокировки или выхода приводного двигателя из строя. Неисправность сигнализируется сообщением Амальг на сенсорном экране, а также акустическим сигналом.

Эту систему сигнализации необходимо проверять не реже одного раза в год.

Свяжитесь с сервисным техником, если ошибка возникает при нормальной работе.

Для Германии: протоколируйте проверку в эксплуатационном журнале амальгамоотделителя в гл. "Проверка работы системы индикации и сигнализации".

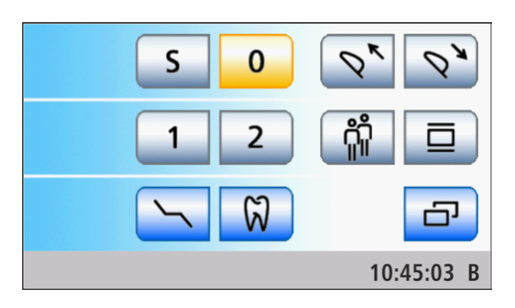

 $\boxdot$   $\odot$ 

 $\overline{\phantom{0}}$ 

10:45:03 B

Setup

 $\sum_{2.2}$ 

Amalg

**OB** 

 $\checkmark$  Все инструменты уложены. На сенсорном экране появится Диалог запуска.

- 1. Удерживайте постоянную кнопку Установки нажатой (> 2 с).
	- **В Появляется диалоговое окно Установки.**

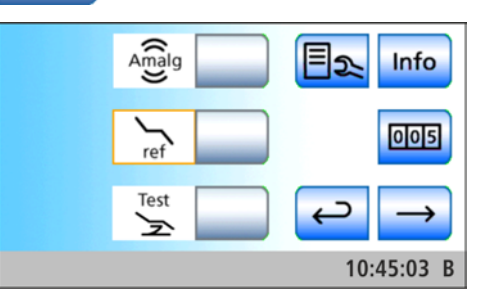

- 2. В диалоге установки удерживайте нажатой кнопку Сервис  $(> 2 c)$ .
	- Ä Появляется диалог Сервис.

3. Проверьте систему сигнализации. Для этого долго удерживайте кнопку Амальг.

Ä Система сигнализации в порядке, если на время нажатия кнопки Амальг звучит сигнал.

Обратитесь к сервис-технику, если сигнал не звучит.

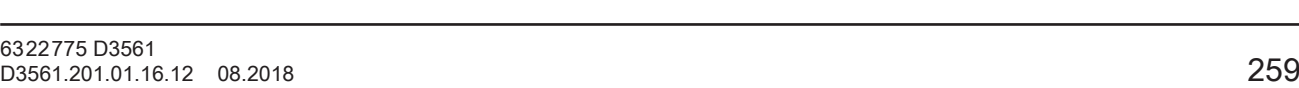

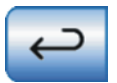

Нажмите кнопку Кнопку, чтобы выйти из диалога Сервис.

# 5.5.8 Опорожнение отстойника

В отстойнике наряду с другими твёрдыми частицами за счёт собственного веса осаждается большая часть остатков амальгамы.

Опорожняйте отстойник в зависимости от характера работы с регулярными интервалами, однако не реже, чем каждые 4 недели.

Отстойник имеется, если на установке нет ни амальгамоотделителя, ни мокрого отсоса.

#### Очистка вакуумного аспиратора

Через отстойник ежедневно проходят содержащие микробы секреты, слюна и кровь. Поэтому перед демонтажем отстойника следует очистить вакуумный аспиратор.

Если стоматологическая установка оснащена химической очисткой отсасывающих шлангов (опция), см. раздел "Выполнение очистки отсасывающих шлангов"  [→ 242]; при отсутствии данной опции см. "Очистка вакуумного аспиратора через переходники в плевательницу или через внешнюю емкость"  [→ 244].

#### Демонтаж и опорожнение отстойника

#### ПРЕДУПРЕЖДЕНИЕ

Надевайте защитные перчатки при выполнении следующих видов работ.

- 1. Откройте заслонку A на основании водяного блока.
- 2. Отсоедините штыковой затвор, вращая нижнюю часть отстойника B против часовой стрелки.

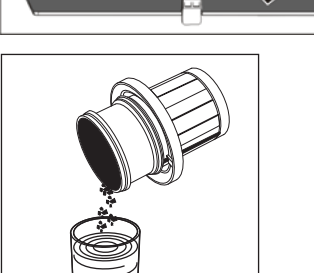

3. Вылейте лишнюю воду из отстойника и соберите остатки амальгамы. Правильно утилизируйте их вместе с собранными остатками амальгамы из плевательницы и отсасывающих шлангов - см. разделы "Очистка золотоуловителя"  [→ 251] и "Очистка и дезинфекция отсасывающих шлангов"  [→ 248]. Поручите утилизацию сертифицированной организации.

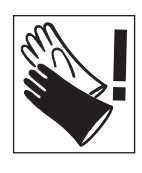

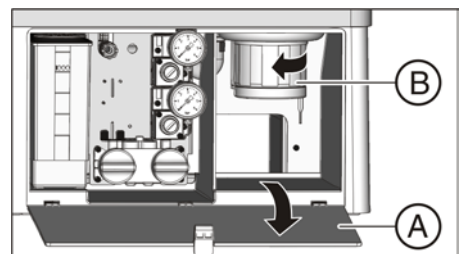

# $\overline{\text{C}}$

- 1. Смажьте кольцевое уплотнение C на отстойнике. Жиры см. "Средства для ухода, очистки и дезинфекции"  [→ 215].
- 2. Держите отстойник B так, чтобы фиксирующие защёлки штыкового затвора стояли поперёк водяного блока. Вверните отстойник B по часовой стрелке. Ä Отстойник защёлкнулся.
- 3. Закройте заслонку А.

Монтаж отстойника

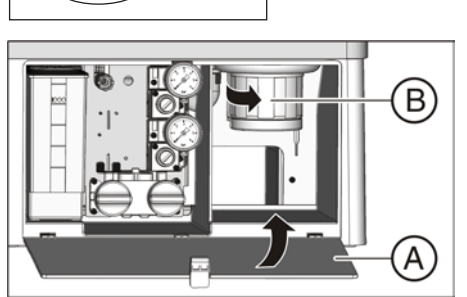

# 5.5.9 Очистить фильтрующий элемент мокрого отсоса

При мокром отсосе сепарирующая автоматика и амальгамоотделитель либо отстойник не встраиваются в водяной блок. Сепарация воздуха и воды и отделение амальгамы происходят централизованно.

Однако чтобы крупные твёрдые частицы не могли попасть в центральный сепаратор, вакуумная магистраль оснащена водяным блоком с фильтром. При снижении силы всасывания следует очистить фильтрующий элемент.

# ПРЕДУПРЕЖДЕНИЕ

Надевайте защитные перчатки при выполнении следующих видов работ.

## Очистка вакуумного аспиратора

Перед очисткой фильтрующего элемента мокрого отсоса следует очистить вакуумный аспиратор.

Если стоматологическая установка оснащена химической очисткой отсасывающих шлангов (опция), см. раздел "Выполнение очистки отсасывающих шлангов"  [→ 242]; при отсутствии данной опции см. "Очистка вакуумного аспиратора через переходники в плевательницу или через внешнюю емкость"  [→ 244].

#### Вызов поддиалога запуска

- √ На сенсорном экране появится Диалог запуска.
- ➢ В режиме Диалог запуска, стандартный вариант : нажмите кнопку Поддиалог. В режиме Диалог запуска EasyMode : нажмите кнопку смены диалога Кресло.
	- **В На экране появится поддиалог Запуск.**

#### Отсасывание оставшейся воды

Пока стоматологическая установка включена, по техническим соображениям в вакуумной магистрали остаётся некоторое количество воды. Чтобы очистить фильтрующий элемент, следует сначала полностью удалить имеющуюся воду. Иначе остатки воды при открытии корпуса фильтра выльются из затвора. При выключении стоматологической установки главным выключателем происходит автоматическое отсасывание остатков воды.

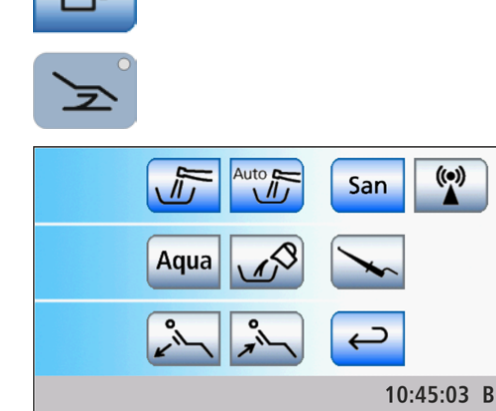

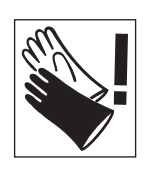

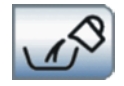

- $\geq$  Коснитесь кнопки *Отсосать оставшуюся воду*.
	- Ä Пока кнопка мигает оранжевым цветом, происходит отсасывание воды из водяного блока. Чавкающий звук свидетельствует о том, что водяной блок полностью опорожнён. Если кнопка снова стала серой, процесс отсасывания завершён.

#### Вынуть и очистить фильтрующий элемент

# ВНИМАНИЕ

#### Круговое ополаскивание и наполнение стакана не может быть включено при открытом корпусе фильтра.

Если корпус фильтра открыт, то выливается вода.

- $\geq$  Не включайте круговое ополаскивание и наполнение стакана, пока открыт корпус фильтра.
- $\checkmark$  Вода полностью отсосана из водяного блока.
- 1. Откройте заслонку A на основании водяного блока.
- 2. Отсоедините штыковой затвор фильтрующего элемента B. Вращая против часовой стрелки, вывинтите его из корпуса фильтра мокрого отсоса.

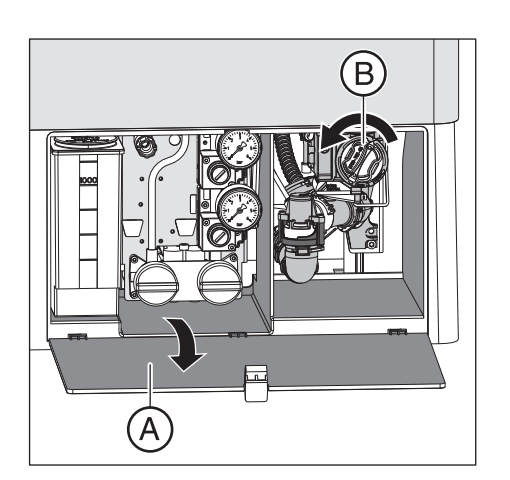

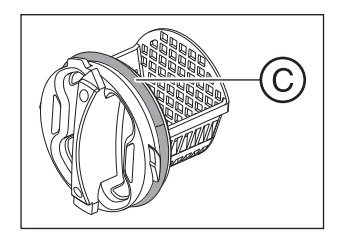

- 3. Правильно утилизируйте остатки амальгамы из фильтрующего элемента вместе с собранными остатками амальгамы из плевательницы и отсасывающих шлангов. Затем очистите фильтрующий элемент под струей воды в умывальнике (не в плевательнице!).
- 4. Смажьте кольцевое уплотнение C фильтрующего элемента. Жиры см. "Средства для ухода, очистки и дезинфекции"   $[~\rightarrow 215]$ .

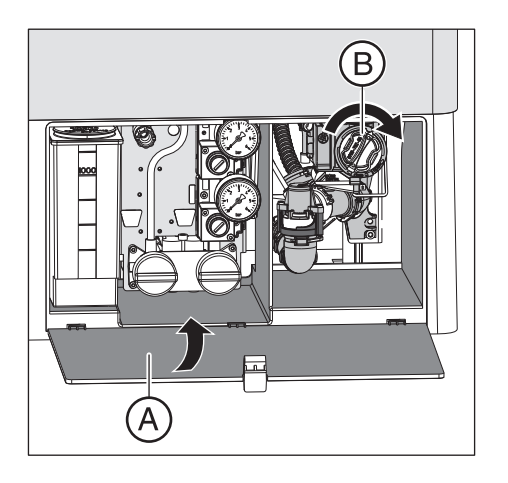

- 5. Снова вставьте фильтрующий элемент в корпус фильтра. Вверните фильтрующий элемент B по часовой стрелке. 6. Закройте заслонку А.
	- Ä Стоматологическая установка вновь готова к эксплуатации.

# 5.6 Санация

Санация позволяет подавлять размножение микроорганизмов в водопроводящих трубках.

Если дезинфицирующая система настроена для работы от местного водоснабжения, санацию следует провести с диалогом санации, см. "Санация стоматологической установки в диалоговом режиме"  [→ 265].

При работе с автономным водоснабжением санацию можно выполнять только вручную, см. раздел "Санация стоматологической установки вручную"  [→ 272]. В этом режима диалог Санация будет недоступен.

Дополнительная информация приведена в разделе "Автономное водоснабжение"  [→ 169].

# 5.6.1 Санация стоматологической установки в диалоговом режиме

С помощью дезинфекционной установки может быть выполнена ручная санация, т. е. дезинфекция каналов процедурной воды. При санации вначале определенным образом сливается процедурная вода, затем в каналы заливается неразбавленное средство для дезинфекции водопроводящих трубок, которое затем повторно промывается. Санация делится на несколько этапов и длится не менее 24 часов, но ее длительность не должна превышать 3 дня.

При эксплуатации с подключением к сети местного водоснабжения (автономное водоснабжение отключено) следует проводить санацию в диалоговом режиме:

регулярно каждые 4 недели

В строке состояния сенсорного экрана появится сообщение Дни до следующей санации. Оно появится лишь за три дня до срока санации (3d = 3 дня до санации).

- после длительных перерывов в работе (более одной недели);
- если количество микроорганизмов превысило 100 на миллилитр - см. раздел "Микробиологический контроль воды" [→ 215].
- посре перехода с системы автономного водоснабжения на работу от местного водоснабжения и средство для дезинфекции водопроводящих каналов

# ВНИМАНИЕ

Запрещается проводить санацию дополнительных устройств на разъеме для сторонних устройств вместе со стоматологической установкой.

Дополнительные устройства могут быть повреждены. Остатки средства для дезинфекции водопроводящих каналов могут остаться в дополнительных устройствах.

➢ Перед санацией отсоедините дополнительные устройства от стоматологической установки.

San 10:45:03 B

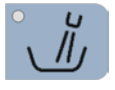

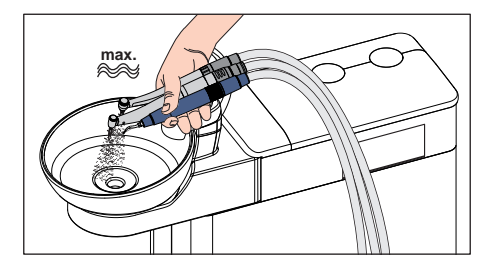

Подготовка

Перед санацией следует провести следующие приготовления.

- 1. Если ваша стоматологическая установка оснащена плевательницей, то активируйте круговое ополаскивание плевательницы не меньше, чем на одну минуту. Благодаря этому промываются линии подачи воды.
- 2. Установите для всех приводов боров и аппарата для удаления зубного камня SiroSonic TL максимальный расход воды.
- 3. Отложите все инструменты и отсасывающие шланги.
- 4. Не снимайте держатель стакана с плевательницы. Установите пустой стакан емкостью ≥ 200 мл под сливную трубку стакана для полоскания рта, чтобы предотвратить изменение окраски под воздействием средства для дезинфекции водопроводящих трубок.

# Вызов диалога "Санация" через сенсорный экран

- $\checkmark$  На сенсорном экране появится Диалог запуска.
- 1. В режиме Диалог запуска Стандартный вариант. нажмите кнопку Поддиалог.

В режиме Диалог запуска EasyMode: нажмите кнопку смены диалога Кресло.

**В На экране появится поддиалог** Запуск.

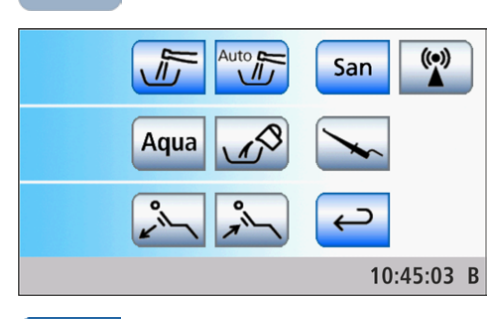

2. Коснитесь кнопки Сан.

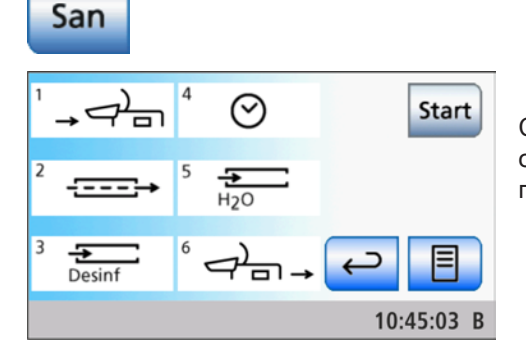

**В На сенсорном экране появится диалог Санация.** 

Символы от 1 до 6 означают отдельные этапы санации, как описано ниже. Текущий этап санации помечается оранжевым прямоугольником.

XOO

Start

# Объяснение символов

В качестве вспомогательного средства и для поддержки на случай ошибки состояние отдельных инструментов отображается на сенсорном экране в виде символов. Они имеют следующее значение:

- пустой серый круг инструмент не пригоден для санации
- заполненный серый круг инструмент не проходил санацию
- заполненный оранжевый круг инструмент прошёл санацию
- перечёркнутый, заполненный серый круг инструмент исключён из санации, после неудачной проверки протока или если инструмент был возвращён в период действия раствора
- предупреждающий треугольник проверить инструмент или наполнитель стакана

Верхний ряд символов показывает положения инструментов в блоке врача, нижний ряд - положения в блоке ассистента.

#### Запустить санацию

- **> Коснитесь кнопки Пуск.** 
	- **В Запускается процесс санации.**

## Сообщение об ошибке: Долить средство для дезинфекции водопроводящих каналов

Если после запуска санации появляется сообщение Дезинф, средства в резервном баке водяного блока недостаточно для санации стоматологической установки. Санация не может быть начата при недостатке средства, см. "Доливка средства для дезинфекции водопроводящих трубок"  [→ 254].

# Сообщение об ошибке: Уложить инструменты в держатель инструментов

Если после запуска санации появится сообщение Возвратить инструменты, стоматологическая установка определила, что не все инструменты находятся в держателях.

- $\geq$  Проверьте положение инструментов на тех местах, которые отмечены предупреждающим треугольником на сенсорном экране.
	- $\%$  После возврата всех инструментов этап санации 1 начинается автоматически.

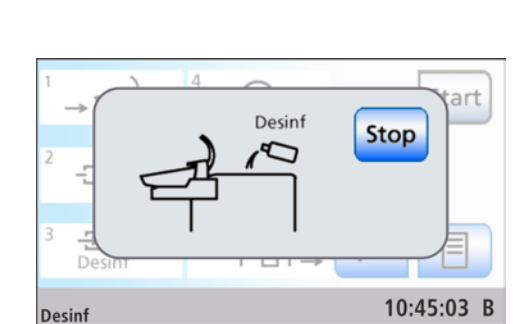

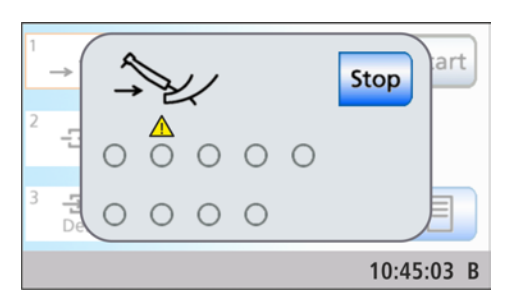

Stop

 $10:45:03$  B

#### Этап санации 1 – подключение инструментов и отсасывающих шлангов к разъему на водяном блоке

На блоке воды есть разъем для водопроводящих инструментов и отсасывающих шлангов. С его помощью все инструменты и отсасывающие шланги можно обработать санирующим раствором высокой концентрации, а затем промыть водой. Для этого инструменты и отсасывающие шланги, которые можно подвергать санации, следует вставить в разъемы на блоке воды.

#### Этап санации 2 – проверка протока воды

Стоматологическая установка проверяет, имеется ли проток воды в инструментах.

- Этап санации 2 отмечен на сенсорном экране.
- ➢ Подождите, пока проверяется проток воды.
	- Ä Если проток воды обнаружен, стоматологическая установка переходит к этапу санации 3.

## Сообщение об ошибке: Проток воды отсутствует

art **Stop** Ŭ 10:45:03 B Если стоматологическая установка не обнаруживает протока воды в одном из инструментов или в наполнителе стакана, можно попытаться восстановить его. Если это невозможно, соответствующий инструмент может быть исключён из санации.

- 1. Проверьте проток воды инструментов на тех местах, которые отмечены предупреждающим треугольником на сенсорном экране. Задайте максимальный проток воды для инструментов. При этом оставьте инструменты в водяном блоке.
	- Ä Если стоматологическая установка обнаруживает проток воды, предупреждающий треугольник исчезает. Если проток воды обнаружен во всех инструментах, санация автоматически переходит к этапу санации 3.
- 2. Если вы хотите исключить соответствующие инструменты из санации, коснитесь кнопки Исключить инструмент.
	- Ä Стоматологическая установка переходит к этапу санации 3. Соответствующие водопроводящие каналы не будут учитываться при промывке.

Если проток воды в наполнителе стакана восстановить не удаётся, санация невозможна. Исключить наполнитель стакана из санации нельзя.

## Этап санации 3 - Подача в водопроводящие каналы средства для дезинфекции

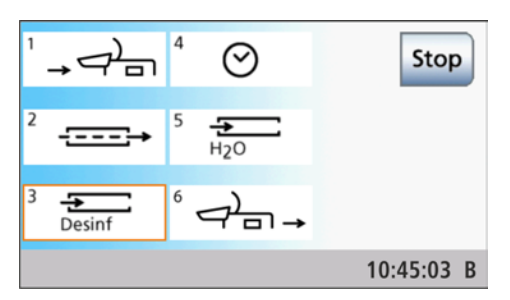

Вода перекачивается из бака в водяном блоке через трубку для наполнения стакана. После этого водяной бак автоматически заполняется неразбавленным средством для дезинфекции водопроводящих трубок. Затем все шланги инструментов, шланги Sprayvit M и трубка для наполнения стакана промываются средством. Отсасывающие шланги очищаются.

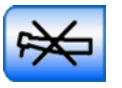

⇆ Desinf

# ВНИМАНИЕ

Брызги неразбавленного средства для дезинфекции водопроводящих трубок при длительном воздействии могут вызвать обесцвечивание поверхностей.

Поэтому незамедлительно вытирайте капли влажной тряпкой.

#### Этап санации 4 – оставление для дезинфекции на 24 часа

Чтобы эффективно уничтожить микроорганизмы, средство для дезинфекции водопроводящих каналов должно действовать не менее 24 часов, однако не более 3 дней (максимальное время санации).

- Этап санации 4 отмечен на сенсорном экране.
- На сенсорном экране стоматологической установки рядом с полем «Этап санации 4» отображается оставшееся время действия раствора, исходя из стандартной продолжительности 24 часа.
- Стоматологическая установка автоматически переключается в режим ожидания.
- 1. Оставьте все инструменты в водяном блоке без изменений.
- 2. Стоматологическая установка должна оставаться выключенной не менее 24 часов, однако не более 3 дней (максимальное время санации). При необходимости можно дополнительно отключить сетевой выключатель на основании кресла стоматологической установки.

# ВАЖНО

#### Блокировка подачи воды и воздуха

Если снова включить стоматологическую установку через 24 часа, санация автоматически продолжится с фазы 5. Если при этом перекрыта подача воды и воздуха, то средство для дезинфекции не может быть промыто из водопроводящих каналов.

По истечении 24 часов включайте стоматологическую установку лишь после того, как будет открыта подача воды и воздуха.

- 3. Опорожните стакан плевательницы и поставьте пустой стакан под наполнитель.
- 4. Снова включите стоматологическую установку не ранее, чем через 24 часа, но не позднее, чем через 3 суток санации.

#### Сообщение об ошибке: Вставить инструменты в водяной блок

Если во время действия раствора один из инструментов случайно был возвращён в держатель, после включения стоматологической установки на сенсорном экране появится сообщение Вставить инструменты в водяной блок. Несмотря на это, санация будет доведена до конца.

1. Извлеките случайно возвращённый инструмент из держателя и вставьте его вновь в водяной блок, чтобы довести до конца его промывку раствором на этапе санации 5.

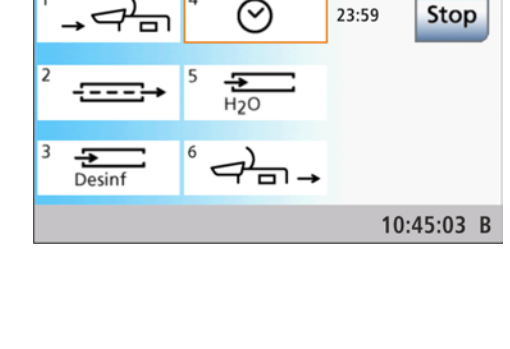

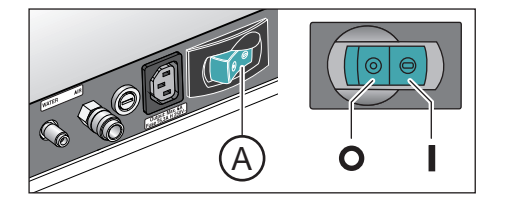

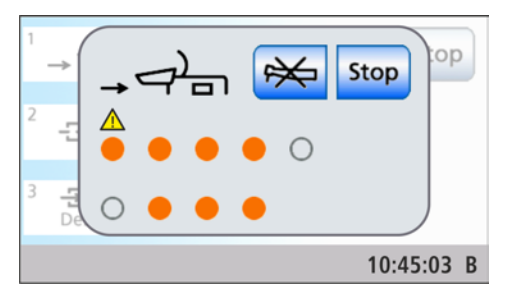

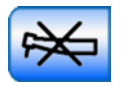

- ര ⇆ Desinf 10:45:03 B
- 2. Если Вы хотите исключить определенные инструменты из санации, коснитесь кнопки Исключить инструмент.
	- $\%$  **Исключённые инструменты не промываются на этапе** санации 5.

# Этап санации 5 – промывка водопроводящих трубок водой

Средство для дезинфекции водопроводящих трубок вымывается водой из шлангов Sprayvit M, шлангов инструментов и наполнителя стакана. Это занимает несколько минут.

# **QO**  $\overline{\phantom{0}}$ ٣ı 10:45:03 B

## Этап санации 6 – возвращение инструментов в держатели

После промывки водопроводящих каналов инструменты и отсасывающие шланги можно вынуть из разъема на водяном блоке и вернуть обратно в держатели инструментов.

- На сенсорном экране появится сообщение Уложить инструменты.
- $\geq$  Наденьте муфты Sprayvit M, прямые и угловые наконечники, а также отсасывающие канюли обратно на инструменты или отсасывающие шланги. Уложите все инструменты и отсасывающие шланги обратно в их держатели.
	- Санация завершена. Стоматологическая установка вновь готова к эксплуатации.

#### Индикация в случае неполного завершения санации

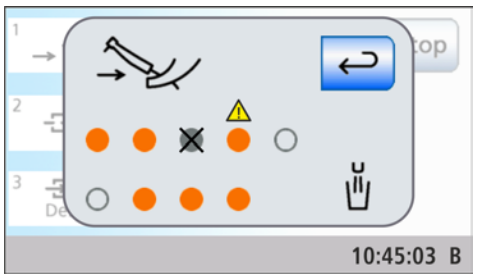

Программа санации может установить, была ли санация полностью завершена на всех инструментах и наполнителе стакана. Если во время санации возникла ошибка, это отображается на сенсорном экране:

- перечеркнутый, заполненный серый круг: инструмент был исключен из санации, прежде чем он был залит средством для дезинфекции водопроводящих трубок
- оранжевый круг с предупреждающим треугольником: инструмент или наполнитель стакана не были промыты (в достаточной мере), в водопроводящих трубках все еще находится средство для их дезинфекции
- $\geq$  В последнем случае промойте вручную соответствующие инструменты и при необходимости наполнитель стакана после санации.

#### Прерывание процесса санации

Санацию можно прервать на нескольких этапах, например, когда до истечения 24 часов срочно требуется включение стоматологической установки. Возможность прерывания санации отображается кнопкой Стоп.

- √ Санация начата.
- $\triangleright$  Коснитесь кнопки Стол на сенсорном экране.
	- Ä Процесс санации прерывается. Если водопроводящие трубки еще не были обработаны средством для дезинфекции водопроводящих трубок (до этапа санации 3), стоматологическая установка продолжает санацию непосредственно с этапа 6. Если процесс санации прерывается во время действия раствора, все водопроводящие трубки сначала промываются водой (этап санации 5).

# 5.6.2 Вывод протокола санации

Процессы санации в диалоговом режиме со временем действия не менее 24 часов протоколируются стоматологической установкой. Протоколы можно вывести на сенсорный экран.

- $\checkmark$  На сенсорном экране отображается Диалог санации.
- ➢ Для вывода протокола нажмите на клавишу Протокол санации.
- Ä На экране появится протокол санации.

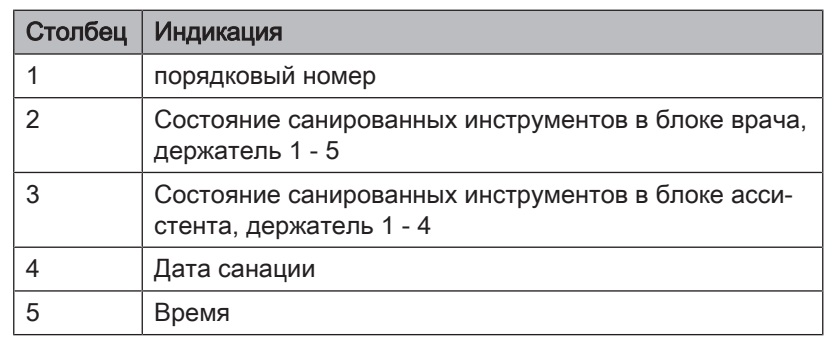

Протокол санации содержит следующую информацию:

Состояние в столбцах 3 и 4 может быть следующим:

- + = успешная санация
- = санация выполнена не полностью (например, прервана)

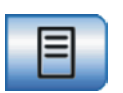

**Stop** 

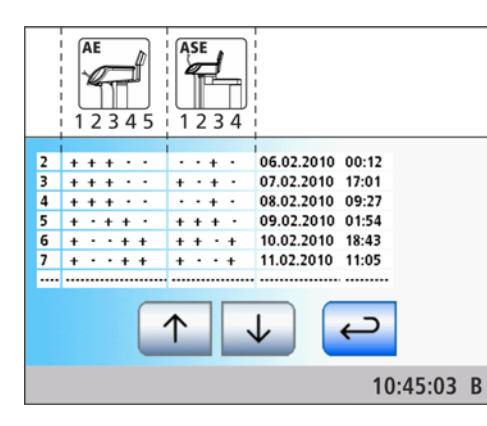

# 5.6.3 Санация стоматологической установки вручную

# ВАЖНО

Описанный ниже процесс санации вручную допускается только в случае эксплуатации стоматологической установки с автономным водоснабжением.

Если дезинфицирующая система настроена для работы от местного водоснабжения, санацию следует провести с диалогом Санация, см. "Санация стоматологической установки в диалоговом режиме"  [→ 265].

При работе с автономным водоснабжением санацию следует выполнять вручную:

- если автономное водоснабжение в исключительных случаях продолжается более 28 дней;
- после длительных перерывов в работе (более одной недели)
- если количество микроорганизмов превысило 100 на миллилитр  $-$  см. раздел "Микробиологический контроль воды"  $[$   $\rightarrow$  215].

Санация вручную не документируется в протоколе санации, см. раздел "Показать протокол санации"  [→ 271].

Санация длится не менее 24 часов.

# ВНИМАНИЕ

Запрещается проводить санацию дополнительных устройств на разъеме для сторонних устройств вместе со стоматологической установкой.

Дополнительные устройства могут быть повреждены. Остатки средства для дезинфекции водопроводящих каналов могут остаться в дополнительных устройствах.

➢ Перед санацией отсоедините дополнительные устройства от стоматологической установки.

#### Подготовка

Перед санацией следует провести следующие приготовления.

- 1. Если ваша стоматологическая установка оснащена плевательницей, то активируйте круговое ополаскивание плевательницы не меньше, чем на одну минуту. Благодаря этому промываются линии подачи воды.
- 2. Установите для всех приводов боров и аппарата для удаления зубного камня SiroSonic TL максимальный расход воды.
- 3. Отложите все инструменты и отсасывающие шланги.
- 4. Не снимайте держатель стакана с плевательницы. Установите пустой стакан емкостью ≥ 200 мл под сливную трубку стакана для полоскания рта, чтобы предотвратить изменение окраски под воздействием средства для дезинфекции водопроводящих трубок.

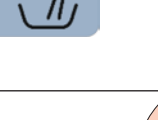

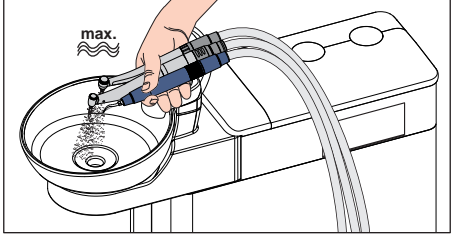

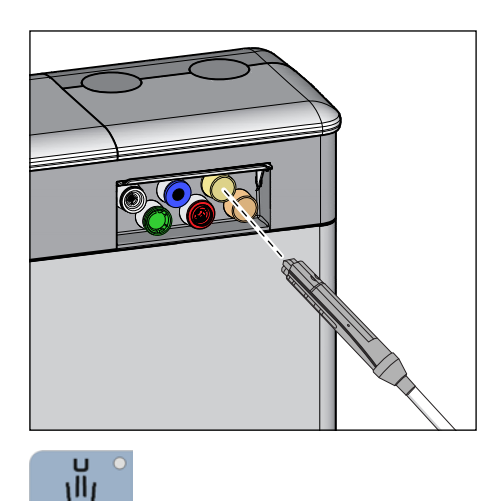

## Опорожнение резервуара дезинфицирующего средства и смесительного бака

Перед ручной санацией необходимо опорожнить резервуар дезинфицирующего средства и смесительный бак через Sprayvit M.

1. Сначала снимите Sprayvit M на блоке врача с держателя инструментов. Затем снимите муфту Sprayvit M с корпуса клапанов и вставьте корпус клапанов в переходник водяного блока (для Sprayvit M: рычагом вентиля вверх, стопорной кнопкой вниз).

Дополнительно для Sinius CS: переместите качающуюся скобу Sprayvit M в рабочее положение, чтобы под действием веса шланга инструмента она оставалась в этом положении.

- $\Box$ i  $10$ 10:45:03 B Agua
- 2. Подождите, пока из Sprayvit M не перестанет вытекать вода. Это может занять до 12 минут. Несколько раз коснитесь кнопки для наполнения стакана, чтобы ускорить данный процесс.
	- В строке состояния сенсорного экрана появится предупреждающий треугольник. После касания предупреждающего треугольника отображается код ошибки 10 ("Расход воды в Sprayvit M на блоке врача слишком мал"). Сообщение подтверждает, что резервуар дезинфицирующего средства и смесительный бак пусты.

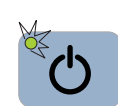

3. Выключите стоматологическую установку через интерфейс пользователя и вложите корпус клапанов Sprayvit M обратно в держатель инструмента.

# Подача в водопроводящие трубки средства для дезинфекции

Водопроводящие трубки шлангов инструментов, шланги Sprayvit M и наполнитель стакана заполняются неразбавленным средством для дезинфекции водопроводящих трубок.

1. Залейте около 0,6 л средства в резервуар дезинфицирующего средства.

2. Включите стоматологическую установку через интерфейс пользователя и подождите прибл. 3 минуты, пока стоматологическая установка не будет готова к работе.

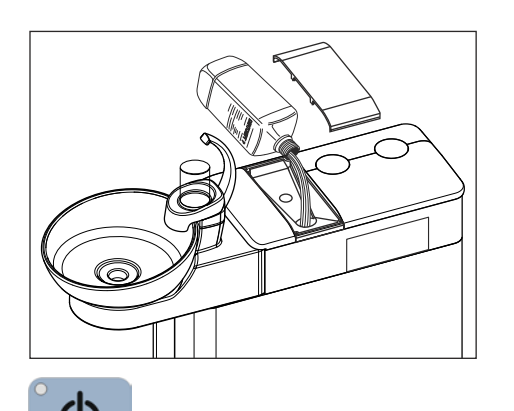

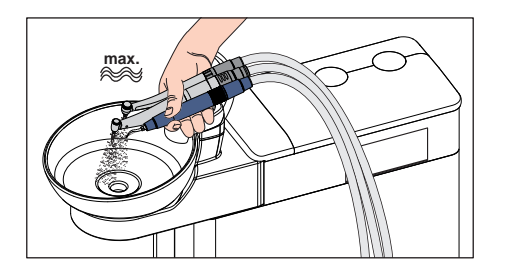

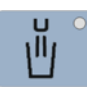

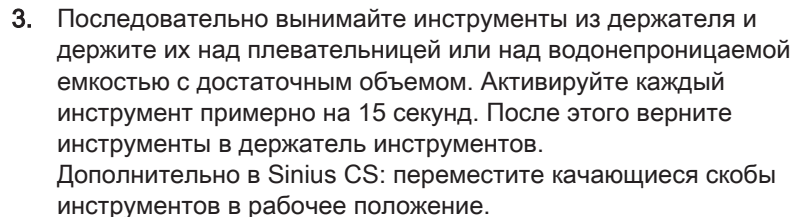

- 4. Опорожните стакан плевательницы и поставьте пустой стакан под наполнитель.
- 5. Два раза коснитесь кнопки для наполнения стакана.

# ВНИМАНИЕ

Брызги неразбавленного средства для дезинфекции водопроводящих трубок при длительном воздействии могут вызвать обесцвечивание поверхностей.

Поэтому незамедлительно вытирайте капли влажной тряпкой.

## Оставить действовать 24 часа

Чтобы эффективно уничтожить микроорганизмы, средство для дезинфекции водопроводящих каналов должно действовать не менее 24 часов, однако не более 3 дней (максимальное время санации).

- 1. Выключите стоматологическую установку через интерфейс пользователя, а не переключателем питания на опоре кресла. Стоматологическая установка должна оставаться выключенной не менее 24 часов, однако не более 3 дней (максимальное время санации).
- 2. По истечении этого времени снова включите стоматологическую установку.

## Вымывание средства для дезинфекции водопроводящих трубок из смесительного бака

По истечении времени воздействия остатки средства для дезинфекции водопроводящих трубок следует вымыть из смесительного бака через Sprayvit M.

1. Установите корпус клапанов Sprayvit M на блоке врача в переходник водяного блока, как описано ранее. Подождите, пока из Sprayvit M не перестанет вытекать вода.

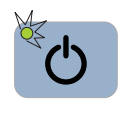

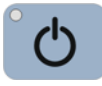

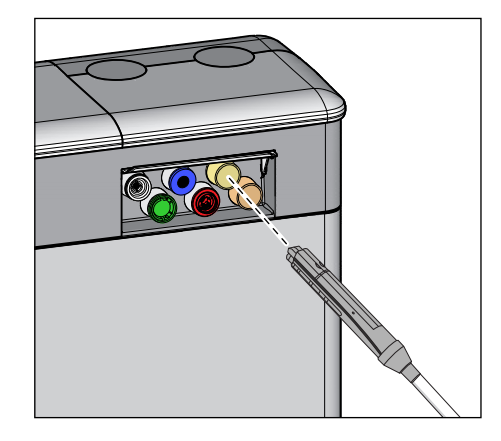

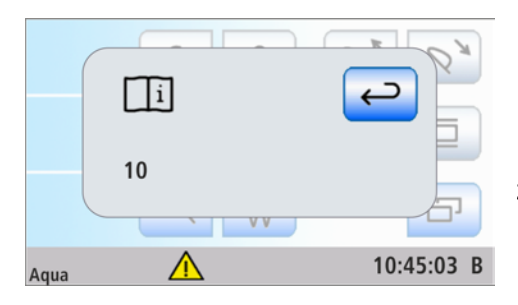

- Ä В строке состояния сенсорного экрана появится предупреждающий треугольник с кодом ошибки 10 ("Расход в Sprayvit M на блоке врача слишком мал"). Теперь остатки средства для дезинфекции водопроводящих трубок полностью вымыты.
- 2. Извлеките корпус клапанов Sprayvit M из водяного блока и установите муфту Sprayvit M на ее изначальное место. Уложите Sprayvit M обратно в держатель для инструментов.

# Промывка водопроводящих трубок водой

стакана.

1. Для этого дистиллированную воду следует смешать со средством для дезинфекции водопроводящих трубок в соотношении 100:1 (1 л воды, 10 мл средства) и залить в бак дезинфицирующего средства. Затем подождите ок. 2 минут.

Средство для дезинфекции водопроводящих трубок вымывается водой из шлангов инструментов, шлангов Sprayvit M и наполнителя

- 2. Держите инструменты над плевательницей или над водонепроницаемой емкостью с достаточным объемом и тщательно промойте все инструменты в течение ок. 30 секунд.
- 3. Опорожните стакан плевательницы и поставьте пустой стакан под наполнитель.
- 4. 3 раза активируйте наполнитель стакана.
- Ä Санация вручную закончена. Стоматологическая установка вновь готова к эксплуатации.

#### Процедура очистки отсасывающих шлангов

После санации вручную необходимо также провести очистку отсасывающих шлангов.

- Если стоматологическая установка оснащена опцией химической очистки, см. раздел "Очистка отсасывающих шлангов"  [→ 242].
- Если стоматологическая установка не имеет опции химической очистки, см. раздел "Очистка вакуумного аспиратора с помощью очистного переходника в плевательнице или через внешнюю емкость"  [→ 244].

# 5.6.4 Удаление биопленки сервис-техником

Если, несмотря на регулярно выполняемую санацию водопроводящих трубок и/или регулярные циклы промывки/ автопромывки микробиологический контроль воды из стоматологической установки не соответствует требованиям, то требуется удаление биопленки специальными химикатами.

Удаление биопленки следует выполнить, если количество микроорганизмов значительно превышает 100 колониеобразующих единиц на миллилитр.

Удаление биопленки разрешается выполнять только специально обученному сервисному технику. В этом случае обратитесь в фирму по техническому обеспечению стоматологических практик.

Но перед поручением удаления биопленки убедитесь в том, что причина повышенного количества микроорганизмов не заключается в поступающей воде.

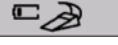

 $10:45:03 B$ 

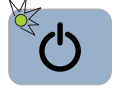

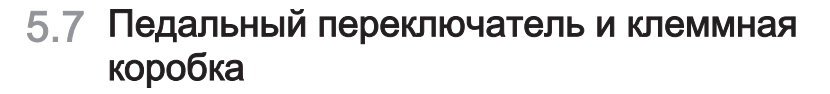

# 5.7.1 Замена батареи педального радиопереключателя

Педальный радиопереключатель получает питание от батареи. Система определяет снижение заряда батареи и сообщает пользователю. Замену батареи может выполнить сам пользователь.

Тип батареи - см. раздел "Запасные части, расходные материалы"  $[\rightarrow 286]$ .

➢ Выключите стоматологическую установку главным выключателем перед заменой батареи. Это нужно для предотвращения случайного вызова каких-либо функций.

В старых педальных радиопереключателях для замены батареи необходимо отвинтить корпус. Новые модели оснащены специальным отсеком для батареи.

## Демонтаж и замена батареи (без отсека для батареи)

Для замены батареи необходимо открыть корпус педального радиопереключателя. Чтобы не допустить повреждений печатной платы из-за электростатического разряда, перед открытием коснитесь заземлённой металлической конструкции.

- 1. Выверните винты А на нижней стороне педального переключателя.
- 2. Снимите переключающий элемент С с педального переключателя.
- 3. Извлеките батарею за язычок B из батарейного отсека и замените её на новую. При установке соблюдайте полярность (отрицательный полюс - к пружине). Язычок B должен снова оказаться под батареей.
- 4. После установки батареи обратите внимание на мигание светодиода, см. "Проверка состояния батареи" (через один раздел).
- 5. Для сборки педального переключателя установите переключающий элемент С на педальный переключатель.
- 6. Вверните винты А на нижней стороне педального переключателя.

# ВАЖНО

# Повторный ввод в работу педального радиопереключателя

Включите стоматологическую установку после замены батареи и проверьте исправность педального переключателя.

После замены батареи повторной регистрации педального переключателя на стоматологической установки не требуется.

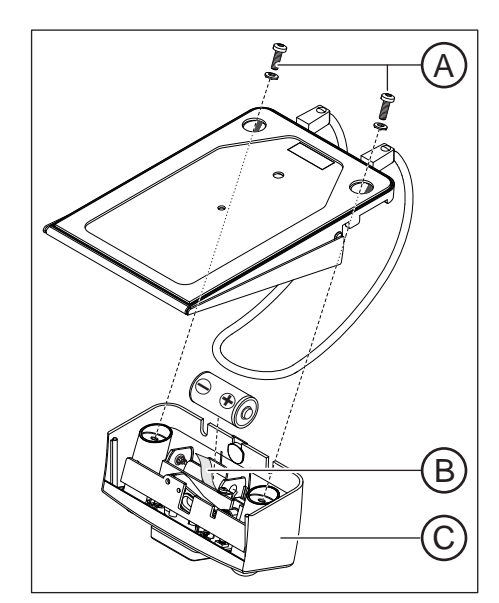

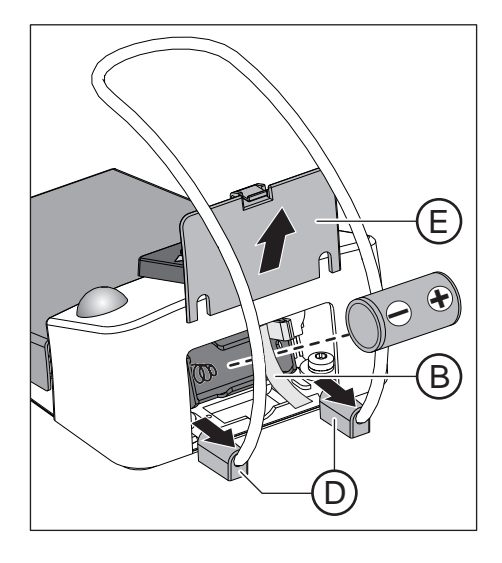

# Замена батареи (с батарейным отсеком)

- 1. Если регулируемые ножки D плотно прилегают к крышке батареи E, сдвинуть ее немного наружу.
- 2. Открыть крышку батареи E.
- 3. Извлеките батарею за язычок B из батарейного отсека и замените её на новую. При установке соблюдайте полярность (отрицательный полюс - к пружине). Язычок B должен снова оказаться под батареей.
- 4. После установки батареи обратите внимание на мигание светодиода, см. "Проверка состояния батареи" (следующий раздел).
- 5. Закрыть крышку батареи E.

# ВАЖНО

## Повторный ввод в работу педального радиопереключателя

Включите стоматологическую установку после замены батареи и проверьте исправность педального переключателя.

После замены батареи повторной регистрации педального переключателя на стоматологической установки не требуется.

# Проверка состояния батареи

Зелёный светодиод F на переключающем элементе отображает состояние батареи.

- Если светодиод горит после установки примерно 10 с батарея в порядке
- Если светодиод мигает после установки заряд батареи мал, заменить
- Светодиод не горит батарея разряжена, заменить

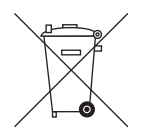

F

# Утилизация батареи

По соображениям защиты окружающей среды запрещено выбрасывать батареи вместе с бытовым мусором. Соблюдайте национальные нормы утилизации батарей!

# 5.7.2 Замена предохранителя разъёма для сторонних устройств

Приборная розетка находится под напряжением даже при выключенном выключателе питания. Однако предохранитель можно заменить.

Дозаказ предохранителя - см. раздел "Запасные части, расходные материалы"  [→ 286].

- $\checkmark$  Приборная розетка не выдаёт напряжение.
- 1. Извлеките вилку подключённого устройства из приборной розетки.
- 2. Выверните предохранительную втулку отвёрткой.
- 3. Замените предохранитель (T 6,3 A, 250 В~) и снова вверните предохранительную втулку.
- 4. Снова подключите внешнее устройство к приборной розетке.
- Ä Если и в этом случае приборная розетка не выдаёт напряжения, обратитесь к производителю подключаемого устройства или к авторизованному дилеру.

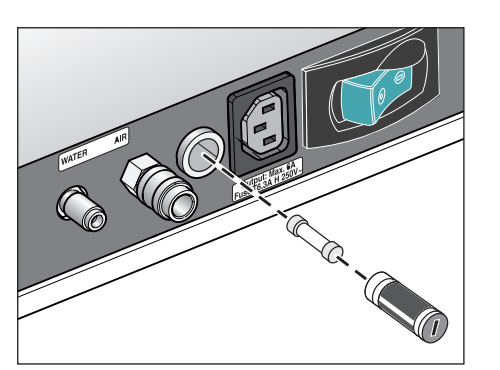

# 6 Обслуживание сервисным техником

# 6.1 Осмотр и техническое обслуживание

Для обеспечения надежной и безопасной работы стоматологической установки и для предотвращения поломок, вызываемых износом, установка должна ежегодно проходить осмотр и техническое обслуживание. Это выполняется авторизированным техником фирмы по техническому обеспечению стоматологических практик.

# 2> 10:45:03 B

Если до следующего технического обслуживания остается менее 42 дней, после включения в строке состояния сенсорного экрана появляется символ отвёртки. При этом ведётся обратный отсчёт дней до срока технического обслуживания (например, 13 d = 13 дней). Не откладывая на будущее, установите контакт с фирмой по техническому обеспечению стоматологических практик и согласуйте срок.

Выполняемые рабочие шаги, а также заменяемые детали указаны в документе "Протокол технического обслуживания".

Проведение осмотра и технического обслуживания дополнительно заносится техником в «Журнал обслуживания».

# 6.2 Контроль безопасности эксплуатации

Медицинское оборудование сконструировано таким образом, что первая ошибка еще не ведет к опасности для пациентов, пользователей или иных лиц. Поэтому важно вовремя обнаружить такую ошибку до возникновения второй ошибки, которая действительно может привести к опасности.

Поэтому необходимо каждые 2 года проводить контроль безопасности эксплуатации, при котором, в частности, могут быть обнаружены неисправности в электрической системе (напр., поврежденная изоляция). Данная процедура выполняется авторизированным техником фирмы по техническому обеспечению стоматологических практик, желательно наряду с работами, описанными в разделе "Осмотр и техническое обслуживание"  $[\rightarrow 280]$ .

Контроль безопасности эксплуатации должен также проводиться и документироваться при первом вводе в эксплуатацию, после расширения (переоснастки) стоматологической установки и после ремонтных работ, которые могут отрицательно сказаться на электрической безопасности.

# ПРЕДУПРЕЖДЕНИЕ

Стоматологическую установку разрешается эксплуатировать только в том случае, если она прошла контроль безопасности эксплуатации!

При этом проводится визуальный контроль, измерение соединений защитных проводов и эквивалентных токов утечки.

Подлежащие проведению осмотры и измерения указаны в "Журнале технического обслуживания". Измеренные величины должны регистрироваться в нем техником.

# 6.3 Журнал технического обслуживания

Храните журнал технического обслуживания рядом со стоматологической установкой.

В журнале технического обслуживания техником документируются все работы по осмотру и обслуживанию и контроль безопасности.

Мы рекомендуем пользователю вести главу "Сообщения государственным организациям/изготовителю" независимо от требований законодательства.

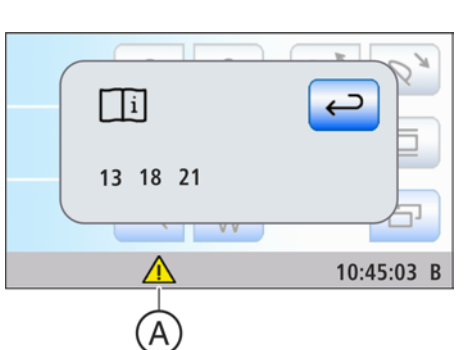

# 7 Неисправности

# 7.1 Сообщения об ошибках

Неисправности стоматологической установки, выявить которые пользователь не в состоянии, однако которые требуют срочного устранения, отображаются на сенсорном экране. имеется неисправность, в строке состояния на сенсорном экране появляется предупреждающий треугольник A.

- $\triangleright$  Коснитесь предупреждающего треугольника А в строке состояния сенсорного экрана.
	- Ä Появится код(ы) ошибки.

Коды ошибок имеют следующее значение:

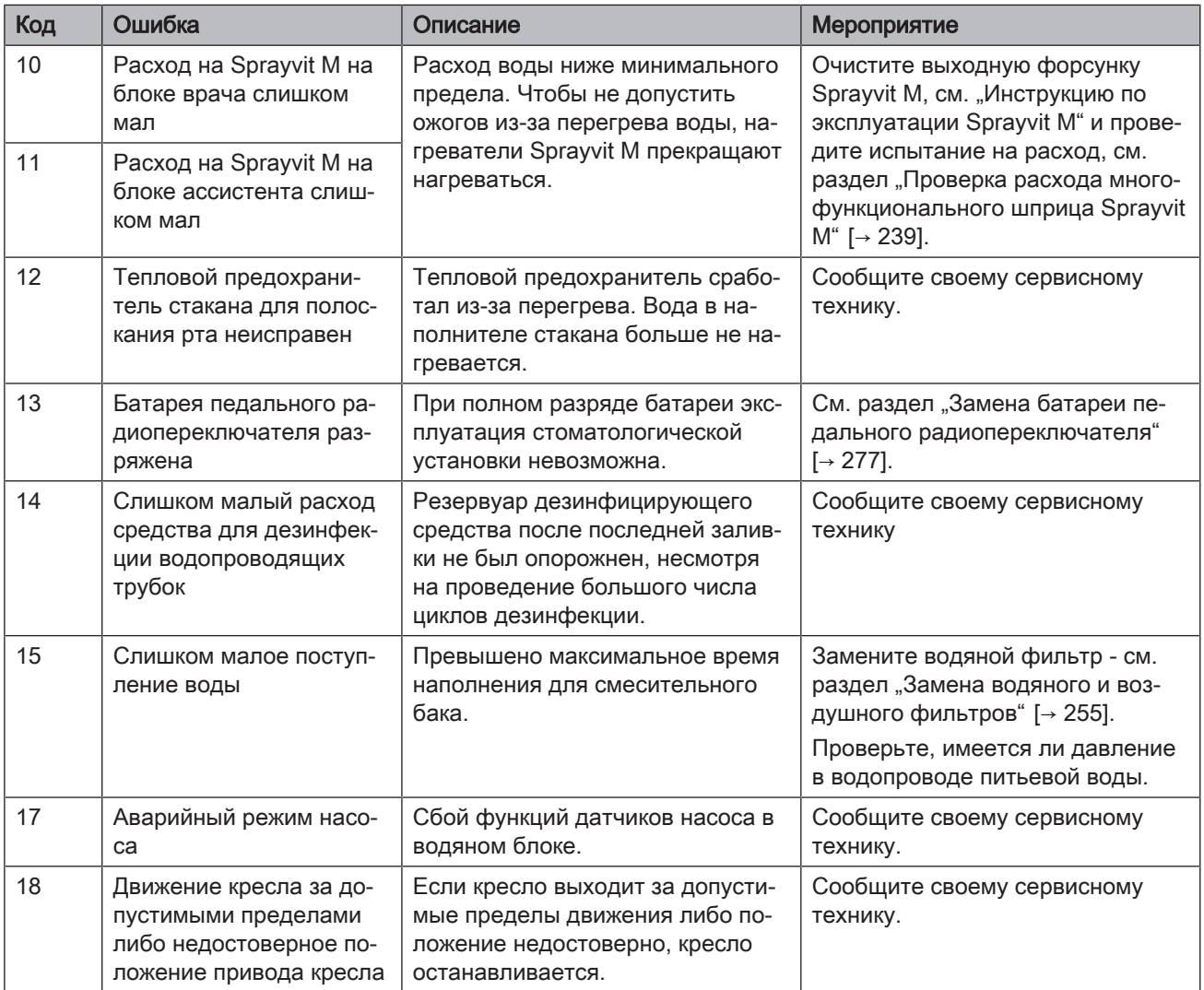

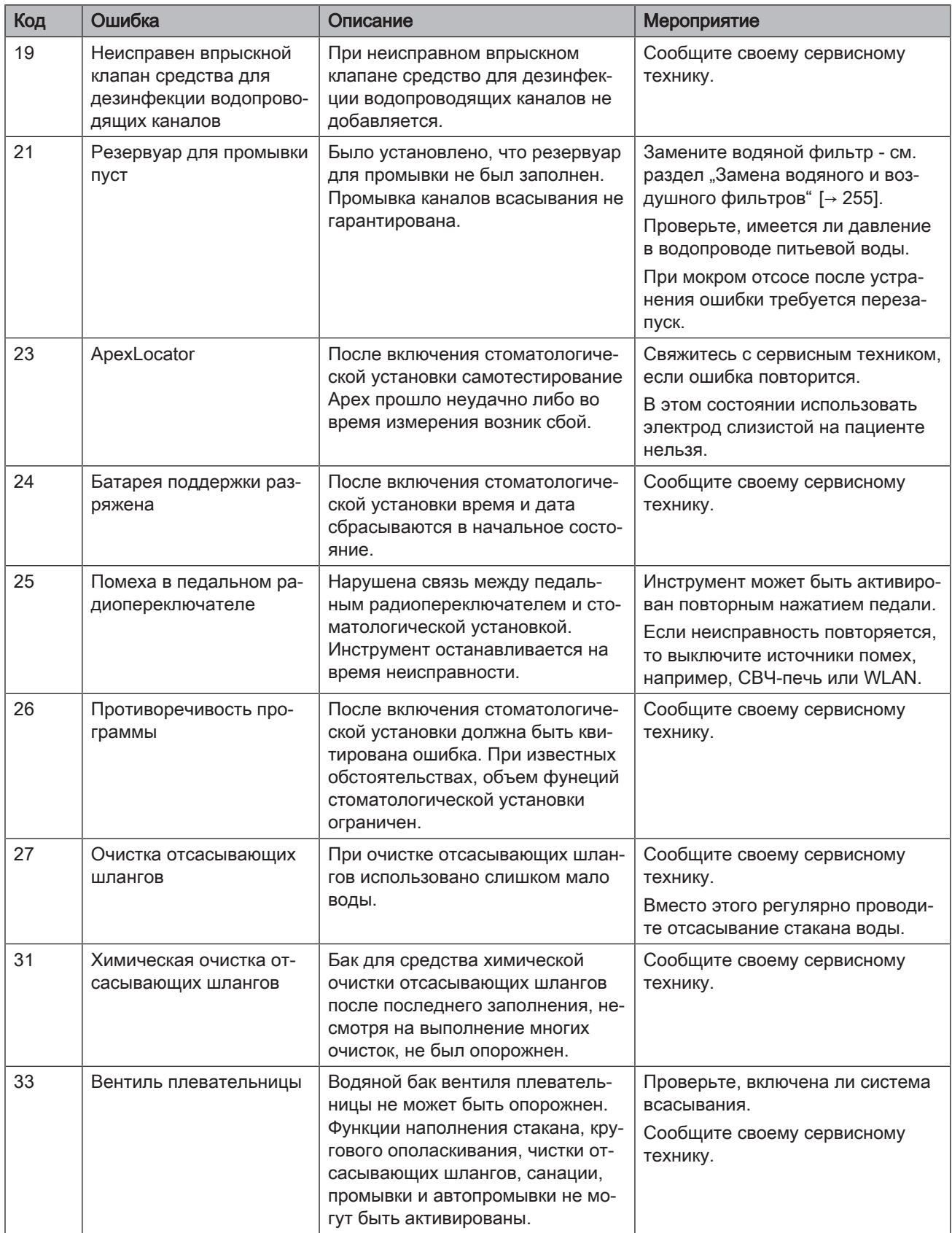

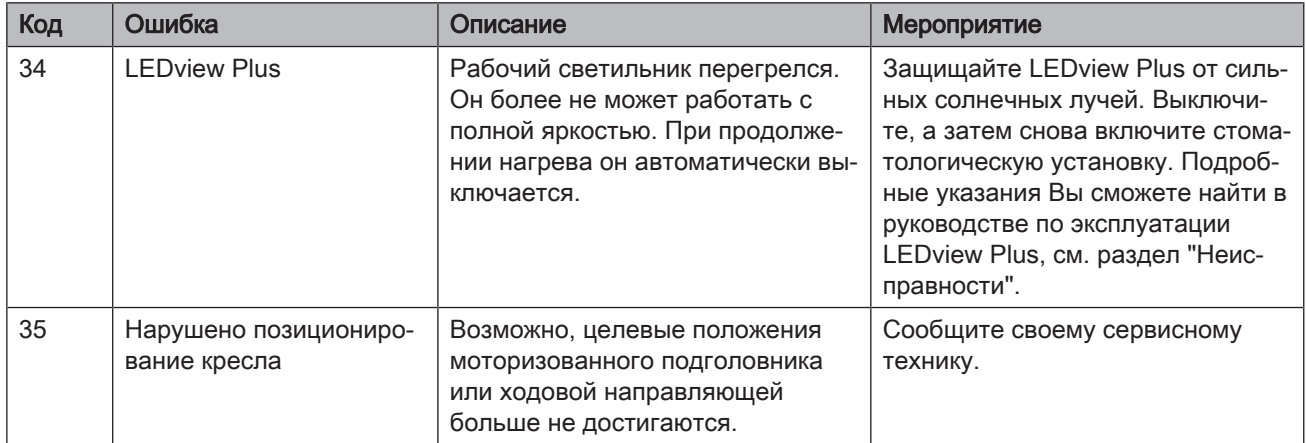

Если неисправность устранена, предупреждающий треугольник исчезает. Если этого не происходит, сообщите своему сервисному технику.

# 7.2 Удаленная диагностика **Функциональное описание** В рамках удаленной диагностики Вы позволяете сотрудникам Вашей фирмы по техническому обеспечению стоматологических практик либо нашему центру технической поддержки (см. "Контактные данные" [→ 11]) подключаться к ПК Вашей стоматологической установки. При этом содержимое экрана Вашего ПК передаётся на компьютер сотрудника и обеспечивает ему удалённый доступ к Вашему компьютеру.

Преимущества Вам это даёт следующие преимущества:

- Быстрая техническая поддержка благодаря удалённому доступу
- Удалённая диагностика путём считывания кода ошибки
- Эффективная помощь во время работы
- Частота посещений техников сводится к минимуму
- Сокрашение времени простоев

Обязательные условия Чтобы воспользоваться удаленной диагностикой, Ваша стоматологическая установка должна быть соединена с ПК. Кроме того, ПК должен иметь доступ в Интернет.

> Удалённый доступ на Вашем ПК устанавливается за счет программы удалённого доступа. Для удалённого доступа можно использовать самые разные прикладные программы. Консультации по этому вопросу Вам могут предоставить сотрудники службы технической поддержки.

Вопросы безпасности Во время удалённого доступа Вы как заказчик имеете возможность в любой момент отказать сотруднику службы технической поддержки в правах на дистанционное управление и таким образом заблокировать удалённый доступ. Контроль над удалённым доступом всегда остаётся у Вас.

> Целый комплекс функций безопасности и управления доступом защищают Ваш ПК от изменений, просмотра его содержимого и манипуляций с ним. В зависимости от программы удалённого доступа эти возможности могут варьироваться. В принципе, операции дистанционного управления могут контролироваться заказчиком. В рамках выделения прав Вы как заказчик сами можете определять, какие действия сервисный сотрудник вправе выполнять в ходе удалённого доступа. Все остальные, не разрешённые Вами функции остаются для него заблокированными.

Если у Вас возникли дополнительные вопросы, обратитесь в свою фирму по техническому обеспечению стоматологических практик или в нашу службу технической поддержки - см. раздел "Контактные данные" $[-11]$ .

# 8 Запасные части, расходные материалы

Применяйте исключительно оригинальные принадлежности и запасные части от Dentsply Sirona!

Нижеуказанные материалы можно приобрести у специализированных поставщиков стоматологического оборудования.

#### Уход, очистка и дезинфекция

#### Средства для ухода, очистки и дезинфекции

Постоянно обновляемый список допустимых средств можно найти в сети Интернет на онлайн-портале технической документации. Портал расположен по адресу:

[www.dentsplysirona.com/manuals](http://www.dentsplysirona.com/manuals)

Щелкните мышью на пункте меню "General documents", а затем откройте документ "Care, cleaning and disinfection agents".

Если у Вас нет возможности доступа в Интернет, обратитесь в фирму по техническому обеспечению стоматологических практик для заказа этого списка (REF 59 70 905).

#### Тестер Total Count Tester

REF 58 53 775

#### Отсасыватель аэрозольного тумана с отверстием впуска добавочного воздуха

При поставке стоматологическая установка оснащена отсасывателем аэрозольного тумана производства фирмы Dürr Dental. Его можно заказать в специализированных магазинах.

#### Приемник масла для блока врача Sinius CS

REF 63 31 180

#### Фильтры для воды и воздуха

REF 14 43 436

#### Амальгамный ротор

REF 14 34 138

#### Держатель шланга для аппарата термодезинфекции фирмы Miele

REF 89 18 757

#### Комплект шлангов для перистальтического насоса

REF 62 25 903 (5 штук)

#### Предохранители

#### Предохранитель для разъёма для сторонних устройств

100 В – 240 В~ (T 6,3 A, 250 В~) REF 10 77 452

#### Прочее

## Затворный шарик

для закрывания держателя инструмента блока врача Sinius и Sinius TS

REF 58 99 575

# Силиконовые изолирующие оболочки для эндодонтии с ApexLocator

REF 63 24 631 (5 штук)

#### Отдельный держатель для мотора имплантологии

REF 59 99 821

#### Батарея для педального радиопереключателя

1 шт. тип - алкалиновые Baby (C или LR14) на 1,5 В (обычные) Используйте качественные батареи!

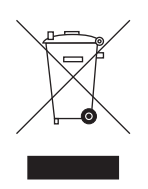

# 9 Утилизация

На основании Директивы 2012/19/EU и предписаний федеральных земель по утилизации лома электрического и электронного оборудования мы указываем на то, что на территории Европейского Союза (ЕС) данная продукция подлежит передаче для специальной утилизации. Эти правила требуют экологически рациональной переработки/утилизации лома электронного и электрооборудования. Выбрасывать изделие вместе с бытовым мусором запрещено. На это указывает символ «Перечеркнутая урна».

## Способ утилизации

Мы осознаем свою ответственность за нашу продукцию - от возникновения идеи до итоговой утилизации. Поэтому мы предлагаем вам возвращать нам лом электронного и электрооборудования.

В случае необходимости утилизации действуйте следующим образом:

#### В Германии

Для того, чтобы у вас забрали электрооборудование, подайте заявку на утилизацию в фирму enretec GmbH. Для этого предлагаются следующие возможности:

- На домашней странице enretec GmbH ([www.enretec.de](http://www.enretec.de)) в разделе меню "eom" нажмите кнопку ["Возврат](http://www.enretec.de/de/kontakt-rueckgabe-elektrogeraete.html) [электрооборудования"](http://www.enretec.de/de/kontakt-rueckgabe-elektrogeraete.html).
- Либо вы можете обратиться непосредственно в компанию enretec GmbH.

enretec GmbH Kanalstraße 17 16727 Velten Тел.: +49 3304 3919-500 E-Mail: [eom@enretec.de](mailto:eom@enretec.de)

В соответствии с предписаниями по утилизации различных федеральных земель (Закон об электрическом и электронном оборудовании) мы, как производитель, берем на себя расходы на утилизацию лома соответствующего электрического и электронного оборудования. Расходы на демонтаж, транспортировку и упаковку несет собственник/эксплуатирующая организация.

Перед демонтажом/утилизацией изделия необходимо провести его надлежащую подготовку (очистку/дезинфекцию/стерилизацию).

Наши специалисты заберут ваш нестационарный аппарат в практике, а стационарный - от кромки тротуара в согласованное между сторонами время.

#### Другие страны

Точные сведения по правилам утилизации в конкретной стране можно получить у специализированных поставщиков стоматологического оборудования.
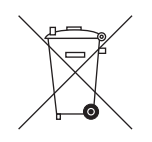

# 9.1 Утилизация батарей

Указание для ответственного за утилизацию:

Перед утилизацией извлеките из стоматологической установки следующие батареи:

- Батарея в педальном радиопереключателе
- Литиевая батарея на плате HSA (REF 62 78 985) в клеммной коробке кресла.

Извлеките миниатюрный элемент питания CR2032 из держателя (BAT 1).

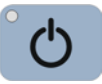

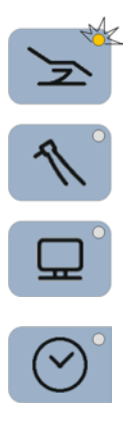

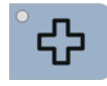

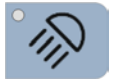

# 10 Обзор всех функциональных кнопок

Ниже коротко описаны постоянные кнопки на блоке врача и ассистента и функциональные кнопки на сенсорном экране, чтобы познакомить пользователя со значением символов кнопок. Более подробные описания вы найдёте в соответствующих разделах настоящего документа.

# 10.1 Постоянные кнопки

## 10.1.1 Блок врача

#### Главный переключатель

Включает/выключает стоматологическую установку.

Для выключения стоматологической установки удерживать кнопку нажатой, пока не раздастся звуковой сигнал. Затем отпустить кнопку.

## ВАЖНО

#### Выключатель питания

Стоматологическая установка оборудована также выключателем питания на основании кресла, который отделяет стоматологическую установку от электрической сети, см. раздел "Включение/Выключение стоматологической установки" [→ 53].

#### Кнопки смены диалога

С помощью кнопок смены диалога в режиме Диалог запуска, стандартный вариант можно переключаться между главными диалогами Диалог запуска, Диалог инструмента и Диалог Sivision.

В режиме Диалог запуска EasyMode с помощью кнопок смены диалога Кресло и Инструмент осуществляется переход в соответствующие поддиалоги.

#### Функция таймера

Открывает диалог Функция таймера, в котором можно запустить от одного до четырех предварительно установленных таймеров. Отсчёт времени отображается в строке состояния сенсорного экрана.

При нажатии кнопки Функция таймера (> 2 с) появляется диалог настройки.

#### Резкое укладывание

Немедленно переводит стоматологическое кресло в положение для резкого укладывания пациента.

#### Рабочий светильник

Включает/Выключает рабочий светильник.

При нажатии на кнопку Рабочий светильник (> 2 с) появится диалог настройки.

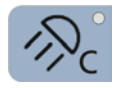

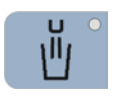

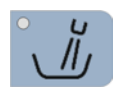

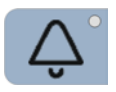

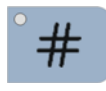

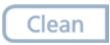

Setup

#### Функция Композитный

Включает/Выключает функцию "Композитный" для рабочего светильника.

С помощью данной функции можно замедлить процесс затвердевания композитных материалов.

#### Наполнение стакана для полоскания рта

Запускает или останавливает наполнение стакана для полоскания рта.

При нажатии на кнопку Наполнение стакана (> 2 с) появится диалог настройки времени наполнения и подготовки воды.

#### Круговое ополаскивание

Запускает или останавливает круговое ополаскивание плевательницы.

При нажатии на кнопку Круговое ополаскивание (> 2 с) появится диалог настройки Время кругового ополаскивания.

#### Функция свободного выбора

Например, кнопка вызова

Доступное реле 230 В АС, 6 A (подключение выполняется техником)

Функция может быть предварительно выбрана в диалоге установок в виде кнопки или переключателя.

#### Функция свободного выбора

Доступное реле 230 В АС, 6 A (подключение выполняется техником)

Функция может быть предварительно выбрана в диалоге установок в виде кнопки или переключателя.

#### Кнопка Очистка

Нажатие на кнопку выключает все функции интерфейса пользователя блока врача, за исключением главного выключателя. Повторное нажатие на кнопку > 3 с снова активирует интерфейс пользователя.

Это необходимо для очистки интерфейса, чтобы исключить вероятность запуска нежелательных функций.Это необходимо для очистки интерфейса, чтобы исключить вероятность запуска нежелательных функций.

#### Кнопка Установки

Для индивидуального конфигурирования стоматологической установки врачом или для считывания сообщений сервисным техником, см. раздел "Конфигурация стоматологической установки (Установки)"  [→ 201].

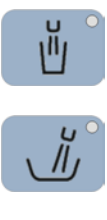

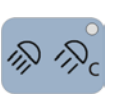

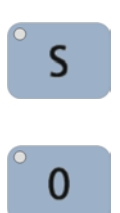

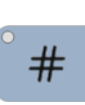

## 10.1.2 Блок ассистента

#### Наполнение стакана для полоскания рта

Ein/Aus

#### Круговое ополаскивание плевательницы

Ein/Aus

#### Рабочий светильник / Функция Композитный

Включает рабочий светильник, переключает на функцию "Композитный" или выключает его.

Функция "Композитный" позволяет замедлить процесс затвердевания композитных материалов.

#### Программа кресла S

Положение для полоскания рта с функцией запоминания последнего положения (программируемое)

#### Программа кресла 0

Положение усаживания/вставания (программируемое)

#### Функция свободного выбора

Кнопку Решетка на блоке ассистента можно сконфигурировать в диалоге установок. С помощью этой кнопки можно включать и выключать рентгеновский негатоскоп и функцию белого изображения на мониторе Sivision либо управлять реле Звонок или Решетка

Доступное реле 230 В АС, 6 A (подключение выполняется техником)

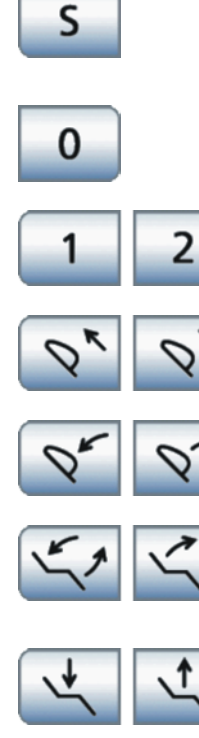

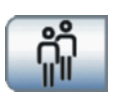

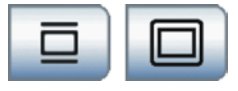

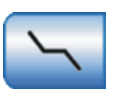

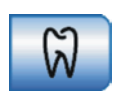

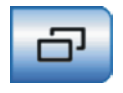

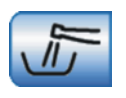

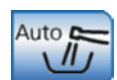

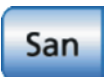

# 10.2 Диалог запуска

#### Программа кресла S

Положение для полоскания рта с функцией запоминания последнего положения (программируемое)

Программа кресла 0

Положение усаживания/вставания (программируемое)

Программы кресла 1 и 2

(с возможностью программирования)

Выдвижение/втягивание подголовника

при наличии моторизированного подголовника

Наклон подголовника

при наличии моторизированного подголовника

#### Наклонить сиденье кресла

Компенсированное движение сиденья и спинки без эффектов сжатия или растягивания для пациента

Регулировка высоты кресла

#### Выбор профиля пользователя

Сохранённый профиль может быть выбран для шести пользователей (от A до F).

#### Рентгеновский негатоскоп

для Sivision Digital - также белое изображение на мониторе Sivision

#### Вызов диалога Ручная настройка кресла

только в режиме Диалог запуска Стандартный вариант

#### Функция терапии

Активация функции терапии Эндодонтия

#### Вызов поддиалога

Доступ к дополнительным второстепенным функциям, см. следующие функциональные кнопки:

#### Промывка водопроводящих трубок

Запускает функцию Промывка

#### Автоматическая промывка водопроводящих каналов

Запускает функцию Автопромывка

#### Санация

Запускает программу санации стоматологической установки

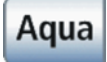

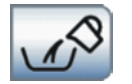

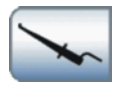

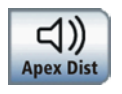

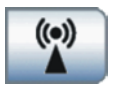

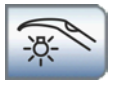

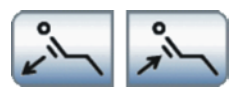

#### Автономное водоснабжение

Переводит дезинфицирующую систему на автономное водоснабжение

#### Отсасывание оставшейся воды

Отсасывание оставшейся воды перед очисткой фильтра при мокром отсосе

#### Измерение апекса клеммой файла

Активация ApexLocator для ручного измерения с клеммой файла, активация дистанционного индикатора

#### Звуковые сигналы дистанции апекса

Активация звуковых сигналов дистанции апекса. Паузы между сигналами варьируются в зависимости от измеренной дистанции до апекса.

#### Внешнее устройство высокочастотной хирургии

Активирование защиты от помех, вызываемых внешним устройством высокочастотной хирургии

#### Подсветка инструментов Sprayvit M

Включает/Выключает подсветку извлеченного инструмента Sprayvit M.

#### Поясничный упор

Настройка поясничного упора

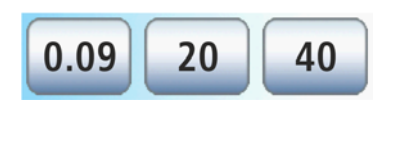

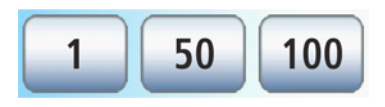

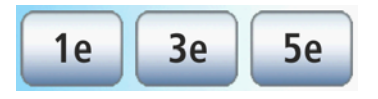

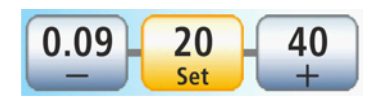

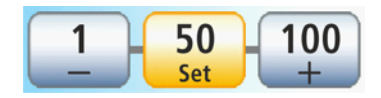

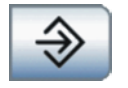

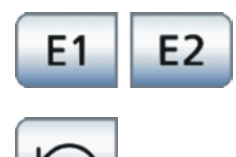

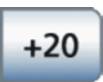

# 10.3 Диалог инструмента

#### Статичные кнопки быстрого выбора частоты вращения

Настройка заданных или промежуточных значений частоты вращения

В моторах BL, BL ISO C и BL Implant: мин. 90 об/мин, макс. 40 000 об/мин

В моторе BL ISO Е: мин. 2000 об/мин, макс. 40 000 об/мин

#### Статичные кнопки быстрого выбора интенсивности

Настройка предварительно установленных или промежуточных значений интенсивности на аппарате для удаления зубного камня SiroSonic TL

В режиме Диалог запуска EasyMode настройка числа оборотов, интенсивности, а также функции эндодонтии на аппарате для удаления зубного камня SiroSonic TL выполняется исключительно кнопками быстрой регулировки интенсивности.

#### Статические кнопки быстрой регулировки функции эндодонтии

Настройка предварительно установленных значений интенсивности эндодонтии или промежуточных значений интенсивности на аппарате для удаления зубного камня SiroSonic TL со включенной функцией эндодонтии

#### Программируемые кнопки быстрого выбора частоты вращения

Изменяет и сохраняет частоту вращения электромотора, а также предварительный выбор и активирование охлаждающей среды

В моторах BL, BL ISO C и BL Implant: мин. 90 об/мин, макс. 40 000 об/мин

В моторе BL ISO Е: мин. 2000 об/мин, макс. 40 000 об/мин

#### Программируемые кнопки быстрого выбора интенсивности

Изменяет и сохраняет интенсивность аппарата для удаления зубного камня SiroSonic TL, а также предварительный выбор и активирование охлаждающей среды

#### Кнопка сохранения

Сохранение настроек инструментов

Кнопка отображается только в режиме сохранения. В режиме Авто сохранение происходит автоматически при возврате инструмента.

#### Уровни функций

Сохранение и вызов настроек инструментов на двух уровнях

#### Направление вращения

Включение/Выключение вращения против часовой стрелки

#### Функция форсирования

Повышение установленного значения интенсивности аппарата для удаления зубного камня SiroSonic TL во время работы на 20 пунктов относительно верхнего значения. Начиная с уровня 80

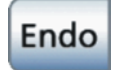

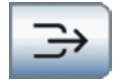

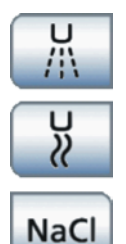

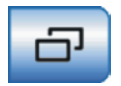

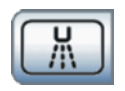

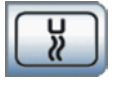

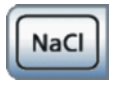

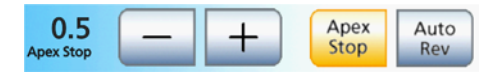

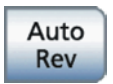

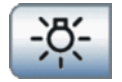

пунктов, максимальное повышение интенсивности возможно до значения 100.

#### Функция Эндодонтия

Активация функции эндодонтии аппарата для удаления зубного камня SiroSonic TL (ограничение мощности)

#### Отсос

Высушивание отверждаемых участков и выдувание сверлильной стружки посредством вывода воздушного потока на стоматологический инструмент

Индикация кнопки только при включенном управлении курсором

#### Активация предварительно установленной охлаждающей среды

То, какая охлаждающая среда будет предложена для выбора в диалоге инструмента, можно задать в поддиалоге соответствующего инструмента, см. ниже.

#### Поддиалог

Доступ к дополнительным второстепенным функциям, см. следующие функциональные кнопки:

#### Выбор охлаждающей среды Распылитель

Охлаждение обрабатываемого участка аэрозолем

#### Выбор охлаждающей среды Воздух

Охлаждение обрабатываемого участка воздухом

#### Выбор охлаждающей среды NaCl

Охлаждение обрабатываемого участка стерильным физиологическим раствором

#### Настройка автоматического останова мотора ApexLocator

Включение и выключение останова мотора ApexLocator. При нажатии кнопки Апекс, останов активируется кнопка Автореверс. Если функция останова мотора включена, мотор останавливался автоматически при достижении физиологического апекса.

#### Автореверс

Включение и выключение функции автореверса ApexLocator. При достижении физиологического апекса привод бура автоматически переключается на вращение против часовой стрелки при повторном нажатии на педаль. При извлечении файла привод бора снова автоматически переключается на вращение по часовой стрелке.

#### Подсветка инструментов

Активация и настройка подсветки инструментов

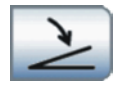

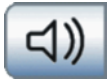

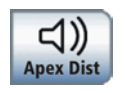

#### Плоский пускатель/Регулировочный педальный переключатель

Плоский пускатель (выделен серым цветом): включение инструмента с настроенным числом оборотов или интенсивностью Регулировочный педальный переключатель (выделен оранжевым цветом): регулирование инструмента по положению педали педального переключателя максимум до настроенного числа оборотов или интенсивности.

#### Звуковые сигналы апекса

Включение и выключение звуковых сигналов апекса. При достижении апекса или предустановленной позиции останова мотора раздается один звуковой сигнал. Раздается тройной сигнал, если при включенной функции автореверса мотор переключается на вращение против часовой стрелки.

#### Звуковые сигналы дистанции апекса

Включение и выключение звуковых сигналов дистанции апекса. Паузы между сигналами варьируются в зависимости от измеренной дистанции до апекса.

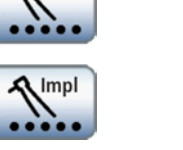

Endo

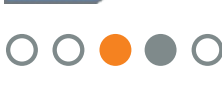

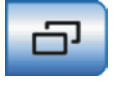

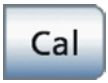

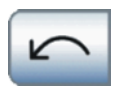

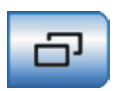

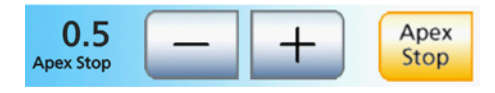

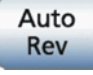

# 10.4 Диалог терапии

## 10.4.1 Выбор терапии

#### Назначение привода боров

Видам терапии Эндодонтия и Имплантология должен быть назначен привод бора.

#### Индикация назначенного привода бора

Назначенный привод бора помечается оранжевым кругом. Назначение может быть выполнено также для позиций с серым кругом.

#### Вызов управления эндодонтией

Доступ к дополнительным подчинённым функциям для терапии эндодонтии - см. раздел "Управление эндодонтией" [→ 299].

## 10.4.2 Эндодонтия

#### Калибровка привода бора

Калибровка требуется после каждой смены углового наконечника и после каждой смазки углового наконечника.

При калибровке выполняется автоматическая проверка углового наконечника. При этом в рамках измерения тока мотора при разном числе оборотов определяются характеристики системы.

#### Направление вращения

Включение/Выключение вращения против часовой стрелки

#### Вызов поддиалога

Доступ к дополнительным второстепенным функциям, см. следующие функциональные кнопки:

#### Настройка автоматического останова мотора ApexLocator

При нажатии кнопки Апекс, останов появляются кнопки – и +. Автоматический останов мотора можно выключить или настроить на четыре различных значения. При значении 0 мотор останавливается только у физиологического апекса. Пожалуйста, учитывайте, что значения расстояния не являются метрическими!

Предустановленная позиция останова мотора отображается справа от дистанционного индикатора под текстом "Стоп" черным треугольником.

#### Функция автореверса

При достижении заданного значения крутящего момента привод бора автоматически переключается на вращение против часовой стрелки.

Если Ваша стоматологическая установка оснащена опцией ApexLocator, привод бора автоматически останавливается при достижении настроенной позиции останова мотора. При

 $\overline{\mathbf{u}}$ 

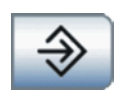

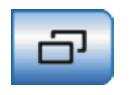

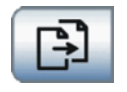

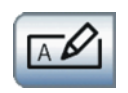

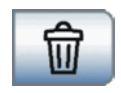

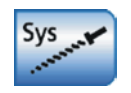

включенной функции автореверса после останова мотора и повторного нажатия педали осуществляется переключение на вращение против часовой стрелки. После извлечения файла корневого канала привод бора автоматически переключается обратно на вращение по часовой стрелке.

#### Удаление файла из последовательности

Удаляет выбранные файлы из последовательности.

#### Кнопка сохранения

Сохранение всех настроек терапии Эндодонтия

## 10.4.3 Управление вариантами эндодонтии

#### Вызов поддиалога

Доступ к диалогу Выбор терапии. См. следующие функциональные кнопки:

#### Копирование терапии эндодонтии

Терапию можно скопировать и сохранить в списке терапии под другим именем. После этого можно изменить настройки.

#### Переименование терапии эндодонтии

Для внесения корректив и изменений можно переименовывать терапии эндодонтии.

#### Удаление терапии эндодонтии

Удаляет отдельные варианты терапии эндодонтии из списка терапии.

#### Принятие системы файлов

Для принятия заложенных систем файлов в список терапии эндодонтии.

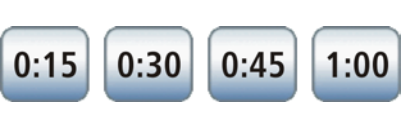

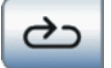

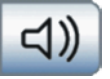

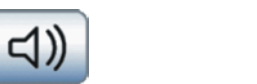

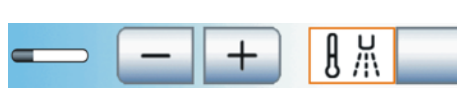

# 10.5 Другие диалоги

# 10.5.1 Диалог таймера

## Кнопки таймера

Можно настроить до четырех таймеров. Максимальное задаваемое время составляет 9 минут:30 секунд.

#### Циклы

Если кнопка помечена оранжевым цветом, обратный отсчёт по истечении заданного времени автоматически запускается снова.

#### Звуковой сигнал

Если кнопка помечена оранжевым цветом, по истечении заданного времени раздаётся звуковой сигнал.

## 10.5.2 Настройки Sprayvit M

Включение/Выключение и настройка подготовки воды

## 10.5.3 Диалог настройки Наполнение стакана для полоскания рта

#### Привязка наполнения стакана к положению для полоскания рта

Если кнопка помечена оранжевым цветом, при вызове программы кресла Положение для полоскания рта (S) автоматически включается наполнение стакана, выполняемое в течение заданного времени наполнения.

Включение/Выключение подготовки воды

Настройка времени наполнения

## 10.5.4 Диалог настройки Круговое ополаскивание

#### Привязка кругового ополаскивания к положению для полоскания рта S

При достижении положения для полоскания рта S автоматически включается круговое ополаскивание, выполняемое в течение заданного времени.

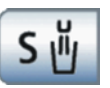

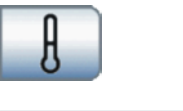

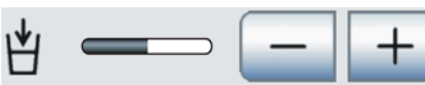

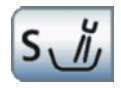

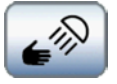

# $\epsilon$

# 10.5.5 Диалог настройки рабочего светильника

#### Включение / Выключение сенсорного управления рабочего светильника

Если кнопка помечена оранжевым цветом, то можно включать и выключать светильник движением руки, а также переключать его на функцию Композитный.

Настройка яркости рабочего светильника

#### Настройка цветовой температуры рабочего светильника

#### Настройка расстояния сенсорного управления

Настройте расстояние, с которого бесконтактный переключатель должен реагировать на движения.

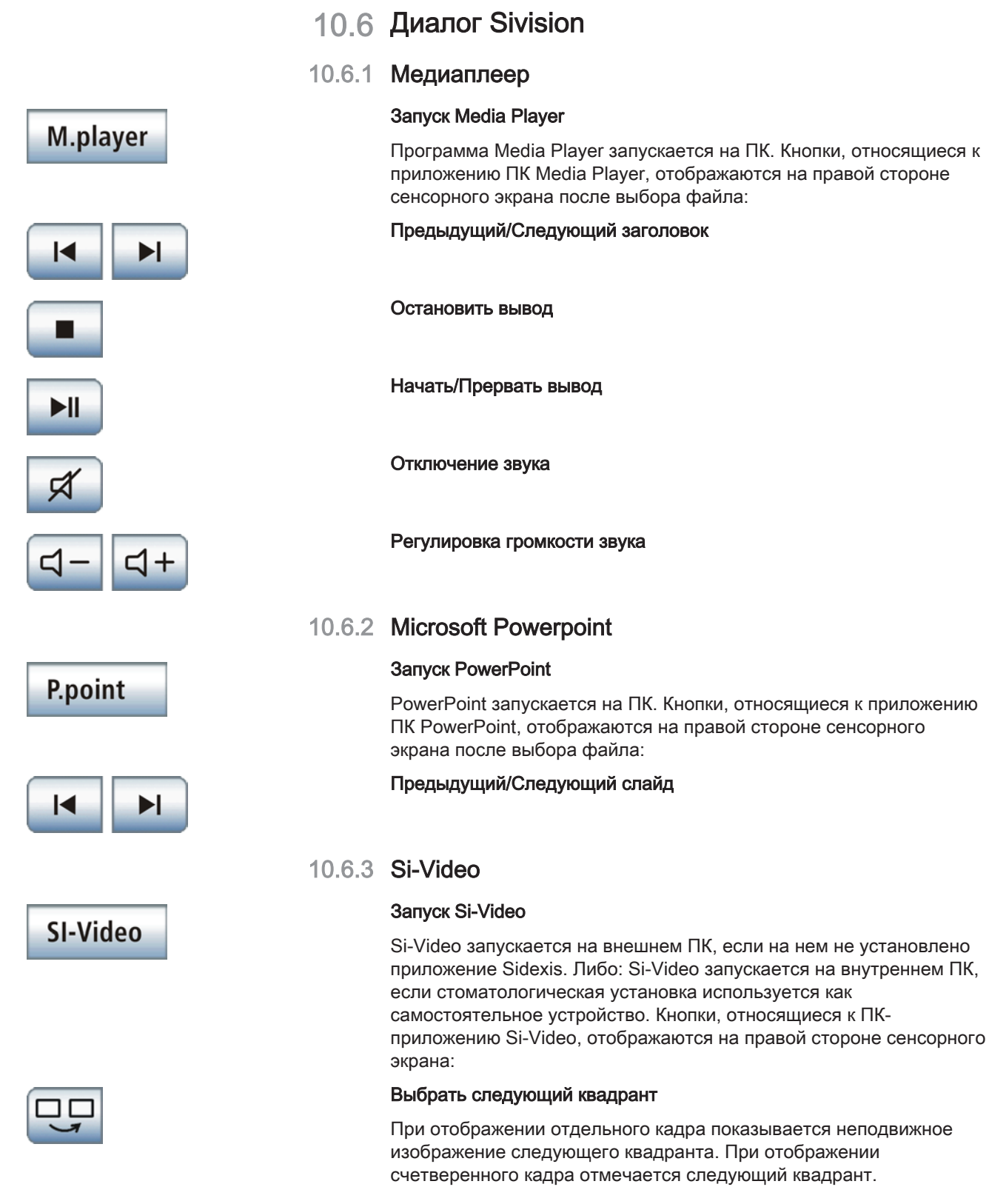

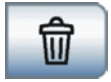

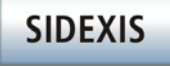

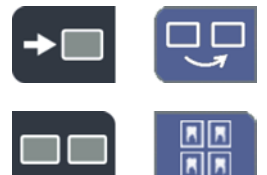

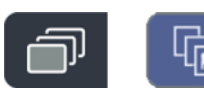

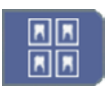

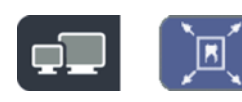

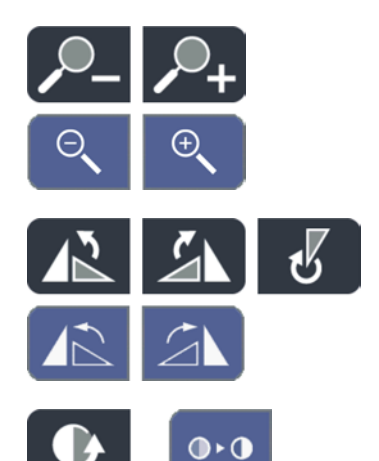

Отображение счетверенного или отдельного кадра. В режиме счетверенного кадра на мониторе Sivision одновременно показываются до 4 отдельных изображений.

#### Удаление изображений

Все созданные неподвижные изображения удаляются.

## 10.6.4 Sidexis

#### Запуск Sidexis

Программа Sidexis запускается на ПК. Кнопки, относящиеся к ПКприложению Sidexis, отображаются на правой стороне сенсорного экрана:

#### Перелистывание изображений

Активируется следующее окно изображения.

#### Расположение рядом друг с другом

Открытые окна изображений масштабируются в области представления с единым размером и располагаются без наложений.

#### Расположение с частичным перекрытием

Открытые окна изображений располагаются друг за другом с небольшим смещением. При этом видны все заголовки окон изображений.

#### Расположение Обзорный вид

Открытые окна изображений масштабируются в области представления таким образом, чтобы по возможности исключить линии прокрутки изображения. Окна изображений располагаются без наложений.

#### Полное изображение

Активное окно изображения увеличивается на всю область визуализации. При этом элементы управления на интерфейсе Sidexis не перекрываются.

#### Увеличить/Уменьшить изображение

Активное окно изображения и воспроизводимый в нем снимок увеличиваются либо уменьшаются на мониторе Sivision.

#### Вращение изображения

Поворачивает изображение на 90° влево или вправо. В Sidexis 4 изображение можно развернуть на 180° нажатием кнопки.

#### Фильтр оптимизации контраста

Этот фильтр изображения анализирует текущее распределение значений серого в изображении и оптимизирует их. Благодаря

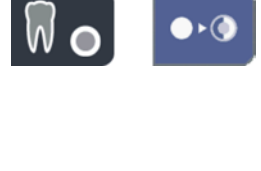

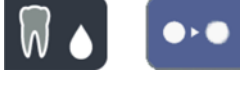

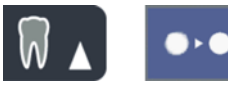

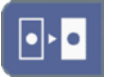

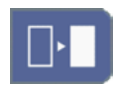

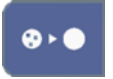

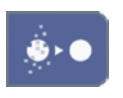

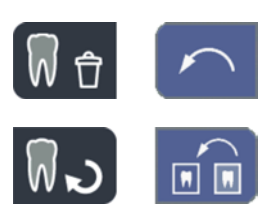

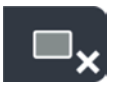

этому можно, например, увидеть детали на изображении с очень низкой контрастностью.

#### Фильтр рельефного представления

Детали изображения с высоким контрастом отображаются ярче либо темнее. Благодаря этому особенно выделяются края или контуры в пределах изображения. При этом получается "рельефное" изображение.

#### Уменьшить резкость изображения

Для смягчения очень контрастных или зашумленных изображений контраст соседних пикселей снижается или усредняется. Общая резкость изображения уменьшается.

#### Увеличить резкость изображения

Контрастность соседних пикселей повышается. За счет этого усиливаются кромки и контурные линии. Возникает впечатление более резкого изображения.

#### Инвертировать изображение

Функция меняет значения яркости пикселей изображения на противоположные и позволяет получить как позитивное, так и негативное изображение. Повторное нажатие на кнопку отменяет инверсию.

#### Псевдоцветное изображение

Для лучшего различения деталей изображения можно представить снимок в так называемо псевдоцветном представлении. Значения серого на изображении заменяются цветовой палитрой, которая лучше воспринимается человеческим глазом, чем соответствующие градации серого.

#### Фильтровать черные точки

При использовании устройств цифровой рентгенографии возможно возникновение отдельных пиксельных погрешностей. При полном разрешении (100%) данные пиксельные погрешности имеют вид разрозненных черных точек и называются "черными точками". Sidexis помогает удалить их.

#### Уменьшить шум

ОТдельные разбросанные пиксели и небольшие помехи, создающие шум, удаляются, не снижая при этом резкости изображения.

#### Отменить

Отменяется последняя операция фильтра.

#### Восстановить исходный снимок

Выполненные изменения, например, с помощью фильтров, отменяются. Восстанавливается последний сохранённый вариант изображения.

#### Закрыть текущее окно среды

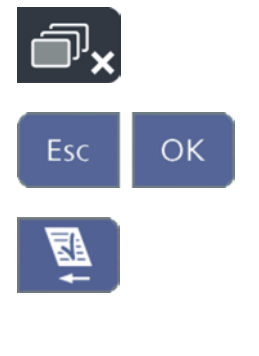

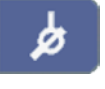

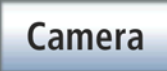

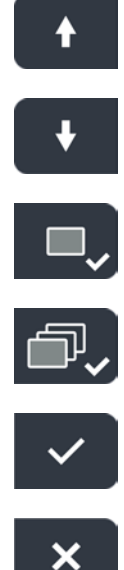

#### Закрыть все окна сред

#### Отменить/Подтвердить ввод

#### Прием поручения

Принимает к выполнению заложенное в Sidexis и ожидающее задание - например, на отснятие внутриорального снимка с помощью рентгеновского негатоскопа на стоматологической установке или видеосъемки с помощью внутриротовой камеры.

#### Готовность к работе при внутриротовой рентгенографии

Устанавливает готовность устройства к рентгенографии. На экране открывается окно Sidexis, в котором можно выбрать тип изображения и подробно описать параметры съемки.

#### 10.6.5 Видео-плагин

#### Запуск видео-плагина

Программа Sidexis 4 и видео-плагин запускаются на ПК. Кнопки, относящиеся к видео-плагину, отображаются на правой стороне сенсорного экрана:

Перелистывание вверх / Выбор предыдущего неподвижного снимка

Перелистывание вниз / Выбор следующего неподвижного снимка

Маркировать выбранный неподвижный снимок для импорта в Sidexis 4

Маркировать все неподвижные снимки для импорта в Sidexis 4

Импортировать маркированные неподвижные снимки в Sidexis 4

Удалить все неподвижные снимки

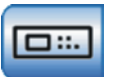

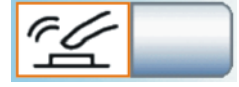

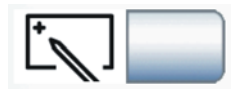

30

10

 $12h$ 

09 15

45 03

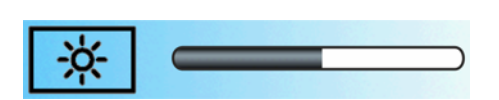

# 10.7 Диалог установок

## 10.7.1 Интерфейс пользователя

#### Конфигурирование интерфейса пользователя

Открывает диалог установок Интерфейс пользователя.

#### Звук кнопок

Можно настроить, будет ли при касании кнопки на сенсорном экране раздаваться звуковой сигнал.

#### Калибровка сенсорного экрана

Если сенсорный экран сталь неточно распознавать положение прикосновения, он должен быть заново откалиброван.

#### Яркость сенсорного экрана

## 10.7.2 Дата и время

## Дата и время

Открывает диалог установок Дата и враемя.

Дата

#### Время

Переключение индикации 12/24 часа

## 10.7.3 Возможности управления

## Конфигурация возможностей управления

Открывает диалог установок Возможности управления.

#### Количество профилей пользователя

Если требуются не все профили пользователя, их число можно ограничить, таким образом, при включении стоматологической установки могут быть выбраны только необходимые профили.

## Управление курсором

Управление курсором можно настроить следующим образом:

- Поле 1: Управление курсором отключено
- Поле 2: Управление курсором включено, без смены диалогов
- Поле 3: Управление курсором включено, со сменой диалогов

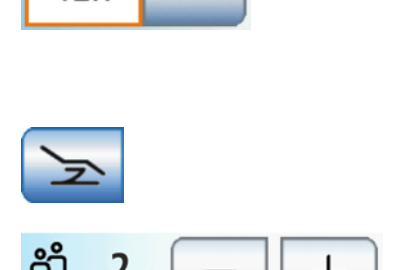

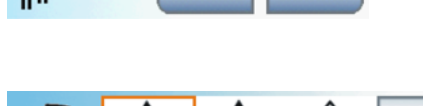

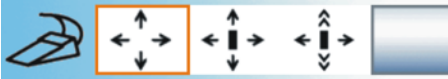

 $\tilde{\mathcal{L}}$ 

 $\geq$ 

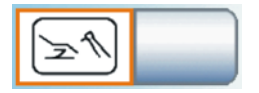

 $\times$ 

#### Режимы диалога запуска

Диалог запуска может открываться в двух режимах. В режиме Диалог запуска Стандартный вариант функции стоматологического кресла и инструментов отображаются в отдельных диалогах. В режиме Диалог запуска EasyMode важнейшие для лечения функции стоматологического кресла и инструментов отображаются вместе в одном диалоге.

#### Вызов следующей страницы диалога

#### Фокусировка камеры с помощью педального переключателя

Можно настроить возможность фокусировки внутриротовой камеры SiroCam AF / AF+ с помощью педального переключателя.

- Поле 1: при нажатии педального выключателя выполняется переключение на статичное или прямое изображение. Фокусировка выполняется кнопкой на камере.
- Поле 2: при нажатии педального выключателя выполняется фокусировка изображения камеры. Только при нажатии на педальный выключатель до отказа выполняется переключение на статичное или прямое изображение. Фокусировка кнопкой на камере продолжает функционировать.
- Поле 3: при нажатии педального выключателя выполняется фокусировка изображения камеры и автоматически выполняется переключение на статичное или прямое изображение. Кнопка на камере не функционирует.

#### Отсасыватель аэрозольного тумана

Возможна настройка, при которой всасываемый поток отсасывателя аэрозольного тумана может быть прерван в любом направлении и снова включен нажатием крестового педального переключателя на основании кресла.

#### Наклон подголовника

При использовании моторизированного подголовника управление функцией ErgoMotion с помощью крестового педального переключателя можно заменить функцией наклона подголовника.

#### Вызов следующей страницы диалога

#### Кнопка Решётка на блоке ассистента

Кнопка Решетка на блоке ассистента управляет рентгеновским негатоскопом или, если кнопка Рентгеновский негатоскоп переключена на белое изображение на мониторе Sivision, – белым изображением.

В качестве альтернативы с помощью кнопки Решетка на блоке ассистента можно также управлять реле Звонок или Решетка например, если в Вашей установке отсутствуют и рентгеновский негатоскоп, и монитор Sivision.

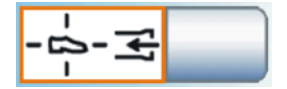

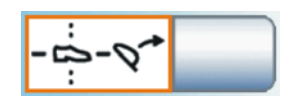

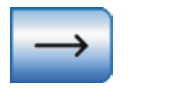

 $#$ 

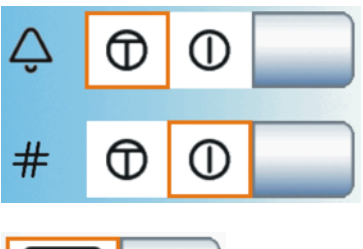

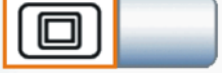

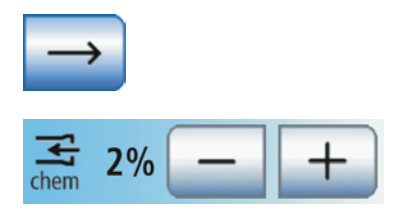

#### Звонок / Решётка Реле

Реле кнопок Звонок и Решётка могут работать в виде кнопки или переключателя.

- Поле 1: Кнопка
- Поле 2: Переключатель

#### Белое изображение

Если стоматологическая установка не имеет рентгеновского негатоскопа, однако оснащена монитором Sivision, кнопку Рентгеновский негатоскоп можно переключить на функцию Белое изображение на мониторе Sivision.

#### Вызов следующей страницы диалога

#### Количество чистящего средства для химической очистки отсасывающего шланга

Для очистки вакуумного аспиратора вода закачивается в разъем для отсасывающих шлангов и всасывается оттуда. Если стоматологическая установка оснащена опцией химической очистки отсасывающих шлангов, в воду автоматически добавляется чистящее средство. Количество чистящего средства, добавляемого в воду при химической очистке отсасывающих шлангов, можно настроить.

#### Центральное снабжение химической очистки отсасывающих шлангов

для использования в клиниках стоматологические установки Siniusмогут быть оснащены центральным снабжением для химической очистки отсасывающих шлангов. Функция может быть включена/ выключена.

#### Подогреватель стакана

Подогреватель стакана можно настроить таким образом, чтобы при активации программы кресла Положение усаживания / вставания (0) он автоматически отключался. При выходе кресла из положения усаживания / вставания подогреватель стакана снова включается.

#### Настройка температуры подогревателя стакана

Можно задать темепратуру, до которой подогреватель стакана должен нагреть воду.

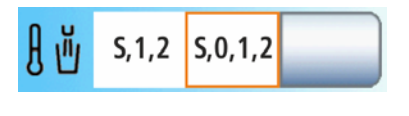

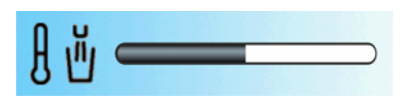

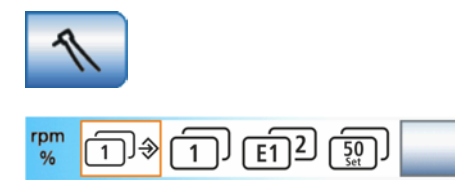

# 10.7.4 Инструменты

#### Конфигурация инструментов

Открывает диалог установок Инструменты.

#### Кнопки быстрого выбора / Уровни функций

Настройки в диалогах инструмента возможны с помощью либо кнопок быстрого выбора (1...100), либо двух свободно программируемых уровней функций (E1, E2).

При использовании кнопок быстрого выбора можно, как и раньше, выбирать из двух возможностей сохранеия настроек, выполненных в диалоге инструмента:

• Режим сохранения – кнопка Сохранить присутствует в диалогах инструментов:

После укладывания инструмента настройки, выполненные в диалоге инструмента, сохраняются лишь в том случае, если перед этим кнопка Сохранить удерживалась нажатой (> 2 с).

• Режим Авто – кнопка Сохранить скрыта в диалогах инструментов:

При откладывании инструмента настройки, выполненные в диалоге инструмента, всегда автоматически сохраняются.

Можно выбрать одну из следующих предустановок:

- Поле 1: Кнопки быстрого выбора для режима сохранения
- Поле 2: Кнопки быстрого выбора с режимом Авто
- Поле 3: Уровни функций

#### Дополнительная продувка

После возврата инструмента остатки охлаждающей распыляемой воды в головке или верхушке инструмента могут быть автоматически удалены продувкой путём кратковременного включения отсоса.

#### Кнопка Внешнее устройство высокочастотной хирургии

Внешние устройства высокочастотной хирургии могут вызывать помехи в стоматологической установке и мониторе Sivision. В поддиалоге Запуск может активироваться кнопка Внешние устройства высокочастотной хирургии. Если данная кнопка в поддиалоге отмечена оранжевым, стоматологическая установка защищена от помех, вызываемых ВЧ полями.

#### Вызов следующей страницы диалога

#### Температура аэрозоля

Температуру аэрозоля инструментов блока врача можно регулировать.

Температура аэрозоля многофункционального шприца Sprayvit M регулируется отдельно - см. раздел "Включение/отключение подсветки инструмента и настройка температуры воды"  [→ 129].

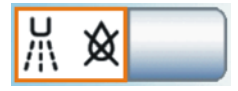

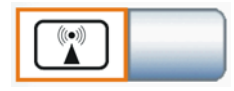

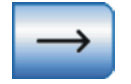

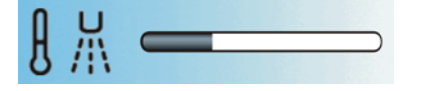

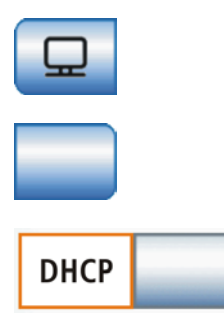

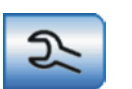

## 10.7.5 Сетевое соединение

#### Диалог установок Конфигурация IP-адреса

Открывает диалог установок IP-адрес.

#### Ввод IP-адреса, маски подсети и шлюза

Для конфигурирования статического сетевого соединения

#### **DHCP**

Включение динамической конфигурации сети по протоколу DHCP (Dynamic Host Configuration Protocol)

## 10.7.6 Сервисная область

#### Вызов сервисной области

Сервисная область предназначена только для сервисного техника. Обратитесь к своему сервисному технику или в фирму по техническому обеспечению стоматологических практик.

# Алфавитный указатель

Автоматика сепарирования, 49 Адрес производителя, 11 Амальгамоотделитель Замена ротора, 256 Система сигнализации, 259 Стандарты/Допуски, 24 Утилизация ротора, 256 Эксплуатационный журнал, 258 Аппарат для удаления зубного камня SiroSonic TL, 131 Аппарат термодезинфекции, 250 Базовые настройки, 201 Баланс белого внутриротовой камеры, 192 Белое изображение на мониторе Sivision, 159, 208 Блок ассистента Mini L.E.D., 163, 238 Sprayvit M, 128, 239 Использование струйных аппаратов, 18 Максимальная нагрузка, 157 Обзор, 46 Отсасывающие прямые наконечники, 160, 247 Положения инструментов, 47 Блок врача Главный выключатель, 54 Держатель инструментов, 99, 225 накрыть операционной простыней, 143 Обзор, 36 Положения инструментов, 41 Постоянные кнопки, 88 Регулятор высоты, 85 Ручки, 220 Блок врача с качающимися скобами, 85 Держатель инструментов, 99, 226 Позиционирование, 85 Блок врача с подвесным столом, 87 Позиционирование, 87 Блок врача Перемещение, 85

Вакуумный аспиратор, 244 Дезинфекция, 250 Очистка, 242 Струйный аппарат, 18 Фильтр, 248 Вакуумный отсос Примешивание чистящего средства, 208 Варианты моторов, 117 Ввод в эксплуатацию, 53 Вентиляционные отверстия, 19 Вентиляционные отверстия на отсасывателе аэрозольного тумана , 160 Версия ПО, 12, 201 Видео-плагин, 199 Видеосистема Sivision digital, 21, 183, 239 Внешнее устройство высокочастотной хирургии, 20, 211 Внешний ПК, 193 Внутренний ПК, 193 Внутриротовая камера, 21, 183, 185, 239 использовать с Sidexis, 190 использовать с Si-Video, 188 Вода, микробиологический контроль, 215 Водяной блок Амальгамоотделитель, 256, 259 Круговое ополаскивание плевательницы, 92, 158, 169 Мокрый отсос, 262 Наполнение стакана, 91, 158 Наполнение стакана для полоскания рта с сенсорной автоматикой, 168 Обзор, 49 Отстойник, 260 Очистка отсасывающего шланга, 242, 244 Плевательница, 168 Система автономного водоснабжения, 169 Возврат курсора, 66 Воздух, 101 Воздушный импульс, короткий, 64, 66 Возможности управления, 205

Впускные отверстия для воздуха на отсасывателе аэрозольного тумана, 160 Вращение по / против часовой стрелки, 150 Вращение против/по часовой стрелке, 121, 139, 145 Встроенное ПО, 12, 201 Выбор файла для эндодонтии, 144 Выбор файлов, 144 Выключатель питания, 53 Высота кресла, 80 Гарантия, 280 Главный выключатель, 54 Главный выключатель аппарата, 53 Городская вода, 169 Дата и время, 203 Дезинфекционная установка, 49, 169, 254 Держатель бутыли с физиологическим раствором, 105 Держатель инструментов, 99 Блок ассистента, 227 Блок врача, 225 Лоток, 173, 174, 175, 222 Держатель мотора, 143 Держатель стакана, 176, 223 Диалог Sivision, 194 Диалог запуска, 57 Диалог запуска EasyMode, 58 Диалог инструмента, 94 Диалог настройки, 61 Диалоги, 43 Диалог Sivision, 194 Диалог запуска, 57 Диалог инструмента, 94, 99 Диалог настройки, 61 Поддиалог, 60 Директива по сокращению применения определённых опасных веществ (RoHS), 23 Дистанционный индикатор, 111 Дистанционный индикатор в Sidexis 4, 113 Длительная процедура, 242 Дополнительная продувка, 211 Дополнительные устройства, 51

Допуски, 23 Допустимая нагрузка Держатель стакана, 176 Стоматологическое кресло, 18 Емкостной датчик, 85, 87 Журнал медицинского оборудования, 281 Журнал обслуживания, 280 Журнал технического обслуживания, 281 Замена батареи педального радиопереключателя, 277 Запасные части, 286 Затворный шарик, 100, 226 Заявление о соответствии, 23 Звук кнопок, 202 Звуки, 114 Звуковые сигналы, 114 Знак контроля, 24 Золотоуловитель, 251 Имплантология, 135 Инерция углового наконечника, 138, 145 Инструменты Mini L.E.D., 163, 238 SiroNiTi, 123 SiroSonic TL, 131 Sprayvit M, 128, 239 Автоматическая промывка (функция Автопромывка), 231 Варианты моторов и муфт, 117 Включение/регулирование, 63 Вращение против/по часовой стрелке, 63, 121, 139, 145 Держатель мотора, 143 Держатель/Положения на блоке ассистента, 47 Держатель/Положения на блоке врача, 41 Дополнительная продувка, 211 Затворный шарик, 100 Интенсивность, 131 Конфигурация, 210 Крутящий момент, 149 Ограничение крутящего момента, 123, 138, 139, 149 Охлаждающая среда, 102

Подсветка, 102, 126, 129 Приводные моторы, 19 Промыть (функция Промывка), 228 Расход распылителя, 103 Сохранение настроек, 142 Сохранение установок, 97 Турбина, 126 Уход и очистка, 237 Функция терапии, 135 Частота вращения, 119, 138 Интенсивность, 131 Интервалы проведения ухода, очистки и дезинфекции, 213 Интерфейс USB, 200 Интерфейс пользователя EasyTouch, 19, 43, 56, 202, 219 Использование по назначению, 14 Использование физиологического раствора, 105 Калибровать мотор, 138 Калибровать привод бора, 138 Калибровка мотора, 145 Калибровка привода бора, 138, 145 Калибровка сенсорного экрана, 202 Камера, 21, 183, 185, 239 использовать с Sidexis, 190 использовать с Si-Video, 188 Качество воды , 16 Качество сред , 16 Клавиша Cal, 138 Класс защиты, 25 Клемма файла, 109 Кнопка Cal, 145 Кнопка Вызов, 207 Кнопка вызова, 92, 208 Кнопка Звонок, 92, 207, 208 Кнопка очистки, 93 Кнопка Решетка, 159, 207 Кнопка Решётка, 208 Кнопка решетки, 92 Кнопка сохранения, 142, 210 Кнопка Сохранить, 97

Кнопка Установки, 93, 201 Кнопка установок, 130 Кнопки быстрого выбора, 94, 210 Кнопки, отсутствующие, 56, 201 Кодировка шлангов, 117 Кодировка шлангов моторов, 117 Консоль, 173, 175 Контроль безопасности эксплуатации, 280 Конфигурация сети, 212 Конфигурация стоматологической установки, 201 Крестовый педальный переключатель, 207 Кронштейн, 174, 222 Круговое ополаскивание плевательницы, 92, 158, 169 Кювета, 222 Лоток, 173, 174, 175, 222 Максимальная нагрузка, 84 Блок ассистента, 157 Блок врача, 84 Лоток, 173, 174, 175 Стоматологическое кресло, 18 Маркировка CE, 23 Медиаплеер, 195 Металлооксидный струйный аппарат, 18 Механическое ограничение крутящего момента, 123 Микробиологический контроль, 215 Минимальные требования к ПК, 27 Многофункциональный шприц Sprayvit M, 128, 239 Мокрый отсос, 262 Монитор, 184 Монитор Sivision, 184 Моторизованный подголовник, 207 Муфты, 117 Нагрузка Блок ассистента, 157 Блок врача, 84 Лоток, 173, 175 Наполнение стакана, 91, 158 Наполнение стакана для полоскания рта с сенсорной автоматикой, 168 Направляющие ролики, 99

Направляющий ролик на блоке врача Sinius CS, 99 Насос NaCl , 105 Негатоскоп, 177 Немецкая научно-техническая ассоциация водо- и газоснабжения (DVGW), 24 Неподвижное изображение, 188, 190 Нижняя строка, 60, 61 Нормирование ApexLocator, 110, 115, 125, 147 Обивка, 224 Ограничение крутящего момента, 123, 138, 139, 149 Операционная простыня, 143 Операционный светильник, 179 Оранжевые и голубые штрихи, 66 Оригинальные принадлежности, 20 Осмотр и техническое обслуживание, 280 Останов движения, 71 Останов мотора (ApexLocator), 151 Остатки дезинфицирующего средства, 218 Отсасыватель аэрозольного тумана, 160, 207, 247 Отсасывающие прямые наконечники, 160, 247 Отсасывающие шланги, 242, 248, 250 Отсос, 64, 66 Отсос остатков воды, 262 Отстойник, 260 Охлаждающая среда, 101, 102 Очистной переходник, 244 Панорамный негатоскоп, 177 Пациенты с подавленным иммунитетом, 17 Педальный переключатель Батарея (педального радиопереключателя), 62, 277 Обзор, 35 Отсос, 64 Очистка, 227 Плоское пусковое устройство/Регулировочный педальный переключатель, 103 Работа, 63 Радиоинтерфейс (педальный радиопереключатель), 27 Распылитель/NaCl, 63

Регистрация (педальный радиопереключатель), 62 Стандарты/Разрешения, 24 Управление курсором, 63, 65, 205 Электромагнитная совместимость, 21 Передача данных, 55 Передача данных пользователя, 55 Переходник, 244 Перистальтический насос, 105 ПК, 21, 193 Плагины Dental Unit Видео-плагин, 199 Дистанционный индикатор ApexLocator, 113 Синхронизация, 204 Плагины Sidexis 4, 113, 199, 204 Пластина крестового переключателя, 63, 67 Плевательница, 168, 252 Плоский экран, 184 Плоское пусковое устройство, 103 Поверхности, 218 Повышение интенсивности (функция форсирования), 133 Подголовник Дезинфекция, 224 Моторизованный подголовник, 33, 73, 207 Подголовник с двойным шарниром, 34, 75 Подголовник с двойным шарниром, 34, 75 Подготовка Наполнение стакана, 92 Подготовка воды, 92 Подготовка воды для Sprayvit M, 130 Поддиалог, 60 Подключение воды и воздуха, 51 Подключение воды стороннего устройства, 51 Подключение воздуха стороннего устройства, 51 Подлокотник, 72 Поднос, 174 Подогреватель стакана, 209 Подсветка инструмента, 102, 129 Подсветка инструментов, 126 Полимеризационный светильник Mini L.E.D., 163

Положение вставания/усаживания 0, 158 Положение для полоскания S, 77 Положение для полоскания рта S, 63 Положение для полоскания ртаS, 158 Положение складывания, 82, 90 Положение усаживания / вставания 0, 76 Положение усаживания/вставания 0, 64 Постоянная кнопка Главный выключатель, 54, 88 Звонок, 207, 208 Круговое ополаскивание плевательницы, 92, 158 Наполнение стакана, 91, 158 Очистка, 93 Программы кресла, 158 Рабочий светильник, 158, 179, 181 Резкое укладывание, 82, 90 Решетка, 207 Решётка, 208 Решетка/Звонок/Рентгеновский негатоскоп, 159 Установки, 93, 201 Функция "Композитный", 90, 158, 180, 181 Функция свободного выбора, 92 Функция таймера, 89 Потребление тока, 54 Правила техники безопасности, 15 Предохранительный выключатель, 70 Предупреждающий треугольник, 282 Прерывистый режим работы, 19 Приборная розетка, 51 Принадлежности, 286 Приоритетные кнопки, 210 Программы кресла, 76, 82, 158 Промывка NaCl, 141 Пропорциональный клапан, 126 Пропорциональный клапан рабочего воздуха, 126 Простыня, 143 Противоположно вращающиеся файлы, 146 Протокол технического обслуживания, 280 Профиль пользователя, 55, 205 Прямое изображение, 188, 190

Рабочее напряжение подсветки инструментов, 127 Рабочие шаги при имплантологии, 140 Рабочий светильник, 158, 179 Радиотелефоны, 20 Разъём для сторонних устройств, 51 Распылитель, 63, 101 Расход NaCl, 107, 139 Расход распылителя, 103 Расход тока , 25 Расходные материалы, 286 Регулирование температуры Sprayvit M, 130 Регулировка температуры Аэрозоль, 211 Регулировка температуры аэрозоля, 211 Регулировочный педальный переключатель, 103 Регулятор высоты Блок врача, 85 Режим Авто и режим сохранения, 97 Режим ожидания, 53 Режим сохранения и режим Авто, 97 Резкое укладывание, 82, 90 Рентгеновский излучатель Heliodent Plus, 182 Рентгеновский негатоскоп, 159, 207, 208 Розетка на разъеме для сторонних устройств, 51 Ручки на блоке врача, 85, 87, 220 Ручное измерение с клеммой файла, 115, 147 Санация водопроводящих трубок, 53, 265 Сбор остатков амальгамы, 249, 251, 257, 260, 263 Светильник рабочего поля, 179 Светозащитная плёнка для рентгеновского негатоскопа, 178 Сенсорный экран, 19, 43, 56, 202, 219 Сертификация ЕЭС, 23 Сертификация по ГОСТ, 23 Сеть водоснабжения, 169 Сигнал крутящего момента, 142, 151 Сиденье кресла, 80 Символ AFNOR, 24 Синхронизация с ПК, 204 Система автономного водоснабжения, 169

Система сигнализации амальгамоотделителя, 259 Слюноотсос, 161, 247 Смена диалога, 60, 65, 68 Солевой струйный аппарат, 18 Сообщение об ошибке, 61 Спинка, 80 Средства для ухода, очистки и дезинфекции, 215 Средство для дезинфекции водопроводящих трубок, 254 Срок обслуживания, 280 Стандарты, 20, 23 Стерильная работа, 143 Стерильные операции, 65 Стоматологическое кресло Выключатель питания, 53 Максимальная нагрузка, 18 Обзор, 32 Останов движения, 71 Перемещение вручную, 79 Предохранительный выключатель, 70 Приводные моторы, 19 Программы кресла, 76, 82 Разъём для сторонних устройств, 51 Режимы диалога запуска, 57 Резкое укладывание, 82 Функция Лордоз, 83 Стояночный тормоз в консоли блока врача, 85, 87 Строка состояния, 61 Струйный аппарат, 18 Технические характеристики, 25 Техническое обслуживание, 13 Тормоз в консоли блока врача, 85, 87 Турбина, 126 Удаление биопленки, 276 Удаленная диагностика, 285 Удаленный доступ, 285 Ультразвуковой наконечник, 131 Управление без участия рук, 65 Управление курсором, 63, 65, 205 Управление ПК, 193 Управление эндодонтией, 153

Уровни функций, 210 Условия транспортировки, 26 Условия хранения, 26 Условия эксплуатации, 26 Устройство ВЧ-хирургии, внешнее, 211 Устройство высокочастотной хирургии, внешнее, 20 Утилизация батарей, 289 Утилизация лома электронного и электрооборудования, 288 Уход, 13 Фильтр Вода и воздух, 255 Золотоуловитель, 251 Мокрый отсос, 262 Отсасывающие шланги, 248 Фокусировка внутриротовой камеры, 187, 206 Функция "Композитный", 90, 158, 180, 181 Функция Автопромывка, 231 Функция автореверса, 150 Функция Лордоз, 83 Функция памяти последнего положения, 77 Функция Промывка, 228 Функция таймера, 89 Функция терапии, 135 Функция форсирования, 133 Химическая очистка отсасывающего шланга, 242 Химическая очистка отсасывающих шлангов, 209 Хирургические вмешательства, 143 Хирургическое отсасывание, 160, 161, 247 Ходовая направляющая, 85 Цвет кнопки, 56 Центр технической поддержки, 11 Частота вращения, 119, 138 Чехол инструментального шланга, 143 Число оборотов, 149 Чистящее средство для очистки отсасывающих шлангов, 242 Шарик для держателя инструментов, 100, 226 Шарнирный подголовник, 34, 75 Шланг инструмента, 109, 240 Шланг турбины, 240

Эксплуатационный журнал амальгамоотделителя, 258 Электрод слизистой, 109 Электромагнитная совместимость, 20, 21 Электромотор, 117 Электронное ограничение крутящего момента, 138, 139, 149 Электрохирургия, внешнее устройство, 211 Эндодонтия, 123 Эндодонтия (терапия), 135 Эндодонтия с SiroSonic TL, 134

# A

ApexLocator, 108 В диалоге мотора, 123 В диалоге эндодонтии, 146 Дистанционный индикатор, 111 Звуковые сигналы, 114 Клемма файла, 109 Мотор, 109 Нормирование, 115, 125, 147 Останов мотора, 113, 151 Ручное измерение с клеммой файла, 115, 147 Шланг инструмента, 109 Электрод слизистой, 109 ATS, 24

# B

BELGAQUA, 24

# C

Canadian Standard Assotiation (CSA), 23 CDS 60, 209

# D

DHCP, 212

# E

E1, E2, 94, 210 enretec GmbH, 288

# F

FCC, 24

# H

Heliodent Plus, 182

# I

Industrie Canada, 24 IP-адрес, 212

L LEDview Plus, 179

# M

MET Labs, 23 Mini L.E.D., 163, 238

# N

NaCl, 63, 101, 139

# P

PowerPoint, 196

# S

Sidexis, 190, 196 SiroCam, 183, 239 SiroNiTi, 123 SiroSonic TL, 131 Siucom Plus, 183, 193, 194 Si-Video, 188 Sivision Connect, 183, 193, 194 Sivision digital, 21, 183, 239 Sprayvit M, 128, 239

# T

Total Count Tester, 215

Фирма оставляет за собой право на внесение технических изменений.

© Sirona Dental Systems GmbH Sprache: russisch Birona Dental Systems GmbH Sprache: russisch Printed in Germany<br>D3561.201.01.16.12 08.2018 A.-Nr.: 125413 Отпечатано в Германии

Отпечатано в Германии

#### Sirona Dental Systems GmbH

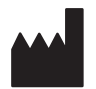

Fabrikstr. 31 64625 Bensheim **Germany** [www.dentsplysirona.com](https://www.dentsplysirona.com) для заказа 63 22 775 D3561